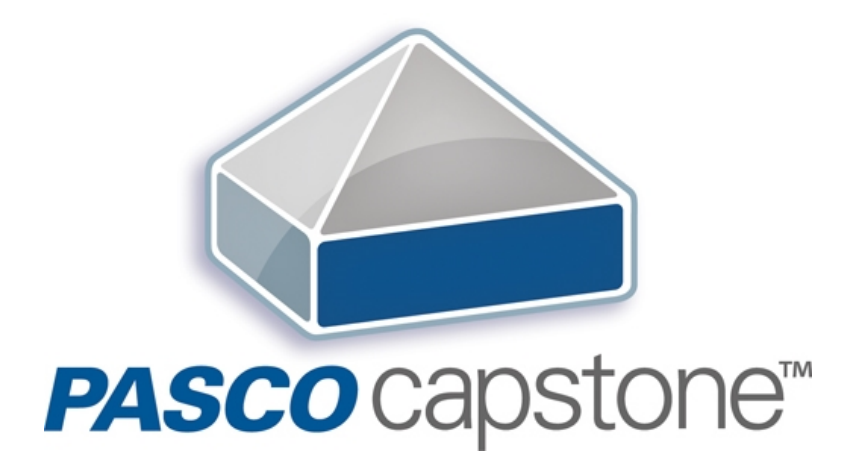

# **Benutzerhandbuch**

# <span id="page-1-0"></span> **□ Inhalt**

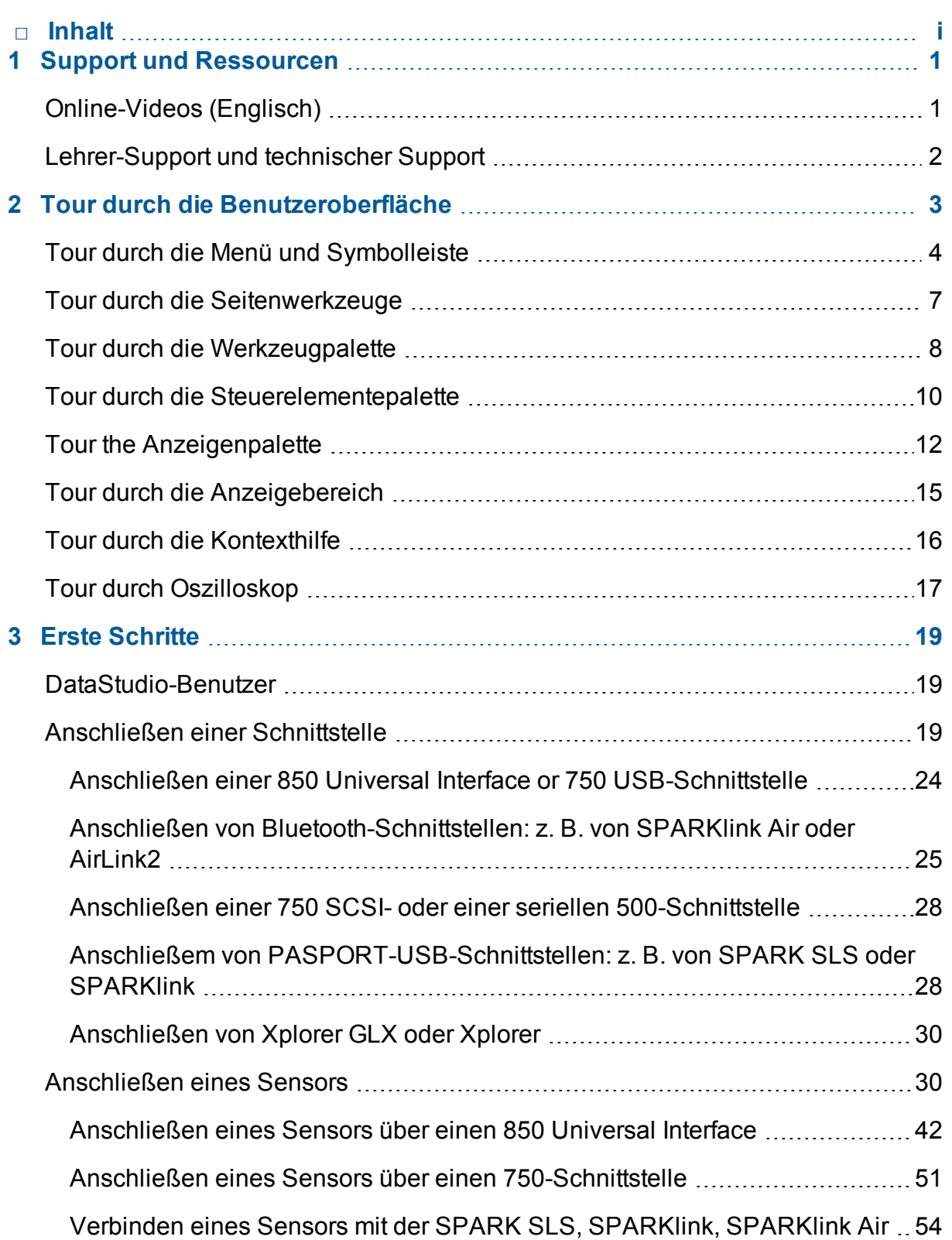

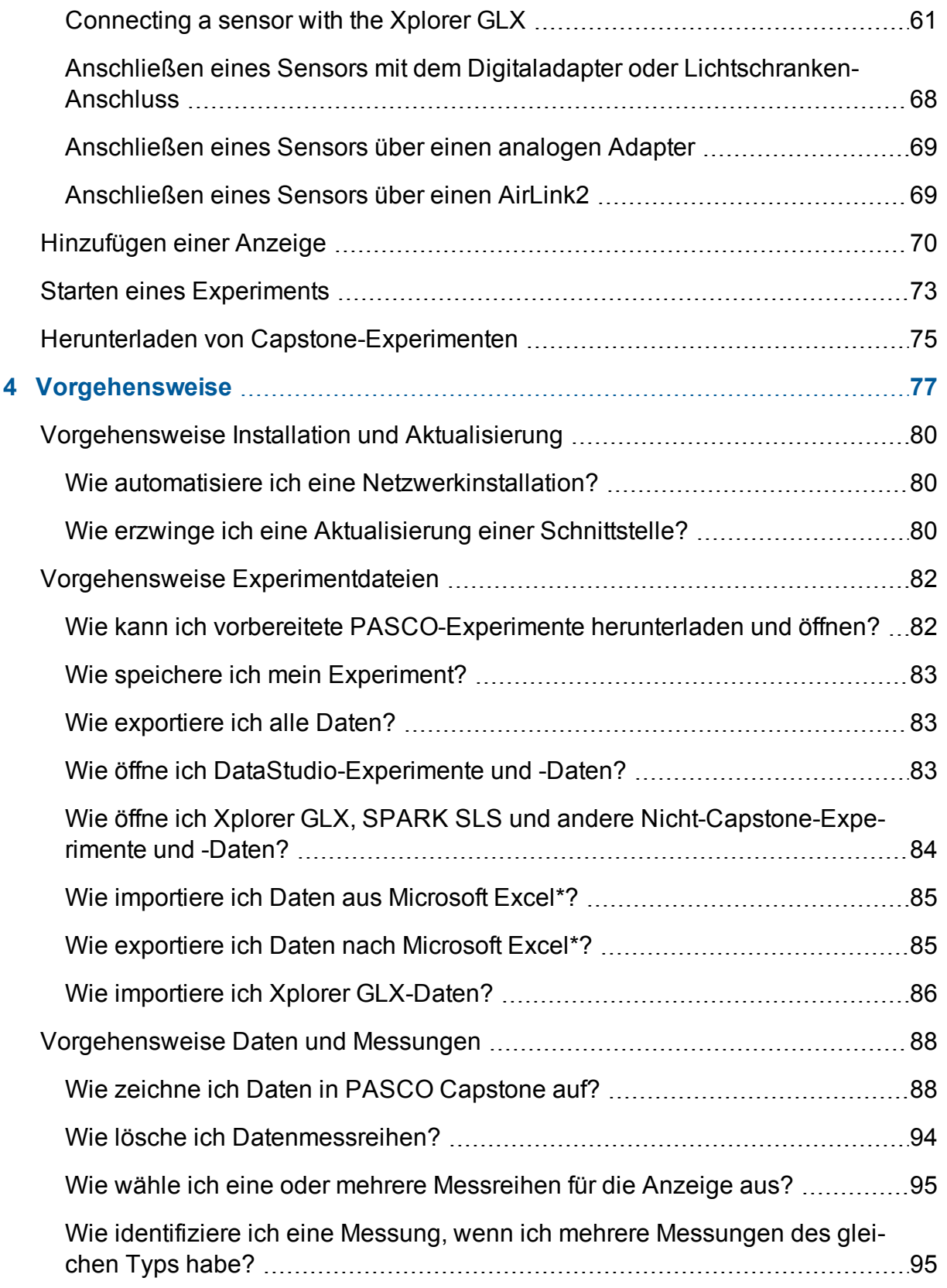

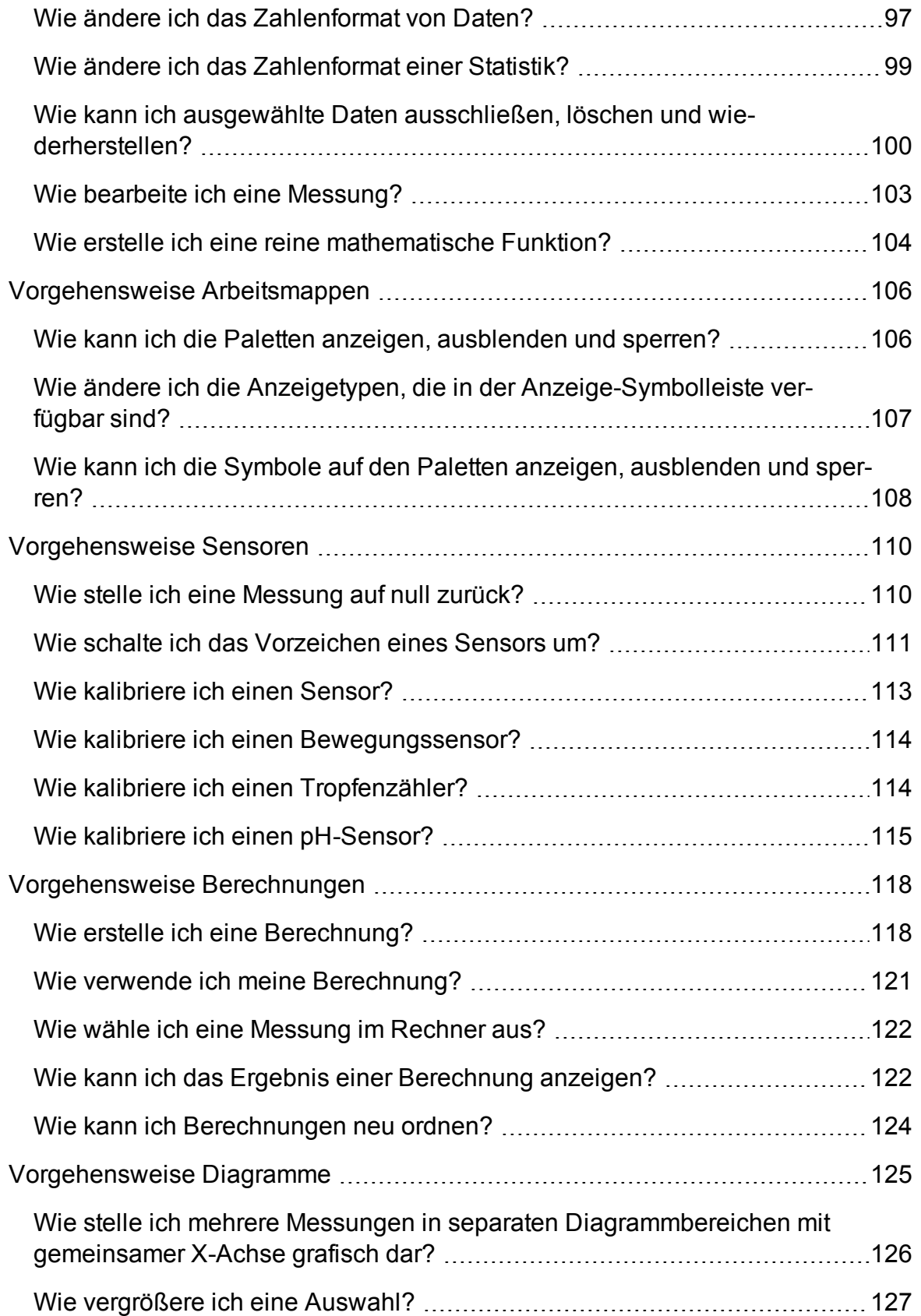

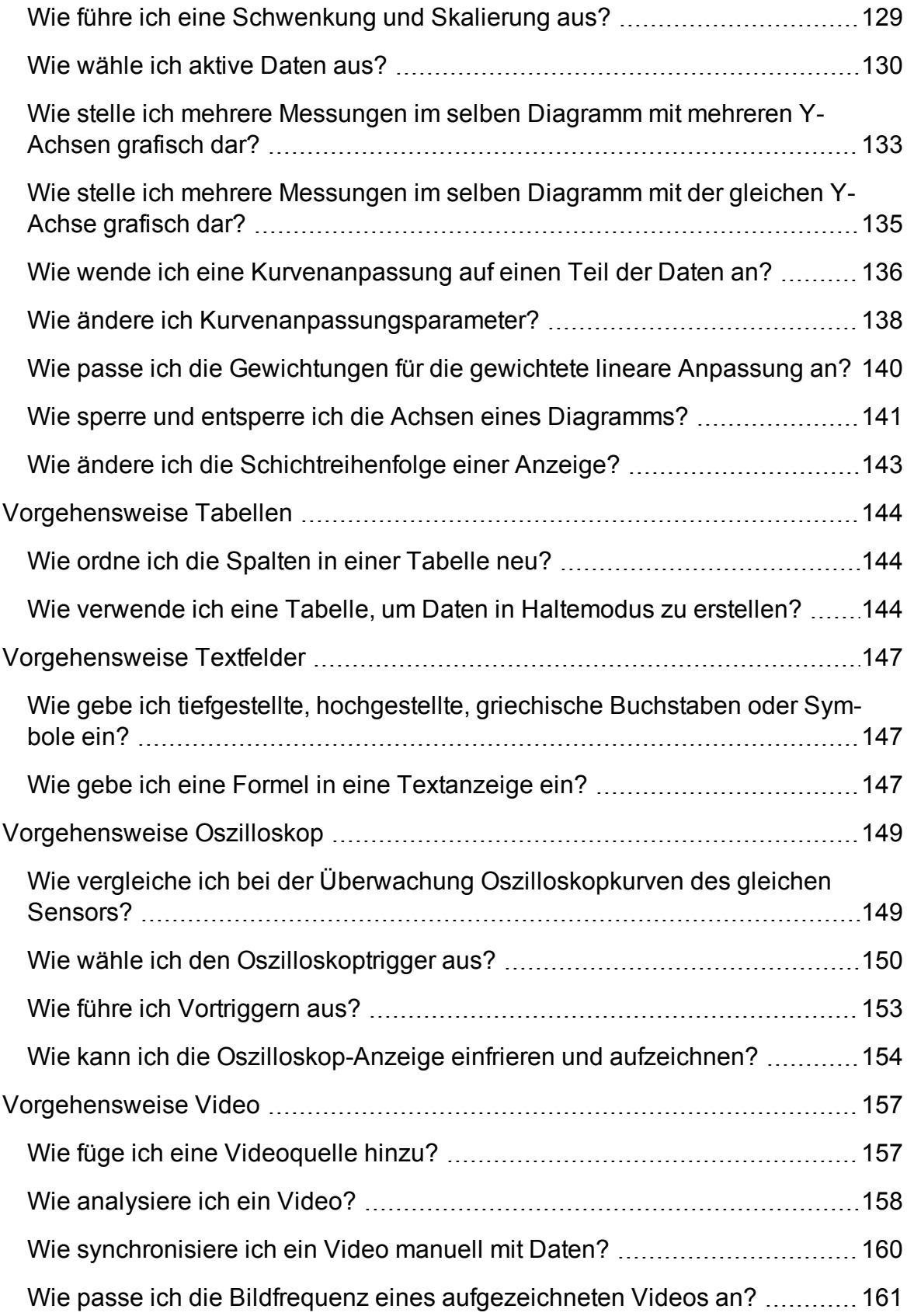

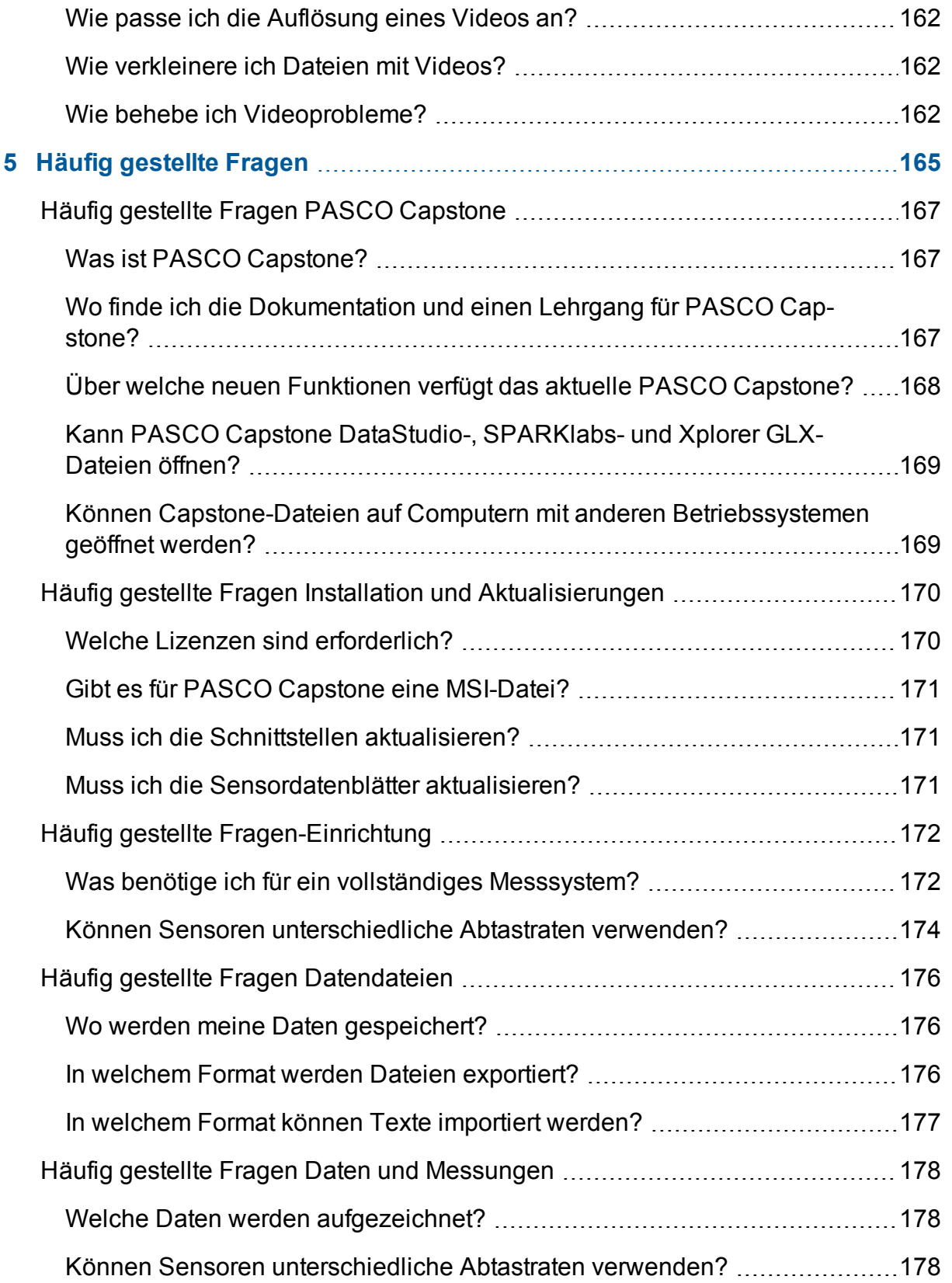

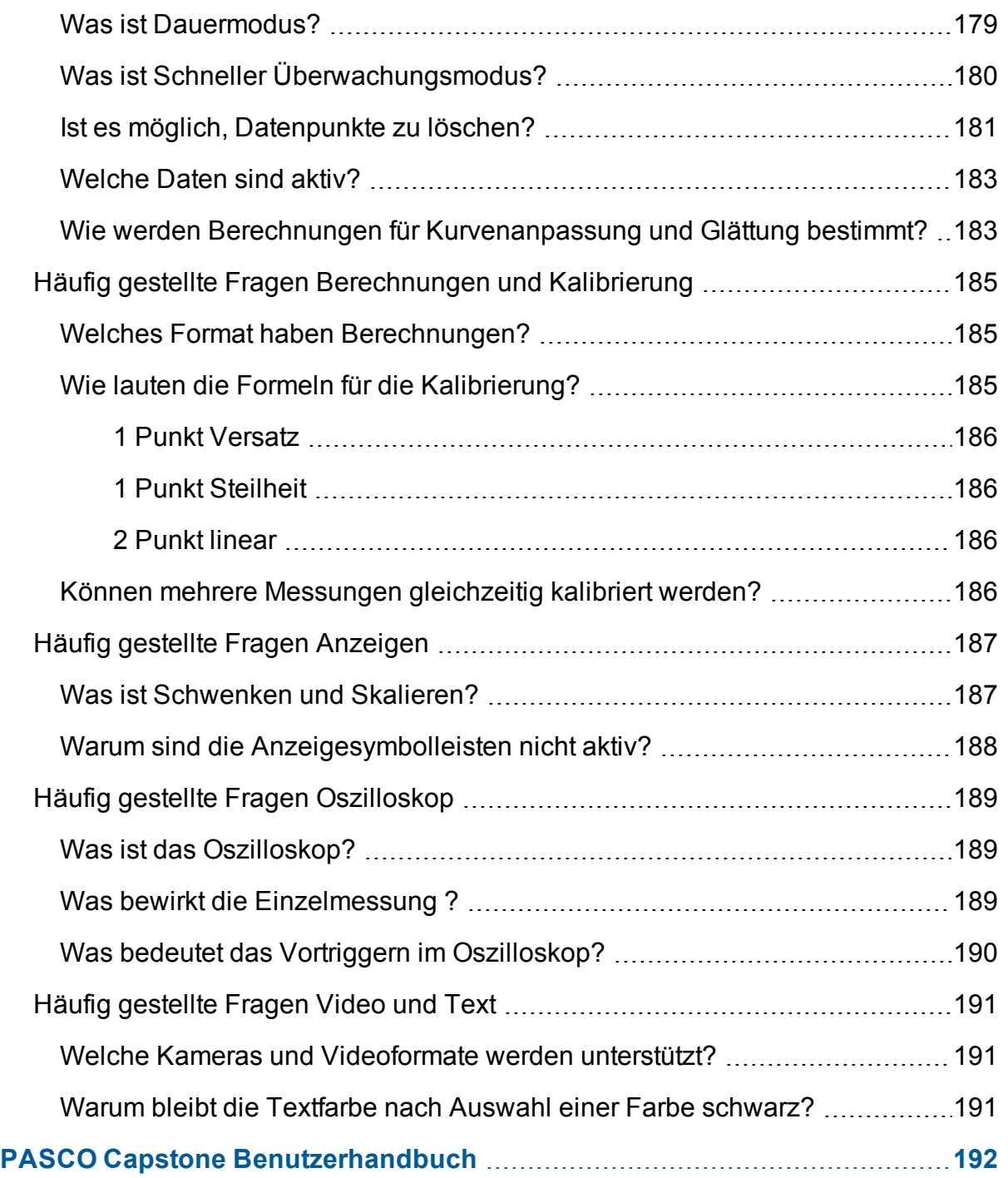

# <span id="page-7-0"></span>**1 Support und Ressourcen**

Verwenden Sie die folgenden Anleitungsvideos, Lehrer-Support, vorbereitete Experimente und andere Ressourcen:

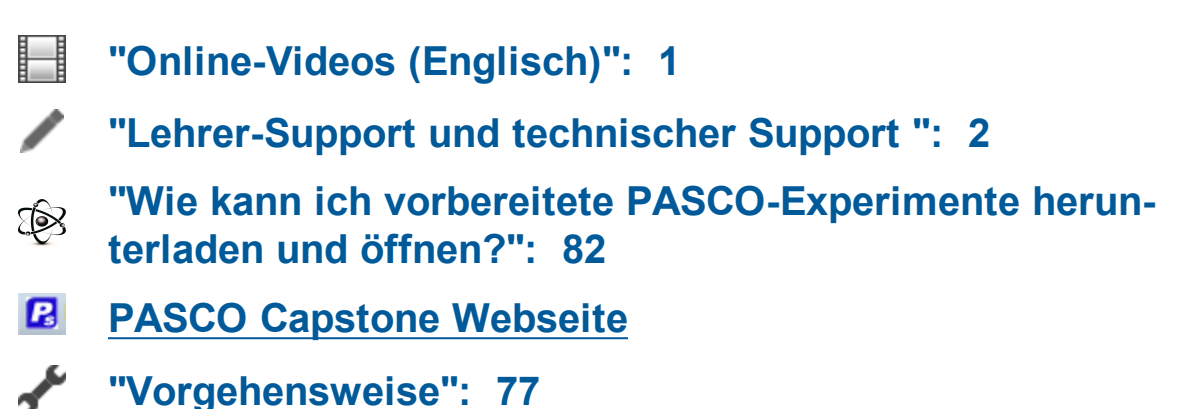

# <span id="page-7-1"></span>**Online-Videos (Englisch)**

In den folgenden Online-Videoquellen finden Sie bestimmte Videos zur Vorgehensweise und allgemeine für PASCO relevante Themen.

**Kurze PASCO-Videos zu Vorgehensweisen <https://www.youtube.com/user/pascohowdoi/playlists>**

**PASCO YouTube-Kanal [https://www.youtube.com/user/pascoscientific](https://www.youtube.com/user/pascoscientific/)**

**Capstone-Hilfe-Website <http://www.pasco.com/family/pasco-capstone-help/index.cfm>**

Siehe "Wo finde ich die [Dokumentation](#page-173-2) und einen Lehrgang für PASCO Cap[stone?":](#page-173-2) 167

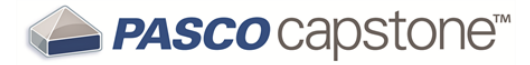

### <span id="page-8-0"></span>**Lehrer-Support und technischer Support**

Wenn Sie Fragen zu PASCO Capstone und anderen PASCO scientific-Produkten haben, die in der Capstone-Dokumentation nicht beantwortet werden, können Sie sich per Telefon, E-Mail oder über das Internet an den Lehrer-Support und den technischen Support von PASCO wenden.

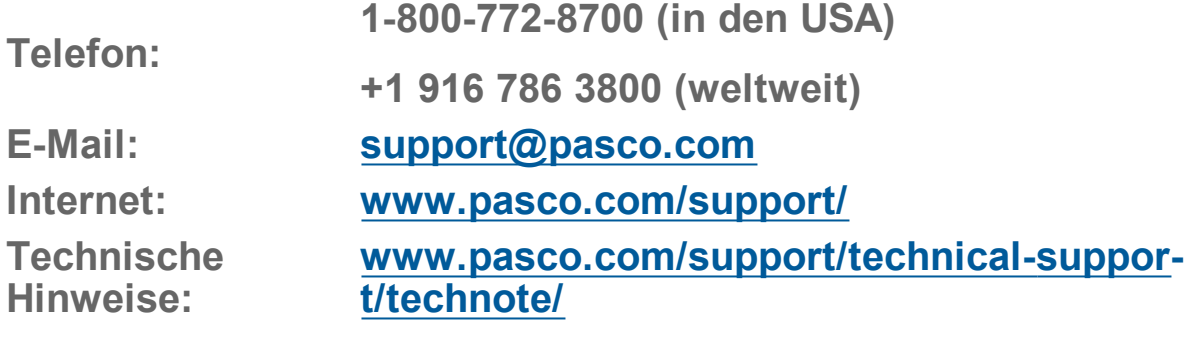

# <span id="page-9-0"></span>**2 Tour durch die Benutzeroberfläche**

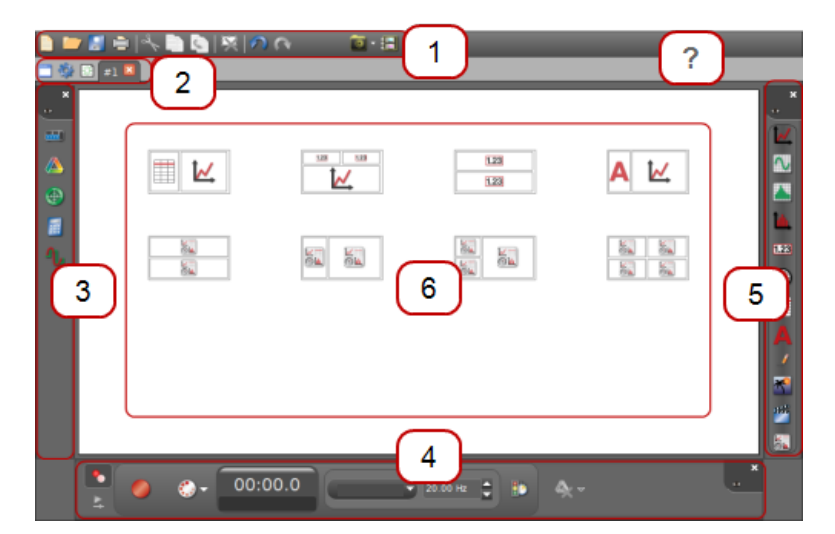

### **Klicken, um mehr zu erfahren…**

 $\left( \begin{array}{c} 1 \end{array} \right)$  Menü und [Symbolleiste](#page-10-0)  $\left( \begin{array}{c} 4 \end{array} \right)$  [Steuerelementepalette](#page-16-0)  $\begin{bmatrix} 2 \end{bmatrix}$  [Seitenwerkzeuge](#page-13-0)  $\begin{bmatrix} 5 \end{bmatrix}$  [Anzeigenpalette](#page-18-0) 3) [Werkzeugpalette](#page-14-0) (6) [Anzeigebereich](#page-21-0)

# **["Online-Videos](#page-7-1) (Englisch)": 1**

[Kontexthilfe](#page-22-0)

 $\overline{?}$ 

# <span id="page-10-0"></span>**Tour durch die Menü und Symbolleiste**

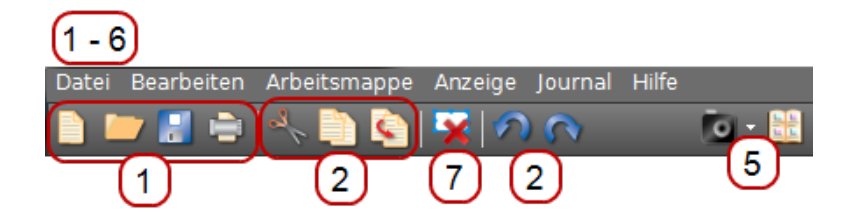

Das Capstone-Menü enthält häufig verwendete Anwendungsfunktionen und anwendungsspezifische Funktionen. Eine Funktionen stehen als Symbolleisten-Schaltflächen zur Verfügung.

Erläuterungen zu Funktionen in Menü und Symbolleiste: **Tipp1**

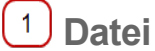

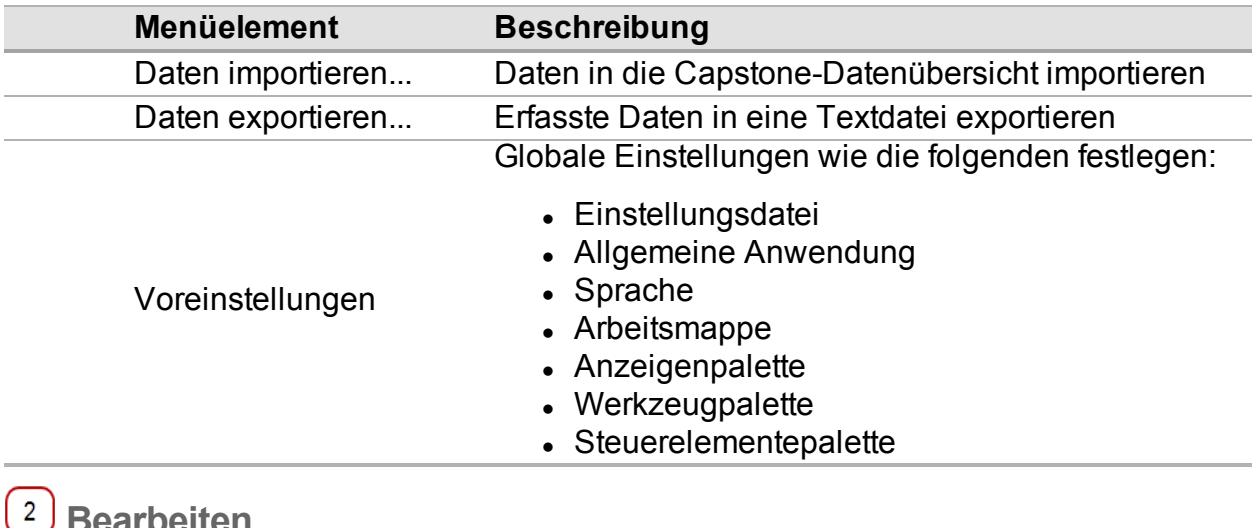

### **Bearbeiten**

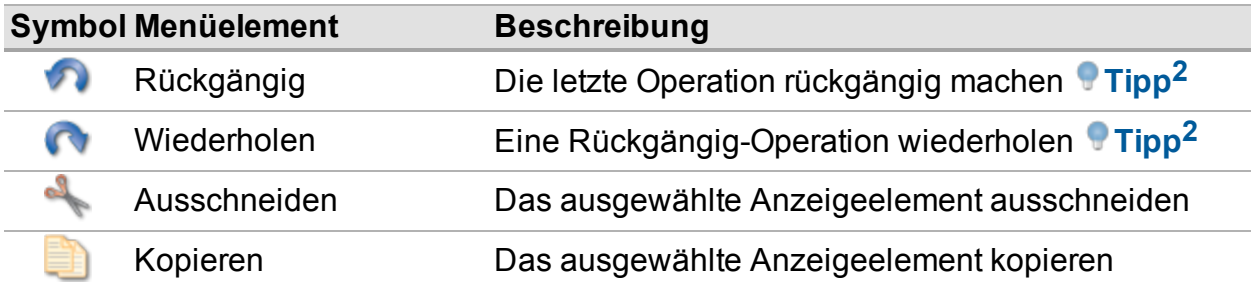

<sup>1</sup>Capstone enthält Beschreibungen in Dialogfeldern. Klicken Sie auf ein Element, um eine kurze Beschreibung anzuzeigen.

2Der Vorgang, der rückgängig gemacht wird, wird im Menü aufgeführt.

2Der Vorgang, der wiederholt wird, wird im Menü aufgeführt.

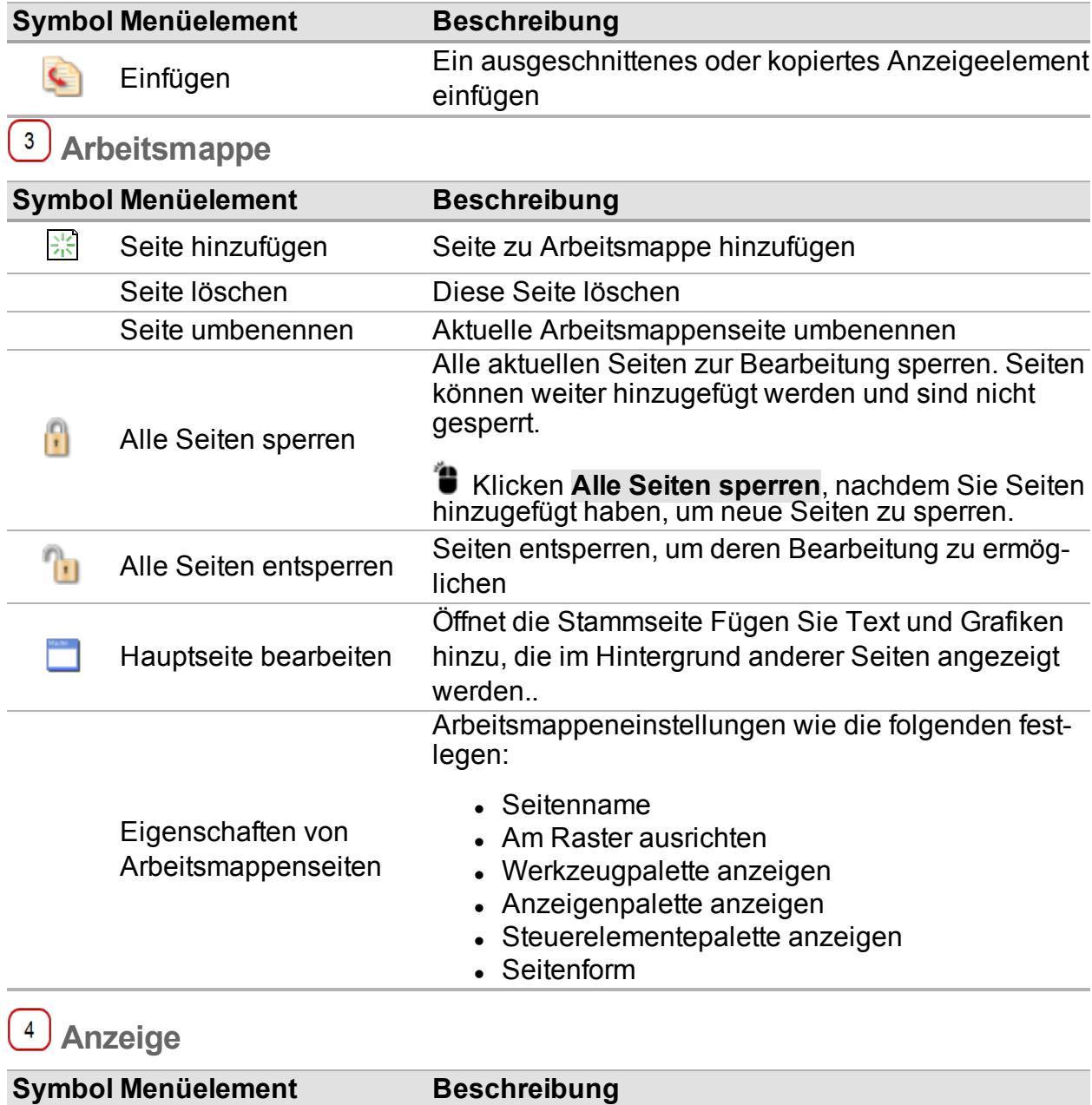

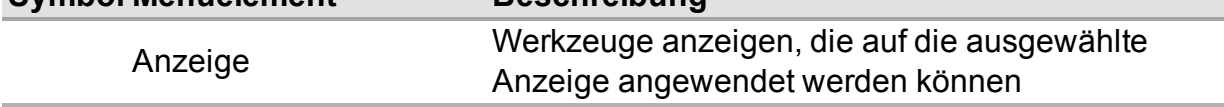

# **Journal**

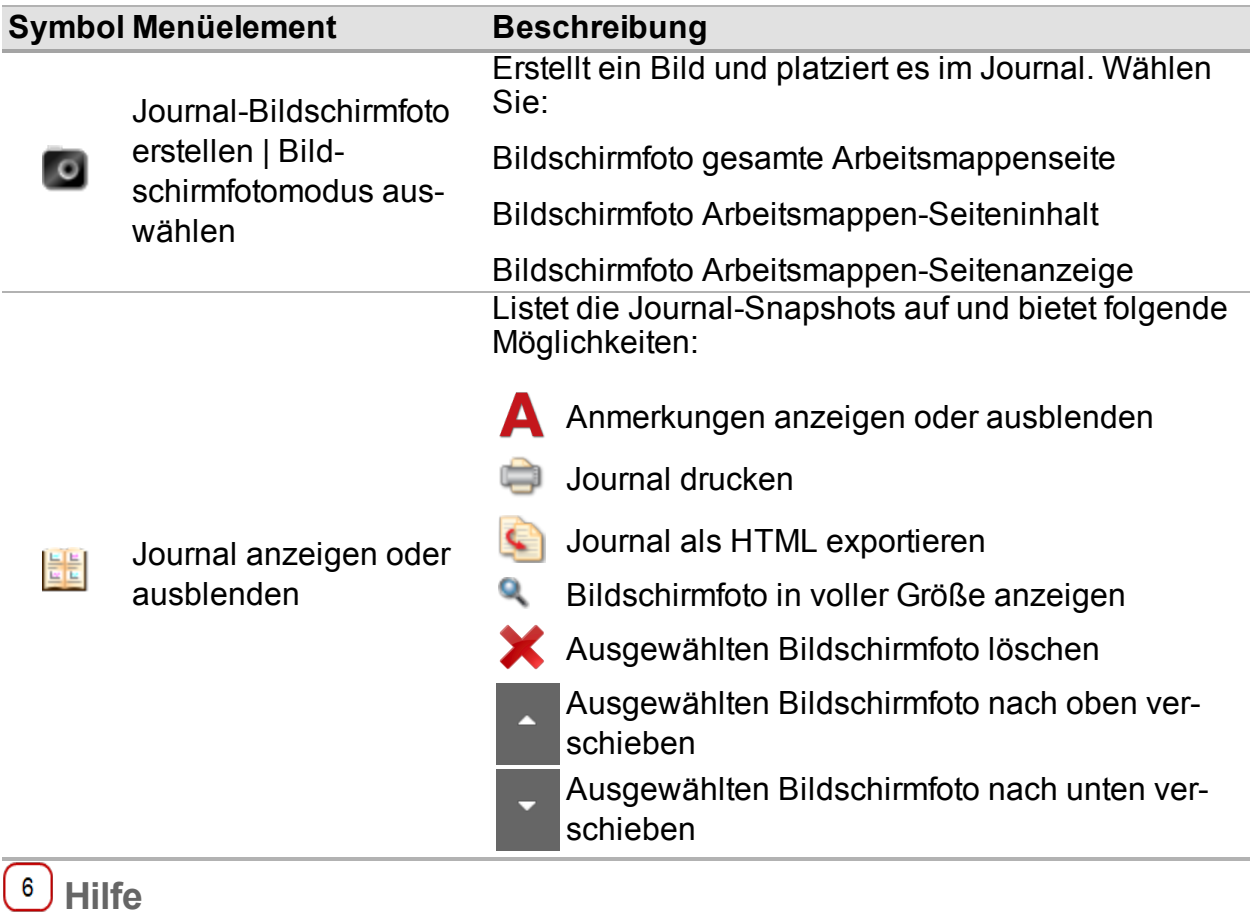

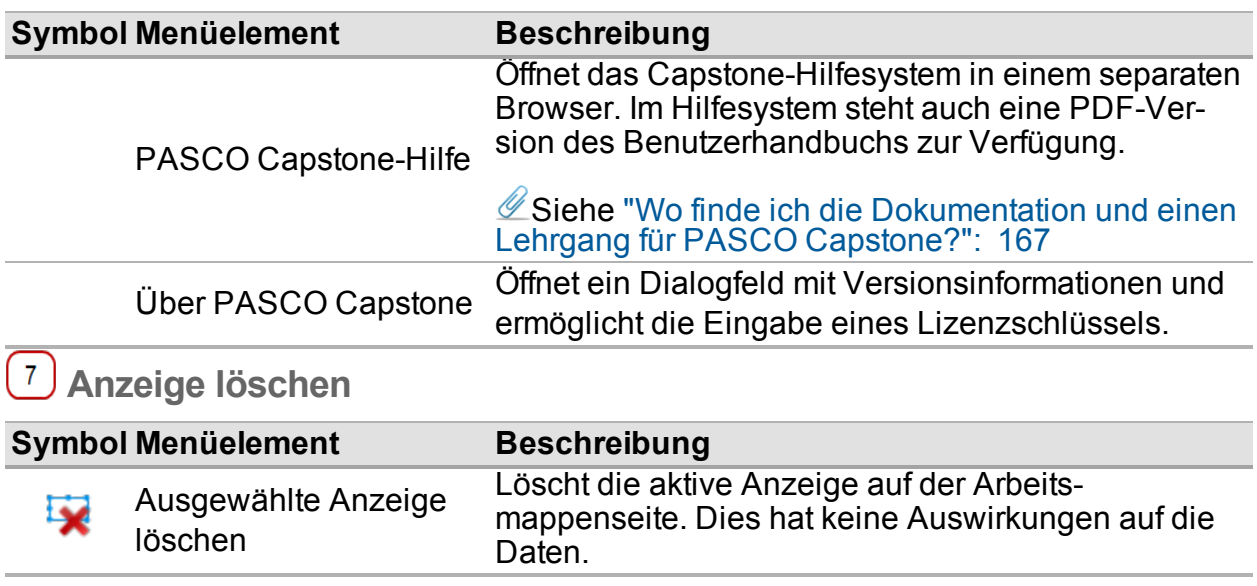

# <span id="page-13-0"></span>**Tour durch die Seitenwerkzeuge**

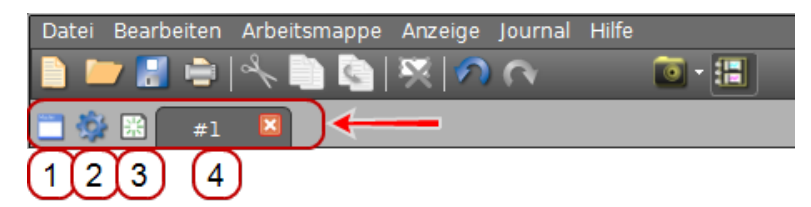

Siehe ["Vorgehensweise](#page-112-0) Arbeitsmappen": 106.

**Hauptseite bearbeiten**

#### **Symbol Beschreibung**

Stammseite Fügen Sie Text und Grafiken hinzu, die im Hintergrund anderer Seiten angezeigt werden.

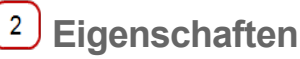

#### **Symbol Beschreibung**

Eigenschaften der aktuellen Seite und Werkzeugpalette ändern

**Seite hinzufügen**

#### **Symbol Beschreibung**

Fügt der Arbeitsmappe eine neue Seite hinzu.

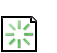

ło.

Ordnen Sie Seitenregisterkarten per Drag-and-Drop an, um die Arbeitsmappenseiten neu anzuordnen.

Siehe ["Hinzufügen](#page-76-0) einer Anzeige ": 70

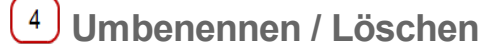

### **Symbol Beschreibung**

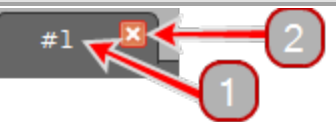

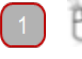

Doppelklicken, um die Seite umzubenennen.

Löscht die aktuelle Seite aus der Arbeitsmappe.

# <span id="page-14-0"></span>**Tour durch die Werkzeugpalette**

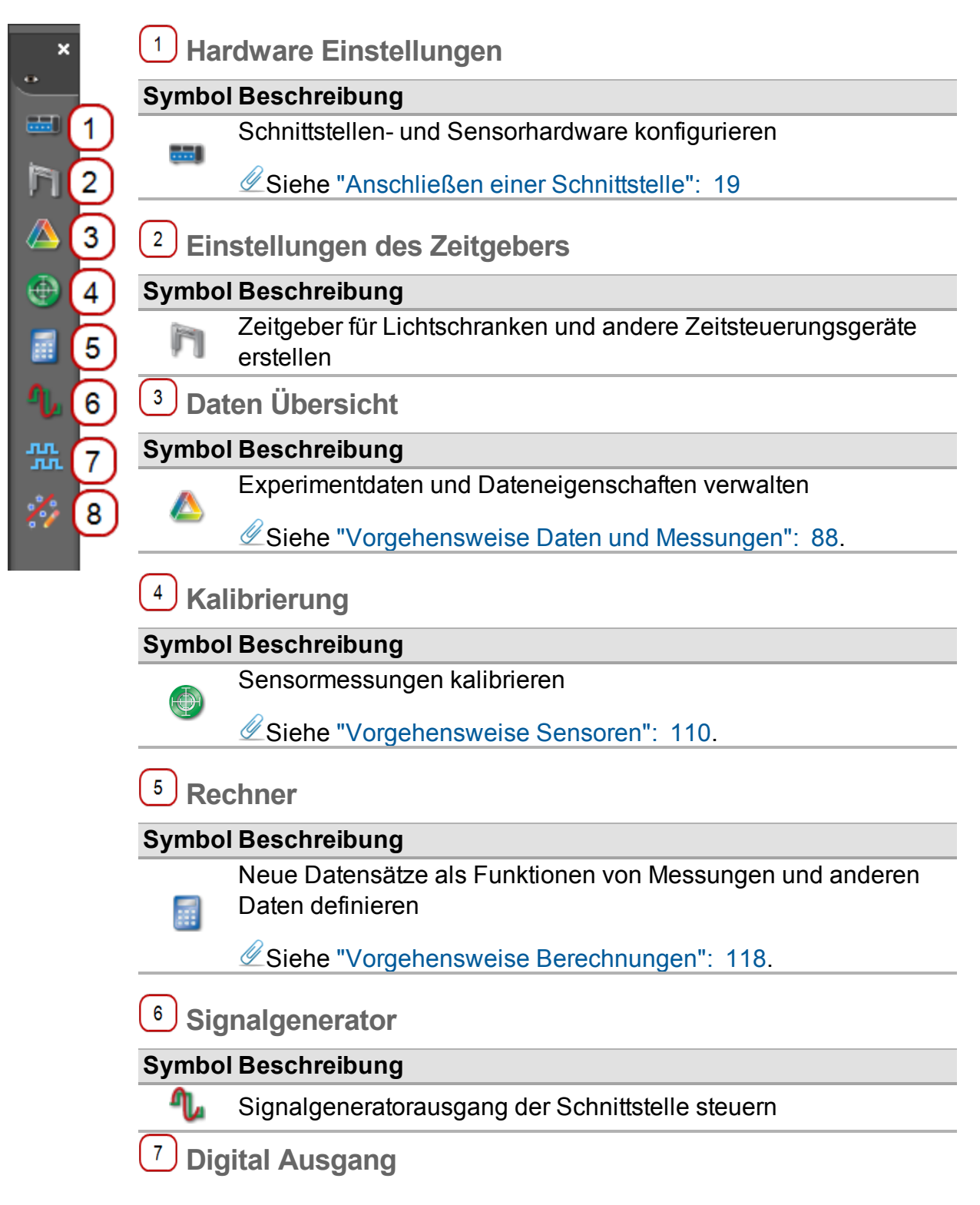

 $\frac{\gamma'}{\gamma}$ 

### **Symbol Beschreibung**

Verhalten für Eingänge und/oder Ausgänge des Erwei**nin**<br>Jun terungsanschlusses festlegen

**Kurvenanpassung Editor**

### **Symbol Beschreibung**

In Diagrammanzeigen erstellte Kurvenanpassungen bearbeiten

Siehe "Wie ändere ich [Kurvenanpassungsparameter?":](#page-144-0) 138.

# <span id="page-16-0"></span>**Tour durch die Steuerelementepalette**

Die Steuerelementepalette dient zum Starten/Stoppen der Datenerfassung, zum Festlegen des Datenüberwachungsmodus und der Abtastrate, zum Löschen von Datenmessreihen und zum Definieren von Start-/Stoppbedingungen.

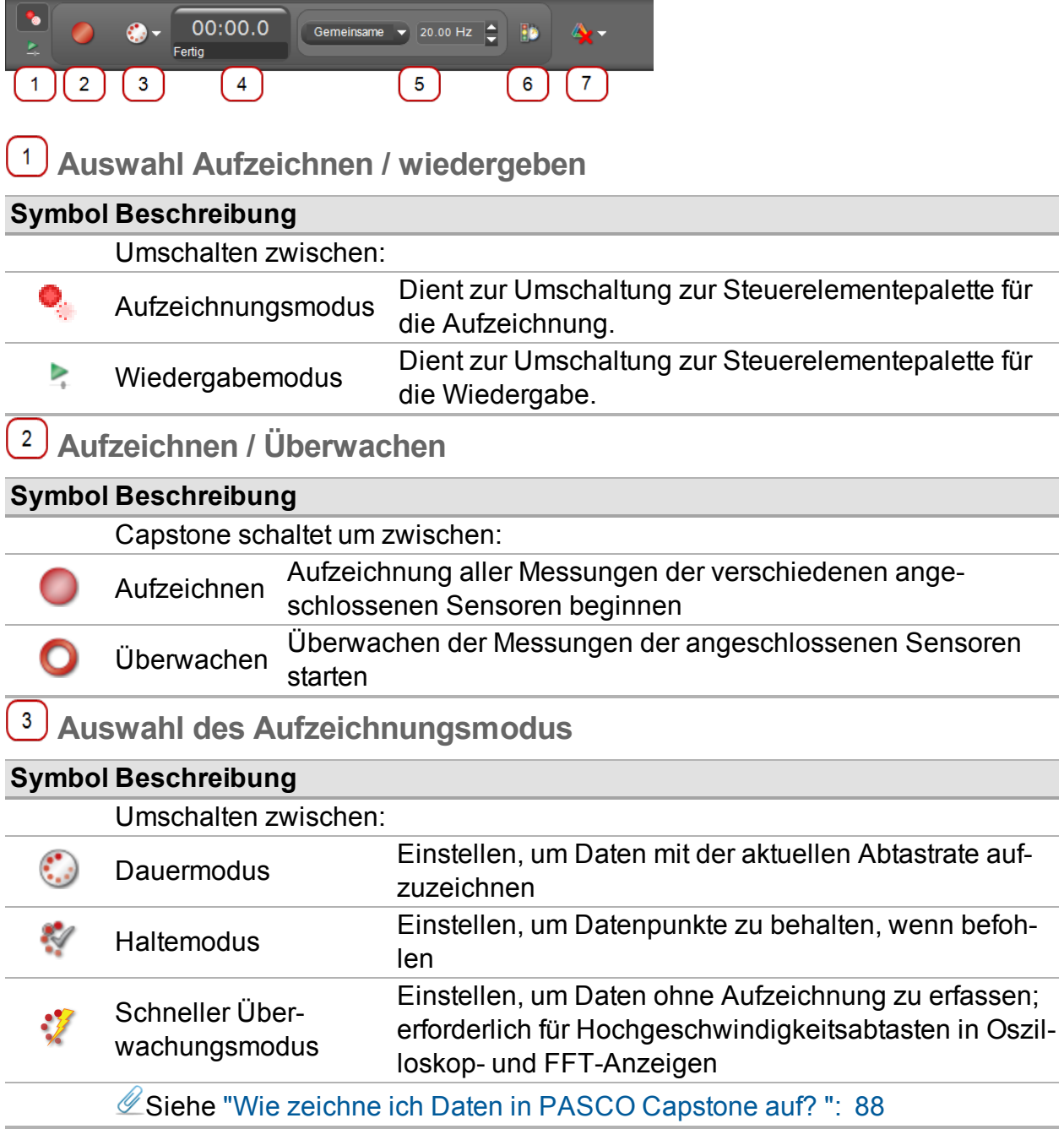

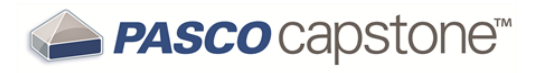

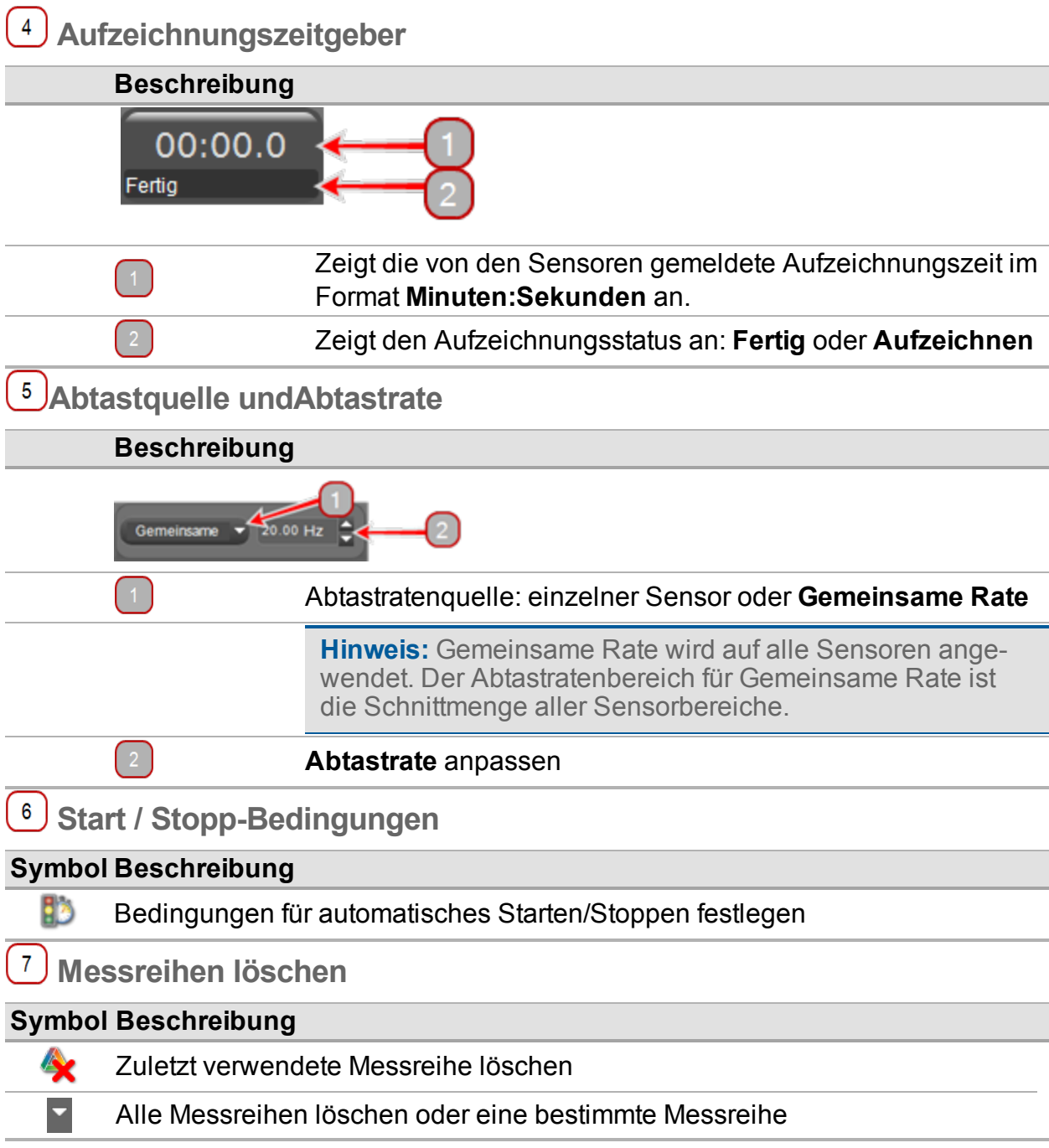

# <span id="page-18-0"></span>**Tour the Anzeigenpalette**

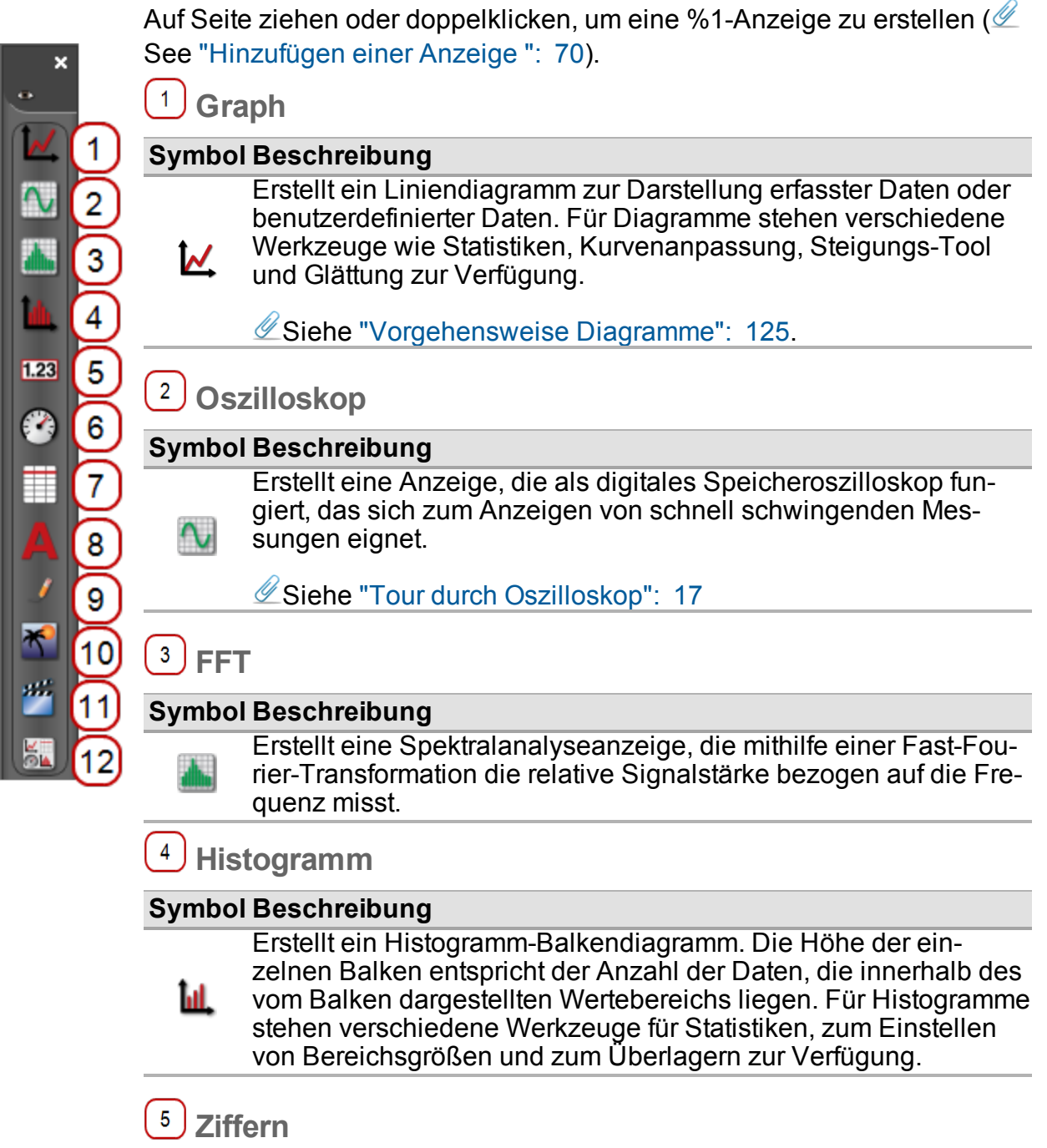

#### **Symbol Beschreibung**

Erstellt eine Ziffernanzeige, die den aktuellen Datenwert oder  $1.23$ einen statistischen Wert anzeigt.

### **Messgerät**

#### **Symbol Beschreibung**

Erstellt eine Messgeräteanzeige, die den aktuellen Datenwert (oder den statistischen Wert) durch Winkeldrehung einer Nadel  $\epsilon$ einer Messuhr anzeigt. Es stehen verschiedene Messgerätestile zur Verfügung.

### <sup>7</sup> Tabelle

罥

#### **Symbol Beschreibung**

Erstellt eine Tabelle, um erfasste Daten oder benutzerdefinierte Daten in Spalten aufzulisten.

**Hinweis:** Mithilfe von Tabellen werden benutzerdefinierte numerische Daten oder Textdaten eingegeben. Für Tabellen stehen verschiedene Werkzeuge zur Verfügung, beispielsweise Statistiken.

Siehe ["Vorgehensweise](#page-150-0) Tabellen": 144.

### <sup>8</sup> J Textfeld

**Symbol Beschreibung**

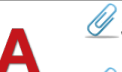

**Esiehe ["Vorgehensweise](#page-150-0) Tabellen": 144.** 

Siehe ["Vorgehensweise](#page-153-0) Textfelder": 147.

**9**) Texteingabefeld

#### **Symbol Beschreibung**

Erstellt ein Textfeld für erläuternden Text und Bilder. Das Textfeld kann für die Bearbeitung gesperrt werden. **Tipp1**

### $10$  Bild

 $\ddot{\phantom{1}}$ 

#### **Symbol Beschreibung**

Erzeugt ein Feld, eine Bilddatei einfügen.

<sup>1</sup>Verwenden Sie ein Texteingabefeld für die Benutzereingabe in einem gesperrten Experiment.

### $11$  Film

a.

#### **Symbol Beschreibung**

Erstellt ein Feld, um eine Filmdatei einzufügen, um ein Bild einer Videokamera oder eines Mikroskops zu erfassen, die bzw. das über einen USB-Anschluss verbunden ist, um ein eigenständiges Video mithilfe einer USB-Webcam aufzuzeichnen oder um eine USB-Videokamera als Sensor zu verwenden und einen Film zusammen mit anderen Sensordaten aufzuzeichnen.

In einem spezieller Videoanalysemodus, der über die Symbolleiste aufgerufen wird, werden Werkzeuge zum Analysieren von Videos und Bildschnappschüssen zur Verfügung gestellt.

Siehe ["Vorgehensweise](#page-163-0) Video": 157.

 **Platzhalter**

#### **Symbol Beschreibung**

Erstellt ein Blindfeld für eine Anzeige, das später definiert werden  $\frac{1}{\sqrt{2}}$ soll, oder erstellt einen leeren Raum.

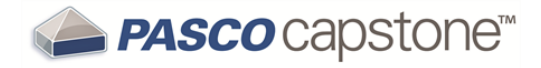

## <span id="page-21-0"></span>**Tour durch die Anzeigebereich**

Die PASCO Capstone-Arbeitsmappenseiten erleichtern das Erstellen von Layouts und unterstützen sehr flexible Seitendesigns.

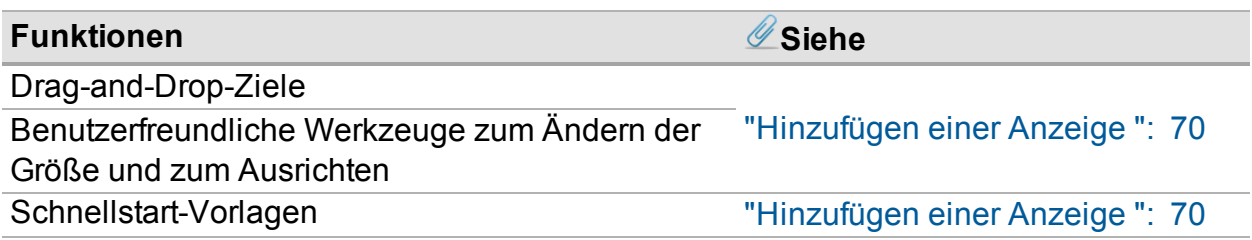

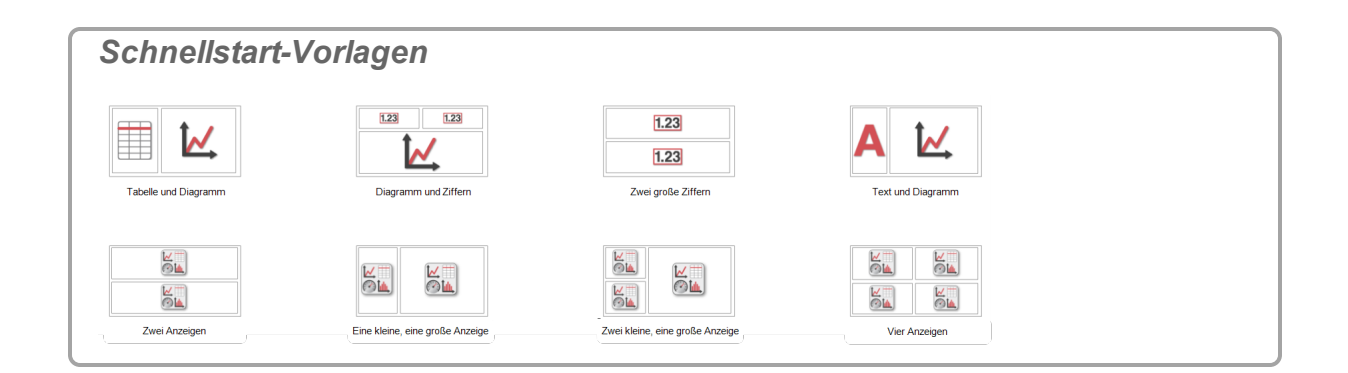

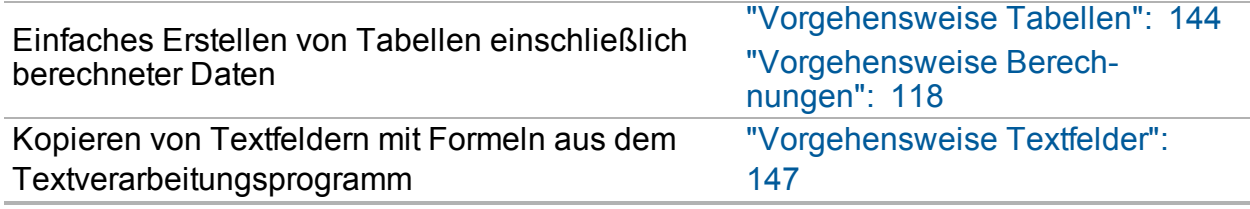

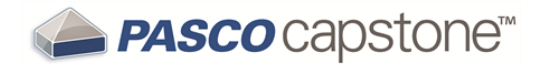

# <span id="page-22-0"></span>**Tour durch die Kontexthilfe**

Zu einigen Elemente in PASCO Capstone werden hilfreiche Informationen unten im jeweiligen Dialogfeld angezeigt. Klicken Sie auf ein Element, um eine kurze Beschreibung anzuzeigen.

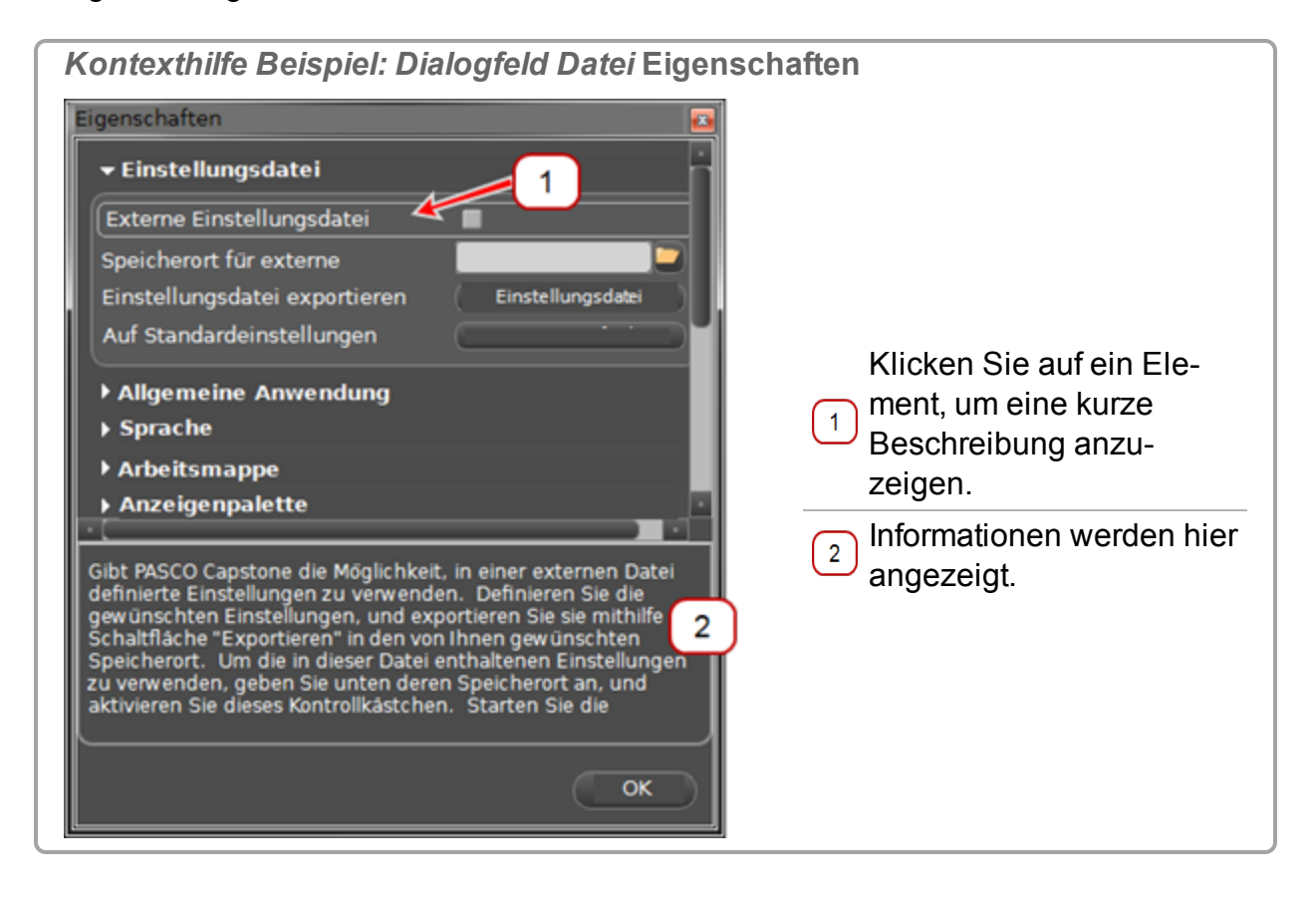

# <span id="page-23-0"></span>**Tour durch Oszilloskop**

**Übersicht**

Das Oszilloskop ist auf die Darstellung hochfrequenter schwingender Daten oder einzelner sehr schneller Ereignisse ausgelegt, die von der Grafikanzeige eventuell nicht erfasst werden können.

**Maximale Abtastrate:** Die maximale unterstützte Abtastrate ist eine Funktion der Computer-Sensorschnittstelle, die mit dem Computer verbunden ist (z. B.: 850 Universal Interface  $\rightarrow$  10 MHz, ScienceWorkshop 750  $\rightarrow$  250 kHz).

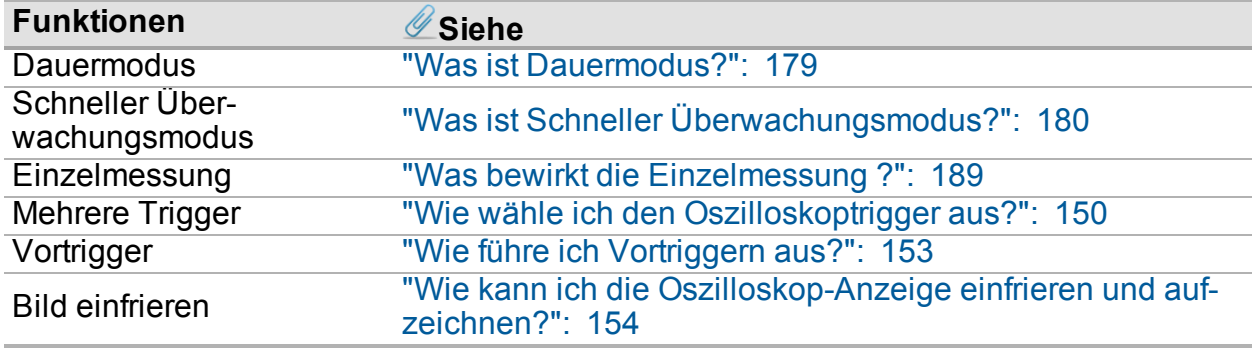

#### **Symbolleiste**

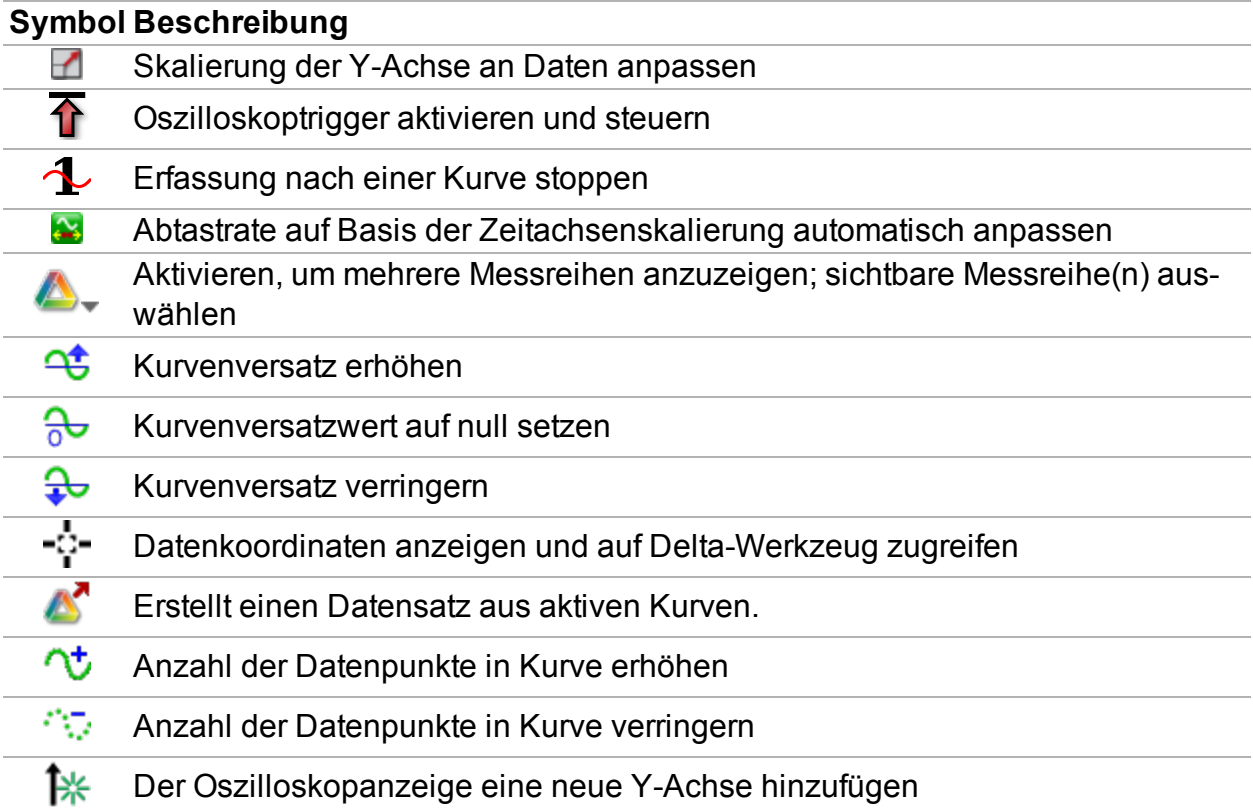

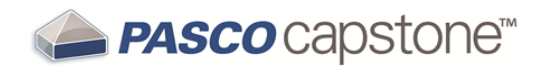

X Aktives Element oder aktive Achse entfernen 4 Neuanordnung von Achsen zulassen Symbolleiste an Anzeige docken  $\overline{\mathcal{A}}$ ło. **Eigenschaften**  $\bullet$ Werkzeuge anzeigen oder ausblenden

Siehe ["Hinzufügen](#page-76-0) einer Anzeige ": 70

# <span id="page-25-0"></span>**3 Erste Schritte**

Informationen zum Einrichten und Ausführen eines einfachen Experiments finden Sie in den folgenden Themen:

"Anschließen einer [Schnittstelle":](#page-25-2) 19

["Anschließen](#page-36-1) eines Sensors": 30

["Hinzufügen](#page-76-0) einer Anzeige ": 70

"Starten eines [Experiments":](#page-79-0) 73

"Herunterladen von [Capstone-Experimenten":](#page-81-0) 75

<span id="page-25-1"></span>Ausführliche Anweisungen finden Sie unter ["Vorgehensweise":](#page-83-0) 77.

# **DataStudio-Benutzer**

**PASCO Capstone**

"Was ist PASCO [Capstone?":](#page-173-1) 167

"Wo finde ich die [Dokumentation](#page-173-2) und einen Lehrgang für PASCO Capstone?": 167

"Über welche neuen Funktionen verfügt das aktuelle PASCO [Capstone?":](#page-174-0) 168

"Kann PASCO [Capstone DataStudio-,](#page-175-0) SPARKlabs- und Xplorer GLX-Dateien öffnen?": [169](#page-175-0)

"Können [Capstone-Dateien](#page-175-1) auf Computern mit anderen Betriebssystemen geöffnet wer[den?":](#page-175-1) 169

# <span id="page-25-2"></span>**Anschließen einer Schnittstelle**

Die auf dem Computer ausgeführte Capstone-Software empfängt Daten von einem oder mehreren angeschlossenen Sensoren über eine oder mehrere Schnittstellen. (Zum

Erfassen von Daten werden mindestens eine Schnittstelle und ein Sensor benötigt. ( $\mathscr U$ Siehe "Was benötige ich für ein vollständiges [Messsystem?":](#page-178-1) 172)

Capstone ist mit allen PASCO-USB-Schnittstellen und einigen Nicht-USB-Schnittstellen kompatibel, wenn ein Seriell-USB-Konverter verwendet wird. **Tipp1**

**Schnittstelle automatisch erkennen**

1. Verbinden Sie mindestens eine PASCO-USB-Schnittstelle mit dem Computer.

<sup>1</sup>Sie können Schnittstellen hinzufügen, die nicht mit dem Computer verbunden sind. Dies ist hilfreich, um Experimente im Voraus zu erstellen oder vorzubereiten.

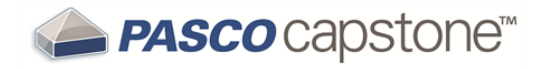

2Schnittstellen können mit dem Computer verbunden werden, während Capstone ausgeführt wird. Capstone fügt erkannte Schnittstellen wie die 850 Universal-Schnittstelle automatisch hinzu.

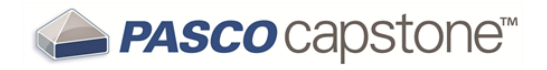

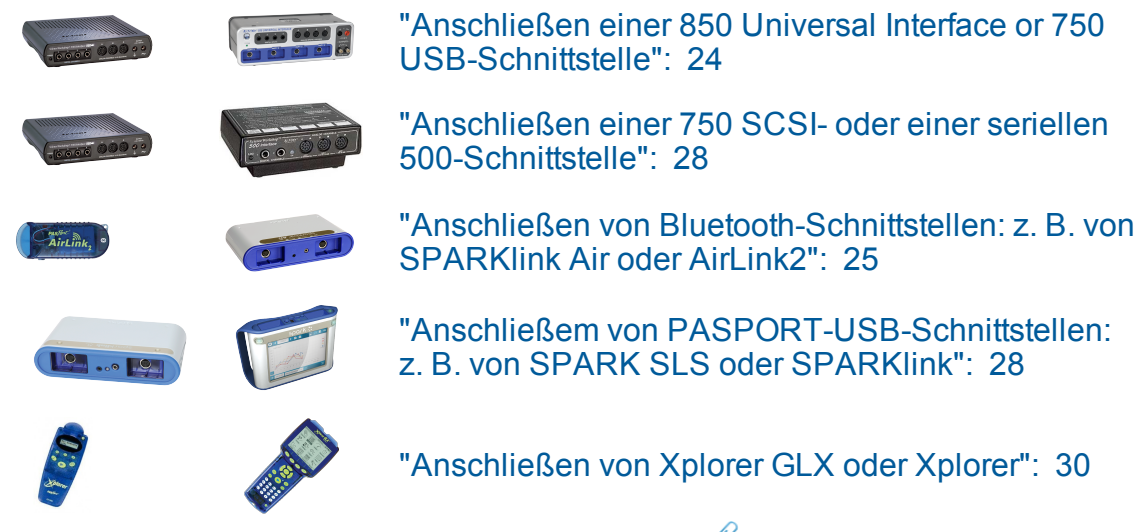

2. Fügen Sie einen oder mehrere Sensoren hinzu. ( Siehe ["Anschließen](#page-36-1) eines Sen[sors":](#page-36-1) 30)

**Schnittstelle manuell hinzufügen**

1. **C** Klicken **Hardware-Einstellungen** in der Werkzeugpalette:

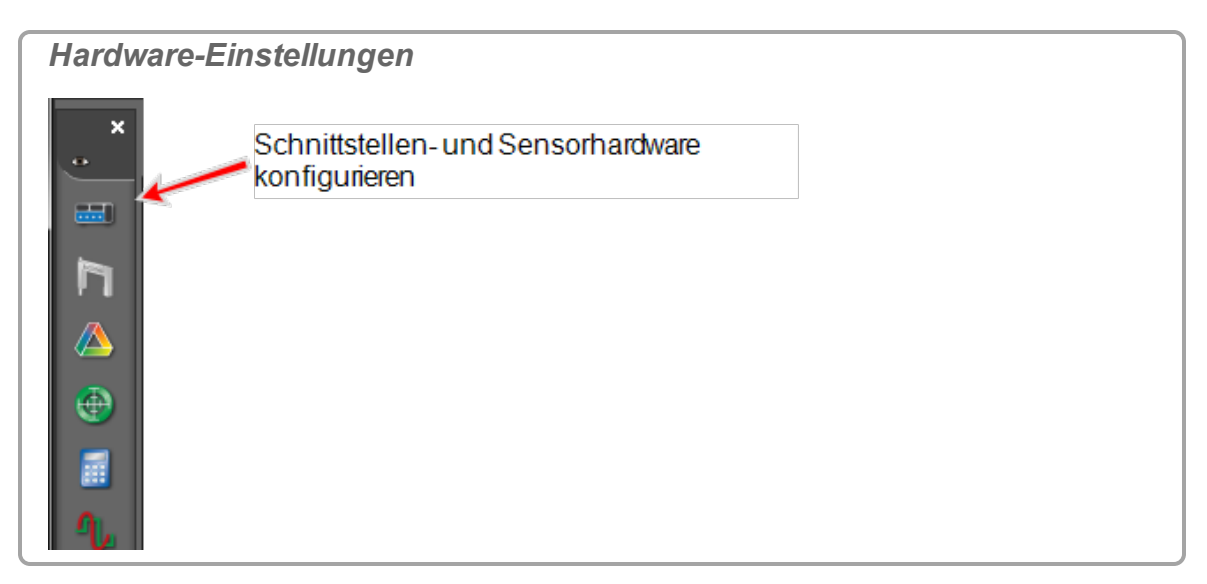

- 2. Fügen Sie Schnittstelle hinzu, wenn sie nicht in der Liste **Hardware Einstellungen** angezeigt wird. **Tipp1**
- 3. Wenn die Schnittstelle nicht automatisch erkannt wird: **#** klicken Schnittstelle **wählen**.
- 4. Das Dialogfeld **Schnittstelle wählen** wird geöffnet.

<sup>1</sup>Einige PASCO-Schnittstellen wie PASCO 850 und SPARK werden von Capstone automatisch erkannt, wenn sie angeschlossen und eingeschaltet werden.

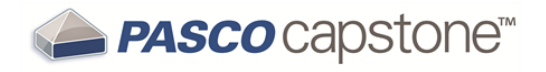

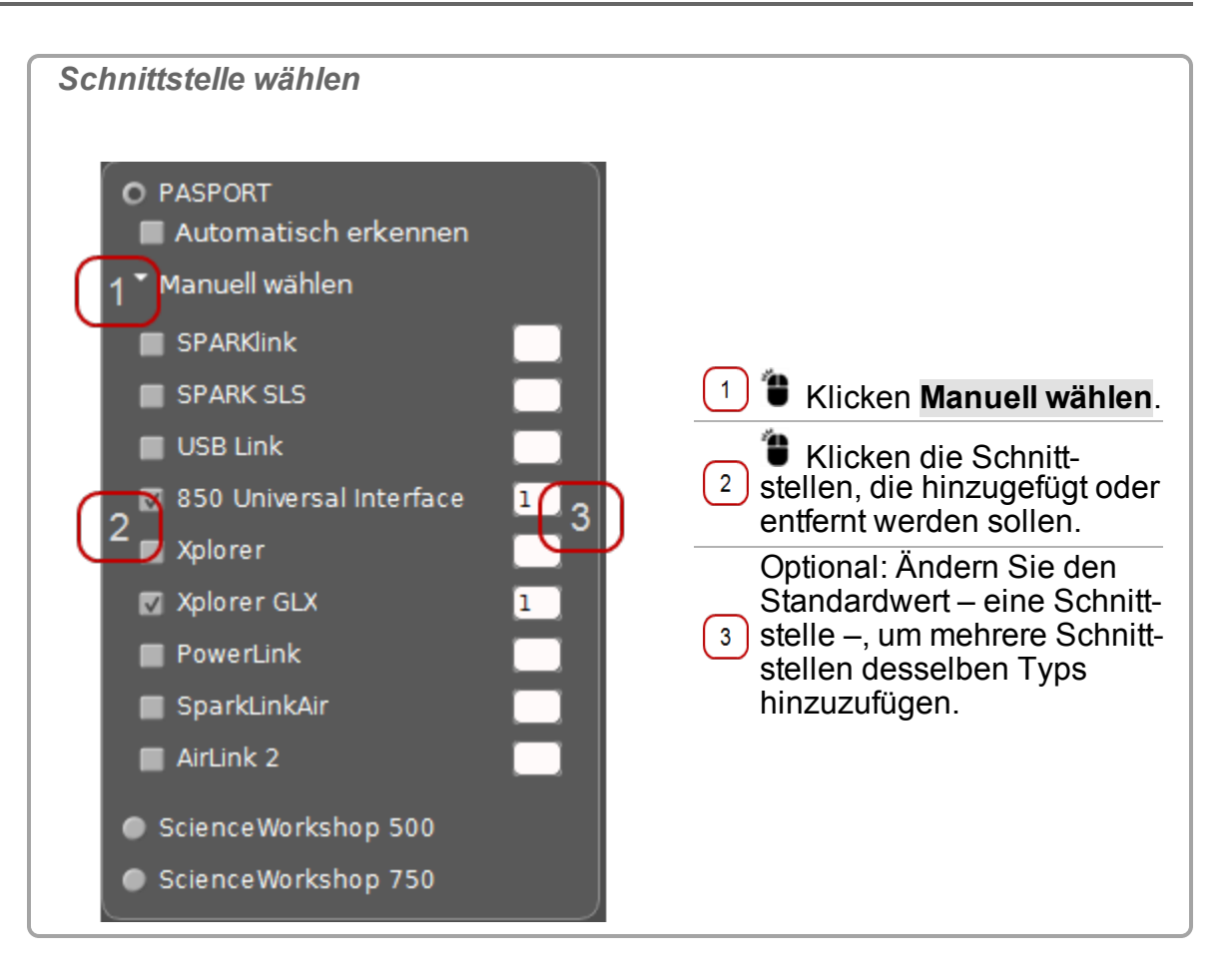

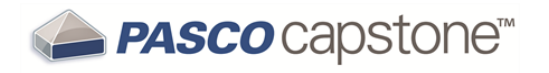

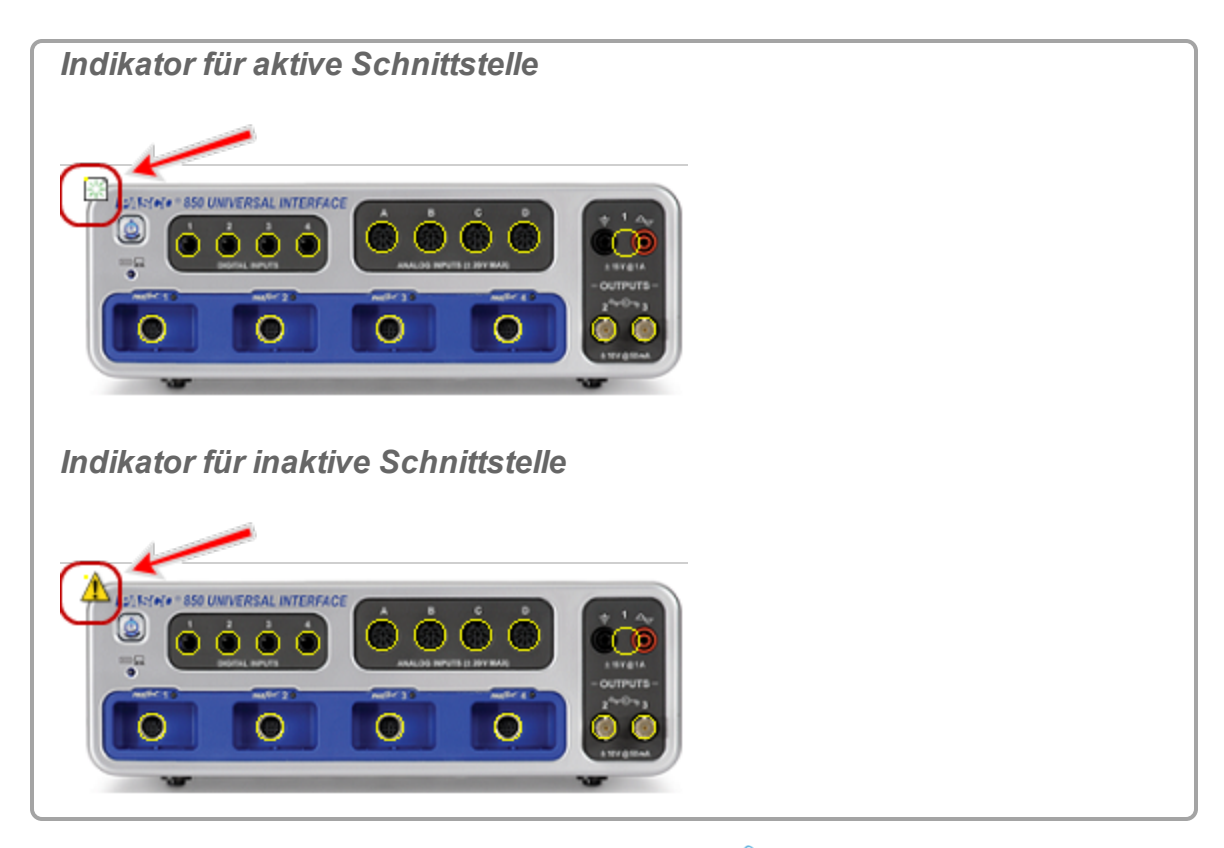

5. Fügen Sie einen oder mehrere Sensoren hinzu. ( $\mathscr Q$ Siehe ["Anschließen](#page-36-1) eines Sen[sors":](#page-36-1) 30)

Die verbundenen und hinzugefügten Schnittstellen werden im Dialogfeld **Hardware Einstellungen** angezeigt.

**Hinweis:** Schnittstellen, die mit dem Computer verbunden und eingeschaltet sind und von Capstone erkannt werden, werden mit  $(\mathbb{E})$  gekennzeichnet, während nicht aktive Schnittstellen mit  $(\triangle)$  gekennzeichnet werden.

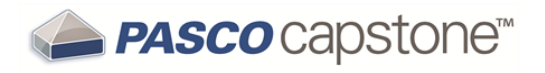

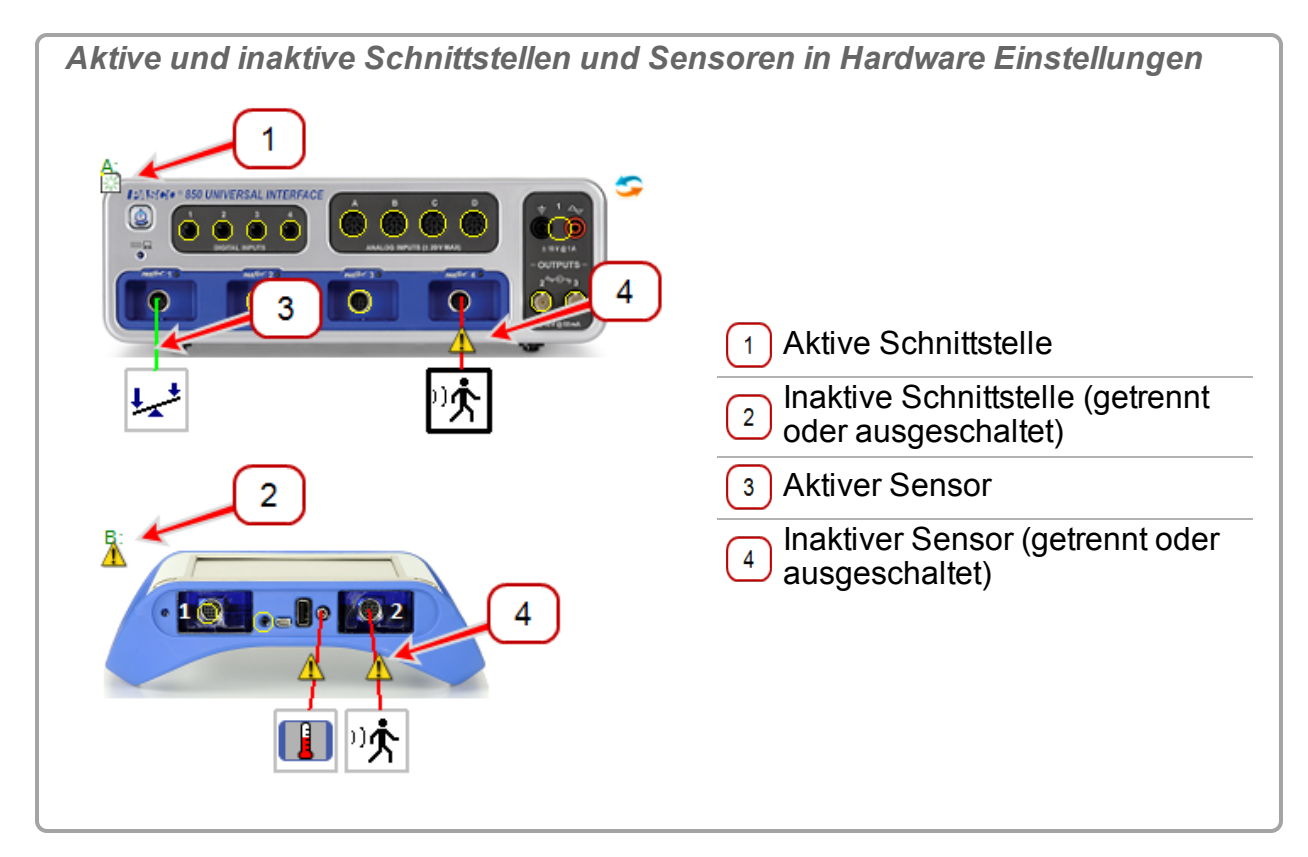

### **Nächster Schritt: ["Anschließen](#page-36-1) eines Sensors": 30**

### <span id="page-30-0"></span>**Anschließen einer 850 Universal Interface or 750 USB-Schnittstelle**

Der PASCO 850 Universal Interface umfasst vier digitale Eingänge, vier analoge Anschlüsse, vier PASPORT-Sensoranschlüsse, einen 15-W-Funktionsgenerator und zwei Hochgeschwindigkeits-Funktionsgeneratoren.

#### **Verfahren**

- 1. Verwenden Sie ein A-Mini-B-USB-Kabel, um den kleineren USB-Anschluss des 850 Universal Interface mit einem USB-Anschluss des Computers (oder einem mit dem Computer verbundenen USB-Hub) zu verbinden.
- 2. Schließen Sie das Netzteil an eine Wandsteckdose sowie an den Netzanschluss auf der Rückseite des 850 Universal Interface an.

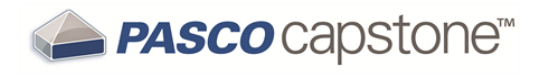

*850 Universal Interface: USB- und Stromversorgungsanschluss* Netzanschluss USB- $\overline{2}$ **Anschluss** 

3. Drücken Sie den Ein/Aus-Knopf (<sup>3)</sup>), bis die grünen Lampen auf der Vorderseite blinken.

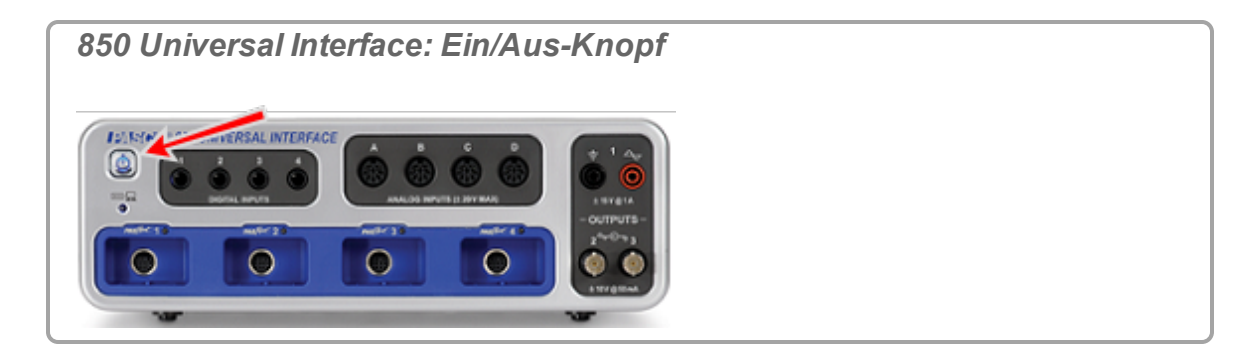

- 4. Konfigurieren Sie die Schnittstelle für Capstone. ( Siehe ["Anschließen](#page-25-2) einer [Schnittstelle":](#page-25-2) 19)
- 5. Fügen Sie Sensoren hinzu. (Siehe  $\mathcal Q$ ["Anschließen](#page-48-0) eines Sensors über einen 850 Universal [Interface":](#page-48-0) 42)

**Nächster Schritt: ["Anschließen](#page-36-1) eines Sensors": 30**

### <span id="page-31-0"></span>**Anschließen von Bluetooth-Schnittstellen: z. B. von SPARKlink Air oder AirLink2**

SPARKlink Air ist eine Sensorschnittstelle mit zwei Anschlüssen, die PASPORT-Sensoren akzeptieren, sowie mit Anschlüssen für die im Lieferumfang enthaltene Spannungssonde und Temperatursonde.

Die SPARKlink Air-Schnittstelle wird drahtlos über Bluetooth (Funk) mit einem Computer oder Tablet-Gerät verbunden; über das im Lieferumfang enthaltene USB-Kabel kann sie aber auch mit dem USB-Anschluss eines Computers verbunden werden. SPARKlink Air ist batteriegespeist oder kann mit dem im Lieferumfang enthaltenen Netzteil verbunden werden. Die SPARKlink Air-Batterie kann auch mit dem USB-Kabel und einen USB-Anschluss wieder aufgeladen werden.

**Verfahren**

1. Optional: Verbinden Sie das Netzteil (im Lieferumfang des SPARKlink Air enthalten) mit einer Wandsteckdose sowie dem Netzanschluss an der Unterseite des Geräts.

 Die Batterie-Status-LED blinkt eventuell rot, um anzuzeigen, dass die Batterie über das Stromversorgungskabel geladen wird.

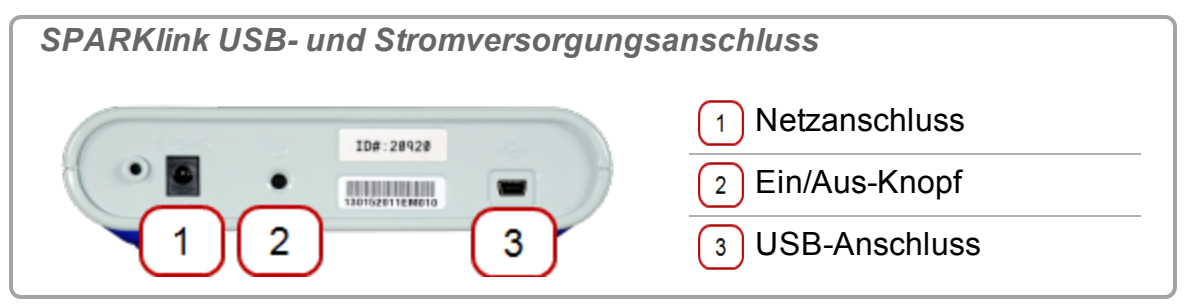

2. Verbinden Sie SPARKlink Air über Bluetooth oder USB mit dem Computer.

**Verbinden mit Bluetooth**

- i. Halten Sie den EIN/AUS-Knopf auf SPARKlink Air gedrückt.
- ii. Wenn die Status-LEDs nacheinander blinken, lassen Sie den EIN/AUS-Knopf los.

Die Bluetooth-Status-LED blinkt blau.

- iii. Aktivieren Sie die Bluetooth-Kommunikation auf dem Windows- oder Macintosh-Computer.
- **USB-Verbindung**
	- i. Verwenden Sie ein A-Mini-B-USB-Kabel (z. B. PASCO-Teilenr. PS-2528), um den kleineren USB-Anschluss des SPARK mit einem USB-Anschluss am Computer (oder einem mit dem Computer verbundenen USB-Hub) zu verbinden.
	- ii. Halten Sie den EIN/AUS-Knopf auf SPARKlink Air gedrückt.
	- iii. Wenn die Status-LEDs nacheinander blinken, lassen Sie den EIN/AUS-Knopf los.

 Die USB-Status-LED leuchtet grün. Die Batterie-Status-LED blinkt eventuell rot, um anzuzeigen, dass die Batterie über den USB-Anschluss geladen wird.

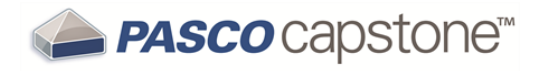

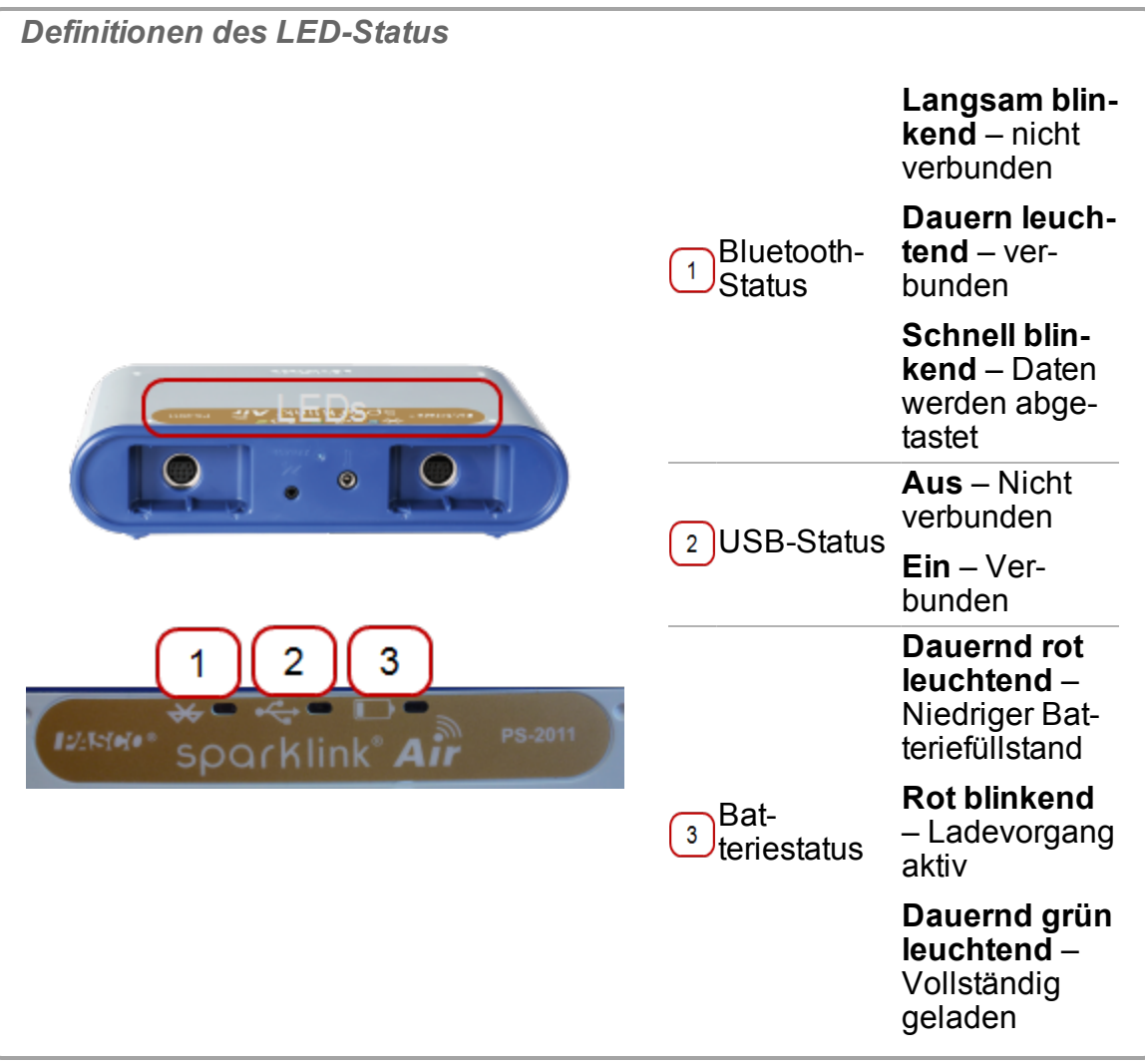

3. Schließen Sie PASPORT-Sensoren, Temperatursonden oder Spannungskabel an.

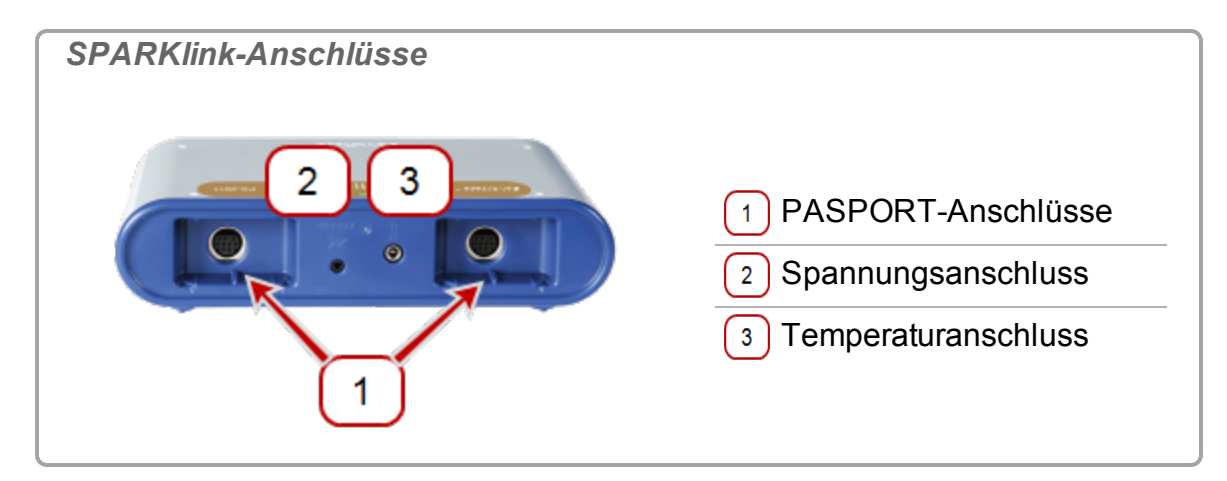

4. Konfigurieren Sie die Schnittstelle für Capstone. (

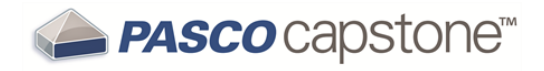

Siehe "Anschließen einer [Schnittstelle":](#page-25-2) 19)

### **Nächster Schritt: ["Anschließen](#page-36-1) eines Sensors": 30**

### <span id="page-34-0"></span>**Anschließen einer 750 SCSI- oder einer seriellen 500-Schnittstelle**

- 1. Verwenden Sie das A-Mini-B-USB-Kabel (im Lieferumfang des 750-Schnittstelle enthalten), um den USB-Anschluss des 750-Schnittstelle mit einem USB-Anschluss des Computers (oder einem mit dem Computer verbundenen USB-Hub) zu verbinden.
- 2. Schließen Sie das Netzteil an eine Wandsteckdose sowie an den Netzanschluss auf der Rückseite des 750-Schnittstelle an.
- 3. Schalten Sie die Schnittstelle ein, und drücken Sie den Ein/Aus-Knopf.
- 4. Konfigurieren Sie die Schnittstelle für Capstone. ( Siehe ["Anschließen](#page-25-2) einer [Schnittstelle":](#page-25-2) 19)
- 5. Fügen Sie Sensoren hinzu. ( $\mathscr Q$ Siehe ["Anschließen](#page-57-0) eines Sensors über einen [750-Schnittstelle":](#page-57-0) 51)

### **Nächster Schritt: ["Anschließen](#page-36-1) eines Sensors": 30**

### <span id="page-34-1"></span>**Anschließem von PASPORT-USB-Schnittstellen: z. B. von SPARK SLS oder SPARKlink**

- 1. Verwenden Sie ein A-Mini-B-USB-Kabel (z. B. PASCO-Teilenr. PS-2528), um den kleineren USB-Anschluss des SPARK SLS oder SPARKlink mit einem USB-Anschluss am Computer (oder einem mit dem Computer verbundenen USB-Hub) zu verbinden.
- 2. Verbinden Sie das Netzteil (im Lieferumfang des SPARK SLS und SPARKlink enthalten) mit einer Wandsteckdose sowie mit dem Netzanschluss an der Unterseite des Geräts.

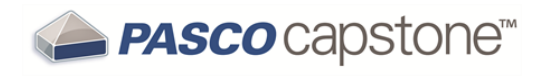

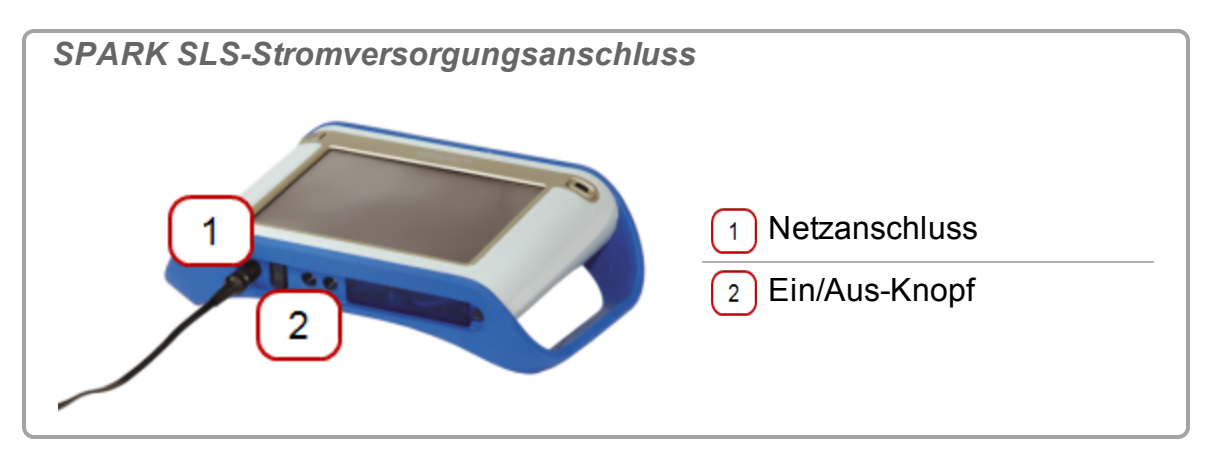

3. Schließen Sie PASPORT-Sensoren, Temperatursonden oder Spannungskabel an.

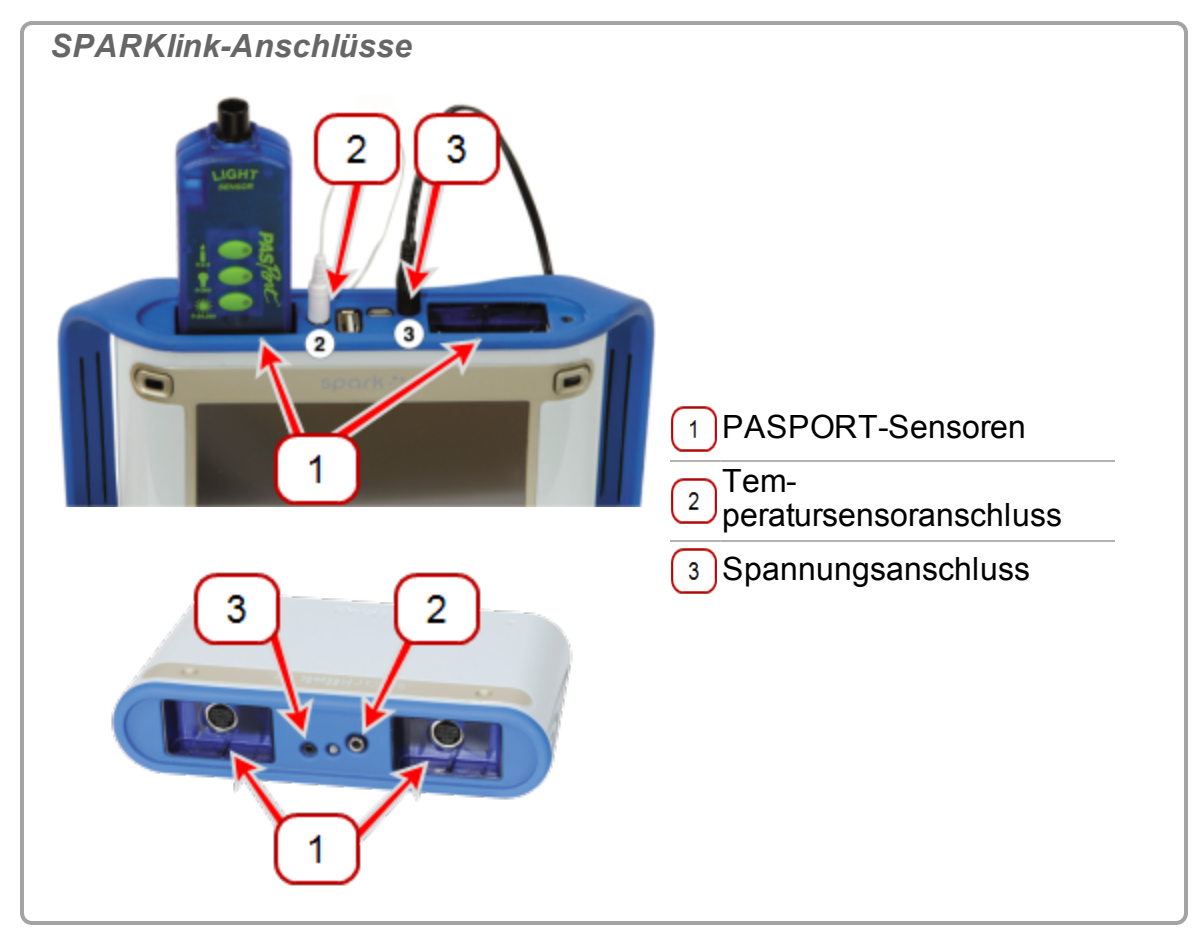

- 4. SPARK SLS: Halten Sie den Ein/Aus-Knopf gedrückt, bis der SPARK SLS-Bildschirm aufgerufen wird.
- 5. Konfigurieren Sie die Schnittstelle für Capstone. ( $\mathscr E$ Siehe ["Anschließen](#page-25-2) einer [Schnittstelle":](#page-25-2) 19)
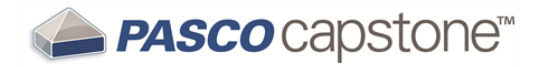

6. SPARK SLS: SPARK SLS stellt fest, ob eine Verbindung mit einem Computer besteht. Trennen Sie SPARK SLS vom Computer, um es im eigenständigen Modus zu verwenden.

**Nächster Schritt: ["Anschließen](#page-36-0) eines Sensors": 30**

### **Anschließen von Xplorer GLX oder Xplorer**

- 1. Verwenden Sie ein A-Mini-B-USB-Kabel (im Lieferumfang enthalten), um den kleineren USB-Anschluss des Xplorer GLX mit einem USB-Anschluss des Computers (oder einem mit dem Computer verbundenen USB-Hub) zu verbinden.
- 2. Sie können auch das im Lieferumfang enthaltene Netzteil mit einer Wandsteckdose sowie mit dem Netzanschluss auf der rechten Seite Xplorer GLX verbinden.
- 3. Wenn der Xplorer GLX nicht eingeschaltet ist, drücken Sie den Ein/Aus-Knopf, bis die grüne LED auf der Vorderseite blinkt.
- 4. Konfigurieren Sie die Schnittstelle für Capstone. ( Siehe ["Anschließen](#page-25-0) einer [Schnittstelle":](#page-25-0) 19)

<span id="page-36-0"></span>**Nächster Schritt: ["Anschließen](#page-36-0) eines Sensors": 30**

# **Anschließen eines Sensors**

Die auf dem Computer ausgeführte Capstone-Software empfängt Daten von einem oder mehreren angeschlossenen Sensoren über eine oder mehrere Schnittstellen. (Zum

Erfassen von Daten werden mindestens eine Schnittstelle und ein Sensor benötigt. ( $\mathscr{U}$ Siehe "Was benötige ich für ein vollständiges [Messsystem?":](#page-178-0) 172)

Führen Sie die folgenden Schritte aus, um einen Sensor mit dem Computer zu verbinden.

1. Falls dies noch nicht geschehen ist, verbinden Sie eine Schnittstelle mit dem Computer, oder fügen Sie eine Schnittstelle hinzu. ( $\mathscr Q$ Siehe ["Anschließen](#page-25-0) einer Schnitt[stelle":](#page-25-0) 19)

**Hinweis:** Capstone benötigt eine Schnittstelle, um mit dem Sensor kommunizieren zu können.

2. Verbinden Sie einen oder mehrere Sensoren mit der Schnittstelle.

**Klicken, um Anweisungen zu bestimmten Schnittstellen zu erhalten.**

["Anschließen](#page-48-0) eines Sensors über einen 850 Universal Interface": 42

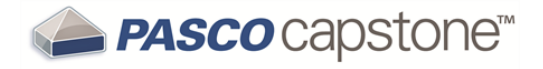

"Anschließen eines Sensors über einen [750-Schnittstelle":](#page-57-0) 51

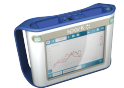

["Verbinden](#page-60-0) eines Sensors mit der SPARK [SLS, SPARKlink, SPARKlink](#page-60-0) Air": 54

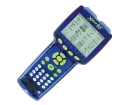

["Connecting](#page-67-0) a sensor with the Xplorer GLX": 61

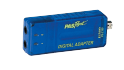

"Anschließen eines Sensors mit dem [Digitaladapter](#page-74-0) oder Licht[schranken-Anschluss":](#page-74-0) 68

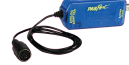

["Anschließen](#page-75-0) eines Sensors über einen analogen Adapter": 69

**EXIGARE:**  $\cdot$  ["Anschließen](#page-75-1) eines Sensors über einen AirLink2": 69

3. Fügen Sie den Sensor in Capstone **Tipp1** hinzu.

**PASPORT-Sensor**

**Hinweis:** Capstone erkennt richtig angeschlossene PASPORT Sensoren automatisch.

<sup>1</sup>Sie können Sensoren hinzufügen, die nicht mit der Schnittstelle verbunden sind. Dies ist hilfreich, um Experimente im Voraus zu erstellen oder vorzubereiten.

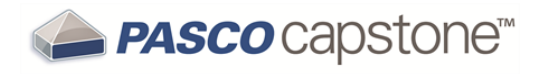

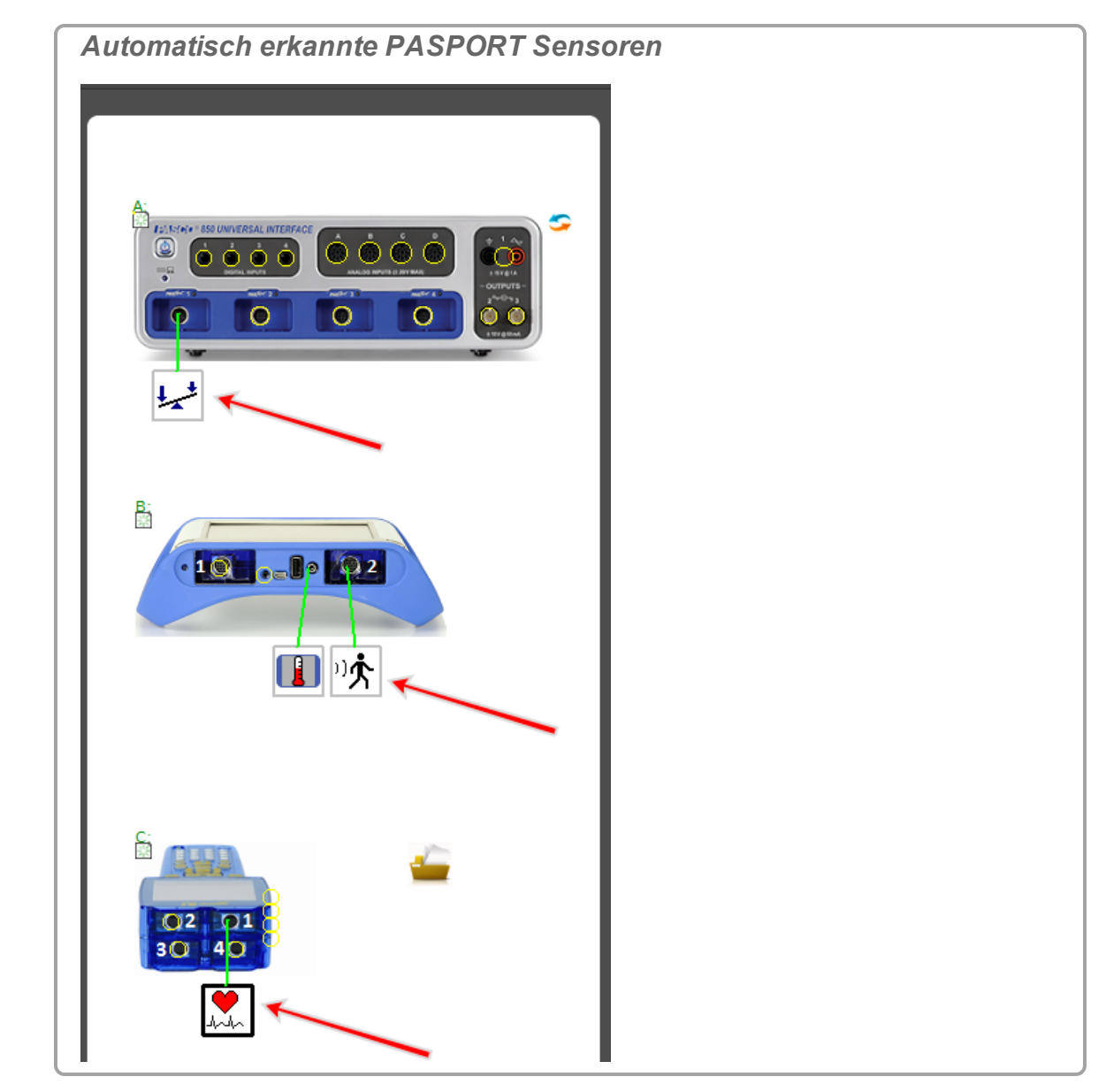

So fügen Sie einen PASPORT-Sensor manuell hinzu:

a. <sup>1</sup> Klicken i<u>n de</u>n gelben Kreis des Anschlusses, um einen Sensor hinzuzufügen.

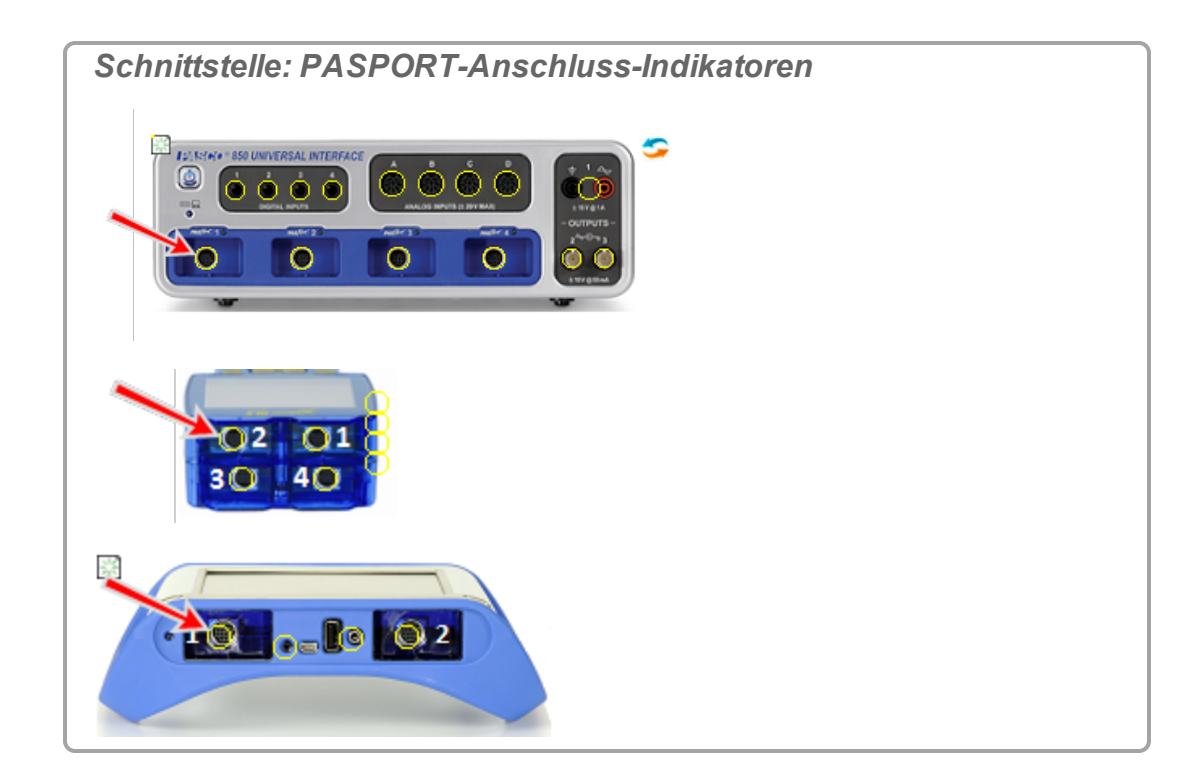

b. Wählen Sie den hinzuzufügenden Sensor in der Dropdown-Liste aus. Das Sensorsymbol wird für den Anschluss angezeigt.

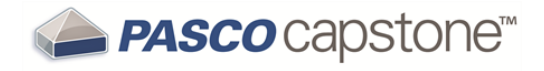

*Sensorsymbol*

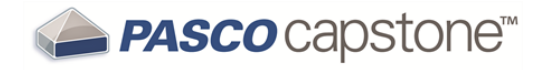

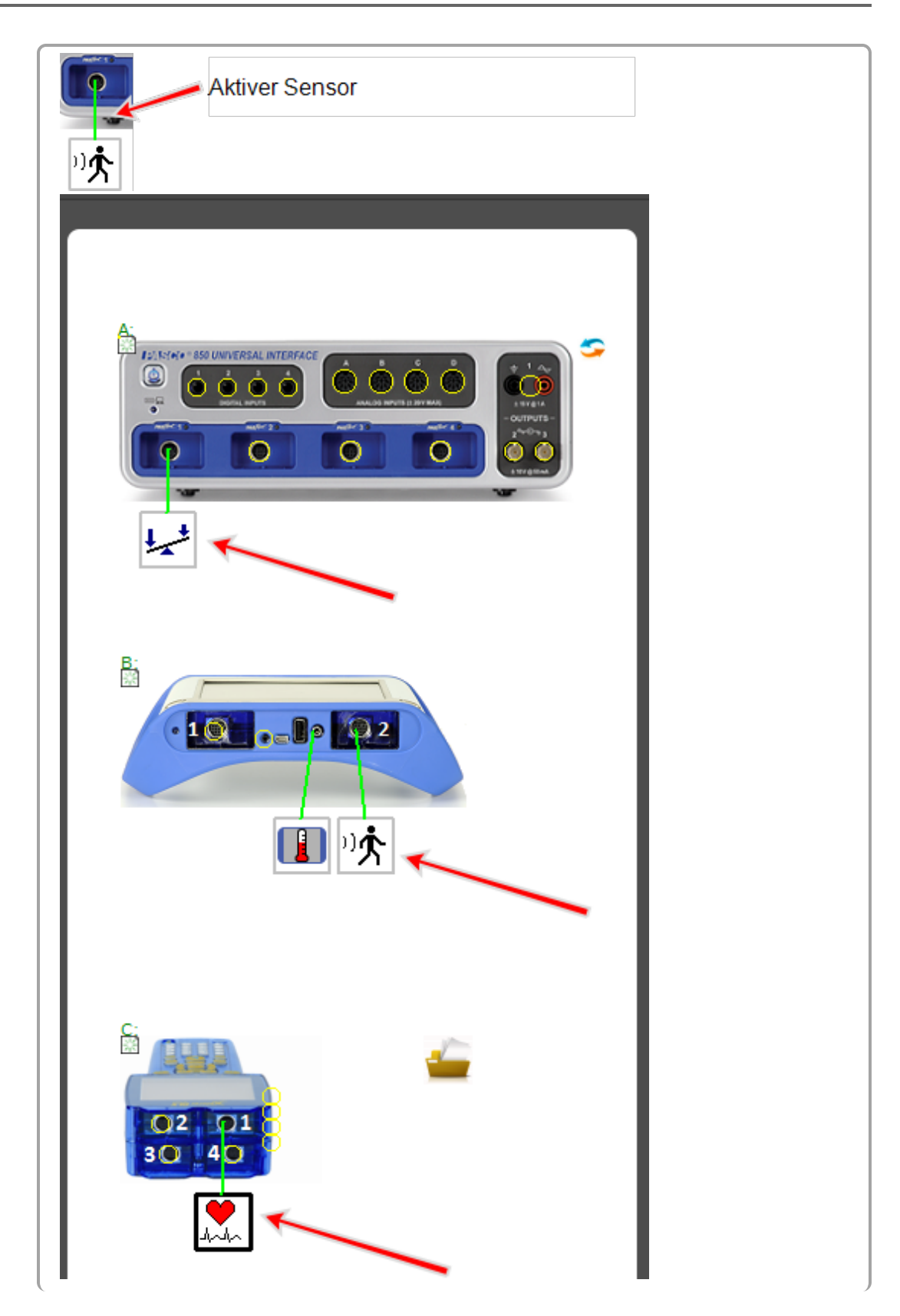

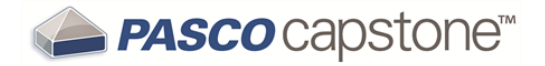

Aktiv: Die Verbindungslinie wird grün, wenn Capstone den Sensor an einer aktiven Schnittstelle erkennt. Inaktiv: Der Sensor wird durch eine rote Verbindungslinie als nicht verbunden und mit einem Symbol für "Inaktiv" angezeigt.

**Analoger ScienceWorkshop-Sensor (universelle Schnittstelle)**

**Hinweis:** Capstone erkennt Universal Interface (UI)-Sensoren automatisch.

So fügen Sie einen *nicht angeschlossenen* Sensor zu Capstone hinzu:

a. **U** Klicken in den gelben Kreis des Anschlusses, um einen Sensor hin-

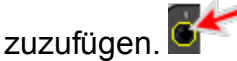

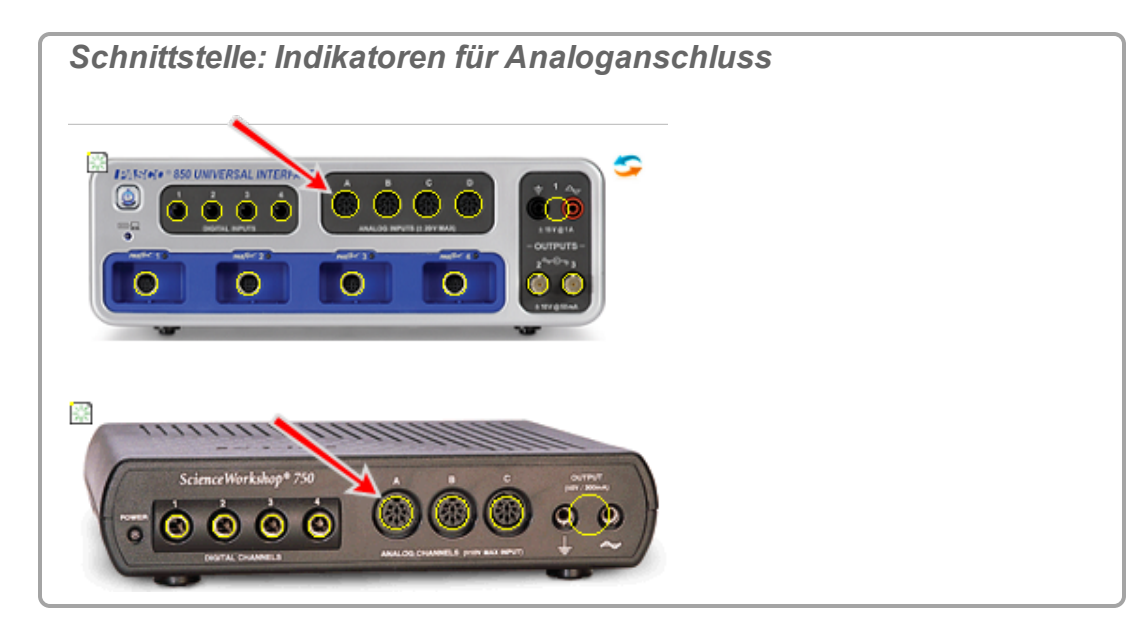

b. Wählen Sie den hinzuzufügenden Sensor in der Dropdown-Liste aus.

Das Sensorsymbol wird für den Anschluss angezeigt.

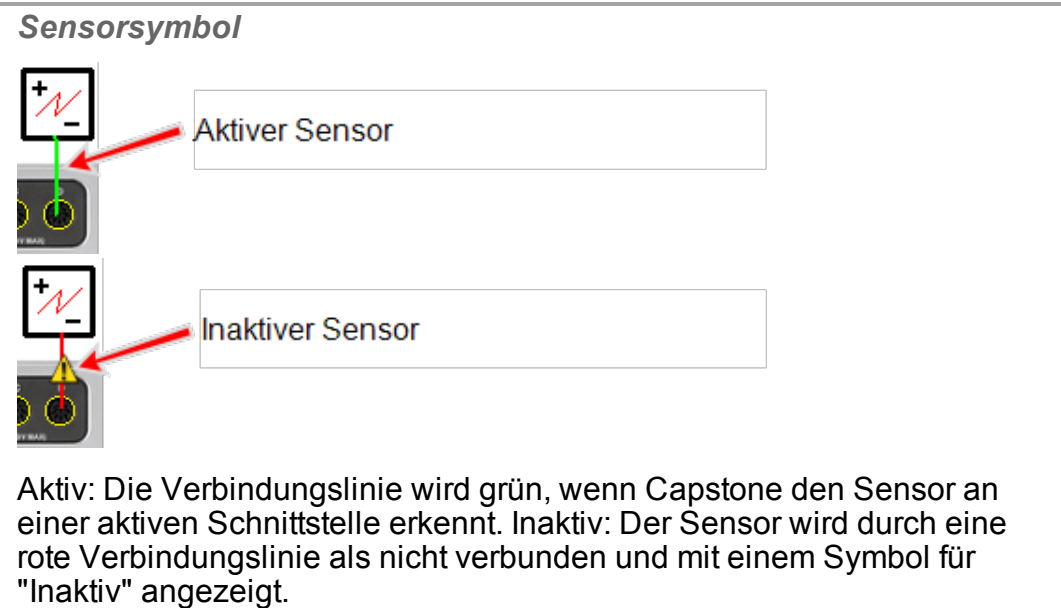

**Digitaler Sensor (ScienceWorkshop)**

**Hinweis:** Capstone erkennt die meisten digitalen Sensoren nicht automatisch.

a. <sup>1</sup> Klicken in den gelben Kreis des Anschlusses, um einen Sensor hin-

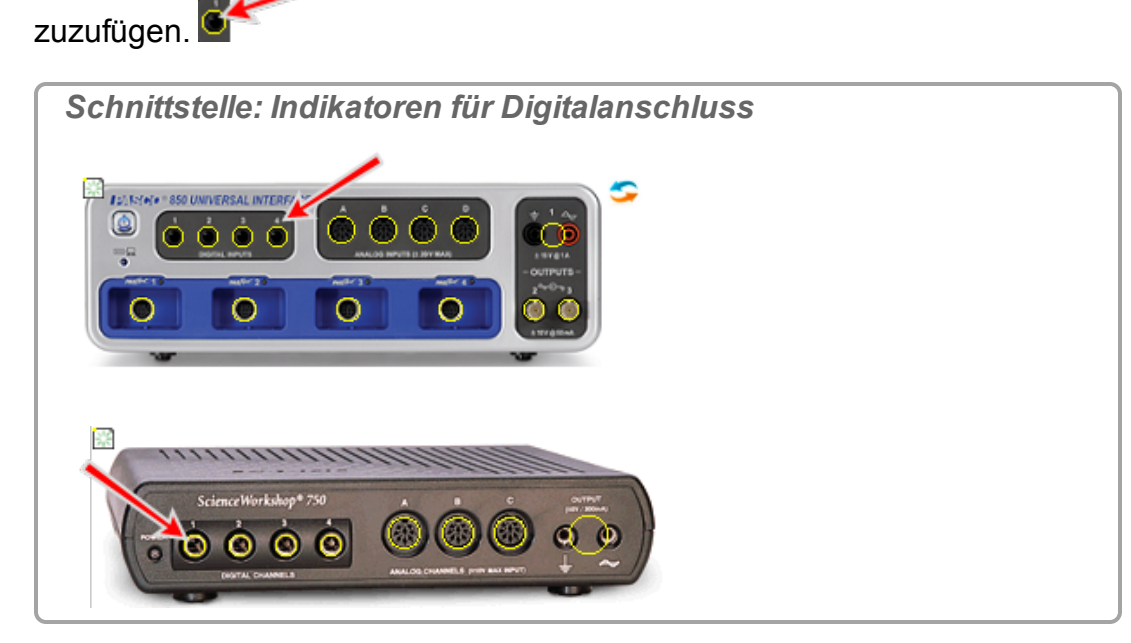

b. Wählen Sie den hinzuzufügenden Sensor in der Dropdown-Liste aus.

Das Sensorsymbol wird für den Anschluss angezeigt.

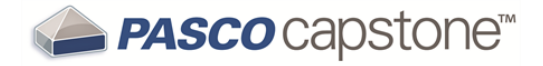

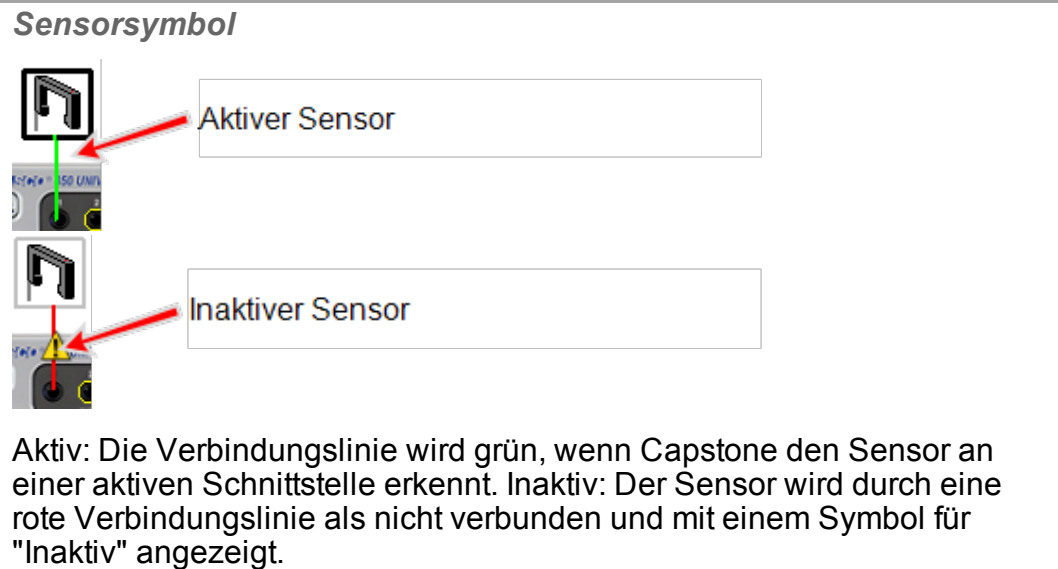

c. Optional: Um den Sensor als Zeitgeber zu verwenden, it klicken Einstellungen des Zeitgebers in der Werkzeugpalette.

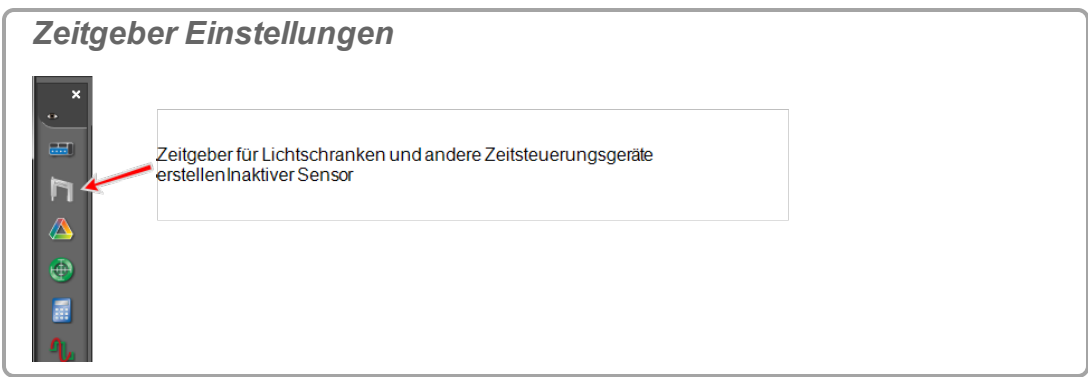

#### **Analoger Sensor (ScienceWorkshop)**

**Hinweis:** Capstone erkennt die meisten analogen ScienceWorkshop-Sensoren nicht automatisch.

a. **U** Klicken in den gelben Kreis des Anschlusses, um einen Sensor hin-

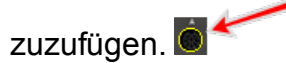

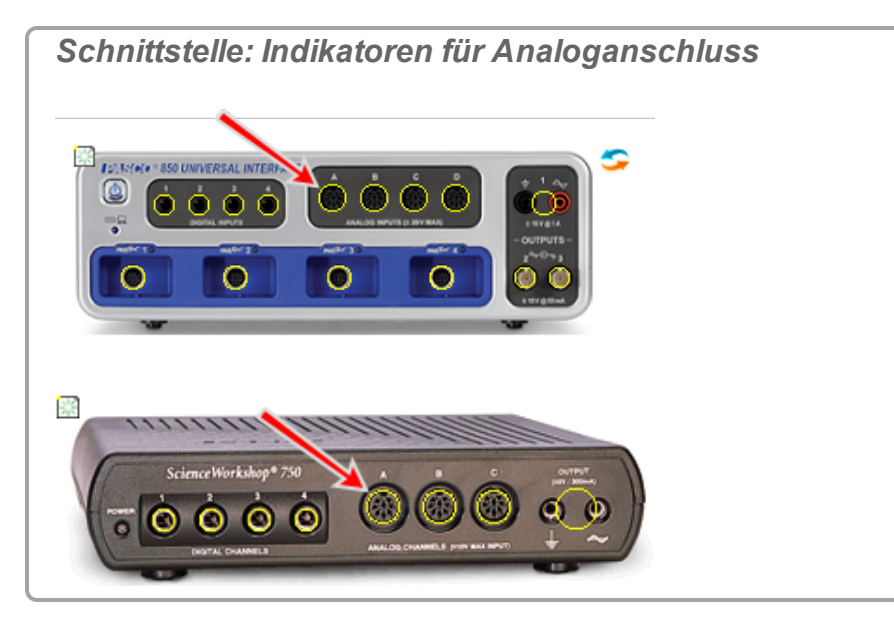

b. Wählen Sie den hinzuzufügenden Sensor in der Dropdown-Liste aus.

Das Sensorsymbol wird für den Anschluss angezeigt.

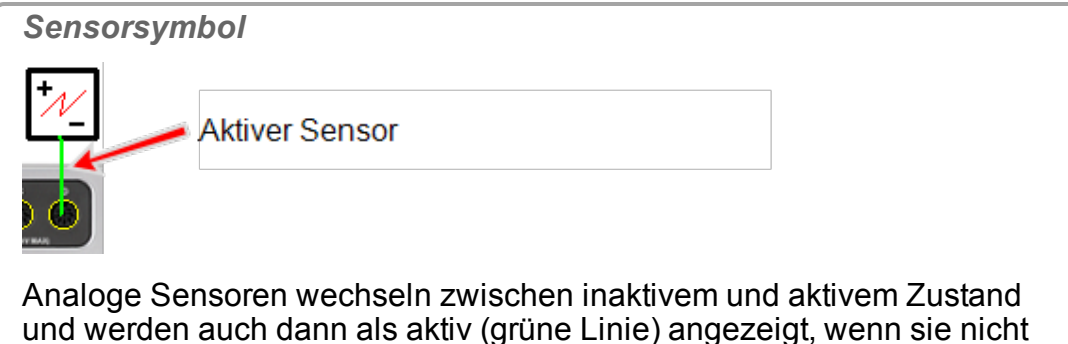

**Temperatursensor (SPARK SLS, SPARKlink, SPARKlink Air und Xplorer GLX)**

**Hinweis:** Capstone erkennt Temperatursensoren, die an den internen Anschluss für Temperatursensoren angeschlossen sind, automatisch.

So fügen Sie einen Temperatursensor manuell hinzu:

verbunden sind.

a. <sup>C</sup> Klicken in den gelben Kreis des Temperaturanschlusses, um einen Temperatursensor hinzuzufügen.

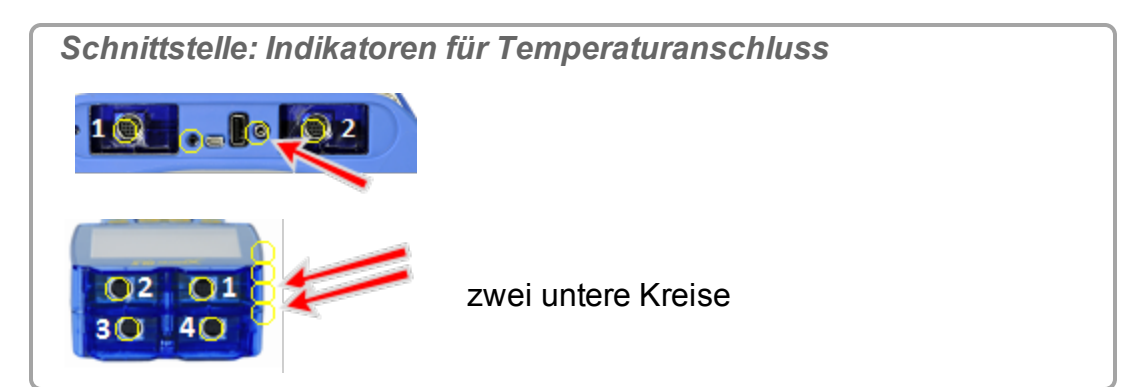

Das Sensorsymbol wird für den Anschluss angezeigt.

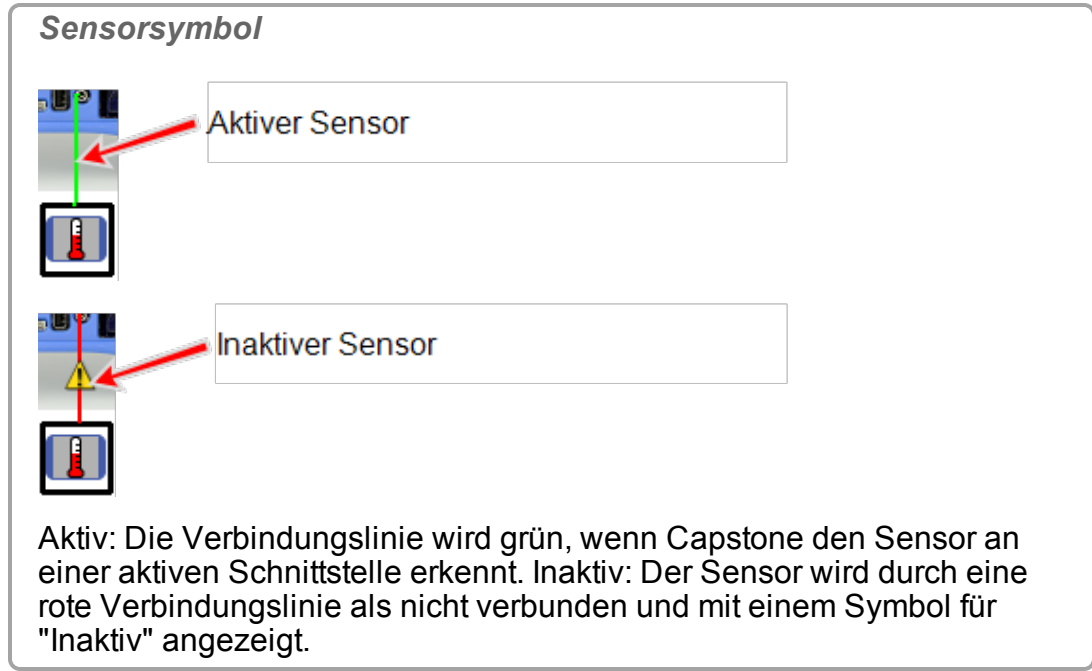

**Spannungssensor (SPARK SLS, SPARKlink, SPARKlink Air und Xplorer GLX)**

**Hinweis:** Capstone erkennt Schallsensoren, die an den internen Anschluss für Schallsensoren angeschlossen sind, automatisch.

So fügen Sie einen Spannungssensor manuell hinzu:

a. **U** Klicken in den gelben Kreis des Anschlusses, um einen Spannungssensor hinzuzufügen.

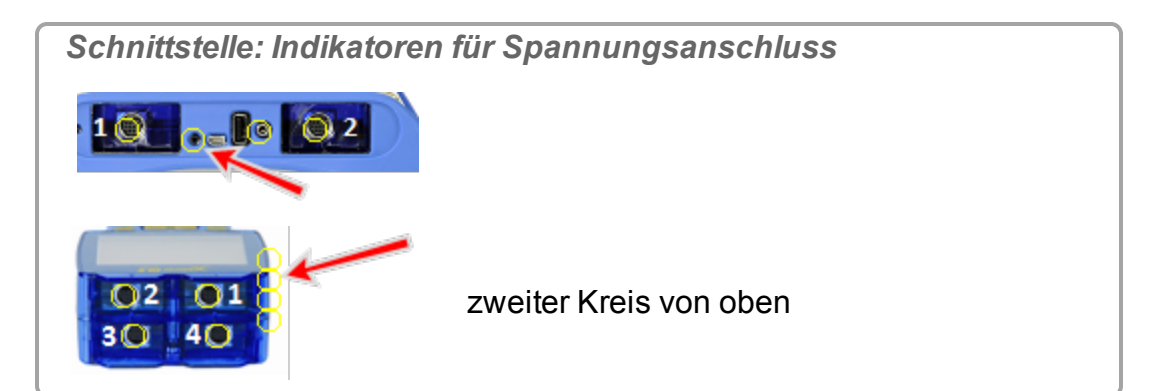

Das Sensorsymbol wird für den Anschluss angezeigt.

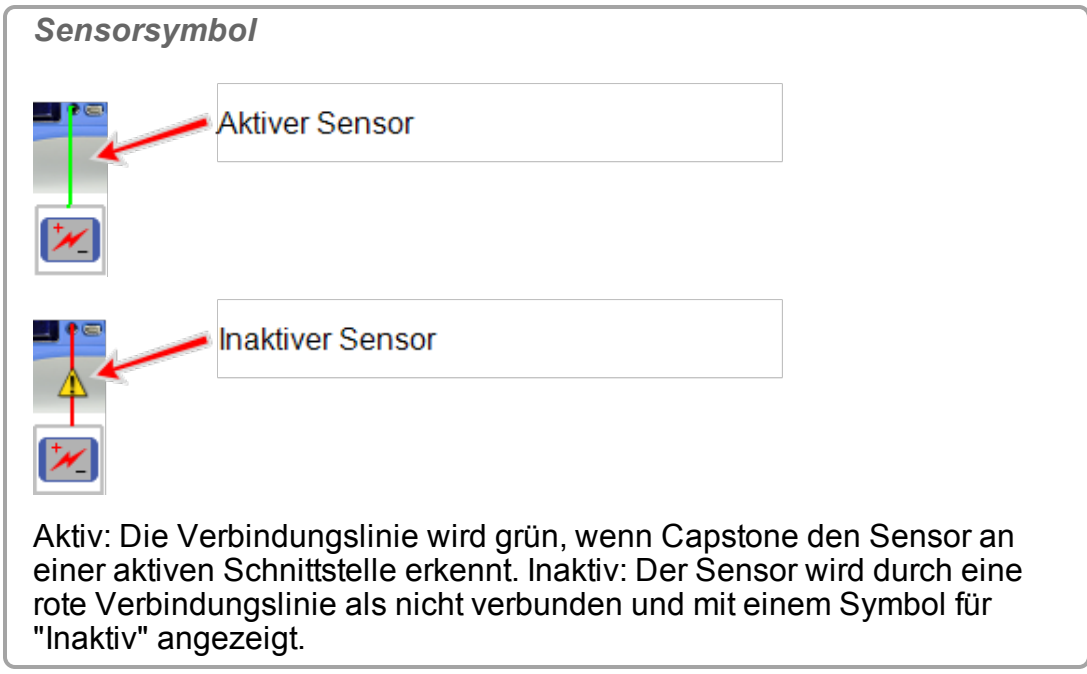

**Schallsensor (Xplorer GLX)**

**Hinweis:** Capstone erkennt Spannungssensoren, die an den internen Anschluss für Spannungssensoren angeschlossen sind, automatisch.

So fügen Sie einen Schallsensor manuell hinzu:

a. **U** Klicken in den gelben Kreis des Anschlusses, um einen Schallsensor hinzuzufügen.

*Schnittstelle: Indikatoren für Schallanschluss* oberer Kreis  $O2$   $O1$  $30$   $40$ 

b. Wählen Sie den GLX-Schallpegelsensor oder den GLX-Schallsensor.

Das Sensorsymbol wird für den Anschluss angezeigt.

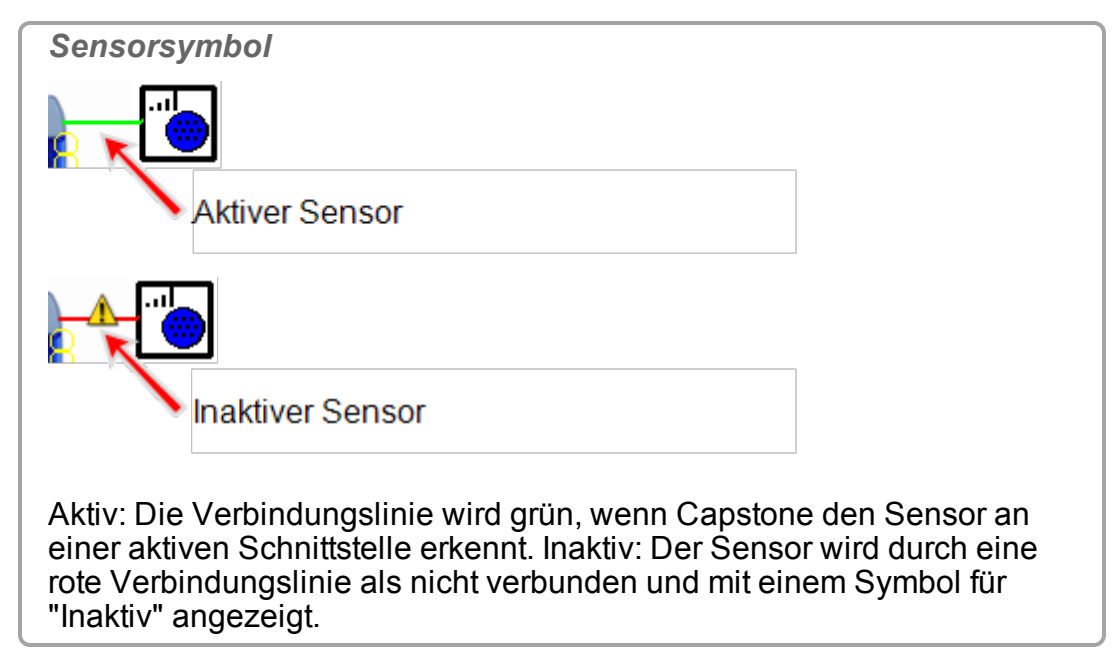

**Nächster Schritt: ["Hinzufügen](#page-76-0) einer Anzeige ": 70**

### <span id="page-48-0"></span>**Anschließen eines Sensors über einen 850 Universal Interface**

1. Verbinden Sie PASPORT-Sensoren, digitale ScienceWorkshop-Sensoren oder analoge (schwarze) ScienceWorkshop-Sensoren.

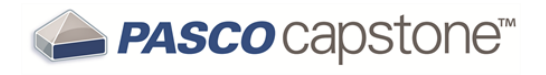

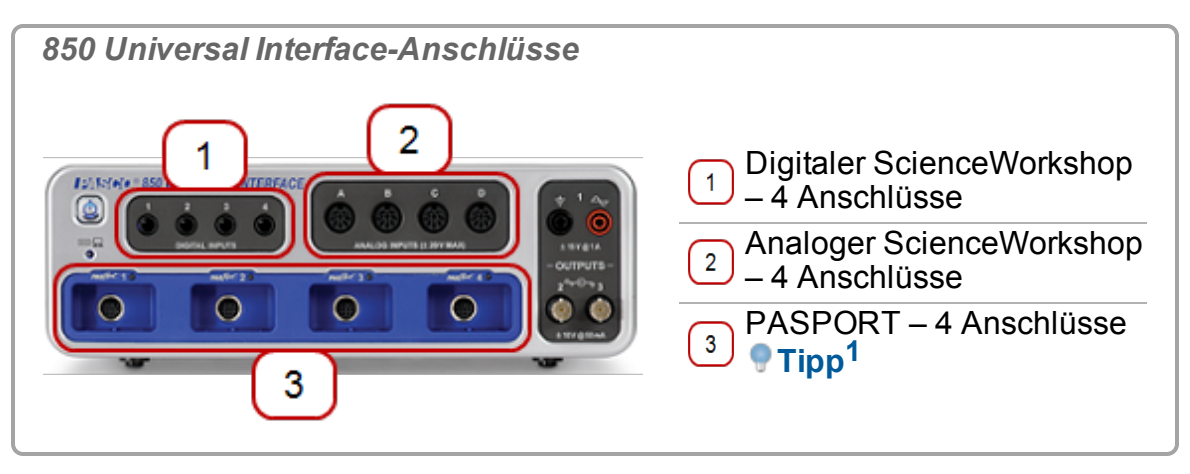

2. Fügen Sie den Sensor in Capstone hinzu:

**PASPORT-Sensor**

**Hinweis:** Capstone erkennt richtig angeschlossene PASPORT Sensoren automatisch.

1PASPORT-Sensoren werden automatisch erkannt.

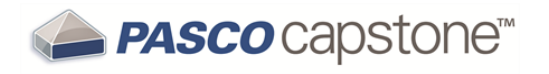

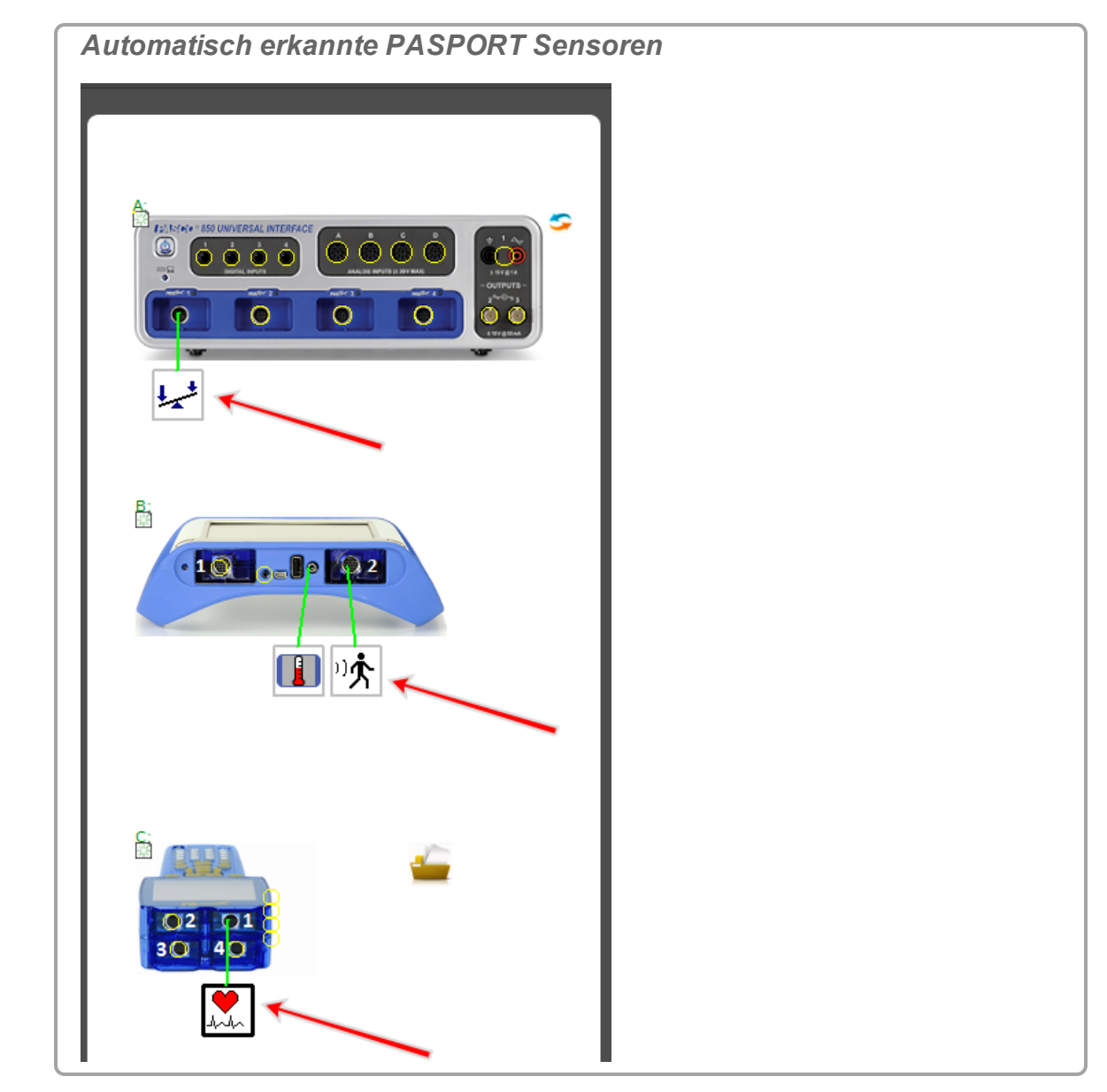

So fügen Sie einen PASPORT-Sensor manuell hinzu:

a. <sup>C</sup> Klicken in den gelben Kreis des Anschlusses, um einen Sensor hinzuzufügen.

*Schnittstelle: PASPORT-Anschluss-Indikatoren* **ERICA**<br>COMME s 0  $\circ\circ\circ$  $\circ$  $\circ$  $\circ$  $\circ$ 

b. Wählen Sie den hinzuzufügenden Sensor in der Dropdown-Liste aus. Das Sensorsymbol wird für den Anschluss angezeigt.

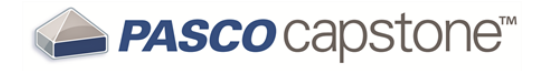

*Sensorsymbol*

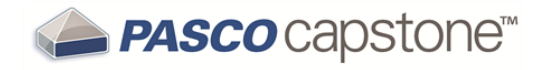

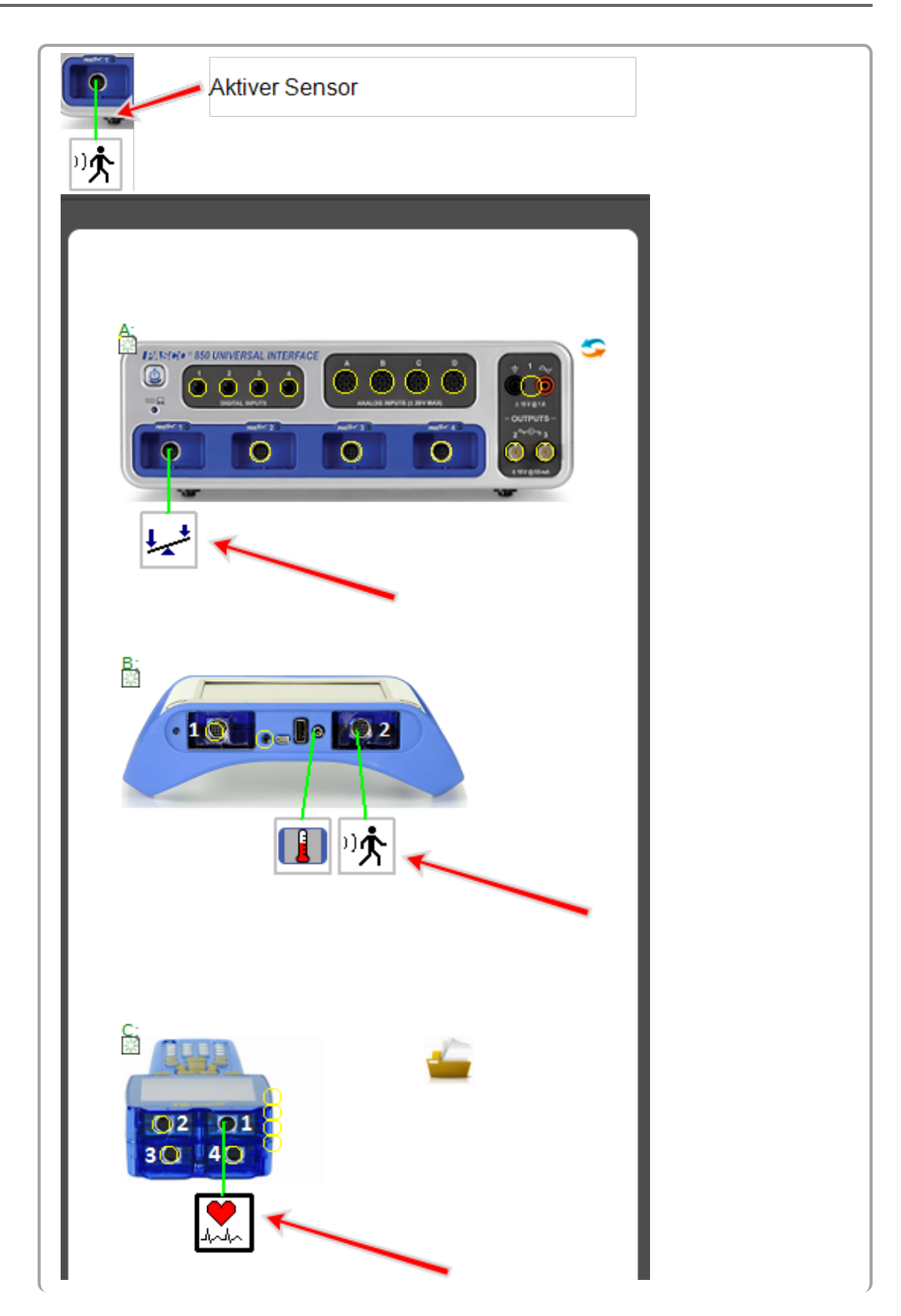

Aktiv: Die Verbindungslinie wird grün, wenn Capstone den Sensor an einer aktiven Schnittstelle erkennt. Inaktiv: Der Sensor wird durch eine rote Verbindungslinie als nicht verbunden und mit einem Symbol für "Inaktiv" angezeigt.

**Digitaler Sensor (ScienceWorkshop)**

**Hinweis:** Capstone erkennt die meisten digitalen Sensoren nicht automatisch.

a. **U** Klicken in den gelben Kreis des Anschlusses, um einen Sensor hin-

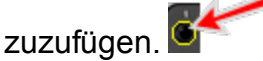

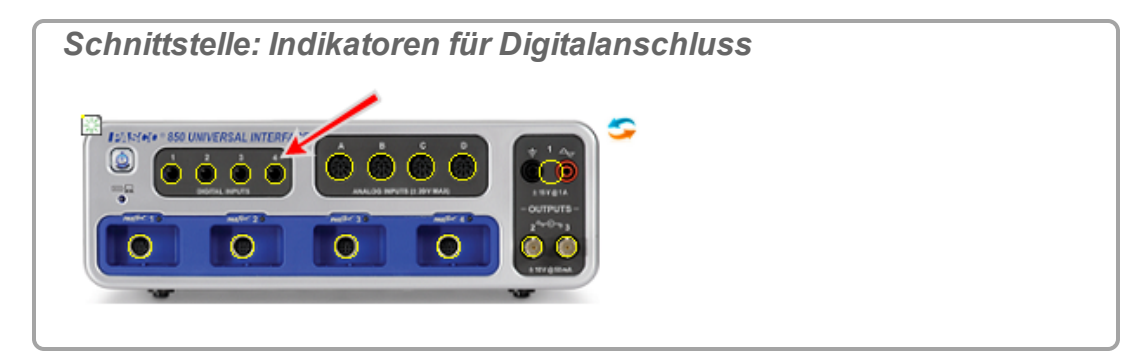

b. Wählen Sie den hinzuzufügenden Sensor in der Dropdown-Liste aus.

Das Sensorsymbol wird für den Anschluss angezeigt.

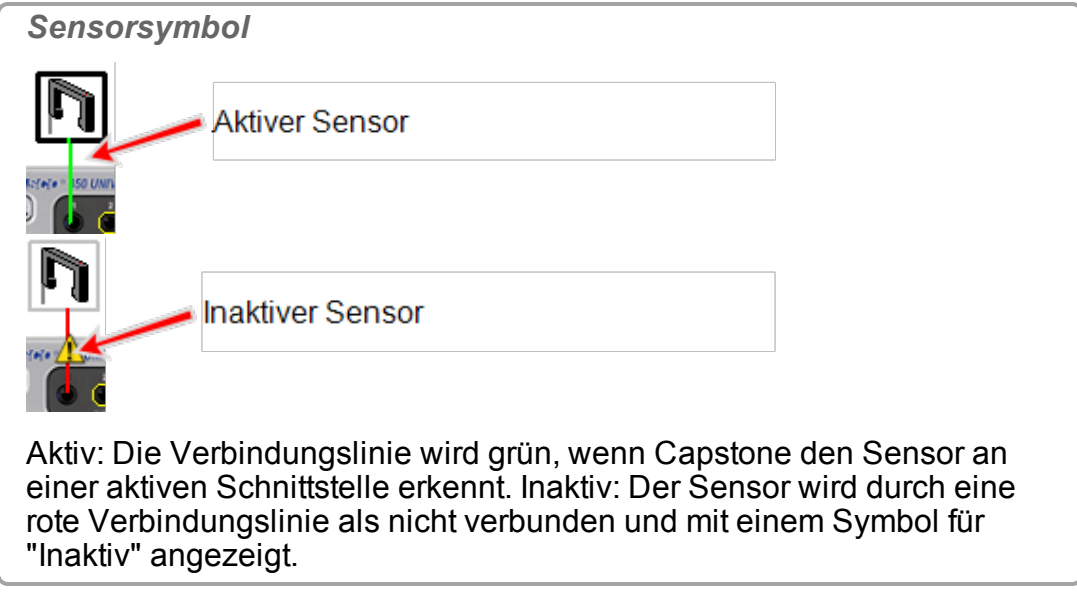

c. Optional: Um den Sensor als Zeitgeber zu verwenden, it klicken Einstellungen des Zeitgebers **in der Werkzeugpalette**.

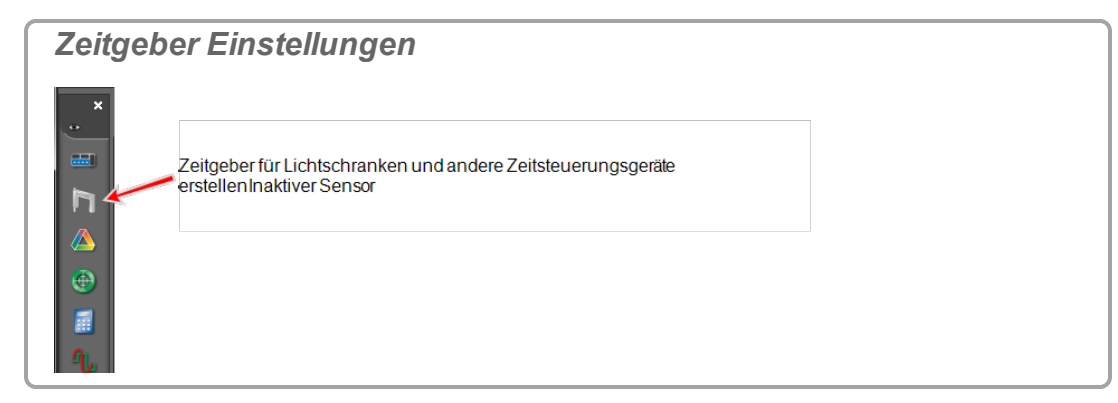

## **Analoger Sensor (ScienceWorkshop)**

**Hinweis:** Capstone erkennt die meisten analogen ScienceWorkshop-Sensoren nicht automatisch.

a. **U** Klicken in den gelben Kreis des Anschlusses, um einen Sensor hin-

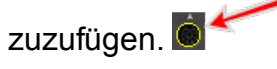

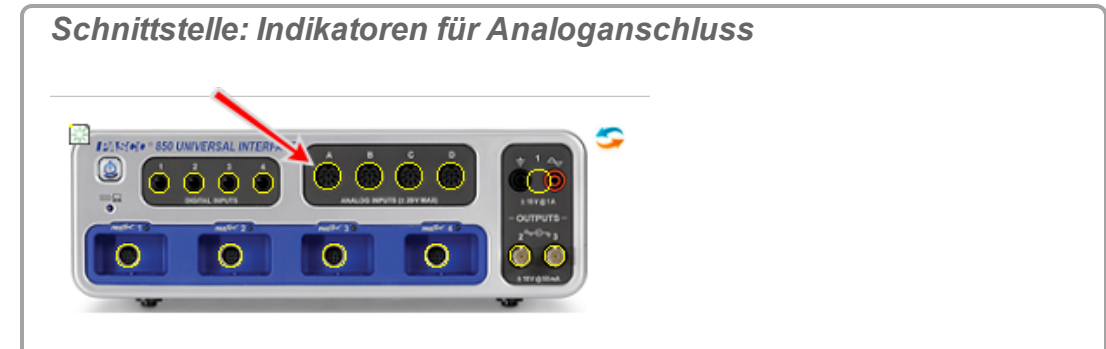

b. Wählen Sie den hinzuzufügenden Sensor in der Dropdown-Liste aus.

Das Sensorsymbol wird für den Anschluss angezeigt.

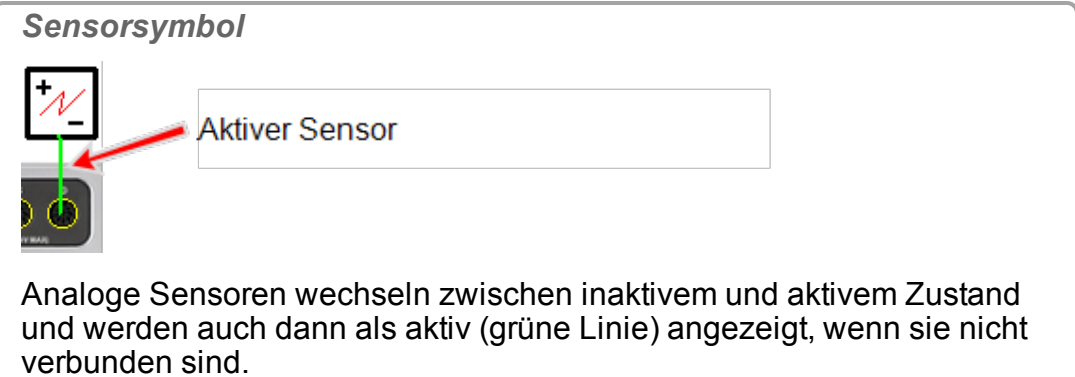

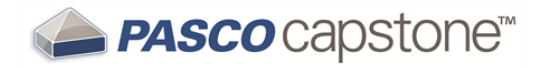

**Analoger ScienceWorkshop-Sensor (universelle Schnittstelle)**

**Hinweis:** Capstone erkennt Universal Interface (UI)-Sensoren automatisch.

So fügen Sie einen *nicht angeschlossenen* Sensor zu Capstone hinzu:

a. <sup>C</sup> Klicken in den gelben Kreis des Anschlusses, um einen Sensor hin-

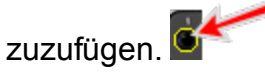

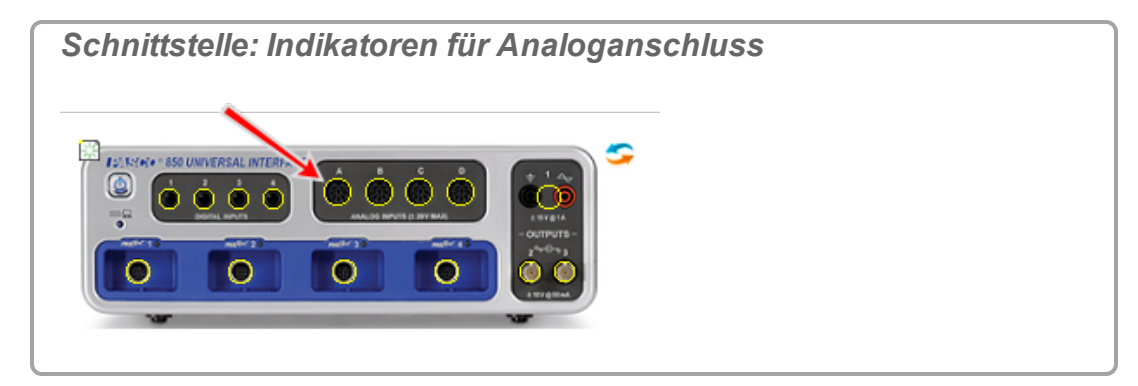

b. Wählen Sie den hinzuzufügenden Sensor in der Dropdown-Liste aus.

Das Sensorsymbol wird für den Anschluss angezeigt.

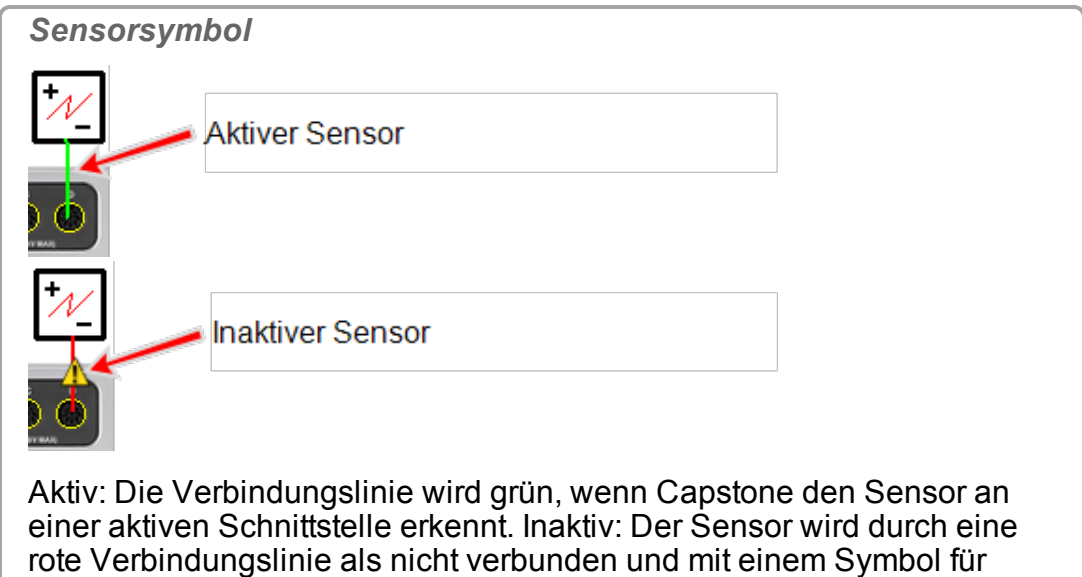

**Nächster Schritt: ["Hinzufügen](#page-76-0) einer Anzeige ": 70**

"Inaktiv" angezeigt.

### <span id="page-57-0"></span>**Anschließen eines Sensors über einen 750-Schnittstelle**

1. Verbinden Sie digitale ScienceWorkshop-Sensoren oder analoge (schwarze) ScienceWorkshop-Sensoren.

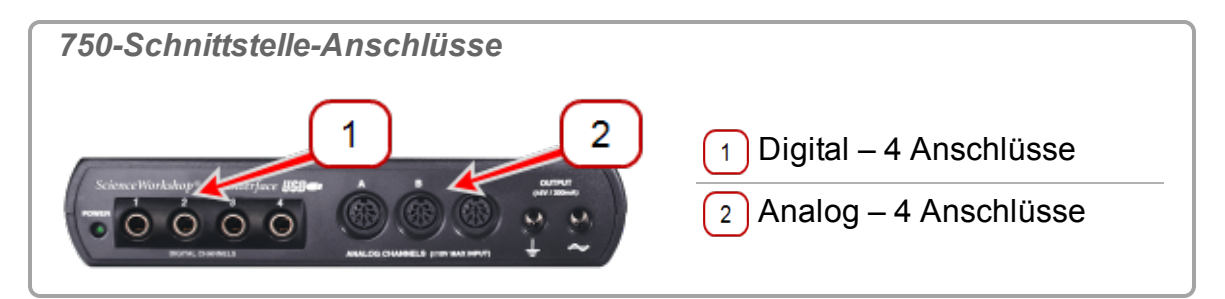

2. Fügen Sie den Sensor in Capstone hinzu:

**Digitaler Sensor (ScienceWorkshop)**

**Hinweis:** Capstone erkennt die meisten digitalen Sensoren nicht automatisch.

a. **U** Klicken in den gelben Kreis des Anschlusses, um einen Sensor hin-

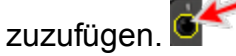

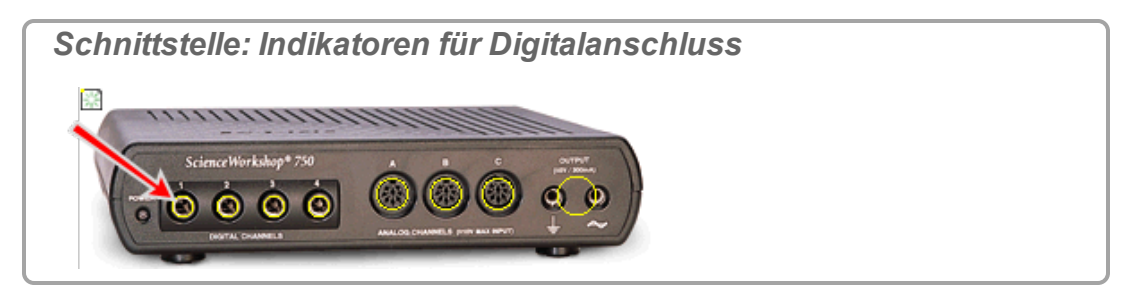

b. Wählen Sie den hinzuzufügenden Sensor in der Dropdown-Liste aus. Das Sensorsymbol wird für den Anschluss angezeigt.

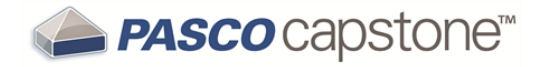

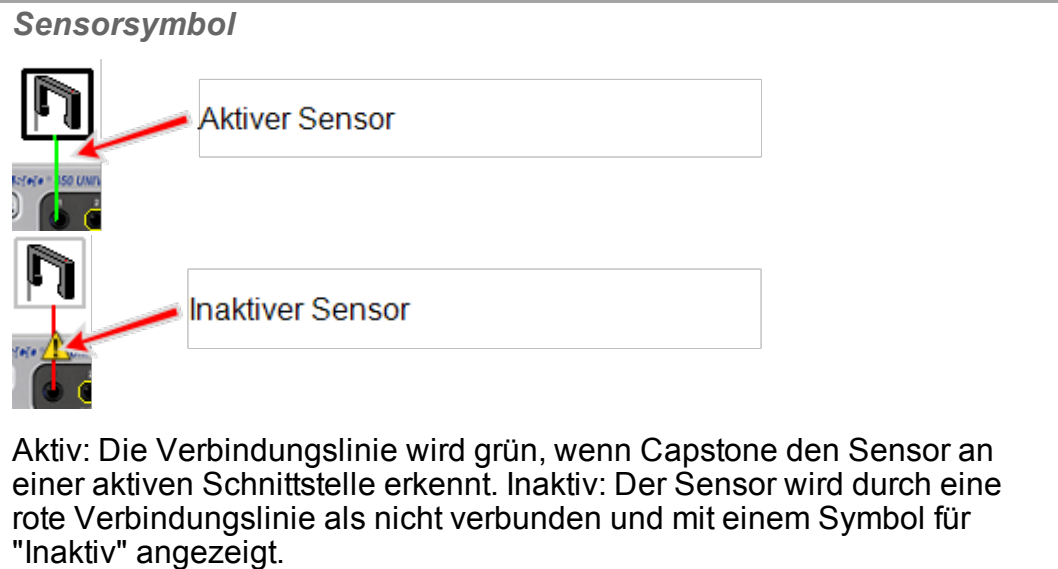

c. Optional: Um den Sensor als Zeitgeber zu verwenden, it klicken Einstellungen des Zeitgebers in der Werkzeugpalette.

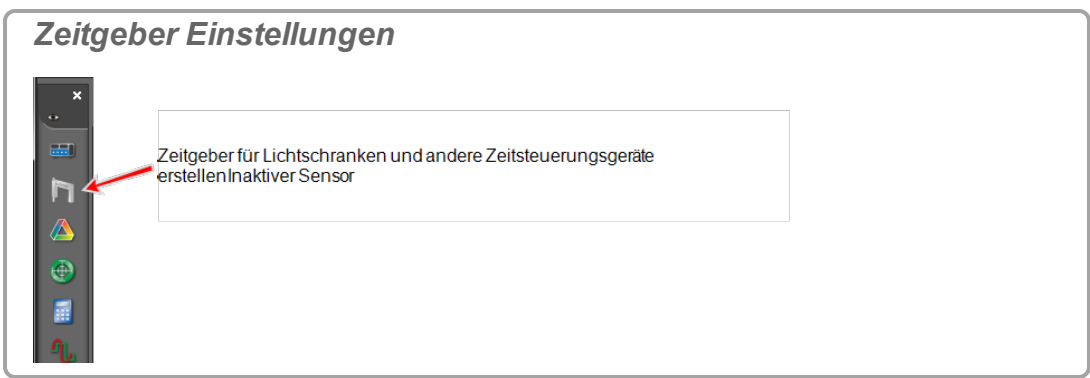

#### **Analoger Sensor (ScienceWorkshop)**

**Hinweis:** Capstone erkennt die meisten analogen ScienceWorkshop-Sensoren nicht automatisch.

a. **U** Klicken in den gelben Kreis des Anschlusses, um einen Sensor hin-

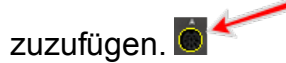

*Schnittstelle: Indikatoren für Analoganschluss*

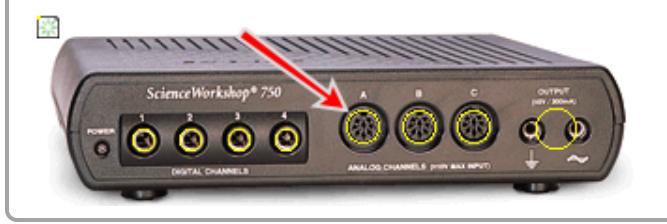

b. Wählen Sie den hinzuzufügenden Sensor in der Dropdown-Liste aus.

Das Sensorsymbol wird für den Anschluss angezeigt.

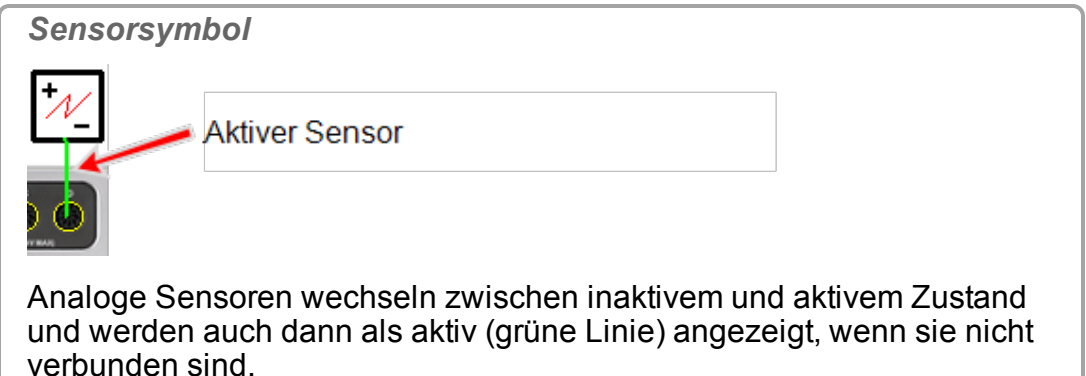

**Analoger ScienceWorkshop-Sensor (universelle Schnittstelle)**

**Hinweis:** Capstone erkennt Universal Interface (UI)-Sensoren automatisch.

So fügen Sie einen *nicht angeschlossenen* Sensor zu Capstone hinzu:

a. **U** Klicken in den gelben Kreis des Anschlusses, um einen Sensor hin-

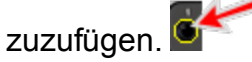

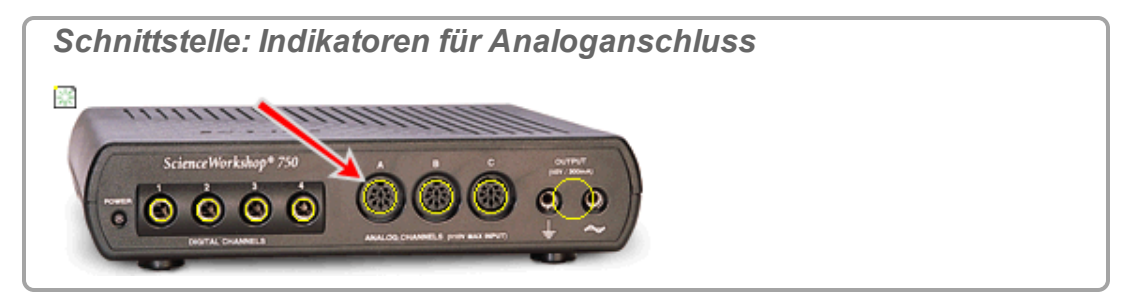

b. Wählen Sie den hinzuzufügenden Sensor in der Dropdown-Liste aus.

Das Sensorsymbol wird für den Anschluss angezeigt.

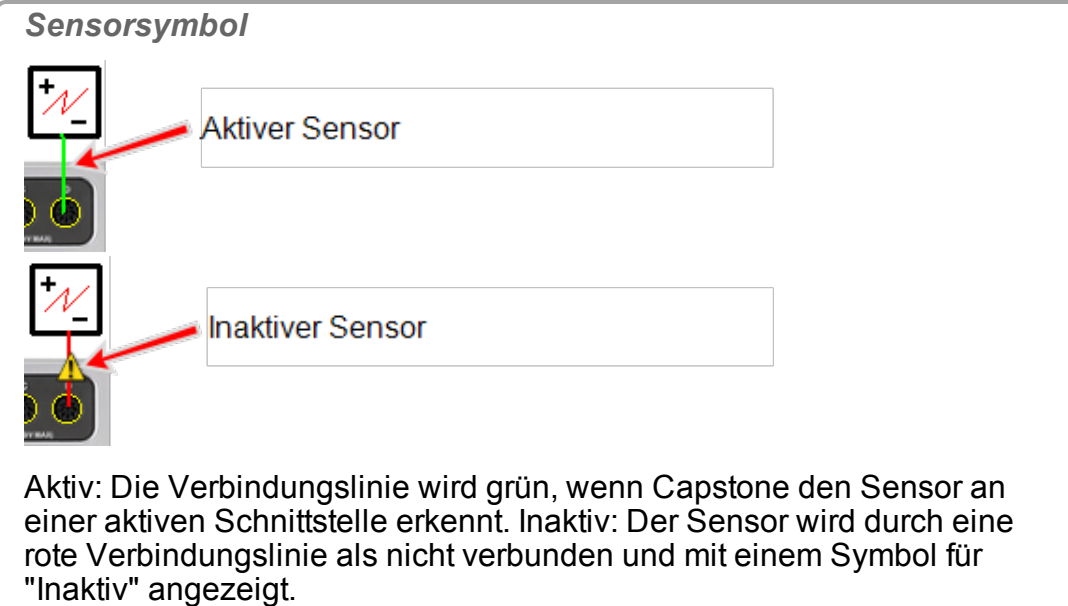

**Nächster Schritt: ["Hinzufügen](#page-76-0) einer Anzeige ": 70**

## <span id="page-60-0"></span>**Verbinden eines Sensors mit der SPARK SLS, SPARKlink, SPARKlink Air**

1. Schließen Sie PASPORT-Sensoren, Temperatursonden und/oder Spannungskabel an.

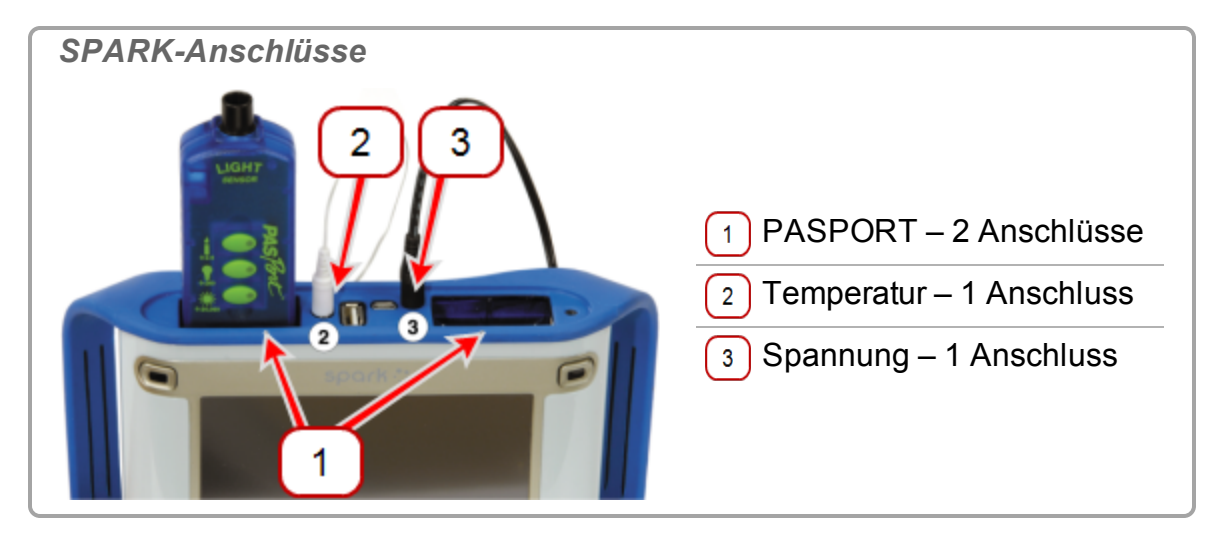

- 2. Drücken Sie den Netzschalter, und halten Sie ihn gedrückt.
- 3. Konfigurieren Sie die Schnittstelle für Capstone. ( $\mathscr E$ Siehe ["Anschließen](#page-25-0) einer [Schnittstelle":](#page-25-0) 19)

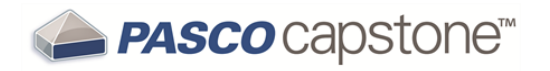

4. Fügen Sie den Sensor in Capstone hinzu:

#### **PASPORT-Sensor**

**Hinweis:** Capstone erkennt richtig angeschlossene PASPORT Sensoren automatisch.

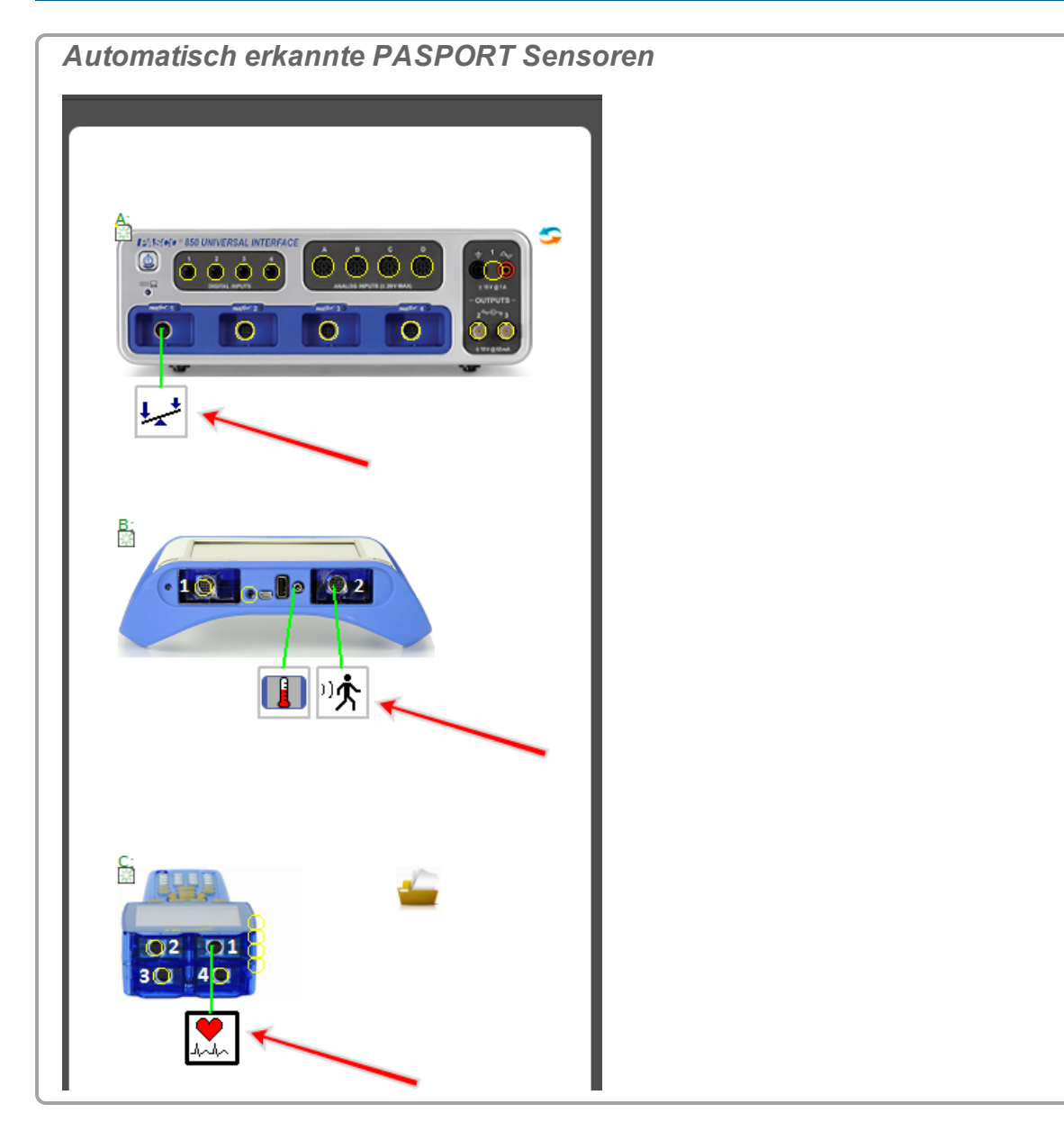

So fügen Sie einen PASPORT-Sensor manuell hinzu:

a. **U** Klicken in den gelben Kreis des Anschlusses, um einen Sensor hinzuzufügen.  $\circ$ 

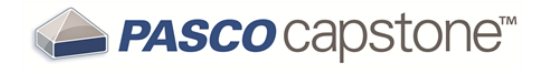

*Schnittstelle: PASPORT-Anschluss-Indikatoren*

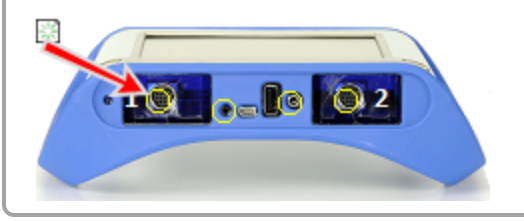

b. Wählen Sie den hinzuzufügenden Sensor in der Dropdown-Liste aus.

Das Sensorsymbol wird für den Anschluss angezeigt.

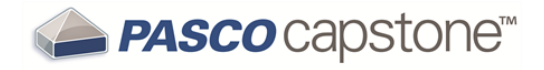

*Sensorsymbol*

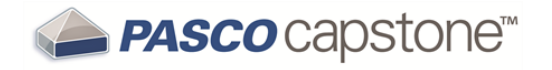

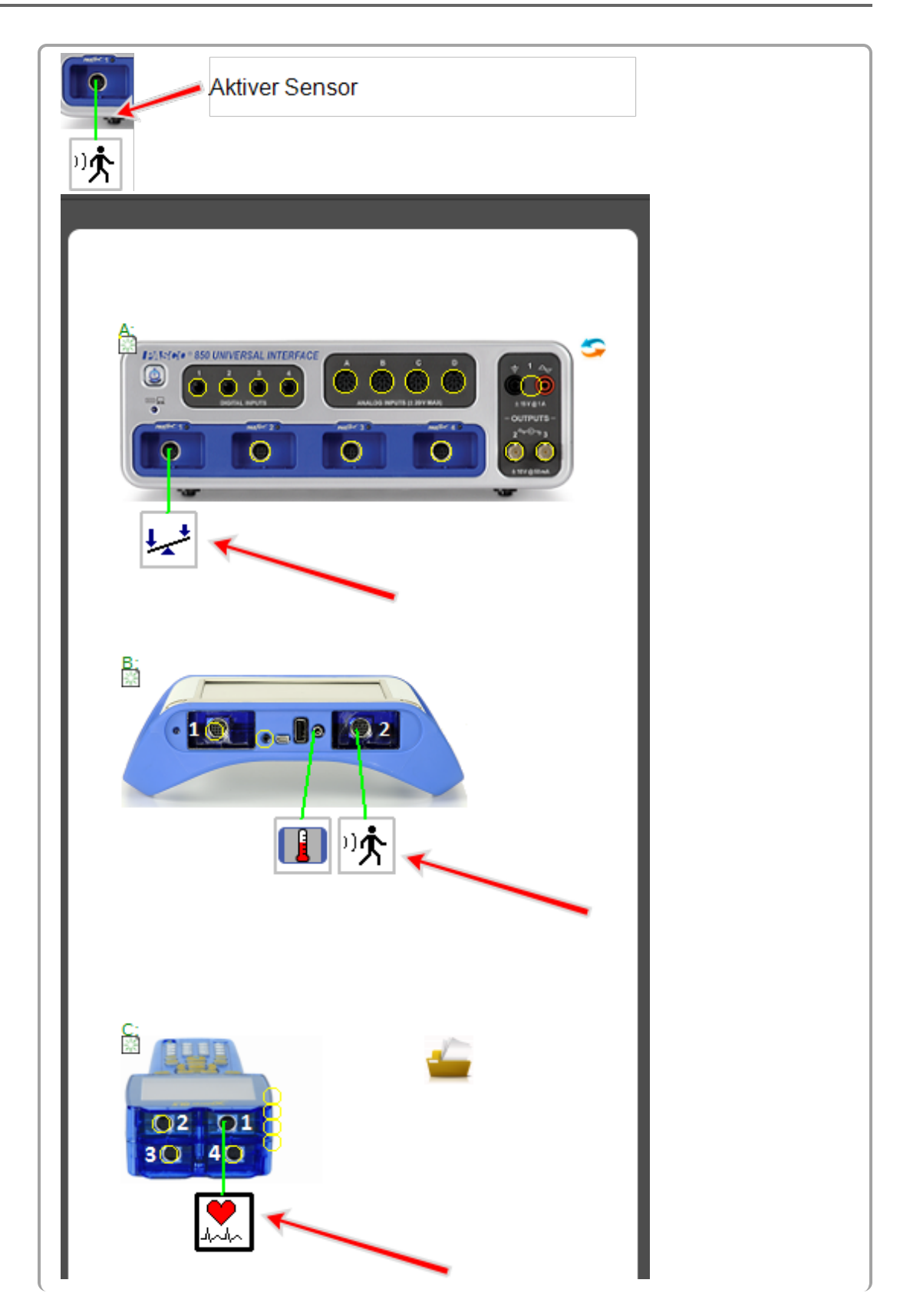

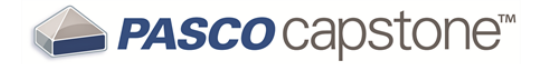

Aktiv: Die Verbindungslinie wird grün, wenn Capstone den Sensor an einer aktiven Schnittstelle erkennt. Inaktiv: Der Sensor wird durch eine rote Verbindungslinie als nicht verbunden und mit einem Symbol für "Inaktiv" angezeigt.

#### **Temperatursensor**

**Hinweis:** Capstone erkennt Temperatursensoren, die an den internen Anschluss für Temperatursensoren angeschlossen sind, automatisch.

So fügen Sie einen Temperatursensor manuell hinzu:

a. **U** Klicken in den gelben Kreis des Temperaturanschlusses, um einen Temperatursensor hinzuzufügen.

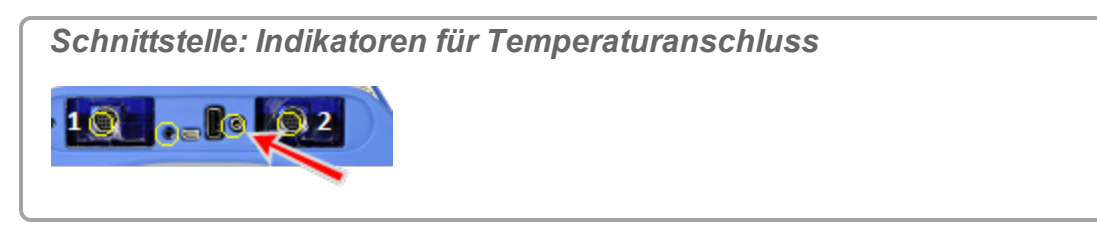

Das Sensorsymbol wird für den Anschluss angezeigt.

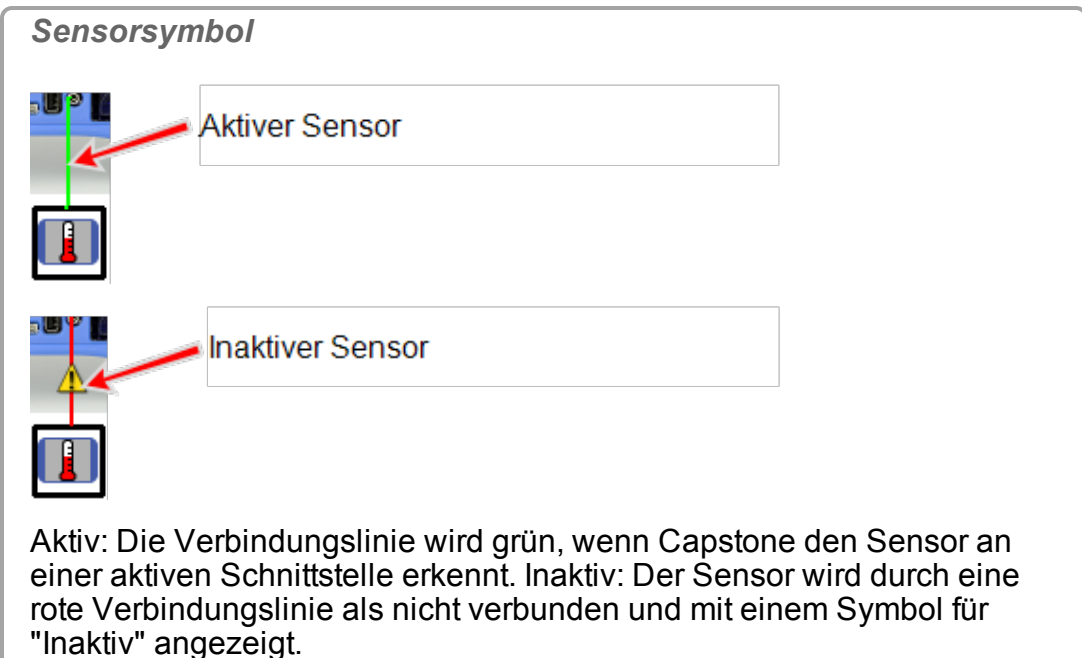

#### **Spannungssensor**

**Hinweis:** Capstone erkennt Schallsensoren, die an den internen Anschluss für

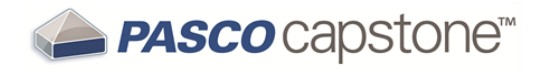

Schallsensoren angeschlossen sind, automatisch.

So fügen Sie einen Spannungssensor manuell hinzu:

a. **U** Klicken in den gelben Kreis des Anschlusses, um einen Spannungssensor hinzuzufügen.

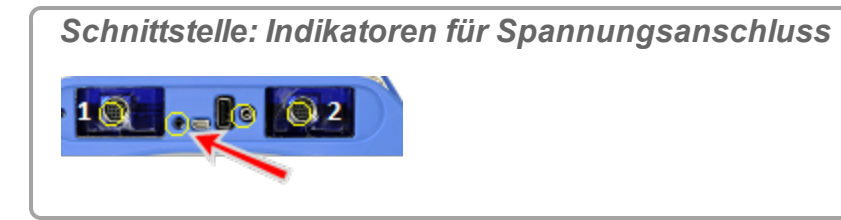

Das Sensorsymbol wird für den Anschluss angezeigt.

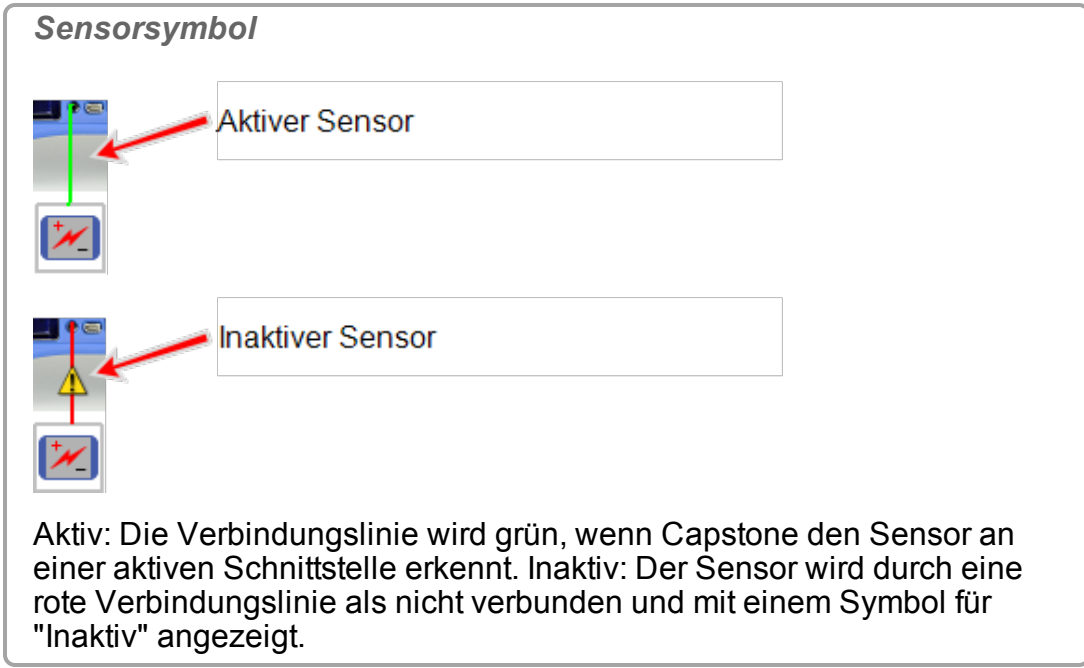

**Nächster Schritt: ["Hinzufügen](#page-76-0) einer Anzeige ": 70**

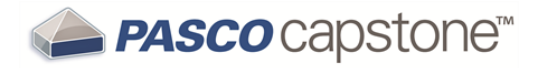

### <span id="page-67-0"></span>**Connecting a sensor with the Xplorer GLX**

1. Plug in PASPORT sensors, temperature probe, or voltage leads.

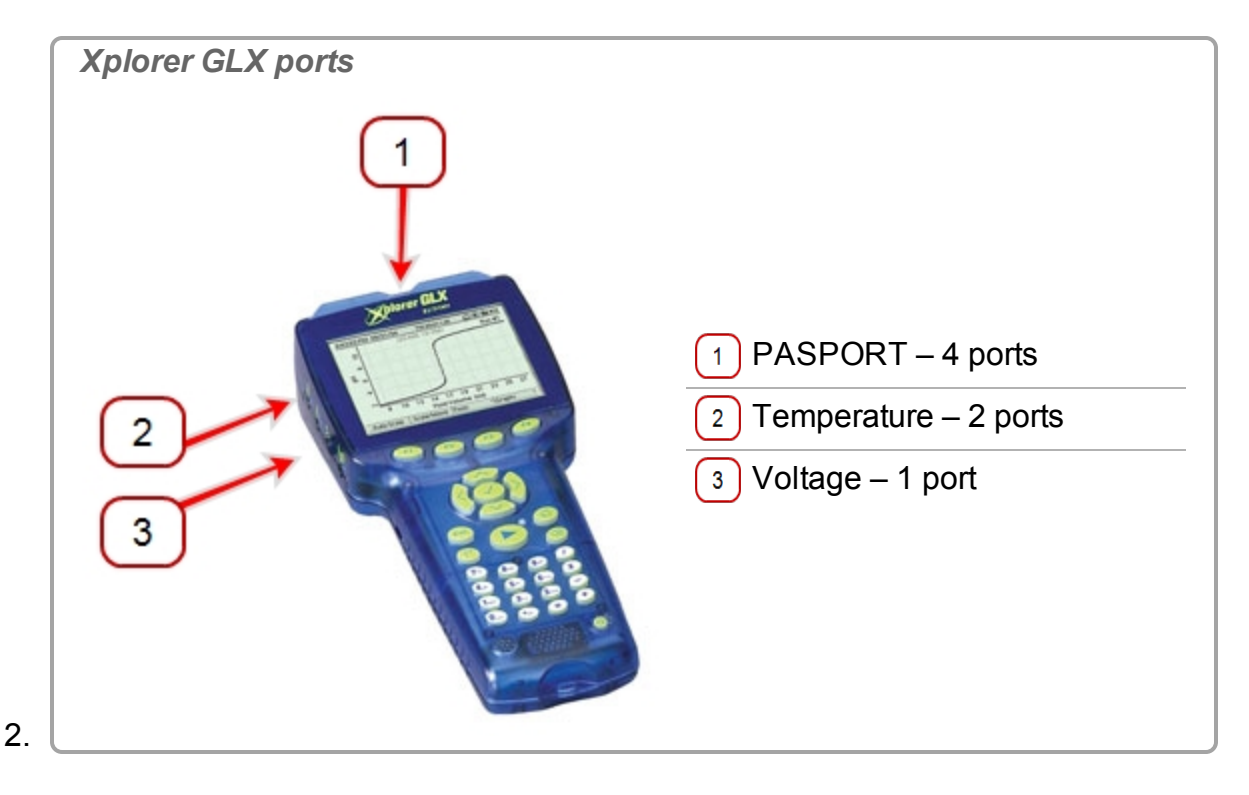

- 3. Press and hold the power button.
- 4. Konfigurieren Sie die Schnittstelle für Capstone. ( $\mathscr Q$ Siehe ["Anschließen](#page-25-0) einer [Schnittstelle":](#page-25-0) 19)
- 5. Add the sensor in Capstone:

**PASPORT-Sensor**

**Hinweis:** Capstone erkennt richtig angeschlossene PASPORT Sensoren automatisch.

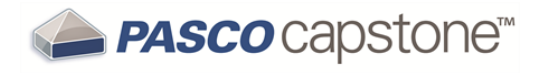

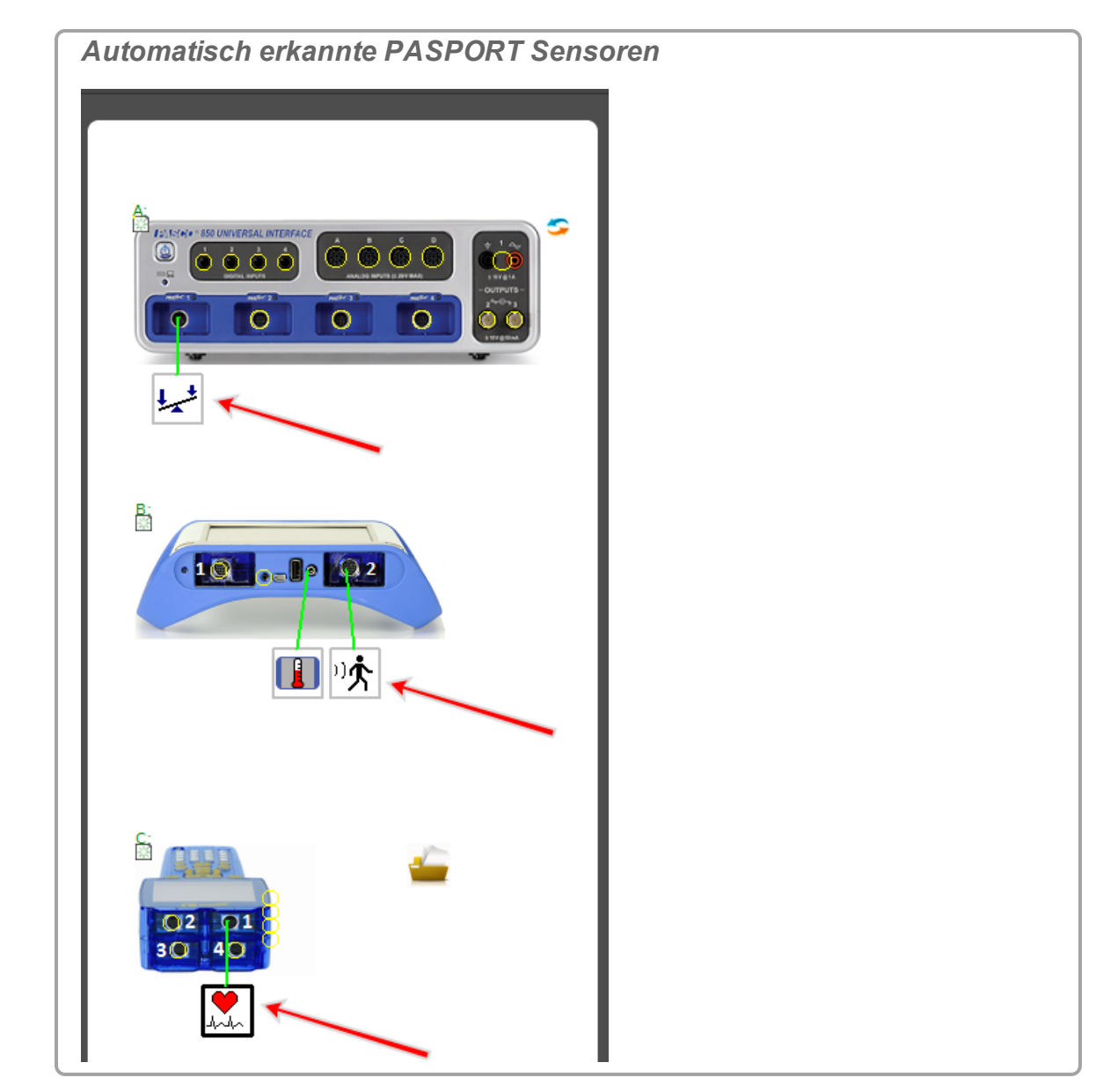

So fügen Sie einen PASPORT-Sensor manuell hinzu:

a. <sup>C</sup> Klicken in den gelben Kreis des Anschlusses, um einen Sensor hinzuzufügen. **04** 

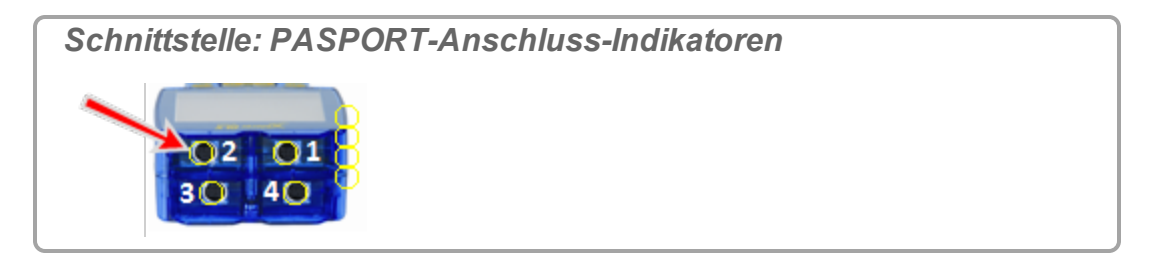

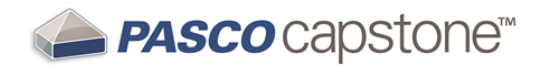

b. Wählen Sie den hinzuzufügenden Sensor in der Dropdown-Liste aus.

Das Sensorsymbol wird für den Anschluss angezeigt.

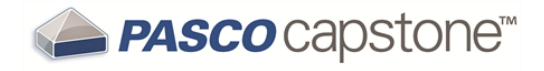

*Sensorsymbol*

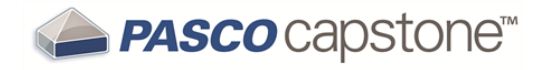

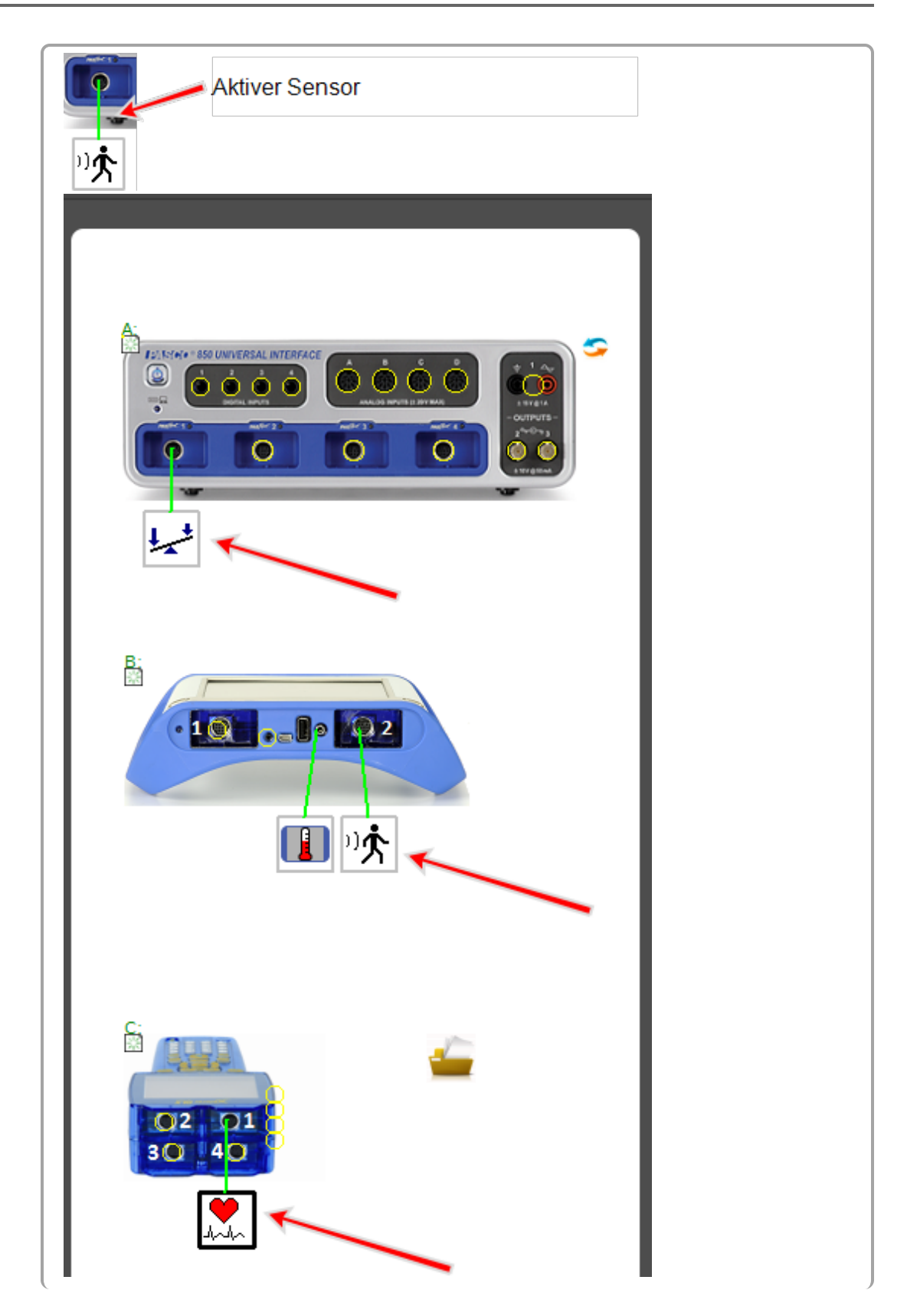
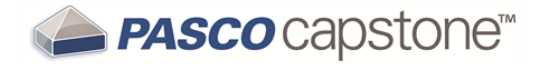

Aktiv: Die Verbindungslinie wird grün, wenn Capstone den Sensor an einer aktiven Schnittstelle erkennt. Inaktiv: Der Sensor wird durch eine rote Verbindungslinie als nicht verbunden und mit einem Symbol für "Inaktiv" angezeigt.

#### **Temperatursensor**

**Hinweis:** Capstone erkennt Temperatursensoren, die an den internen Anschluss für Temperatursensoren angeschlossen sind, automatisch.

So fügen Sie einen Temperatursensor manuell hinzu:

a. **U** Klicken in den gelben Kreis des Temperaturanschlusses, um einen Temperatursensor hinzuzufügen.

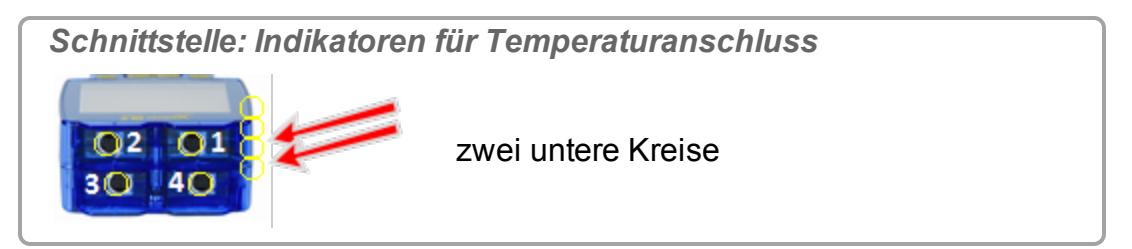

Das Sensorsymbol wird für den Anschluss angezeigt.

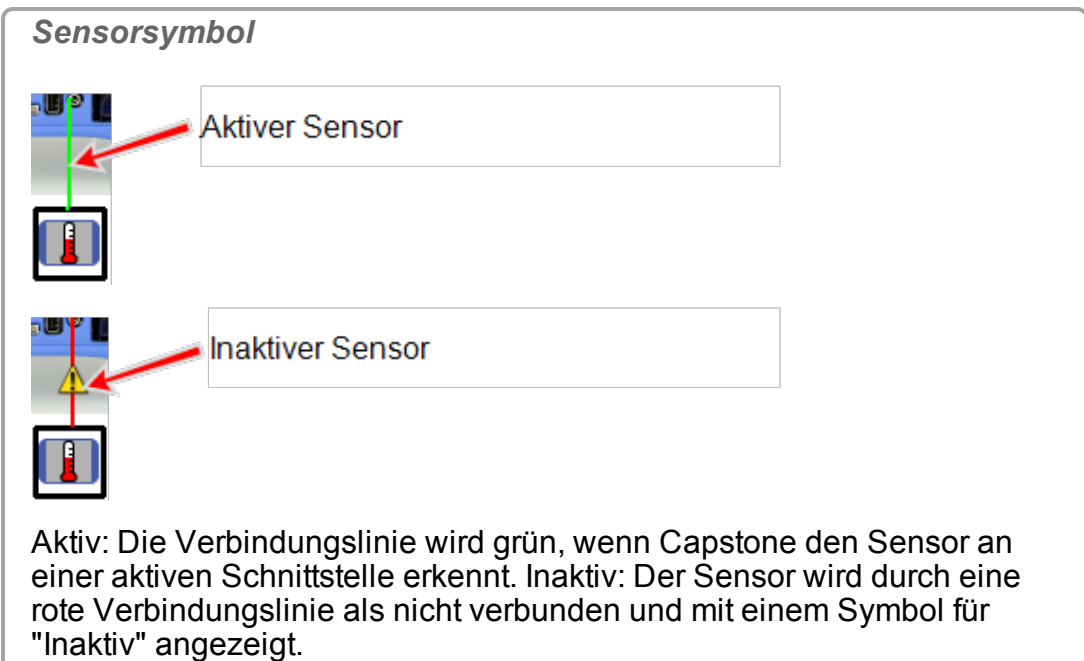

#### **Spannungssensor**

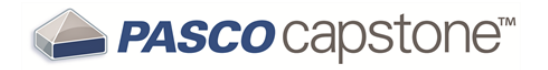

**Hinweis:** Capstone erkennt Schallsensoren, die an den internen Anschluss für Schallsensoren angeschlossen sind, automatisch.

So fügen Sie einen Spannungssensor manuell hinzu:

a. **U** Klicken in den gelben Kreis des Anschlusses, um einen Spannungssensor hinzuzufügen.

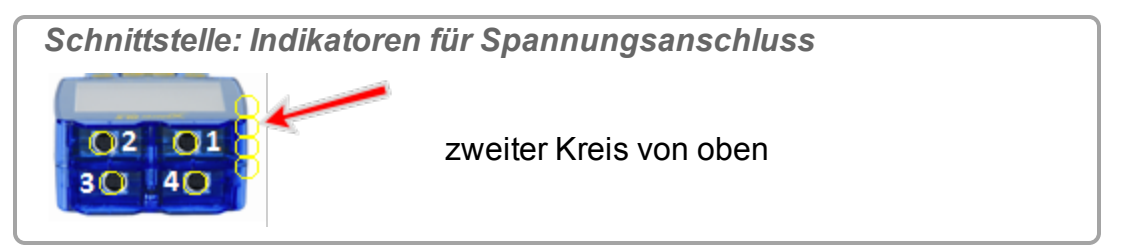

Das Sensorsymbol wird für den Anschluss angezeigt.

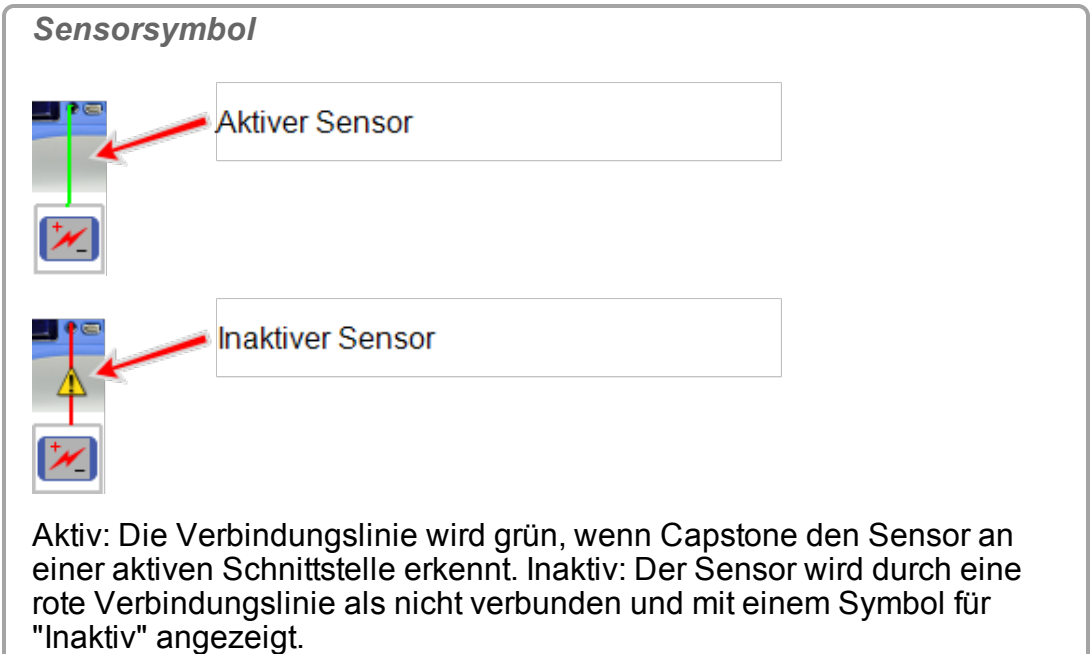

#### **Schallsensor**

**Hinweis:** Capstone erkennt Spannungssensoren, die an den internen Anschluss für Spannungssensoren angeschlossen sind, automatisch.

So fügen Sie einen Schallsensor manuell hinzu:

a. **U** Klicken in den gelben Kreis des Anschlusses, um einen Schallsensor hinzuzufügen.

*Schnittstelle: Indikatoren für Schallanschluss* oberer Kreis  $O2$   $O1$  $30$   $40$ 

b. Wählen Sie den GLX-Schallpegelsensor oder den GLX-Schallsensor.

Das Sensorsymbol wird für den Anschluss angezeigt.

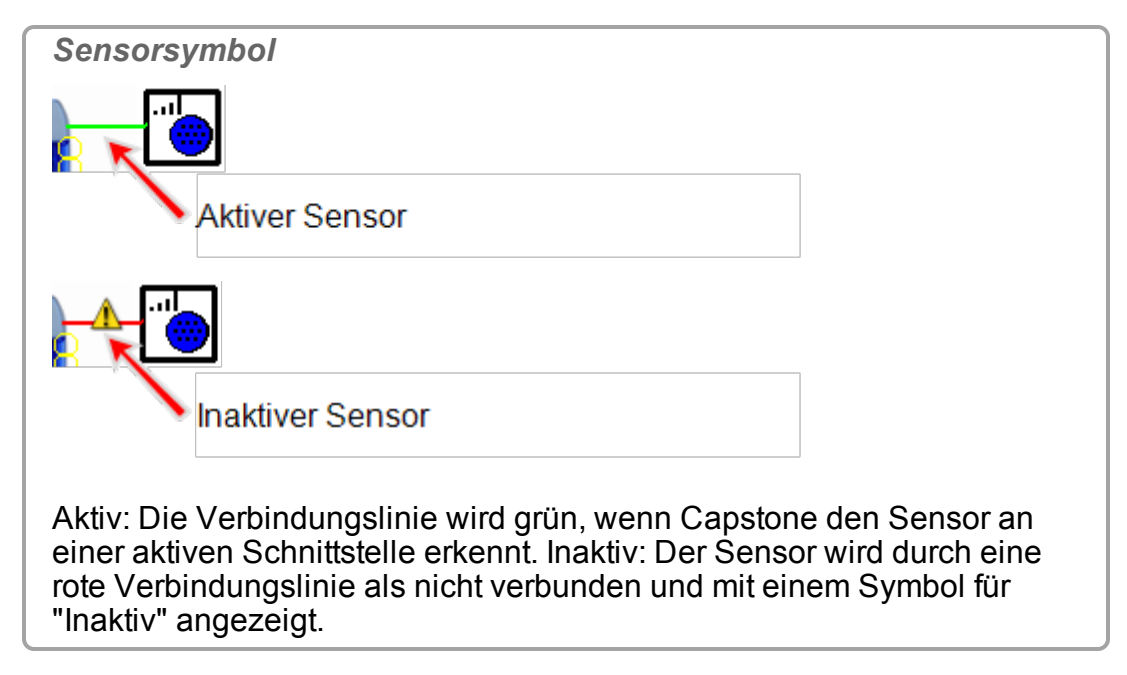

**Next step: ["Hinzufügen](#page-76-0) einer Anzeige ": 70**

# **Anschließen eines Sensors mit dem Digitaladapter oder Lichtschranken-Anschluss**

Der Digitaladapter (PASCO-Teil PS-2159) ermöglicht den Anschluss beliebiger digitaler ScienceWorkshop-Sensoren an eine PASPORT-Schnittstelle, die mit Capstone verwendet werden soll. Außerdem erlaubt dieser Adapter die Verwendung des Bewegungssensors (CI-6742A) oder des Drehbewegungssensors (CI-6538) von ScienceWorkshop.

Der Photogate-Anschluss (PS-2123) ist ein veralteter Adapter, der Sensoren mit Schalter, jedoch nicht den Drehbewegungssensor oder den Bewegungssensor unterstützt.

**Verfahren**

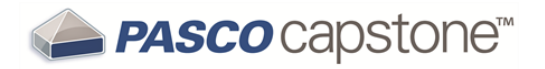

- 1. Verbinden Sie den Adapter mit der PASPORT-Schnittstelle.
- 2. Verbinden Sie einen Digitalsensor mit dem Adapter.

 Sie können einen Sensor mit Schalter mit jedem beliebigen Anschluss des Adapters verbinden.

 Wenn Sie einen Bewegungssensor oder einen Drehbewegungssensor anschließen, verbinden Sie den gelben Stecker mit Anschluss 1 und den schwarzen Stecker mit Anschluss 2.

3. We klicken einen der digitalen Adapter.

Eine Liste der Digitalsensoren und Sensorkonfigurationen wird angezeigt.

- 4. Sie können auch einen zweiten Sensor mit Schalter mit dem anderen Anschluss des Adapters verbinden.
- 5. We klicken in der Liste auf einen der Sensoren oder eine der Konfigurationen, um diesen bzw. diese auszuwählen.

### **Nächster Schritt: ["Hinzufügen](#page-76-0) einer Anzeige ": 70**

## **Anschließen eines Sensors über einen analogen Adapter**

Der analoge Adapter (PASCO-Teil PS-2158) ermöglicht den Anschluss von analogen ScienceWorkshop-Sensoren an eine PASPORT-Schnittstelle, die mit Capstone verwendet werden soll.

**Verfahren**

- 1. Verbinden Sie den analogen Adapter mit der PASPORT-Schnittstelle.
- 2. Verbinden Sie einen analogen Sensor mit dem Adapter.

Eine Liste von Sensoren wird angezeigt.

- 3. **U** Klicken auf einen der Sensoren, um ihn auszuwählen.
- 4. **U** klicken optional auf das Feld **Verstärkung**, und **U** klicken auf eine Verstärkungseinstellung.
- 5. Klicken **OK**.

**Nächster Schritt: ["Hinzufügen](#page-76-0) einer Anzeige ": 70**

### **Anschließen eines Sensors über einen AirLink2**

Die AirLink2-Sensorschnittstelle kann über USB oder über die Bluetooth-Schnittstelle mit Computern kommunizieren.

**Nächster Schritt: ["Hinzufügen](#page-76-0) einer Anzeige ": 70**

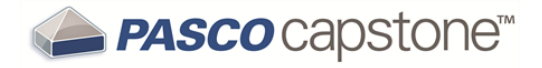

# <span id="page-76-0"></span>**Hinzufügen einer Anzeige**

Capstone stellt eine sehr flexible Umgebung für das Layout von Arbeitsmappenseiten bereit.

Seiten können mit einer beliebigen Kombination von Vorlagen, Drag-and-Drop auf Zielen und durch das Verschieben und Ändern der Größe von Anzeigeelementen erstellt werden.

**Schnellstart-Vorlage verwenden**

1. Klicken auf eine der vorhandenen Vorlagen. **Tipp1**

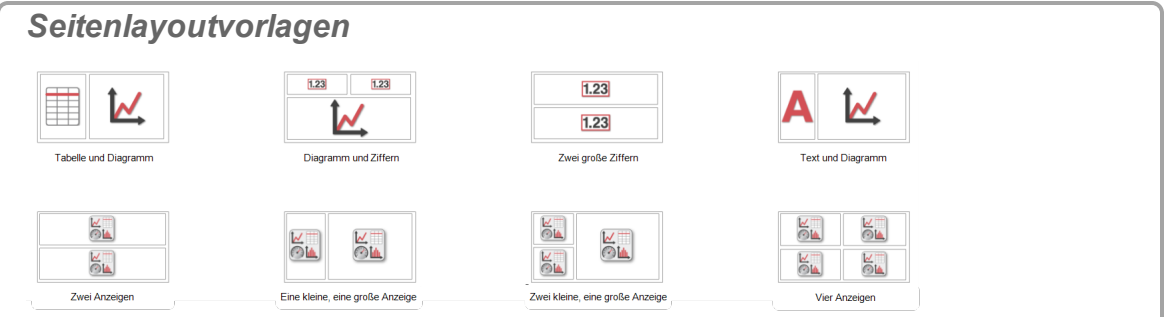

- 2. Das ausgewählte Layout wird im Anzeigebereich angezeigt.
- 3. Klicken **<Messung auswählen>** für die jeweilige Anzeige.
- 4. Wählen Sie die Messung in der Dropdown-Liste aus.

**Hinweis:** Sensoren, die inaktiv (nicht zur Datenerfassung bereit) sind, werden mit  $\Delta$ gekennzeichnet.

( Siehe "Anschließen einer [Schnittstelle":](#page-25-0) 19 und ["Anschließen](#page-36-0) eines Sensors": [30](#page-36-0).)

**Drag-'-Drop und Ziele verwenden**

1. **U** Klicken auf eines der Anzeigesymbole in der Anzeigenpalette.

 $\mathscr{L}$  In der "Tour [the Anzeigenpalette ":](#page-18-0) 12 finden Sie eine Beschreibung der verfügbaren Anzeigetypen.

- 2. Ziehen Sie das Symbol auf den Anzeigebereich.
- 3. Verwenden Sie die Seitenlayoutziele, um die Seite schnell zu formatieren. **Verwenden von Seitenlayoutzielen**

<sup>1</sup>Sie können Anzeigeelemente hinzufügen oder entfernen, nachdem Sie eine Vorlage ausgewählt haben.

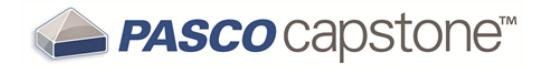

- 1. Ziehen Sie ein Anzeigesymbol auf eines der fünf Ziele.
- 2. Verschieben Sie den Cursor im offenen Bereich der Seite.
- 3. Wenn Sie sich dem Ziel nähern, wird es dunkler dargestellt, und es wird ausgewählt, wenn der Rahmen am Ziel angezeigt wird.
- 4. Legen Sie das Symbol auf einem ausgewählten Ziel ab.

O Seitenziele teilen den verfügbaren Bereich in die fünf folgenden Abschnitte: **Tipp1**

**Hinweis:** Seitenziele teilen entweder einen offenen Bereich oder eine vorhandene Anzeige.

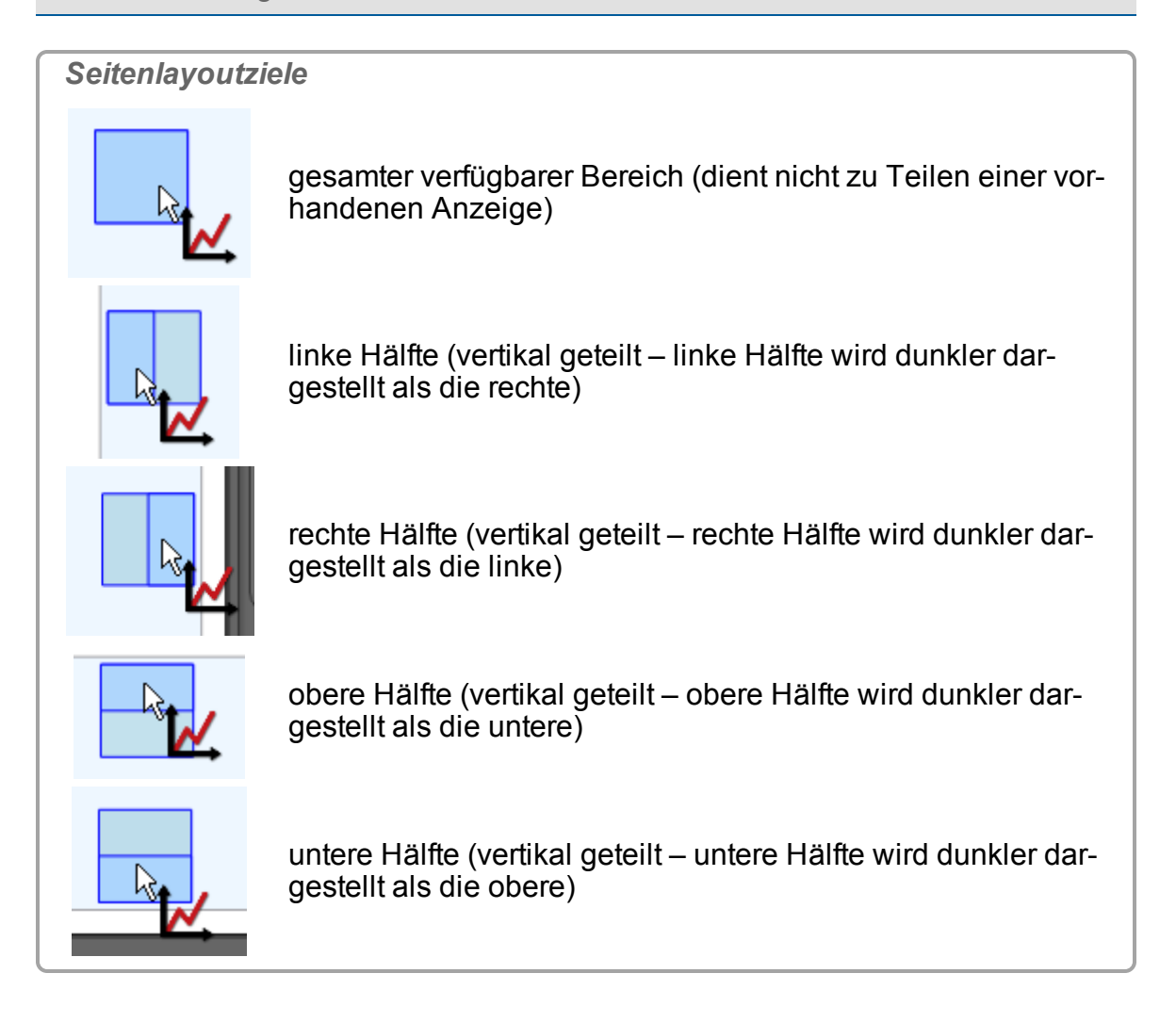

1Verwenden Sie Ziele, um eine vorhandene Anzeige schnell in zwei Anzeigen aufzuteilen.

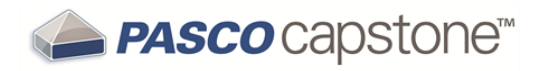

- 4. Das ausgewählte Layout wird im Anzeigebereich angezeigt. **Tipp1**
- 5. Fügen Sie weitere Anzeigen hinzu, indem Sie die Seitenlayoutziele angeben.
- 6. Klicken **<Messung auswählen>** für die jeweilige Anzeige.
- 7. Wählen Sie die Messung in der Dropdown-Liste aus.

**Hinweis:** Sensoren, die inaktiv (nicht zur Datenerfassung bereit) sind, werden mit  $\Delta$ gekennzeichnet.

( Siehe "Anschließen einer [Schnittstelle":](#page-25-0) 19 und ["Anschließen](#page-36-0) eines Sensors": [30](#page-36-0).)

<span id="page-78-0"></span>**Verschieben und Ändern der Größe**

Capstone verwendet Griffe, um einzelne Anzeigen auf einer Seite zu verschieben und deren Größe zu ändern. Capstone enthält vertikale und horizontale Ausrichtungsrahmen zur einfachen Ausrichtung von Anzeigen.

**Verschieben einer Anzeige**

- 1. Weicken auf die Anzeige, die Sie verschieben möchten, um sie zur aktiven zu machen.
- 2. Wenn Sie den Cursor bewegen, bis der Rahmen dunkel dargestellt wird, wird das Verschieben-Symbol (Hand) angezeigt.

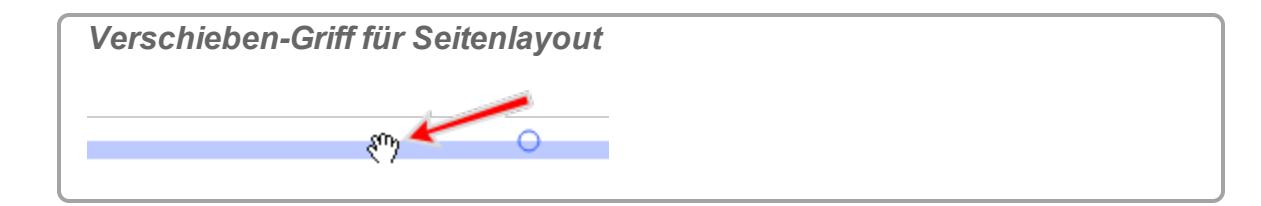

3. **We** Klicken, und ziehen Sie die Anzeige an eine neue Position.

**Hinweis:** Die Ausrichtungsführungen (gepunktete Linien) werden angezeigt, wenn der Rahmen der Anzeige an angrenzenden Anzeigen ausgerichtet ist. 

### **Ändern der Größe einer Anzeige**

- 1. **U** Klicken auf die zu verschiebende Anzeige, um sie zur aktiven zu machen.
- 2. Bewegen Sie den Cursor auf einen der acht Griffe zur Größenänderung (Kreis <sup>0</sup>).

<sup>1</sup>Sie können Anzeigeelemente hinzufügen oder entfernen, nachdem Sie eine Vorlage ausgewählt haben.

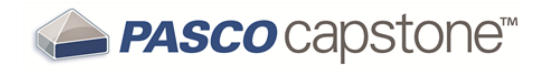

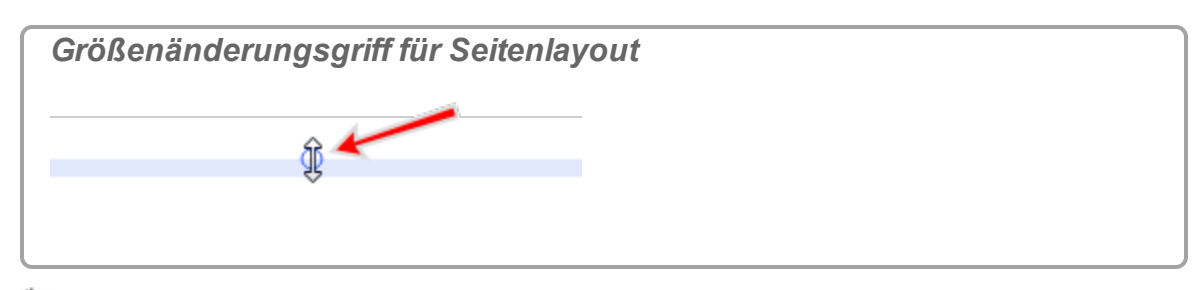

3. Klicken, und ziehen Sie den Rahmen an eine neue Position.

**Hinweis:** Die Ausrichtungsführungen (gepunktete Linien) werden angezeigt, wenn der Rahmen der Anzeige an angrenzenden Anzeigen ausgerichtet ist. **SALE** 

#### **Neuausrichten von Anzeigen**

1. Bewegen Sie den Cursor zwischen den Anzeigen, bis das gewünschte Symbol zum Verschieben des Rahmens angezeigt wird.

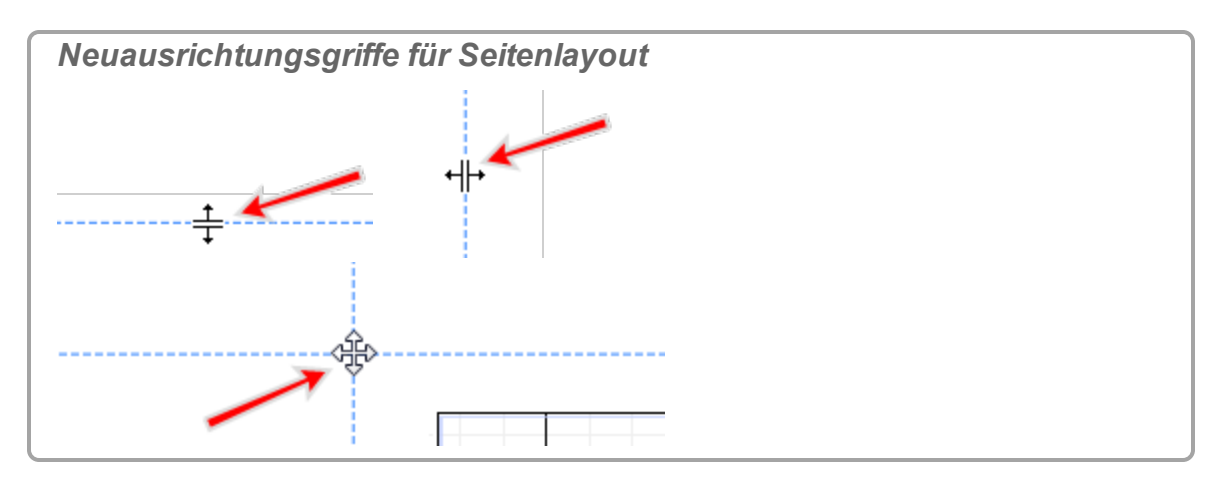

2. **U** Klicken, und ziehen Sie den Rahmen an eine neue Position. Diese Aktion wirkt sich möglicherweise auf mehrere Anzeigen aus.

 Anzeigen müssen eventuell an einem gemeinsamen Rahmen ausgerichtet wer-den. (Siehe ["Hinzufügen](#page-76-0) einer Anzeige ": 70)

# <span id="page-79-0"></span>**Nächster Schritt: "Starten eines [Experiments":](#page-79-0) 73**

# **Starten eines Experiments**

Capstone stellt in der **Steuerelementepalette** verschiedene Steuerelemente zum Erfassen von Daten zur Verfügung.

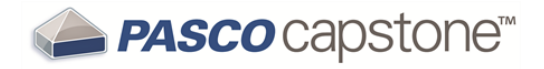

#### **Vorbereitung**

- 1. Schließen Sie eine oder mehrere Schnittstellen an. (
Giehe ["Anschließen](#page-25-0) einer [Schnittstelle":](#page-25-0) 19)
- 2. Schließen Sie einen oder mehrere Sensoren an. (
Giehe ["Anschließen](#page-36-0) eines [Sensors":](#page-36-0) 30)
- 3. Fügen Sie eine oder mehrere Anzeigen hinzu. ( $\mathscr Q$ Siehe ["Hinzufügen](#page-76-0) einer [Anzeige](#page-76-0) ": 70)

**Hinweis:** Sensoren, die inaktiv (nicht zur Datenerfassung bereit) sind, werden mit  $\Delta$ gekennzeichnet.

( Siehe "Anschließen einer [Schnittstelle":](#page-25-0) 19 und ["Anschließen](#page-36-0) eines Sensors": [30](#page-36-0).)

#### **Datenerfassung mit Standardeinstellungen beginnen**

**Hinweis:** Messungen in Anzeigen, die inaktiv (nicht zur Datenerfassung bereit) sind, werden mit gekennzeichnet. Zusätzlich wird **Aufzeichnen** grau dargestellt , wenn nicht mindestens eine Schnittstelle und ein Sensor aktiv ist.

( Siehe "Anschließen einer [Schnittstelle":](#page-25-0) 19 und ["Anschließen](#page-36-0) eines Sensors": [30](#page-36-0).)

1. **C** Klicken Aufzeichnen in der Steuerelementepalette.

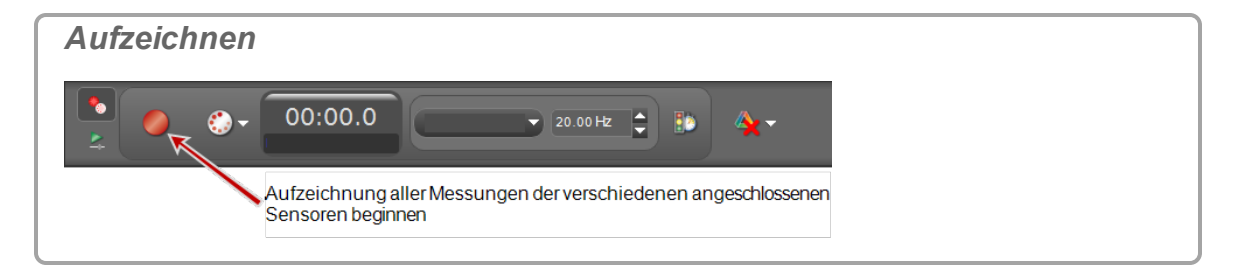

Capstone beginnt mit der Aufzeichnung aller verfügbaren Daten.

**Aufzeichnen** wechselt zu **Stopp** .

2. Klicken **Stopp** in der **Steuerelementepalette**, um die Datenerfassung zu stoppen.

Erfasste Daten werden in allen Anzeigen der aktuellen Seite angezeigt.

Die Datenmessreihe wird in der Legende jeder Anzeige aufgeführt.

 Aufgezeichnete Daten werden auf der Registerkarte "**Sensordaten - Zusammenfassung**" ( ) in **Datenzusammenfassung** angezeigt und können in jeder Datenanzeige mit einem Standardnamen ausgewählt werden **Messreihe #%1**, dabei ist **%1** eine automatisch erzeugte Messreihennummer.

**EXAGE THE SHIPS IN PASCO CAPS AUTER 2015 CONVICTS INC.** Solid Paten The Siehe The Zu erfahren.

**Entfernen von Datenmessreihen**

- **n** Letzte Messreihe löschen: CKlicken Letzte Messreihe löschen  $\mathbf{\hat{x}}$  in der Steu**erelementepalette** .
- Ausgewählte Messreihen löschen: Klicken den Abwärtspfeil neben **Letzte Mess-**<br> **reihe löschen AX > And wählen Sie eine bestimmte Messreihe aus reihe löschen** , und wählen Sie eine bestimmte Messreihe aus.
- Alle Messreihen löschen: Klicken den Abwärtspfeil neben **Letzte Messreihe**<br>**Iöschen Atter Einn<sup>1</sup>**, und wählen Sie **Alle Messreihen löschen** Tinn<sup>1</sup> **löschen** , und wählen Sie **Alle Messreihen löschen**. **Tipp1**

**Hinweis:** Die Daten der Messreihe werden aus allen Anzeigen, Legenden und der

Datenübersicht entfernt. **U** Klicken **Rückgängig (D)**, um die Daten wiederherzustellen.

# **Nächster Schritt (optional): "Herunterladen von [Capstone-Expe](#page-81-0)[rimenten":](#page-81-0) 75**

# <span id="page-81-0"></span>**Herunterladen von Capstone-Experimenten**

PASCO stellt mehrere vorbereitete Experimente für Capstone zur Verfügung. **Tipp2**

- 1. Gehen Sie zur Webseite mit Capstone Experimenten: [htt](http://www.pasco.com/family/capstone-experiments/index.cfm)[p://www.pasco.com/family/capstone-experiments/index.cfm](http://www.pasco.com/family/capstone-experiments/index.cfm)
- 2. Wählen Sie ein Sachgebiet aus, z. B. **Thermodynamics** (Thermodynamik).
- 3. Wählen Sie die Registerkarte **Free Experiment Files** (Kostenlose Experimentdateien) aus.
- 4. Blättern Sie durch die Liste vorbereiteter Experimente, und klicken Sie auf die Experimentdateien, um sie herunterzuladen.
- 5. Kopieren Sie die Dateien aus dem Download-Ordner in den Ordner für Capstone Experimente.

Der Download kann Folgendes enthalten:

- Capstone Anwendungsdateien mit der Dateierweiterung ".cap"
- Bearbeitbare Übungsanleitungen
- Bilder

<sup>1</sup>Sie können alle Daten für die Messreihe löschen und die Datenerfassung wiederholen.

<sup>2</sup>Die Übung kann mehrere Seiten enthalten, beispielsweise:  $\diamond$  Einführung  $\diamond$  Theorie  $\diamondsuit$  Einrichtung & Vorgehensweisen  $\diamondsuit$  Analyse  $\diamondsuit$  Zusammenfassung

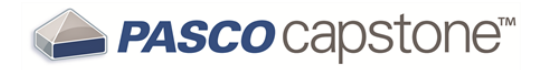

- 6. Öffnen Sie die CAP-Datei in Capstone.
	- a. Klicken **Datei > Experiment öffnen...**.
	- b. Navigieren Sie zur Experimentdatei.
	- c. Klicken **Öffnen**.

# **4 Vorgehensweise**

**Installation und Aktualisierung**

"Wie automatisiere ich eine [Netzwerkinstallation?":](#page-86-0) 80

"Wie erzwinge ich eine Aktualisierung einer [Schnittstelle?":](#page-86-1) 80

#### **Experimentdateien**

"Wie kann ich vorbereitete [PASCO-Experimente](#page-88-0) herunterladen und öffnen?": 82

"Wie speichere ich mein [Experiment?":](#page-89-0) 83

"Wie [exportiere](#page-89-1) ich alle Daten?": 83

"Wie öffne ich [DataStudio-Experimente](#page-89-2) und -Daten?": 83

"Wie öffne ich Xplorer GLX, SPARK SLS und andere [Nicht-Capstone-Experimente](#page-90-0) und - [Daten?":](#page-90-0) 84

"Wie [importiere](#page-91-0) ich Daten aus Microsoft Excel\*?": 85

"Wie [exportiere](#page-91-1) ich Daten nach Microsoft Excel\*?": 85

"Wie importiere ich Xplorer [GLX-Daten?":](#page-92-0) 86

**Daten und Messungen**

"Wie zeichne ich Daten in PASCO [Capstone](#page-94-0) auf? ": 88

"Wie lösche ich [Datenmessreihen?":](#page-100-0) 94

"Wie wähle ich eine oder mehrere [Messreihen](#page-101-0) für die Anzeige aus?": 95

"Wie identifiziere ich eine Messung, wenn ich mehrere [Messungen](#page-101-1) des gleichen Typs [habe?":](#page-101-1) 95

"Wie ändere ich das [Zahlenformat](#page-103-0) von Daten?": 97

"Wie ändere ich das [Zahlenformat](#page-105-0) einer Statistik?": 99

"Wie kann ich ausgewählte Daten ausschließen, löschen und [wiederherstellen?":](#page-106-0) 100

"Wie bearbeite ich eine [Messung?":](#page-109-0) 103

"Wie erstelle ich eine reine [mathematische](#page-110-0) Funktion?": 104

**Arbeitsmappen**

"Wie kann ich die Paletten anzeigen, [ausblenden](#page-112-0) und sperren?": 106

"Wie ändere ich die Anzeigetypen, die in der [Anzeige-Symbolleiste](#page-113-0) verfügbar sind?": [107](#page-113-0)

#### **Sensoren**

"Wie stelle ich eine Messung auf null [zurück?":](#page-116-0) 110

"Wie schalte ich das [Vorzeichen](#page-117-0) eines Sensors um?": 111

"Wie kalibriere ich einen [Sensor?":](#page-119-0) 113

"Wie kalibriere ich einen [Bewegungssensor?":](#page-120-0) 114

"Wie kalibriere ich einen [Tropfenzähler?":](#page-120-1) 114

"Wie kalibriere ich einen [pH-Sensor?":](#page-121-0) 115

#### **Berechnungen**

"Wie erstelle ich eine [Berechnung?](#page-124-0) ": 118

"Wie verwende ich meine [Berechnung?":](#page-127-0) 121

"Wie wähle ich eine [Messung](#page-128-0) im Rechner aus?": 122

"Wie kann ich das Ergebnis einer [Berechnung](#page-128-1) anzeigen?": 122

"Wie kann ich [Berechnungen](#page-130-0) neu ordnen?": 124

#### **Diagramme**

"Wie stelle ich mehrere Messungen in separaten [Diagrammbereichen](#page-132-0) mit gemeinsamer [X-Achse](#page-132-0) grafisch dar?": 126

"Wie vergrößere ich eine [Auswahl?":](#page-133-0) 127

"Wie führe ich eine [Schwenkung](#page-135-0) und Skalierung aus?": 129

"Wie wähle ich aktive Daten [aus?":](#page-136-0) 130

"Wie stelle ich mehrere [Messungen](#page-139-0) im selben Diagramm mit mehreren Y-Achsen [grafisch](#page-139-0) dar?": 133

"Wie stelle ich mehrere [Messungen](#page-141-0) im selben Diagramm mit der gleichen Y-Achse [grafisch](#page-141-0) dar?": 135

"Wie wende ich eine [Kurvenanpassung](#page-142-0) auf einen Teil der Daten an?": 136

"Wie ändere ich [Kurvenanpassungsparameter?":](#page-144-0) 138

"Wie passe ich die [Gewichtungen](#page-146-0) für die gewichtete lineare Anpassung an?": 140

"Wie sperre und entsperre ich die Achsen eines [Diagramms?":](#page-147-0) 141

"Wie ändere ich die [Schichtreihenfolge](#page-149-0) einer Anzeige?": 143

**Tabellen**

"Wie ordne ich die [Spalten](#page-150-0) in einer Tabelle neu?": 144

"Wie verwende ich eine Tabelle, um Daten in [Haltemodus](#page-150-1) zu erstellen?": 144

**Textfelder**

"Wie gebe ich tiefgestellte, [hochgestellte,](#page-153-0) griechische Buchstaben oder Symbole ein?": [147](#page-153-0)

"Wie gebe ich eine Formel in eine [Textanzeige](#page-153-1) ein?": 147

**Oszilloskop**

"Wie vergleiche ich bei der Überwachung [Oszilloskopkurven](#page-155-0) des gleichen Sensors?": [149](#page-155-0)

"Wie wähle ich den [Oszilloskoptrigger](#page-156-0) aus?": 150

"Wie führe ich [Vortriggern](#page-159-0) aus?": 153

"Wie kann ich die [Oszilloskop-Anzeige](#page-160-0) einfrieren und aufzeichnen?": 154

**Video**

"Wie füge ich eine [Videoquelle](#page-163-0) hinzu?": 157

"Wie [analysiere](#page-164-0) ich ein Video?": 158

"Wie [synchronisiere](#page-166-0) ich ein Video manuell mit Daten?": 160

"Wie passe ich die Bildfrequenz eines [aufgezeichneten](#page-167-0) Videos an?": 161

"Wie passe ich die [Auflösung](#page-168-0) eines Videos an?": 162

"Wie [verkleinere](#page-168-1) ich Dateien mit Videos?": 162

"Wie behebe ich [Videoprobleme?":](#page-168-2) 162

# **Vorgehensweise Installation und Aktualisierung**

"Wie automatisiere ich eine [Netzwerkinstallation?":](#page-86-0) 80

"Wie erzwinge ich eine Aktualisierung einer [Schnittstelle?":](#page-86-1) 80

## <span id="page-86-0"></span>**Wie automatisiere ich eine Netzwerkinstallation?**

Sie benötigen eine gültige Standortlizenz, um eine Netzwerkinstallation durchführen zu können. PASCO Capstone verwendet ein [InstallShield](http://www.installshield.com/)-Installationsprogramm, das die [Windows-Installationsdatei](http://en.wikipedia.org/wiki/Windows_Installer) (msi) in eine ausführbare Konfigurationsdatei packt: **PASCO\_ Capstone\_Setup.exe**. Sowohl das InstallShield-Installationsprogramm als auch die gepackte MSI-Datei können mit Befehlszeilenparametern gesteuert werden: Einzelheiten zu den InstallShield-Parametern finden Sie im [InstallShield-Hinweis](http://helpnet.installshield.com/installshield16helplib/IHelpSetup_EXECmdLine.htm#wp1039936) 1039936, und Informationen über MSI-Parameter finden Sie im [Microsoft-Hinweis](http://support.microsoft.com/kb/227091) 227091.

Unten sehen Sie ein Beispiel für eine unbeaufsichtigte Installation:

- 1. Kopieren Sie die Installationsdatei **PASCO\_Capstone\_Setup.exe**, die Sie entweder heruntergeladen oder von einer CD in das Stammverzeichnis des Festplattenlaufwerks "C:" kopiert haben.
- 2. Gehen Sie zu **Start > Ausführen…**
- 3. Geben Sie **C:/PASCO\_Capstone\_Setup.exe /s /v"/qb"** ein. (**/s** = Installationsprogramm wird unbeaufsichtigt ausgeführt; **/v** = übergibt den Parameter, der unmittelbar in Anführungszeichen auf die MSI-Installationsdatei folgt; **/qb** = MSI-Datei wird ohne modale Dialogfelder ausgeführt.)
- 4. Starten Sie die Software.
- 5. Geben Sie den Lizenzschlüssel ein, wenn Sie dazu aufgefordert werden.
- 6. Kopieren Sie nach dem Akzeptieren des Lizenzschlüssels die Datei **ResourceFiles.rc** im Verzeichnis **C:\Dokumente und Einstellungen\Alle Benutzer\Anwendungsdaten\PASCO Scientific\ResourceFiles.rc** (Windows XP) oder im Verzeichnis **C:\Programmdaten\PASCO Scientific\ResourceFiles.rc** (Windows 7) mit einem [Batch-Kopierbefehl](http://technet.microsoft.com/en-us/library/bb490886.aspx) oder auf andere Weise auf den anderen Computern in das gleiche Verzeichnis.

Anweisungen zur Installation unter Windows 8 und auf Macintosh-Computern erhalten Sie beim ["Lehrer-Support](#page-8-0) und technischer Support ": 2.

### <span id="page-86-1"></span>**Wie erzwinge ich eine Aktualisierung einer Schnittstelle?**

PASCO Capstone fordert Sie auf, die Schnittstelle zu aktualisieren, wenn eine neue Firmware-Version vorhanden ist.

Führen Sie die folgenden Schritte aus, wenn eine Schnittstelle die Neuinstallation vorhandener Firmware erfordert, um Probleme aufgrund von Firmware-Fehlern zu beheben.

- 1. Trennen Sie die Schnittstelle vom USB-Anschluss, oder schalten Sie sie aus.
- 2. Führen Sie PASCO Capstone aus.
- 3. Halten Sie **STRG**+**U** gedrückt, während Sie die Schnittstelle verbinden oder einschalten.

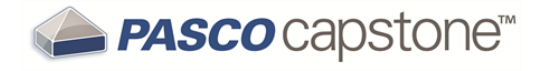

# **Vorgehensweise Experimentdateien**

"Wie kann ich vorbereitete [PASCO-Experimente](#page-88-0) herunterladen und öffnen?": 82

"Wie speichere ich mein [Experiment?":](#page-89-0) 83

"Wie [exportiere](#page-89-1) ich alle Daten?": 83

"Wie öffne ich [DataStudio-Experimente](#page-89-2) und -Daten?": 83

"Wie öffne ich Xplorer GLX, SPARK SLS und andere [Nicht-Capstone-Experimente](#page-90-0) und - [Daten?":](#page-90-0) 84

"Wie [importiere](#page-91-0) ich Daten aus Microsoft Excel\*?": 85

"Wie [exportiere](#page-91-1) ich Daten nach Microsoft Excel\*?": 85

"Wie importiere ich Xplorer [GLX-Daten?":](#page-92-0) 86

# <span id="page-88-0"></span>**Wie kann ich vorbereitete PASCO-Experimente herunterladen und öffnen?**

PASCO stellt mehrere vorbereitete Experimente für Capstone zur Verfügung. **Tipp1**

- 1. Gehen Sie zur Webseite mit Capstone Experimenten: [htt](http://www.pasco.com/family/capstone-experiments/index.cfm)[p://www.pasco.com/family/capstone-experiments/index.cfm](http://www.pasco.com/family/capstone-experiments/index.cfm)
- 2. Wählen Sie ein Sachgebiet aus, z. B. **Thermodynamics** (Thermodynamik).
- 3. Wählen Sie die Registerkarte **Free Experiment Files** (Kostenlose Experimentdateien) aus.
- 4. Blättern Sie durch die Liste vorbereiteter Experimente, und klicken Sie auf die Experimentdateien, um sie herunterzuladen.
- 5. Kopieren Sie die Dateien aus dem Download-Ordner in den Ordner für Capstone Experimente.

Der Download kann Folgendes enthalten:

- Capstone Anwendungsdateien mit der Dateierweiterung ".cap"
- Bearbeitbare Übungsanleitungen
- Bilder
- 6. Öffnen Sie die CAP-Datei in Capstone.
	- a. Klicken **Datei > Experiment öffnen...**.
	- b. Navigieren Sie zur Experimentdatei.

<sup>1</sup>Die Übung kann mehrere Seiten enthalten, beispielsweise:  $\diamond$  Einführung  $\diamond$  Theorie  $\diamondsuit$  Einrichtung & Vorgehensweisen  $\diamondsuit$  Analyse  $\diamondsuit$  Zusammenfassung

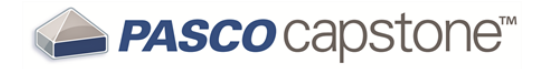

# c. Klicken **Öffnen**.

## <span id="page-89-0"></span>**Wie speichere ich mein Experiment?**

#### Klicken **Datei > Experiment speichern**.

Alle Daten, Anzeigen, Symbolleistenzustände und Formatierungen werden gespeichert.

**Hinweis:** Gelöschte Daten und der Rückgängig-Verlauf werden nicht gespeichert.

#### <span id="page-89-1"></span>**Wie exportiere ich alle Daten?**

- 1. Klicken **Datei > Daten exportieren...**.
- 2. Wählen Sie einen Dateityp aus: **Text (tabulatorgetrennt) (\*.txt);;CSV (kommagetrennt) (\*.csv)**.
- 3. Navigieren Sie zu dem gewünschten Verzeichnis, um die Datei zu speichern.
- 4. Klicken **Sichern**.

#### <span id="page-89-2"></span>**Wie öffne ich DataStudio-Experimente und -Daten?**

PASCO Capstone kann die meisten DataStudio 1.9-Dateien öffnen und in das Capstone-Format konvertieren.

- 1. Klicken **Datei > Experiment öffnen...**.
- 2. Klicken auf das Pulldown-Menü für den Dateityp, und wählen Sie: **DataStudio 1.9-Dateien (\*.ds)**.
- 3. Klicken **Öffnen**.

Capstone platziert *jede* Anzeige aus DataStudio auf separaten Capstone-Arbeitsmappenseiten.

Jede Anzeige wird auf die volle Seitengröße skaliert.

Jede Seite (Registerkarte) erhält den Namen der Anzeige.

- 4. Empfohlen: Speichern Sie das Experiment als Capstone-Datei. ( $@$ Siehe ["Wie](#page-89-0) speichere ich mein [Experiment?":](#page-89-0) 83)
- 5. Ordnen Sie die Capstone-Seiten je nach Bedarf neu an.

So kombinieren Sie mehrere Anzeigen auf einer einzelnen Seite:

a. Ändern Sie die Größe der Anzeige, und verschieben Sie die Anzeige, die mehrere Anzeigen enthält, um Platz für zusätzliche Anzeigen zu schaffen. ( Siehe ["Verschieben](#page-78-0) und Ändern der Größe": 72)

- b. **U** Klicken auf eine Seite, die die zu verschiebende Anzeige enthält.
- c. Verkleinern Sie die Anzeige, sodass sie nicht die gesamte Seite einnimmt.
- d. Wählen Sie den Rahmen der Anzeige aus,  $\blacksquare$  mit der rechten Maustaste klicken*klicken Sie mit der rechten Maustaste/tippen Sie*, und wählen Sie **Ausschneiden** aus.
- e. Klicken auf die Seite,■ mit der rechten Maustaste klicken*klicken Sie mit der rechten Maustaste/tippen Sie*, und wählen Sie **Einfügen** aus.
- f. Ändern Sie die Größe der Anzeige, und verschieben Sie sie je nach Bedarf.

# <span id="page-90-0"></span>**Wie öffne ich Xplorer GLX, SPARK SLS und andere Nicht-Capstone-Experimente und -Daten?**

**Xplorer GLX**

PASCO Capstone kann die meisten DataStudio 1.9- und Xplorer GLX-Dateien öffnen und in das Capstone-Format konvertieren.

(Für Dateien auf dem Xplorer GLX: Siehe "Wie importiere ich Xplorer [GLX-Daten?":](#page-92-0) 86)

- 1. Klicken **Datei > Experiment öffnen...**
- 2. **U** Klicken auf das Pulldown-Menü für den Dateityp, und wählen Sie: GLX-Dateilen (\*.glx)
- 3. Klicken **Öffnen**.
- 4. Empfohlen: Speichern Sie das Experiment als Capstone-Datei. ( $\mathscr{L}$ Siehe ["Wie](#page-89-0) speichere ich mein [Experiment?":](#page-89-0) 83)

**Xplorer und 500-Datenlogger**

Wenden Sie sich an: ["Lehrer-Support](#page-8-0) und technischer Support ": 2

**SPARK SLS-Experimente**

Wenden Sie sich an: ["Lehrer-Support](#page-8-0) und technischer Support ": 2

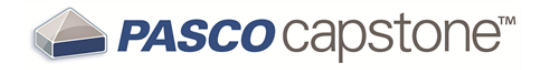

# <span id="page-91-0"></span>**Wie importiere ich Daten aus Microsoft Excel\*?**

# **Tipp1**

- 1. Öffnen Sie in Microsoft Excel\* die Datei, welche die Daten enthält.
- 2. Markieren Sie die Daten in einer Spalte.
- 3. Drücken Sie **STRG**+**C**; um die Daten zu kopieren.
- 4. Öffnen Sie PASCO Capstone.
- 5. Erstellen Sie eine **Tabelle**. (*Siehe* ["Hinzufügen](#page-76-0) einer Anzeige ": 70)
- 6. Klicken **<Messung auswählen>** in einer Spalte.
- 7. Klicken **Neu erstellen > Vom Benutzer eingegebene Daten**.
- 8. Optional: Benennen Sie die Messung um, und weisen Sie geeignete Einheiten zu.
- 9. Klicken auf die Zelle der Spalte **Vom Benutzer eingegebene Daten**, in die Sie die Daten einfügen möchten.
- 10. Drücken Sie **STRG**+**V**; um die Auswahl einzufügen.
- 11. Wiederholen Sie diese Schritte für weitere Datenspalten.

Jede Datenspalte ist ein separater Datensatz.

 Importierte Daten werden auf der Registerkarte **Vom Benutzer eingegebene Daten - Zusammenfassung** ( ) von **Datenzusammenfassung** aufgeführt.

### <span id="page-91-1"></span>**Wie exportiere ich Daten nach Microsoft Excel\*?**

# **Tipp2**

1Capstone unterstützt den Export als tabulatorgetrennten Text, der in fast jedes Tabellenkalkulations- oder Datenanalyseprogramm importiert werden kann. Capstone ist ein vollständiges Datenerfassungs-, Visualisierungs- und Analysewerkzeug. Daher ist es im Allgemeinen einfacher, die Daten in Capstone zu analysieren, anstatt sie zur Analyse in ein anderes Softwareprogramm zu exportieren.

<sup>2</sup>Capstone unterstützt den Export als tabulatorgetrennten Text, der in fast jedes Tabellenkalkulations- oder Datenanalyseprogramm importiert werden kann. Capstone ist ein vollständiges Datenerfassungs-, Visualisierungs- und Analysewerkzeug. Daher ist es im Allgemeinen einfacher, die Daten in Capstone zu analysieren, anstatt sie zur Analyse in ein anderes Softwareprogramm zu exportieren.

### **Alle Daten exportieren**

- 1. Klicken **Datei > Daten exportieren...**.
- 2. Wählen Sie **CSV (comma delimited)** als Dateityp aus.
- 3. Klicken **Speichern**.

**Ausgewählte Daten exportieren**

- 1. Erstellen Sie eine **Tabelle**. (*Siehe ["Hinzufügen](#page-76-0) einer Anzeige ": 70***)**
- 2. Wählen Sie die Daten aus, die Sie kopieren möchten:
	- Alle Daten: klicken auf eine beliebige Stelle in der Tabelle, und drücken Sie **STRG**+**A**.
	- Alle Daten in einer Spalte: klicken auf einen leeren Bereich im Spaltenkopf.
	- Sichtbarer Teil einer Tabelle:  $\bullet$  klicken und ziehen Sie, um Daten auszuwählen.
- 3. Drücken Sie **STRG**+**C**; um Daten in die Zwischenablage zu kopieren.
- 4. Öffnen Sie Microsoft Excel\*.
- 5. **W** Klicken auf eine Zelle, in die Sie die Daten einfügen möchten.
- 6. Drücken Sie **STRG**+**V**; um die Daten einzufügen.

**Hinweis:** Sie können das Format in Excel so definieren, dass signifikante Stellen einbezogen werden. (Formatieren Sie den Wert als **Zahl** mit einer bestimmten Anzahl Dezimalstellen.)

# <span id="page-92-0"></span>**Wie importiere ich Xplorer GLX-Daten?**

**Hinweis:** Informationen zu Xplorer GLX-Dateien auf dem Hostcomputer: Siehe ["Wie](#page-89-2) öffne ich [DataStudio-Experimente](#page-89-2) und -Daten?": 83

So übertragen Sie Experimente (einschließlich Datendateien) aus dem Xplorer GLX nach Capstone:

- 1. Verbinden Sie den Xplorer GLX mit Capstone.
- 2. **U** Klicken **Hardware-Einstellungen** in der Werkzeugpalette:

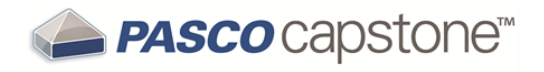

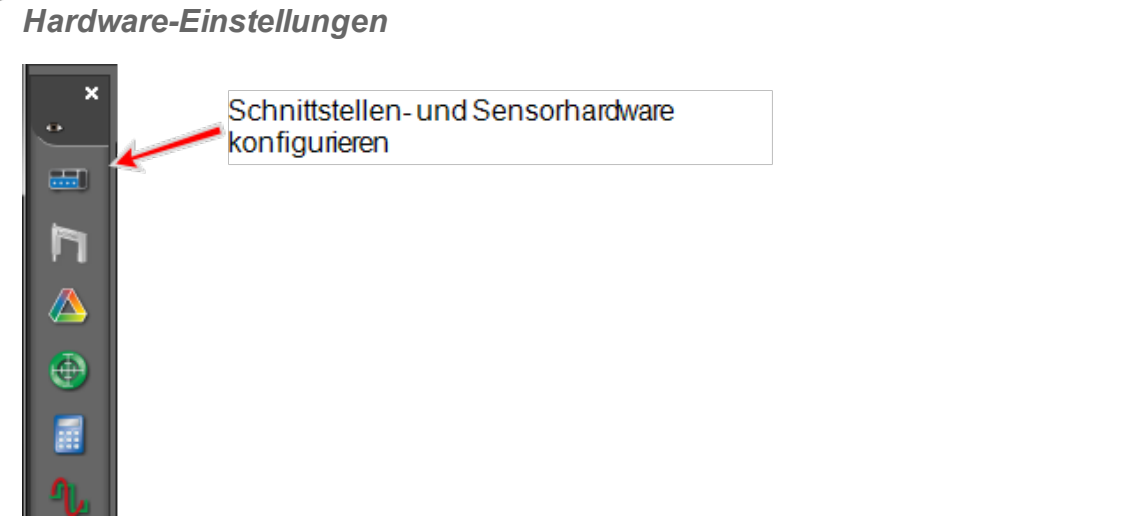

3. Klicken auf das gelbe Dateiordnersymbol neben dem Xplorer GLX.

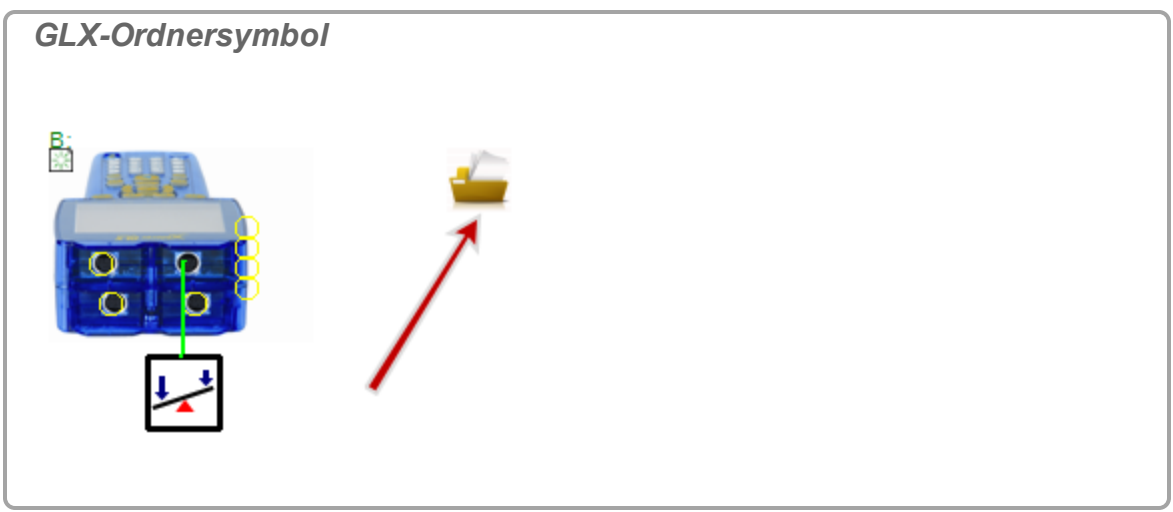

- 4. Klicken **Alle herunterladen**.
- 5. Navigieren Sie zu einem Ordner, und klicken **Ordner auswählen**.
- 6. Klicken **Datei > Experiment öffnen...**.
- 7. Wählen Sie **GLX-Dateilen (\*.glx)** in der Dropdown-Liste für den Dateityp aus.
- 8. Navigieren Sie zur gespeicherten Datei.
- 9. Klicken **Öffnen**.

Capstone öffnet das Experiment und die Daten zur Analyse und zur weiteren Datenerfassung.

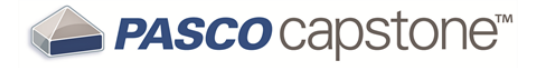

# **Vorgehensweise Daten und Messungen**

"Wie zeichne ich Daten in PASCO [Capstone](#page-94-0) auf? ": 88

"Wie lösche ich [Datenmessreihen?":](#page-100-0) 94

"Wie wähle ich eine oder mehrere [Messreihen](#page-101-0) für die Anzeige aus?": 95

"Wie identifiziere ich eine Messung, wenn ich mehrere [Messungen](#page-101-1) des gleichen Typs [habe?":](#page-101-1) 95

"Wie ändere ich das [Zahlenformat](#page-103-0) von Daten?": 97

"Wie ändere ich das [Zahlenformat](#page-105-0) einer Statistik?": 99

"Wie kann ich ausgewählte Daten ausschließen, löschen und [wiederherstellen?":](#page-106-0) 100

"Wie bearbeite ich eine [Messung?":](#page-109-0) 103

"Wie erstelle ich eine reine [mathematische](#page-110-0) Funktion?": 104

# <span id="page-94-0"></span>**Wie zeichne ich Daten in PASCO Capstone auf?**

In PASCO Capstone gibt es drei Datenaufzeichnungsmodi. Die Datenaufzeichnung wird mit den Einstellungen auf der Registerkarte "Aufzeichnen" der Steuerelementepalette gesteuert.

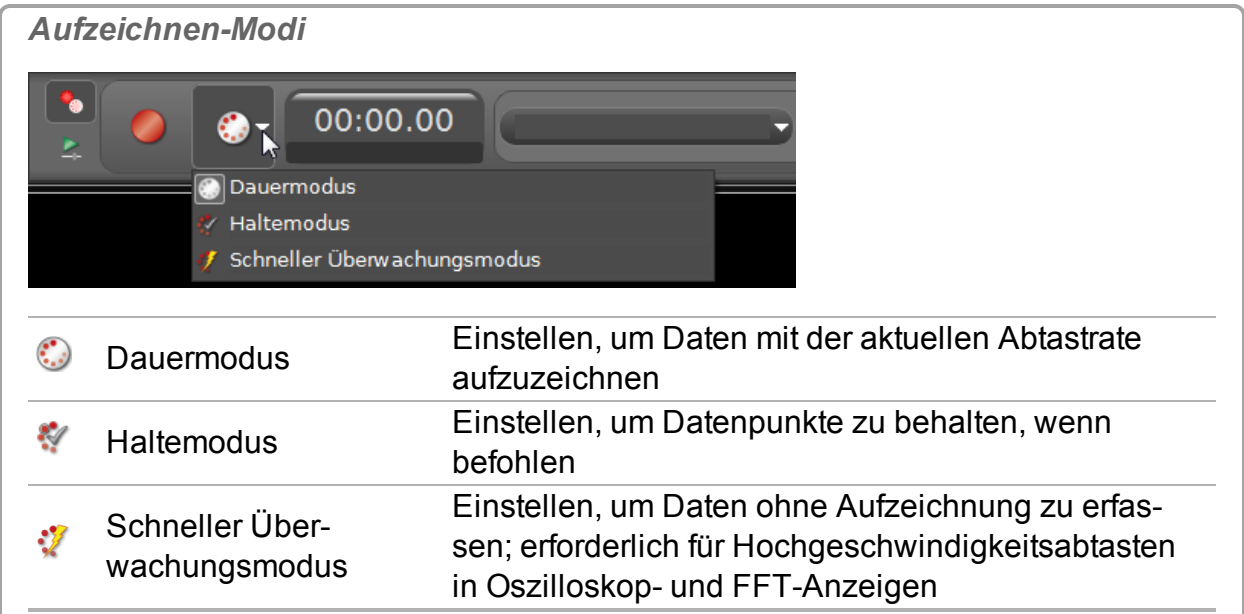

**Ausführliche Erläuterungen**

# **Dauermodus**

**Einstellen, um Daten mit der aktuellen Abtastrate aufzuzeichnen**

**Verhalten**

- <sup>l</sup> Alle Mess**daten**1 werden fortlaufend aufgezeichnet, sobald Sie auf **Aufzeichnen D** in der **Steuerelementepalette** klicken. Die Aufzeichnung wird beendet, wenn Sie auf **Stopp** klicken (oder wenn die Hardware die Daten nicht mehr verarbeiten kann; in diesem Fall wird die Datenerfassung mit einer Fehlermeldung angehalten).
- Die Daten werden mit der/den festgelegten Abtastrate(n) aufgezeichnet.

Siehe "Was ist [Dauermodus?":](#page-185-0) 179

**Verfahren**

- 1. Wählen Sie Dauermodus in der **Steuerelementepalette** aus.
- 2. Passen Sie die Abtastraten der einzelnen Messungen an:

 Stellen Sie sicher, dass die Sensoren genügend schnell auf die gewünschten Daten reagieren und dass die Abtastrate so niedrig ist, dass das Computersystem mit dem Abtasten der Daten Schritt halten kann und keine übermäßig großen Dateien erzeugt.

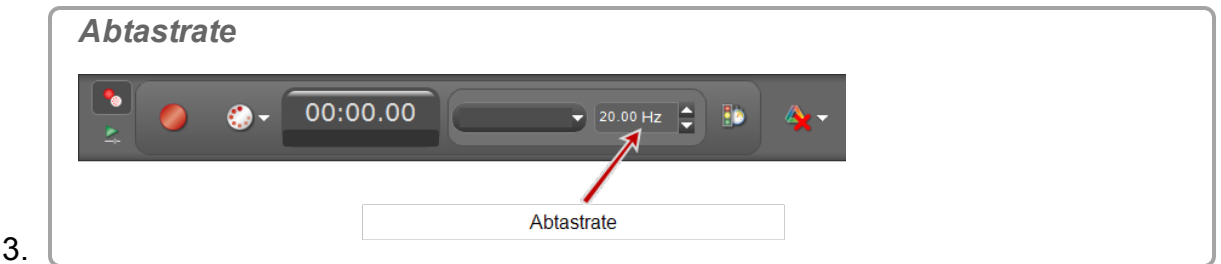

# 4. Klicken **Aufzeichnen** in der **Steuerelementepalette**.

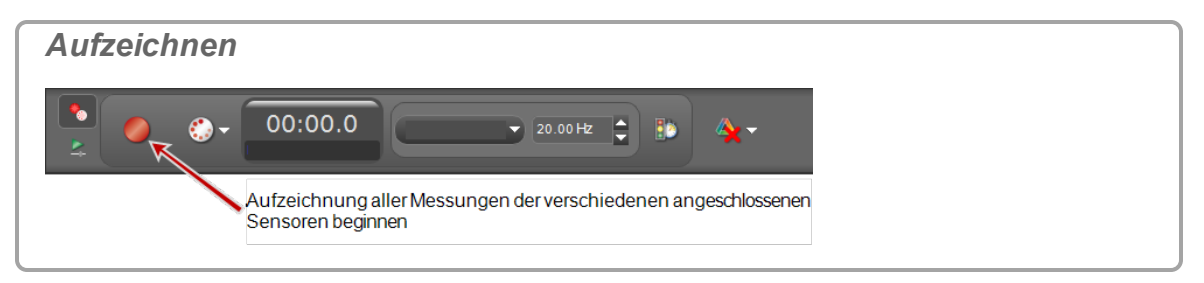

Capstone beginnt mit der Aufzeichnung aller verfügbaren Daten.

<sup>1</sup>Ein Datensatz einschließlich Messung und benutzerdefinierten Daten von Sensoren sowie Zeitdaten.

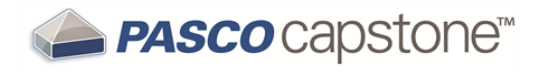

**Aufzeichnen** wechselt zu **Stopp** .

5. Klicken **Stopp** in der **Steuerelementepalette**, um die Datenerfassung zu stoppen.

Erfasste Daten werden in allen Anzeigen der aktuellen Seite angezeigt.

Die Datenmessreihe wird in der Legende jeder Anzeige aufgeführt.

 Aufgezeichnete Daten werden auf der Registerkarte "**Sensordaten - Zusammenfassung**" ( ) in **Datenzusammenfassung** angezeigt und können in jeder Datenanzeige mit einem Standardnamen ausgewählt werden **Messreihe #%1**, dabei ist **%1** eine automatisch erzeugte Messreihennummer.

## **Haltemodus**

**Einstellen, um Datenpunkte zu behalten, wenn befohlen**

**Verhalten**

- Manueller Aufzeichnungsmodus
- Die Abtastrate(n) der Messung bestimmt/bestimmen die Geschwindigkeit, mit der abgetastete Daten in der *Vorschau angezeigt* (nicht aufgezeichnet) werden.
- **Daten<sup>1</sup>** werden dann und nur dann aufgezeichnet, wenn Sie beim Überwachen der Daten auf **Messwert behalten** klicken in der **Steuerelementepalette**.
- Mit jedem Klicken auf **Messwert behalten** wird eine Instanz aller Daten aufgezeichnet.

#### **Verfahren**

Tipp: Sie können eine Tabelle mit **Haltemodus** verwenden, um Daten für bestimmte Punkte zu erstellen. ( $\mathscr{L}$ Siehe "Wie verwende ich eine Tabelle, um Daten in [Haltemodus](#page-150-1) zu [erstellen?":](#page-150-1) 144)\_

- 1. Wählen Sie **Haltemodus** in der **Steuerelementepalette** aus.
- 2. Passen Sie die Abtastraten für jede der Messungen an, damit die Sensoren genügend empfindlich auf die gewünschten Daten reagieren.

<sup>1</sup>Ein Datensatz einschließlich Messung und benutzerdefinierten Daten von Sensoren sowie Zeitdaten.

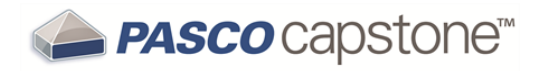

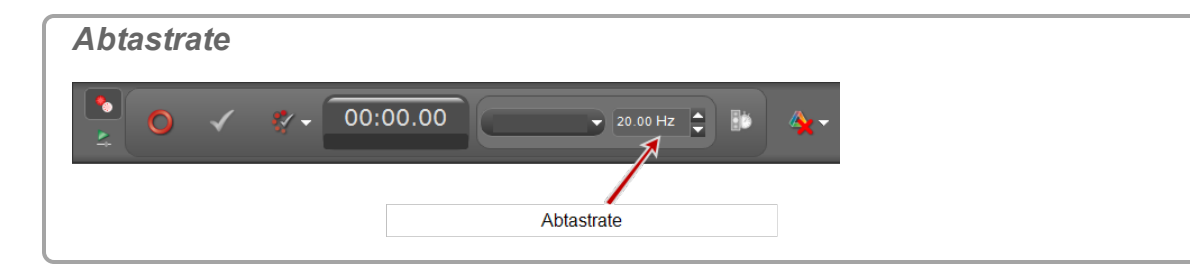

3. **U** Klicken **Vorschau O** in der **Steuerelementepalette**.

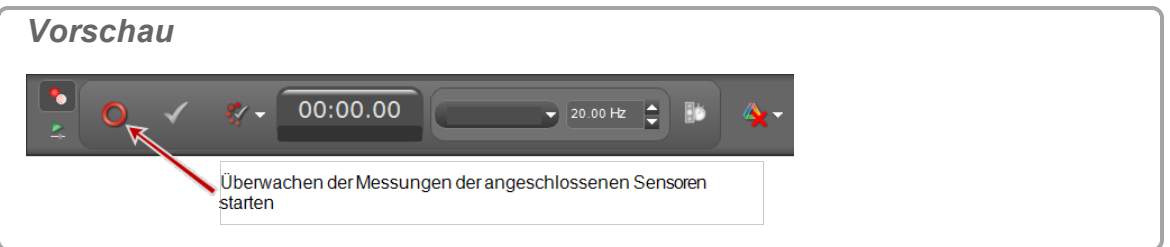

- **Capstone beginnt mit der Überwachung der Daten und zeigt eine Vorschau an.**
- $\bullet$  Vorschau  $\bullet$  wechselt zu Stopp .
- **Messwert behalten v** ist aktiv.
- 4. **We Klicken Messwert behalten ↓**, um die aktuell überwachten Daten aufzuzeichnen.
	- Eine Instanz aller Daten wird aufgezeichnet.

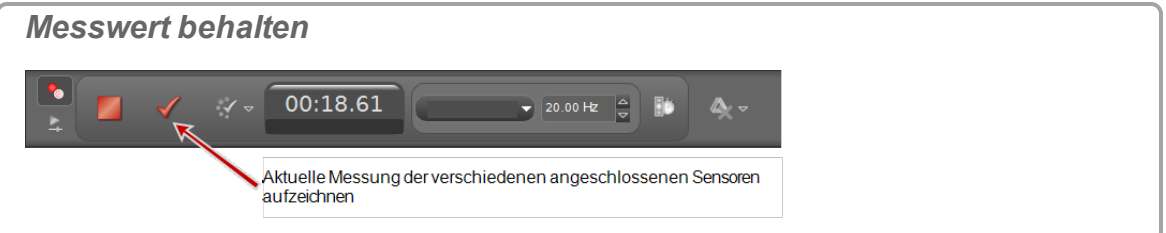

5. **U** klicken **Messwert behalten** , um Daten aufzuzeichnen.

Der Cursor rückt bei jedem **Messwert behalten** zur nächsten Tabellenzelle vor.

Mit jedem **Messwert behalten** wird eine Instanz aller Daten aufgezeichnet.

6. Optional: Ersetzen Sie Werte in einer Tabelle. ( $\mathscr{L}$ Siehe ["Ersetzen](#page-152-0) eines aktuellen Werts in einer [Tabelle":](#page-152-0) 146.)

**Hinweis:** Im Vorschaumodus für die Messreihe können Sie Daten in Tabellen ersetzen, bevor die Datenerfassung gestoppt wird (**Stopp** ). Siehe "Wie bearbeite ich eine [Messung?":](#page-109-0) 103, um Daten nach Stoppen der

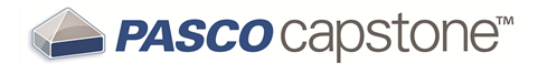

Datenerfassung zu bearbeiten.

- 7. Klicken **Stopp** in der **Steuerelementepalette**, um das Beobachten der Daten zu stoppen.
	- Erfasste Daten werden in allen Anzeigen der aktuellen Seite angezeigt.

Die Datenmessreihe wird in der Legende jeder Anzeige aufgeführt.

 Aufgezeichnete Daten werden auf der Registerkarte "**Sensordaten - Zusammenfassung**" ( ) in **Datenzusammenfassung** angezeigt und können in jeder Datenanzeige mit einem Standardnamen ausgewählt werden **Messreihe #%1**, dabei ist **%1** eine automatisch erzeugte Messreihennummer.

**Schneller Überwachungsmodus**

**Einstellen, um Daten ohne Aufzeichnung zu erfassen; erforderlich für Hochgeschwindigkeitsabtasten in Oszilloskop- und FFT-Anzeigen**

**Verhalten**

- Vorgesehen für Arbeitsmappenseiten, die die Anzeigen FFT oder Oszilloskop enthalten.
- Vorgesehen zum Anzeigen periodischer Daten oder getriggerter transienter Ereignisse.
- **· Überwachen** O zeigt Daten an, *ohne* sie aufzuzeichnen.
- Momentaufnahme **A**zeichnet die überwachten Daten auf.
	- Nur Daten<sup>1</sup>, die derzeit in der Anzeige sichtbar sind, werden bei jedem Klicken auf **Momentaufnahme a**ufgezeichnet.
	- Nicht gespeicherte Pufferdaten werden ebenfalls aufgezeichnet, wenn Capstone geschlossen wird.
- Kann Datenpunkte wiederholt überwachen und aufzeichnen.

Siehe "Was ist Schneller [Überwachungsmodus?":](#page-186-0) 180

**Verfahren**

- 1. Wählen Sie **Schneller Überwachungsmodus** in der **Steuerelementepalette** aus.
- 2. Passen Sie die Abtastraten für jede der Messungen an, damit die Sensoren genügend empfindlich auf die gewünschten Daten reagieren.

<sup>1</sup>Ein Datensatz einschließlich Messung und benutzerdefinierten Daten von Sensoren sowie Zeitdaten.

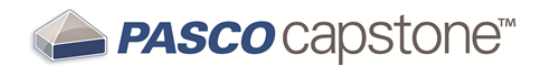

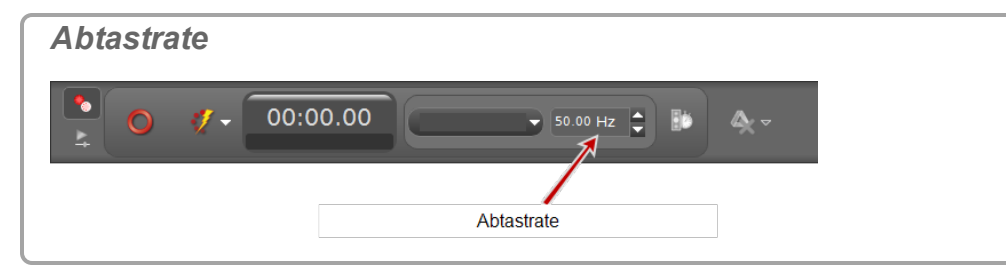

3. Wählen Sie mindestens ein Oszilloskope oder mindestens eine FFT-Anzeige aus. (**Siehe ["Hinzufügen](#page-76-0) einer Anzeige ": 70**)

**Hinweis:** Um ein *einzelnes Ereignis* aufzuzeichnen, verwenden Sie die Oszilloskopanzeigen und wählen Sie "Einzelmessung" **1**Y. (丝Siehe "Was [bewirkt](#page-195-0) die [Einzelmessung](#page-195-0) ?": 189)

4. **U** Klicken **Überwachen O** in der Steuerelementepalette.

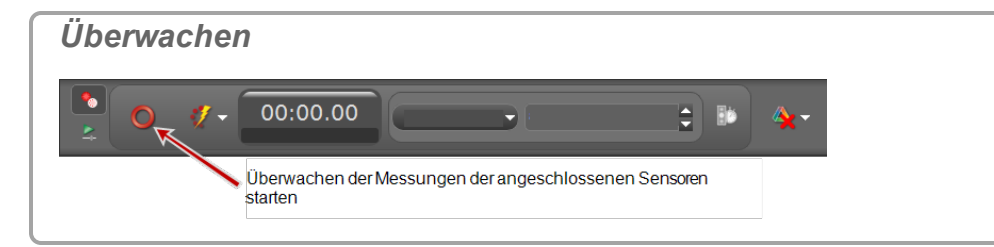

5. Klicken **Stopp** in der **Steuerelementepalette**, um das Beobachten der Daten zu stoppen.

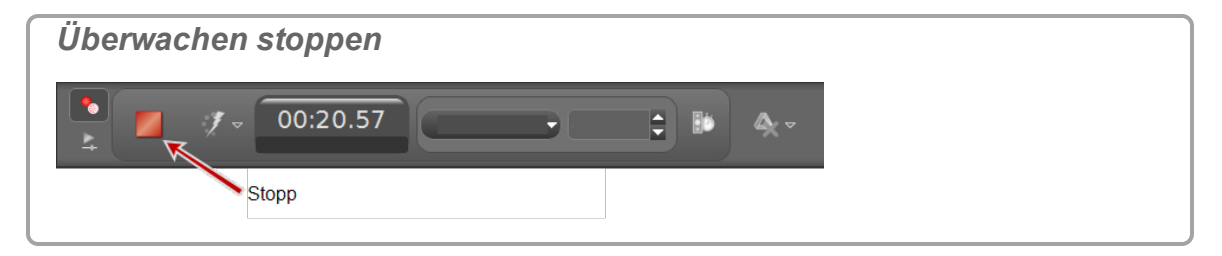

**C** Capstone friert die Anzeige ein.

- 6. Skalieren Sie die Daten, damit die aufzuzeichnenden Daten in die Anzeigen pas-sen. ( Siehe "Wie führe ich eine [Schwenkung](#page-135-0) und Skalierung aus?": 129)
- 7. **U** Klicken **Momentaufnahme** <sup>1</sup> in der Oszilloskop-Symbolleiste.

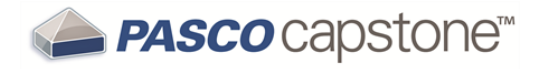

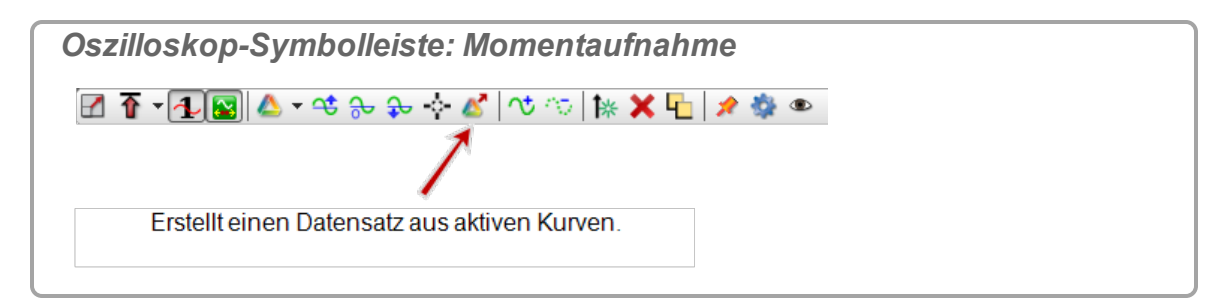

#### **C** Capstone zeichnet die Daten auf.

#### **Anmerkungen:**

Wenn Sie auf Momentaufnahme K klicken, werden nur die Daten, die im Diagrammbereich sichtbar sind, als Messreihe aufgezeichnet. Aufgezeichnete Daten werden auf der Sensor-Registerkarte auf der

Registerkarte **Datenzusammenfassung** (**b)** angezeigt und können in jeder Datenanzeige mit einem Standardnamen **Messreihe überwachen-%1-OszilloskopSchnappschuss%2** ausgewählt werden; dabei ist **%1** eine automatisch erzeugte Messreihennummer.

# <span id="page-100-0"></span>**Wie lösche ich Datenmessreihen?**

- **n** Letzte Messreihe löschen: **U** Klicken Letzte Messreihe löschen **X** in der Steu**erelementepalette** .
- Ausgewählte Messreihen löschen: Klicken den Abwärtspfeil neben Letzte Mess**reihe löschen** , und wählen Sie eine bestimmte Messreihe aus.
- Alle Messreihen löschen: Klicken den Abwärtspfeil neben Letzte Messreihe **löschen** , und wählen Sie **Alle Messreihen löschen**. **Tipp1**

**Hinweis:** Die Daten der Messreihe werden aus allen Anzeigen, Legenden und der

Datenübersicht entfernt. **U** Klicken **Rückgängig (D)**, um die Daten wiederherzustellen.

<sup>1</sup>Sie können alle Daten für die Messreihe löschen und die Datenerfassung wiederholen.

# <span id="page-101-0"></span>**Wie wähle ich eine oder mehrere Messreihen für die Anzeige aus?**

Standardmäßig zeigt PASCO Capstone im Wiedergabemodus die zuletzt aufgezeichnete Messreihe oder die aktuell ausgewählte Messung an.

**So wählen Sie eine andere Messreihe zur Anzeige aus:**

1. **C** Klicken auf den Abwärtspfeil ( ) neben Messreihenauswahl in der Symbolleiste.

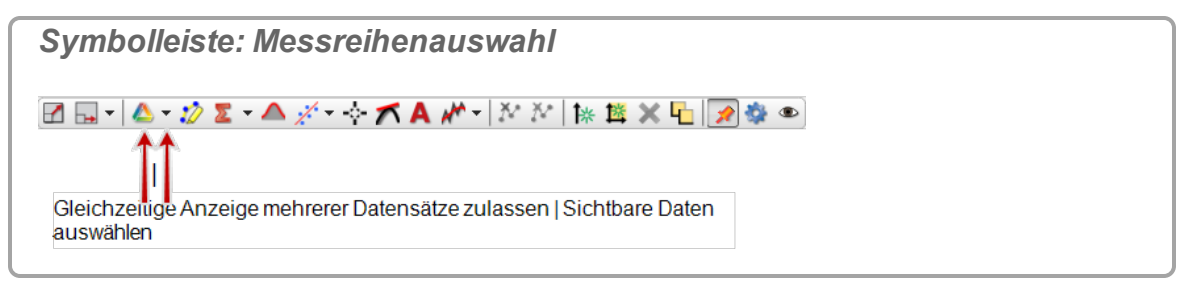

2. Wählen Sie die anzuzeigende Messreihe aus.

**So zeigen Sie mehrere Messreihen an:**

1. **C** Klicken auf **Messreihenauswahl** in der Symbolleiste.

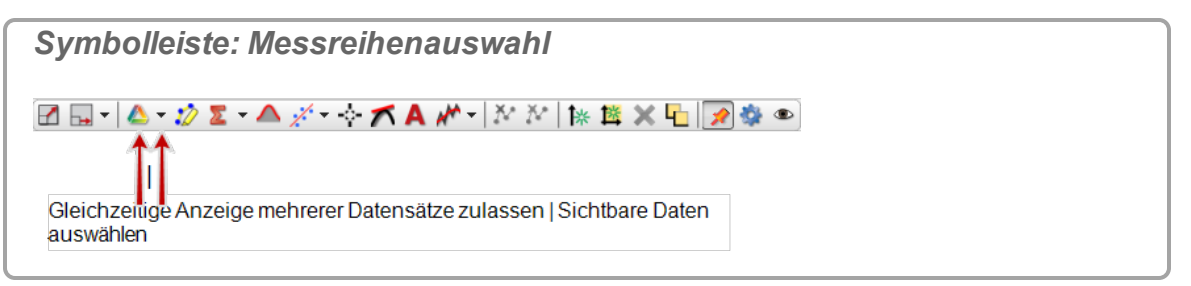

Die ausgewählten Messreihen werden gleichzeitig angezeigt.

- 2. **U** Klicken auf den Abwärtspfeil (=) neben Messreihenauswahl in der Symbolleiste.
- 3. Wählen Sie eine oder mehrere Messreihen zur Anzeige aus.

# <span id="page-101-1"></span>**Wie identifiziere ich eine Messung, wenn ich mehrere Messungen des gleichen Typs habe?**

**Eine Instanz einer Messung**

Format einer einzelnen Instanz einer bestimmten Messung:

*Messungstyp* (*Einheiten*)

#### **Beispiel: Kraft (N)**

**Mehrere Instanzen einer Messung – eine Schnittstelle angeschlossen**

Format für mehrere Instanzen einer bestimmten Messung bei Anschluss einer Schnittstelle:

*Messungstyp*, *Anschluss* (*Einheiten*)

 **Beispiel: Kraft, Ch P1 (N)**

#### **Dabei gilt:**

```
Messungstyp = Kraft
Anschluss von Schnittstelle = P1 (Anschluss-ID der Schnittstelle "P1"
\rightarrow PASPORT Sensor Nummer 1)
```
**Mehrere Instanzen einer Messung – mehrere Schnittstellen angeschlossen**

Format für mehrere Instanzen einer bestimmten Messung bei Anschluss mehrerer Schnittstellen:

*Messungstyp*, *Kanal*:*Anschluss* (*Einheiten*)

```
 Beispiel: Kraft, Ch A:P1 (N)
```
#### **Dabei gilt:**

```
Messungstyp = Kraft
Kanal = A (Schnittstellen-ID "A")
Anschluss = P1 (Anschluss-ID der Schnittstelle "P1" → PASPORT Sensor Num-
mer 1)
```
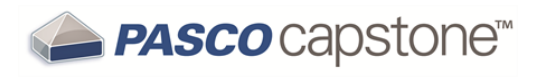

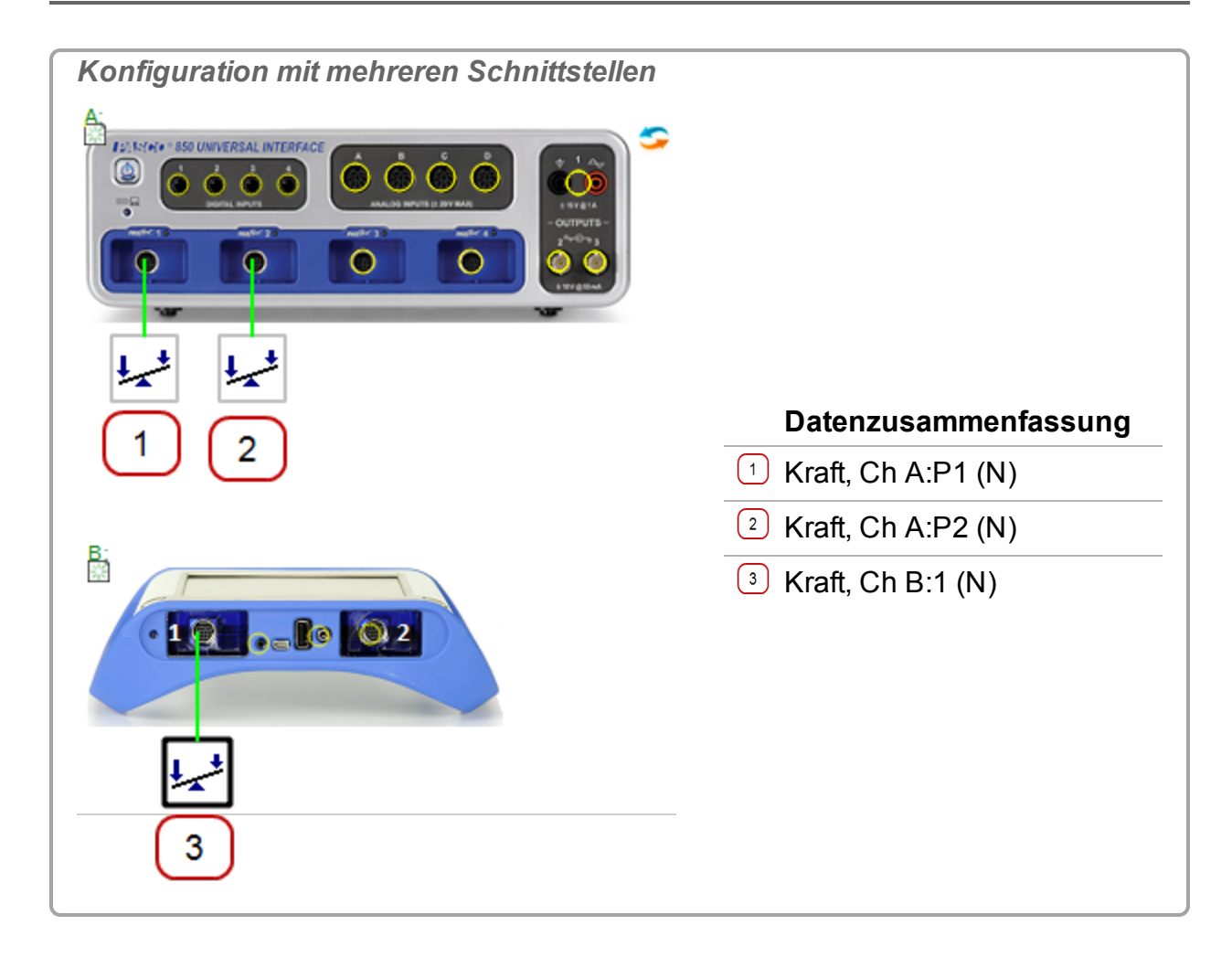

# <span id="page-103-0"></span>**Wie ändere ich das Zahlenformat von Daten?**

**Hinweis:** Wenn die Datenpräzision geändert wird, ändert sich entsprechend auch die Präzision der Statistik, in der die Daten verwendet werden.

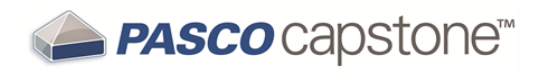

1. **U** Klicken Datenzusammenfassung in der Werkzeugpalette.

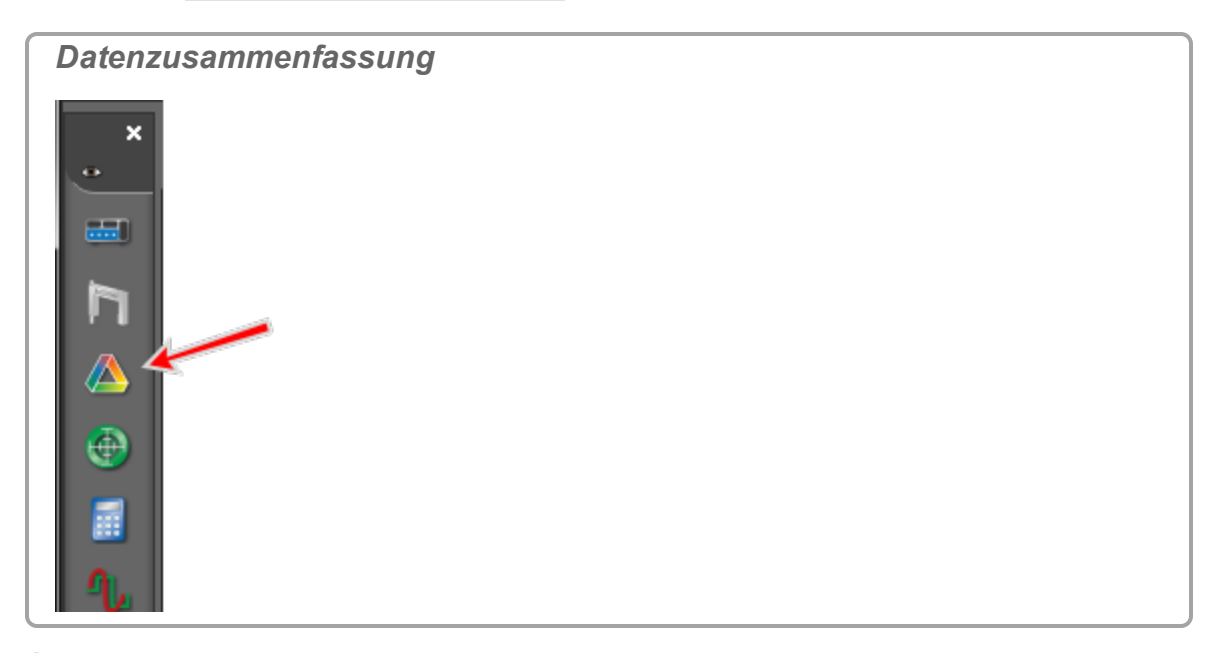

- 2. **U** Klicken die Registerkarte Sensordaten
- 3. Wicken die zu ändernde Messung.
- 4. **U** Klicken **Eigenschaften C**, das rechts neben der Messung angezeigt wird. Das Fenster **Einstellungen** wird geöffnet.
- 5. Klicken **Zahlenformat**.
- 6. Wählen Sie das gewünschte Zahlenformat:

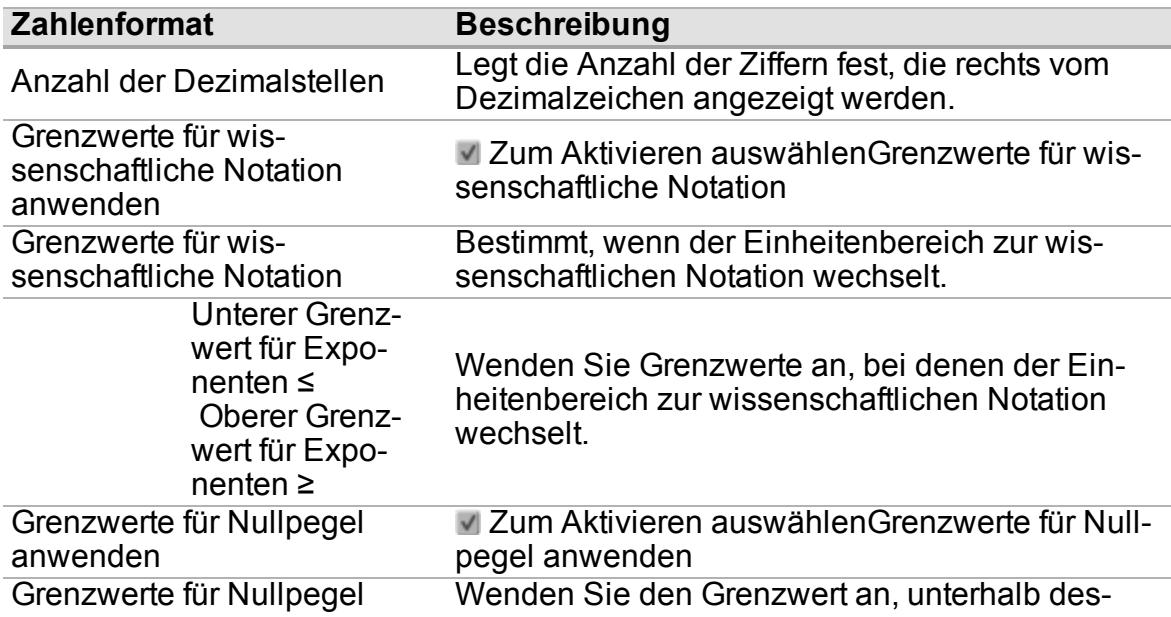

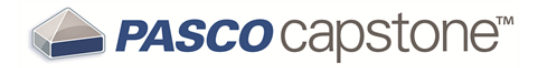

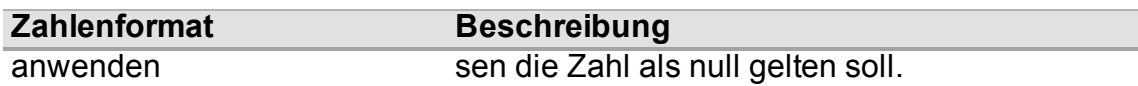

7. Klicken **OK**.

### <span id="page-105-0"></span>**Wie ändere ich das Zahlenformat einer Statistik?**

**Hinweis:** Wenn die Präzision der Datenstatistik geändert wird, ändert sich dementsprechend auch die Präzision der Daten.

Um das Zahlenformat einer Statistik zu ändern, ändern Sie das Zahlenformat der Daten, auf denen die Statistik beruht.

1. **U** Klicken Datenzusammenfassung in der Werkzeugpalette.

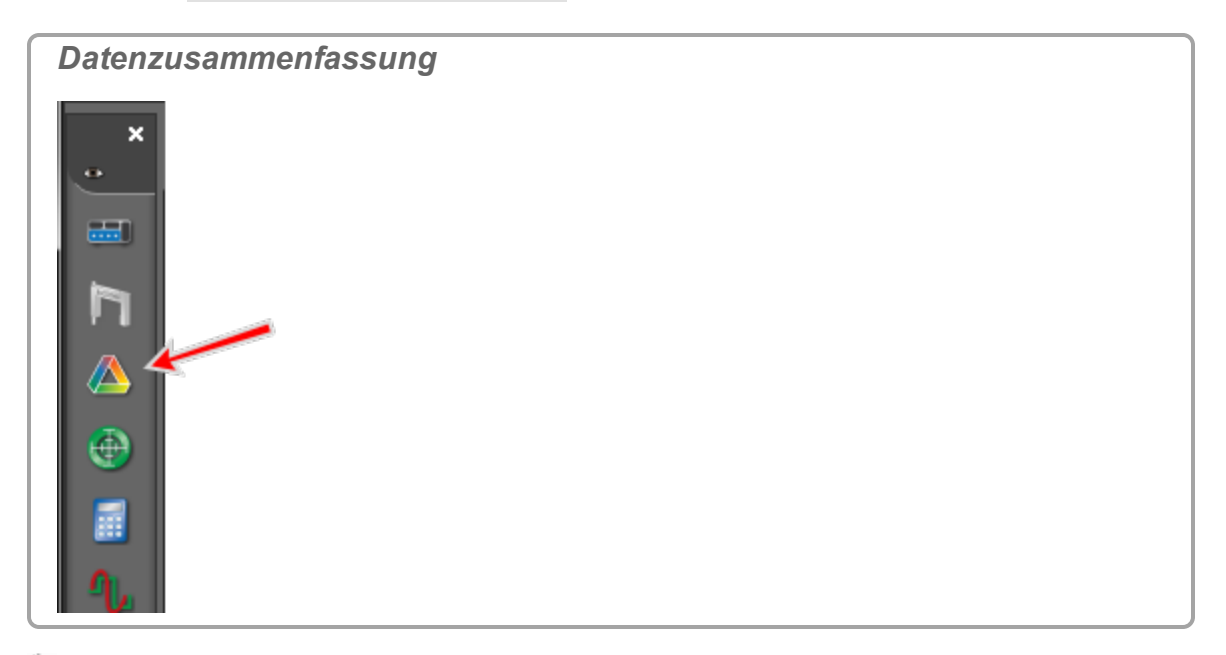

- 2. **U** Klicken die Registerkarte **Sensordaten**
- 3. Klicken die zu ändernde Messung.
- 4. **We Klicken Eigenschaften M**, das rechts neben der Messung angezeigt wird. Das Fenster **Einstellungen** wird geöffnet.
- 5. Klicken **Zahlenformat**.

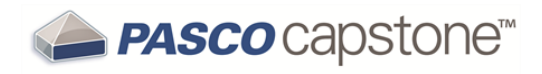

6. Wählen Sie das gewünschte Zahlenformat:

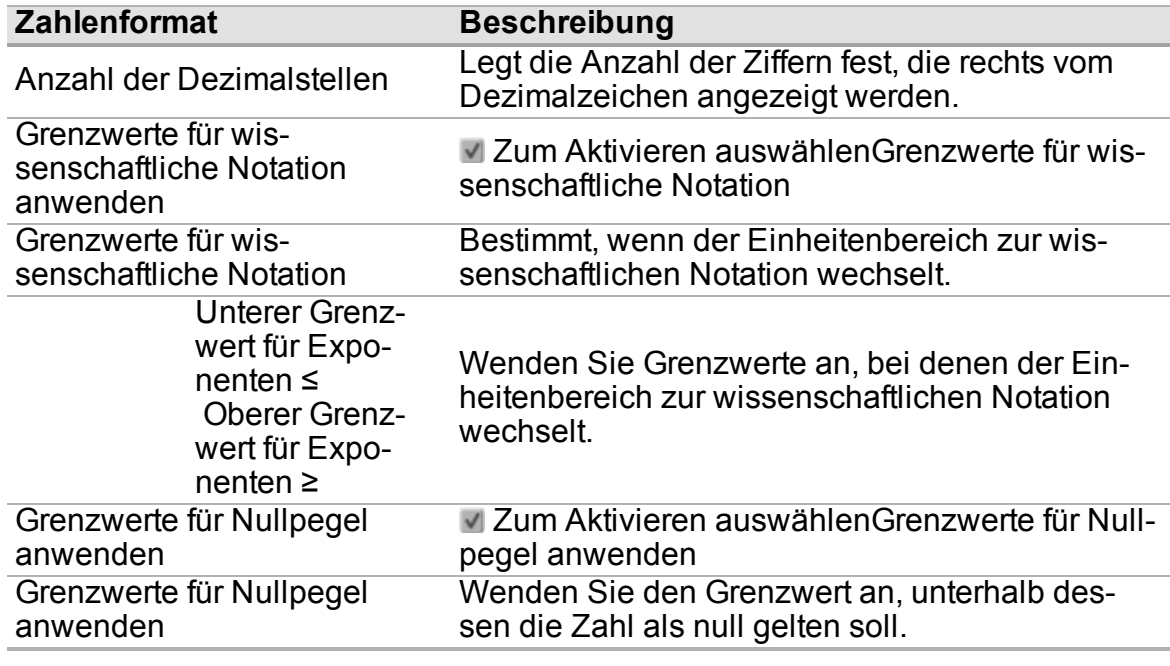

7. Klicken **OK**.

# <span id="page-106-0"></span>**Wie kann ich ausgewählte Daten ausschließen, löschen und wiederherstellen?**

**Hinweis:** Sie können Vom Benutzer eingegebene Daten erstellen, um Daten in der Liste zu kopieren und zu [bearbeite](#page-109-0)n/löschen. ( $\mathscr L$ Siehe "Wie bearbeite ich eine Mes[sung?":](#page-109-0) 103)

#### **Tabelle**

- 1. Markieren Sie Zellen (■ klicken auf eine Zelle, oder klicken und ziehen Sie den Mauszeiger über mehrere Zellen **Tipp1**).
- 2. **Ausgewählte Daten ausschließen**: Mit der rechten Maustaste klicken*Klicken Sie mit der rechten Maustaste/tippen Sie*, und wählen Sie **Daten ausschließen** aus.
- 3. **Ausgewählte Daten löschen**: Mit der rechten Maustaste klicken*Klicken Sie mit der rechten Maustaste/tippen Sie*, und wählen Sie **Zellendaten löschen** aus.

<sup>1</sup>Klicken Sie auf die Tabellenüberschrift, um alle Daten in der Tabellenspalte hervorzuheben.

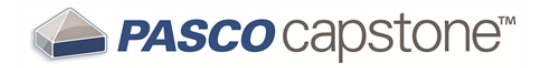

**Hinweis: Ausgeschlossene Daten** werden im Datensatz maskiert und von Capstone nicht für Datenoperationen einschließlich Anzeige und Berechnungen verwendet. Ausgeschlossene Daten können jederzeit wiederhergestellt werden.

**Hinweis: Gelöschte Daten** werden aus dem Datensatz entfernt und können

später nicht wiederhergestellt werden. Wenn Sie auf **Rückgängig W** klicken, können Sie einen Löschvorgang sofort rückgängig machen.

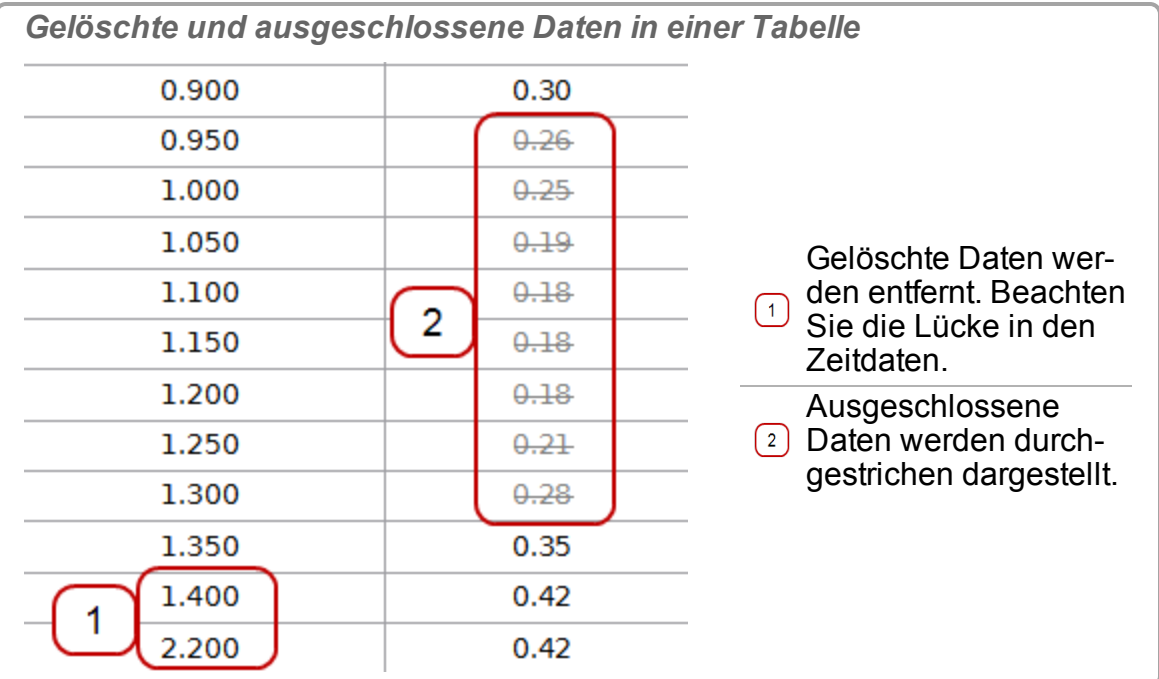

#### **Graph**

1. Klicken **Einen Bereich von Punkten in den aktiven Daten hervorheben** in der Symbolleiste.

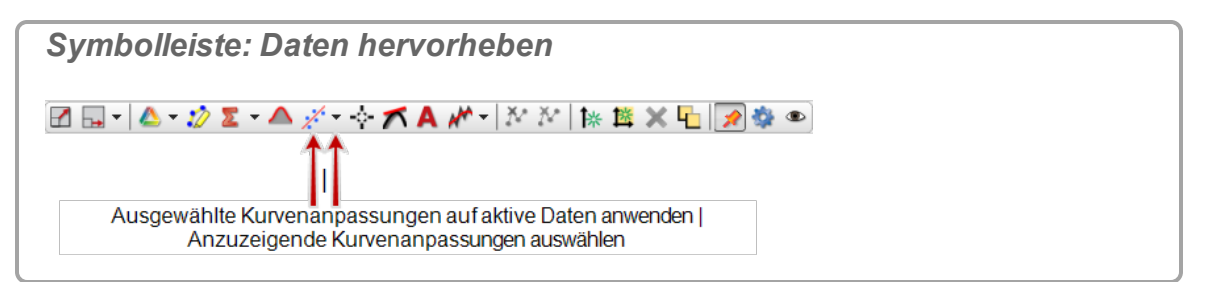

2. Verschieben und ändern Sie die Größe des Auswahlrechtecks je nach Bedarf.
**→** *PASCO* Capstone™

- 3. **Ausgewählte Daten ausschließen**: Mit der rechten Maustaste klicken*Klicken Sie mit der rechten Maustaste/tippen Sie*, und wählen Sie **Ausschlüsse > Hervorgehobene Datenpunkte ausschließen**.
- 4. **Ausgewählte Daten löschen**: Mit der rechten Maustaste klicken*Klicken Sie mit der rechten Maustaste/tippen Sie*, und wählen Sie **Löschvorgänge > Hervorgehobene Datenpunkte löschen**.
- 5. **Ausgeschlossene Daten löschen**: Mit der rechten Maustaste klicken*Klicken Sie mit der rechten Maustaste/tippen Sie*, und wählen Sie **Löschvorgänge > ALLE ausgeschlossenen Datenpunkte löschen**.

**Hinweis: Ausgeschlossene Daten** werden im Datensatz maskiert und von Capstone nicht für Datenoperationen einschließlich Anzeige und Berechnungen verwendet. Ausgeschlossene Daten können jederzeit wiederhergestellt werden.

**Hinweis: Gelöschte Daten** werden aus dem Datensatz entfernt und können

später nicht wiederhergestellt werden. Wenn Sie auf **Rückgängig 1** klicken, können Sie einen Löschvorgang sofort rückgängig machen.

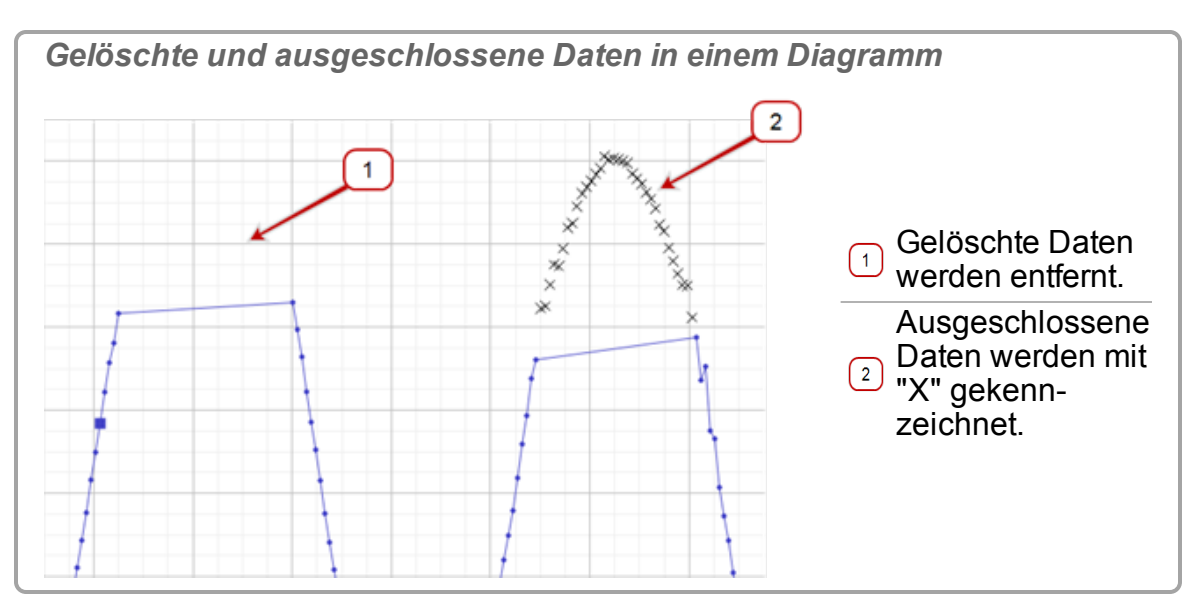

**So stellen Sie ausgeschlossene Daten wieder her**

**Tabelle**

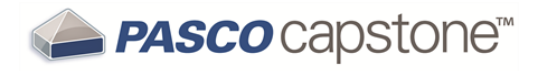

- 1. Heben Sie ausgeschlossene Zellen hervor. **Tipp1**
- 2. Mit der rechten Maustaste klicken*Klicken Sie mit der rechten Maustaste/tippen Sie*, und wählen Sie **Ausgeschlossene Daten wiederherstellen** aus.

**Graph**

1. Klicken **Einen Bereich von Punkten in den aktiven Daten hervorheben** in der Symbolleiste.

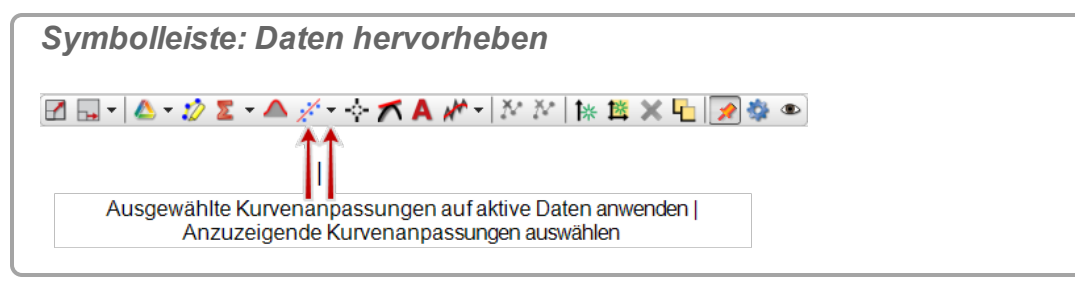

- 2. Verschieben Sie das Auswahlrechteck, und ändern Sie dessen Größe je nach Bedarf, um ausgeschlossene Datenpunkte hervorzuheben.
- 3. Ausgewählte Daten wiederherstellen: U Mit der rechten Maustaste klickenKli*cken Sie mit der rechten Maustaste/tippen Sie*, und wählen Sie **Ausschlüsse > Ausgeschlossene Datenpunkte innerhalb der Grenzen der Hervorhebung wiederherstellen**.
- 4. **Alle Daten wiederherstellen**: Mit der rechten Maustaste klicken*Klicken Sie mit der rechten Maustaste/tippen Sie*, und wählen Sie **Ausschlüsse > ALLE ausgeschlossenen Datenpunkte wiederherstellen**.

### **Wie bearbeite ich eine Messung?**

Messungen können in PASCO Capstone nicht direkt bearbeitet werden. Sie können **Vom Benutzer eingegebene Daten** erstellen, um Daten in der Liste zu kopieren und zu bearbeiten/löschen.

**Hinweis:** Sie können Daten ausschließen verwenden, um ausgewählte Daten aus Analyse und Anzeigen auszuschließen. ( $\operatorname{\mathscr Z}$ Siehe "Wie kann ich [ausgewählte](#page-106-0) Daten ausschließen, löschen und [wiederherstellen?":](#page-106-0) 100)

- 1. Erstellen Sie eine **Tabelle**. (*Siehe* ["Hinzufügen](#page-76-0) einer Anzeige ": 70)
- 2. Klicken **<Messung auswählen>** in der ersten Spalte.
- 3. Wählen Sie die zu bearbeitende Messung aus.

<sup>1</sup>Klicken Sie auf die Tabellenüberschrift, um alle Daten in der Tabellenspalte hervorzuheben.

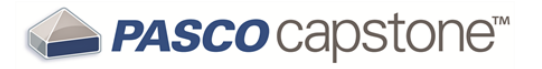

- 4. Klicken **<Messung auswählen>** in der zweiten Spalte.
- 5. Klicken **Neu erstellen > Vom Benutzer eingegebene Daten**.
- 6. **Klicken auf den Anfang der ersten Spalte.**
- 7. Mit der rechten Maustaste klicken*Klicken Sie mit der rechten Maustaste/tippen Sie*, und wählen Sie **Werte kopieren** (oder verwenden Sie **STRG**+**C**).
- 8. Klicken auf die erste Zelle der Spalte **Benutzerdaten %1** (dabei ist **%1** die Seriennummer).
- 9. Mit der rechten Maustaste klicken*Klicken Sie mit der rechten Maustaste/tippen Sie*, und wählen Sie **Werte einfügen** (oder verwenden Sie **STRG**+**V**).
- 10. Daten in Zellen bearbeiten:
	- a. Ändern Sie Werte in Zellen je nach Bedarf.
	- b. Markieren Sie die Zellen, und **und mit der rechten Maustaste klicken***klicken Sie mit der rechten Maustaste/tippen Sie*, um je nach Bedarf **Werte löschen**, **Zellen einfügen**, **Zellendaten löschen** oder **Daten ausschließen** auszuwählen.
- 11. **U** Klicken auf **Benutzerdaten %1** in der Spaltenüberschrift. Wählen Sie "Umbenennen", und geben Sie einen aussagekräftigen Namen sowie Einheiten ein.

 Importierte Daten werden auf der Registerkarte **Vom Benutzer eingegebene Daten - Zusammenfassung** ( ) von **Datenzusammenfassung** aufgeführt.

### **Wie erstelle ich eine reine mathematische Funktion?**

Erstellen Sie eine rein mathematische Funktion, indem Sie ein **Modell**1 definieren und anschließend im Rechner eine Berechnung für das Modell erstellen.

#### **Verfahren**

- 1. Erstellen Sie ein Modell im Rechner.
	- a. Öffnen Sie den Rechner. ( Siehe "Wie erstelle ich eine [Berechnung?](#page-124-0) ": [118](#page-124-0))
	- b. Mit der rechten Maustaste klicken*Klicken Sie mit der rechten Maustaste/tippen Sie* auf eine neue Berechnungszeile, und wählen Sie **Modellbereich einfügen** aus.

Das Fenster **Modellbereichseigenschaften bearbeiten** wird geöffnet.

c. Legen Sie den **Startwert:** des Bereichs fest.

<sup>1</sup>Eine Abfolge von Werten innerhalb eines Bereichs und eine definierte Anzahl von Schritten oder eine Schrittgröße.

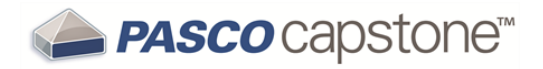

- d. Legen Sie den **Endwert:** des Bereichs fest.
- e. Wählen Sie eine Option aus:

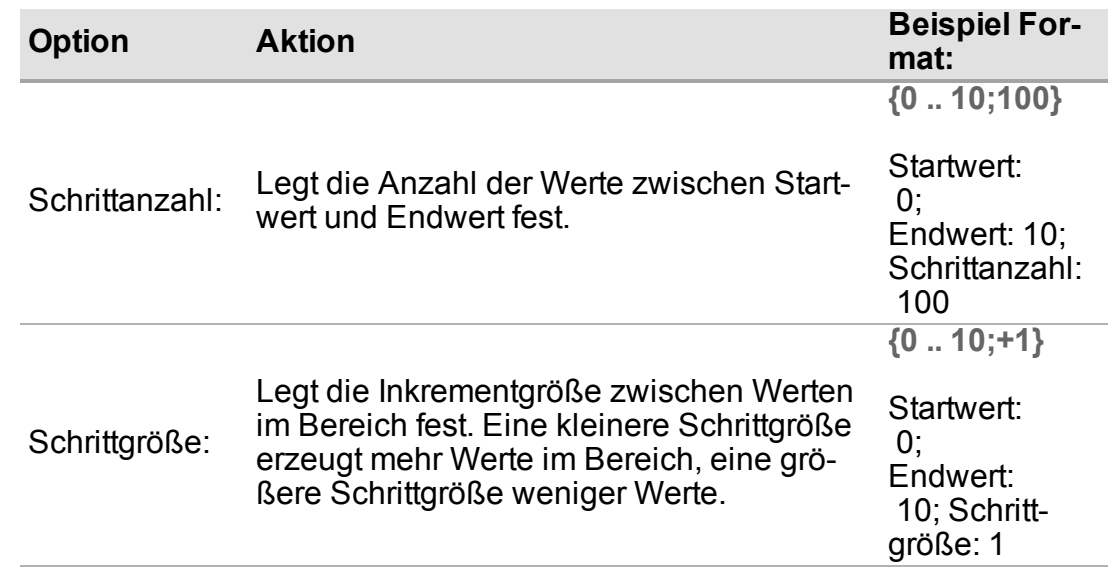

- 2. Klicken **OK**.
- 3. Fügen Sie mit dem **Modell** eine Formel in eine neue Berechnungszeile ein. ( Siehe "Wie erstelle ich eine [Berechnung?](#page-124-0) ": 118)

Berechnungen werden auf der Registerkarte **Berechnungsdaten - Zusam-**

**menfassung** ( $\blacksquare$ ) in **Datenzusammenfassung** angezeigt und können in jeder Datenanzeige ausgewählt werden. ( $\mathscr Q$ Siehe "Wie [verwende](#page-127-0) ich meine Berech[nung?":](#page-127-0) 121)

**Beispiel inRechner**

```
y = {0 .. 10;100}
```
- $z = \sin(y)$ <sup>2</sup>
- $w =$  **integral**( $[y$ (units)], $y$ )

#### **Dabei gilt:**

y ist ein Modell z und w sind auf dem Modell y beruhende Funktionen.

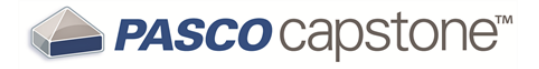

# **Vorgehensweise Arbeitsmappen**

"Wie kann ich die Paletten anzeigen, [ausblenden](#page-112-0) und sperren?": 106

"Wie ändere ich die Anzeigetypen, die in der [Anzeige-Symbolleiste](#page-113-0) verfügbar sind?": [107](#page-113-0)

## <span id="page-112-0"></span>**Wie kann ich die Paletten anzeigen, ausblenden und sperren?**

1. Mit der rechten Maustaste klicken*Klicken Sie mit der rechten Maustaste/tippen Sie* auf den grauen Bereich um eine Arbeitsmappenseite.

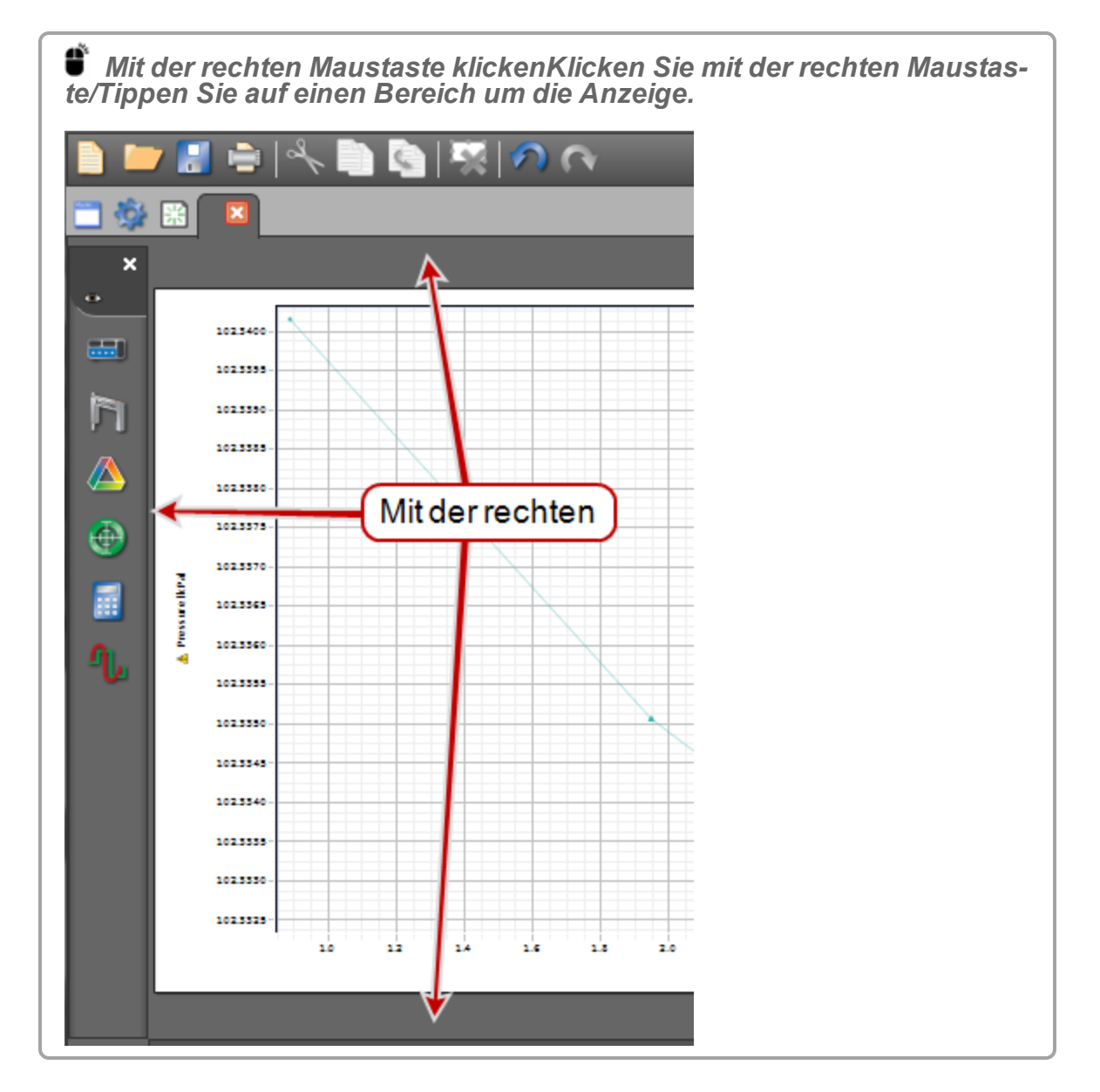

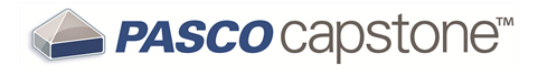

- 2. Anzeigen/ausblenden: "klicken auf die Palette, die Sie anzeigen ( $\triangle$ ) oder ausblenden ( ) möchten.
- 3. Sperren/entsperren: Uklicken Seite sperren, um eine Seite zu sperren (
v) oder zu entsperren  $($ .

Gesperrte Seiten:

- n Anzeigen können weder hinzugefügt noch entfernt werden.
- **Texteingabefeld-Elemente sind aktiv und akzeptieren Benutzereingaben.**
- Anzeigen können skaliert und geschwenkt werden.

## <span id="page-113-0"></span>**Wie ändere ich die Anzeigetypen, die in der Anzeige-Symbolleiste verfügbar sind?**

1. **U** Klicken auf Menü "Sichtbarkeit" <sup>th</sup> in der Symbolleiste.

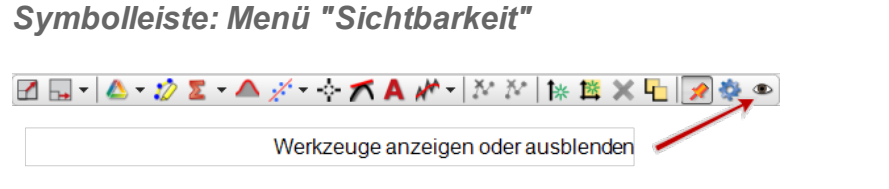

Wenn Menü "Sichtbarkeit" <sup>@</sup> nicht verfügbar ist: init der rechten Maustaste klicken*Klicken Sie mit der rechten Maustaste/tippen Sie* auf eine beliebige Stelle im grauen Bereich um eine Arbeitsmappenseite, und deaktivieren Sie **Seite sperren**.

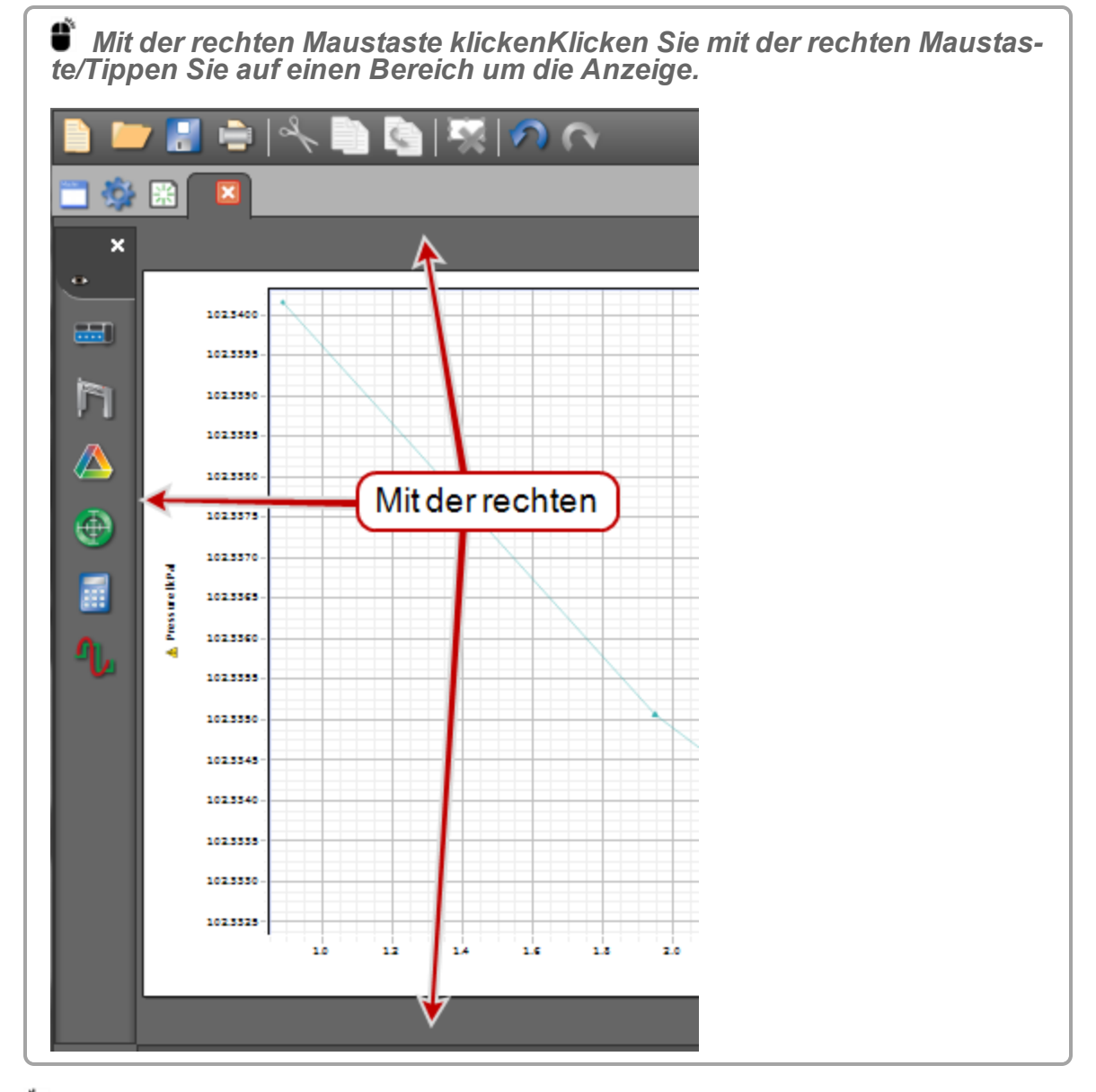

2. **U** Klicken auf die Anzeigetypen, die Sie in der Symbolleiste anzeigen (
v) oder ausblenden ( ) möchten.

# **Wie kann ich die Symbole auf den Paletten anzeigen, ausblenden und sperren?**

1. Mit der rechten Maustaste klicken*Klicken Sie mit der rechten Maustaste/tippen Sie* auf den grauen Bereich um eine Arbeitsmappenseite.

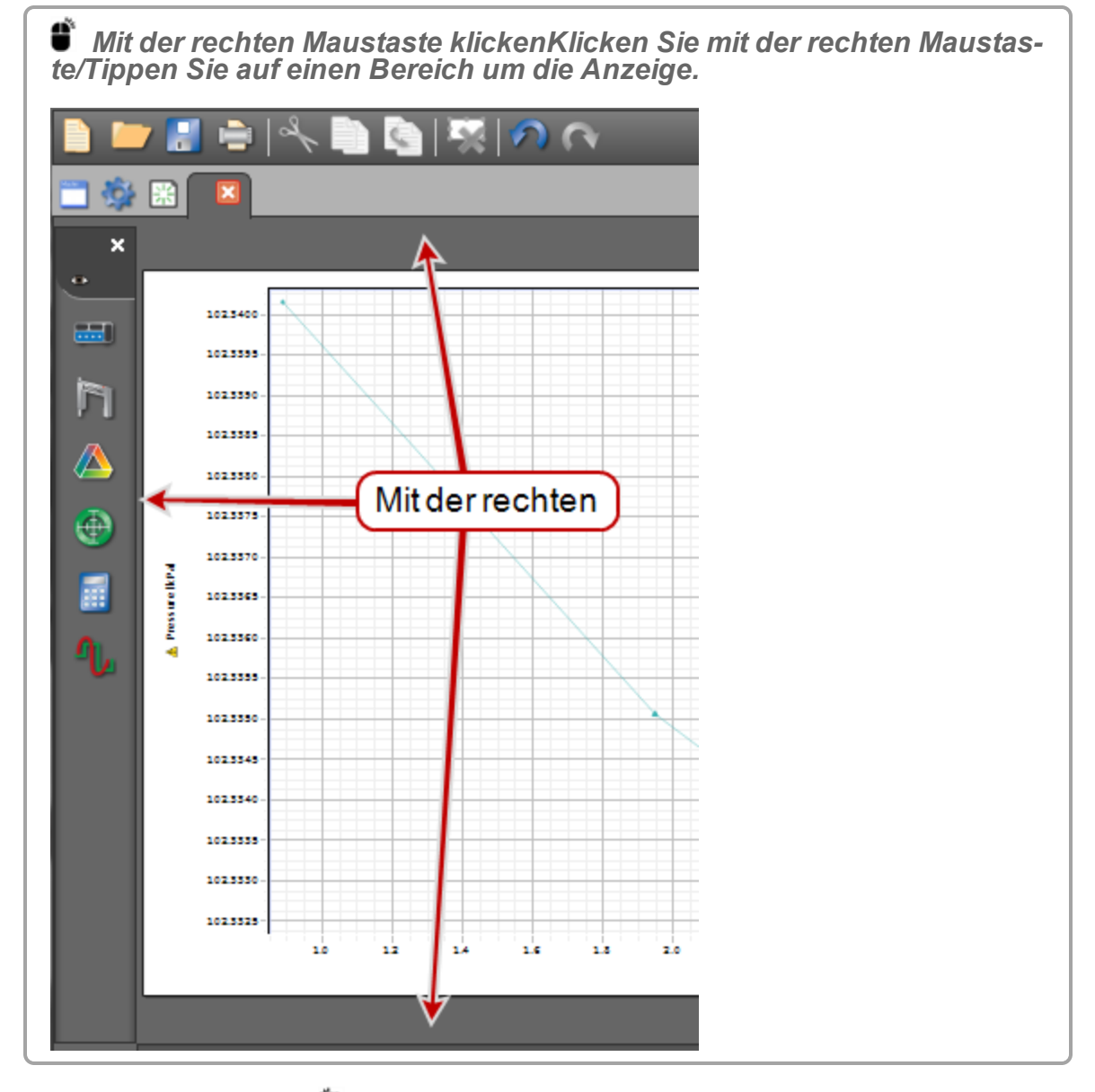

- 2. Anzeigen/ausblenden: klicken auf die Palette, die Sie anzeigen (
I) oder ausblenden (■) möchten.
- 3. Sperren/entsperren: Cklicken Seite sperren, um eine Seite zu sperren (
voder zu entsperren  $($  $)$ .

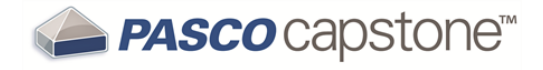

# **Vorgehensweise Sensoren**

"Wie stelle ich eine Messung auf null [zurück?":](#page-116-0) 110 "Wie schalte ich das [Vorzeichen](#page-117-0) eines Sensors um?": 111 "Wie kalibriere ich einen [Sensor?":](#page-119-0) 113 "Wie kalibriere ich einen [Bewegungssensor?":](#page-120-0) 114 "Wie kalibriere ich einen [Tropfenzähler?":](#page-120-1) 114 "Wie kalibriere ich einen [pH-Sensor?":](#page-121-0) 115

### <span id="page-116-0"></span>**Wie stelle ich eine Messung auf null zurück?**

**Hinweis:** Wenn in der **Steuerelementepalette** ein Sensor ausgewählt wird, der das Nullstellen unterstützt, enthält die Steuerelementepalette die Funktion Sensor jetzt nul $len \frac{1}{2}$ 

#### **Verfahren**

- 1. Verbinden Sie den Sensor mit PASCO Capstone. ( $\mathscr Q$ Siehe ["Anschließen](#page-36-0) eines [Sensors":](#page-36-0) 30)
- 2. **U** Klicken **Hardware-Einstellungen** in der Werkzeugpalette:

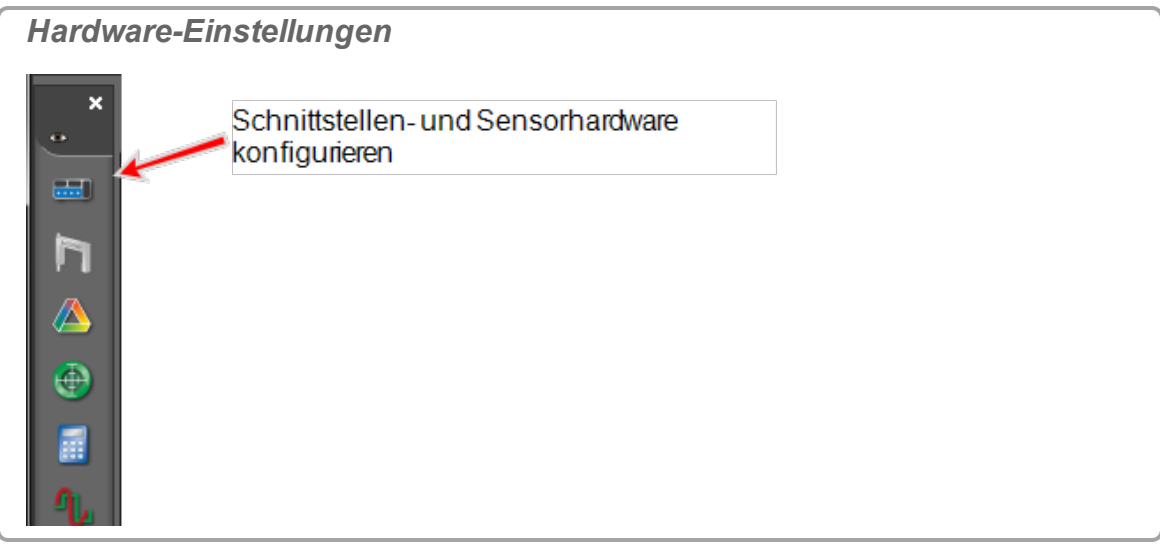

- 3. Wicken auf den Sensor, der auf null zurückgesetzt werden soll.
- 4. Klicken **Einstellungen** unten rechts im **Hardware-Einstellungen**-Fenster. Das **Einstellungen**-Fenster wird geöffnet.

5. Wählen Sie eine Option aus:

 Diese Optionen werden nicht für Sensoren angezeigt, die nicht über die entsprechenden Fähigkeiten verfügen.

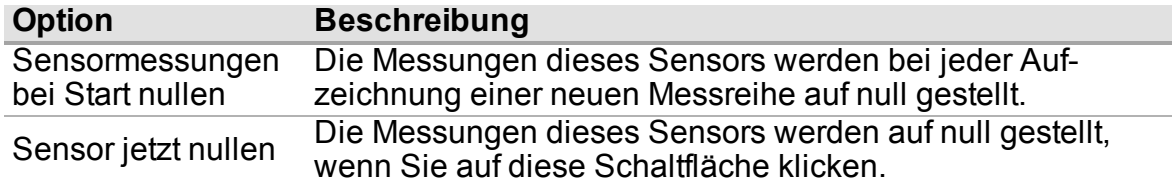

6. Klicken **OK**.

### <span id="page-117-0"></span>**Wie schalte ich das Vorzeichen eines Sensors um?**

**Methode 1: Sensor konfigurieren (der einen Wechsel des Vorzeichens unterstützt)**

1. **C** Klicken **Hardware-Einstellungen** in der Werkzeugpalette:

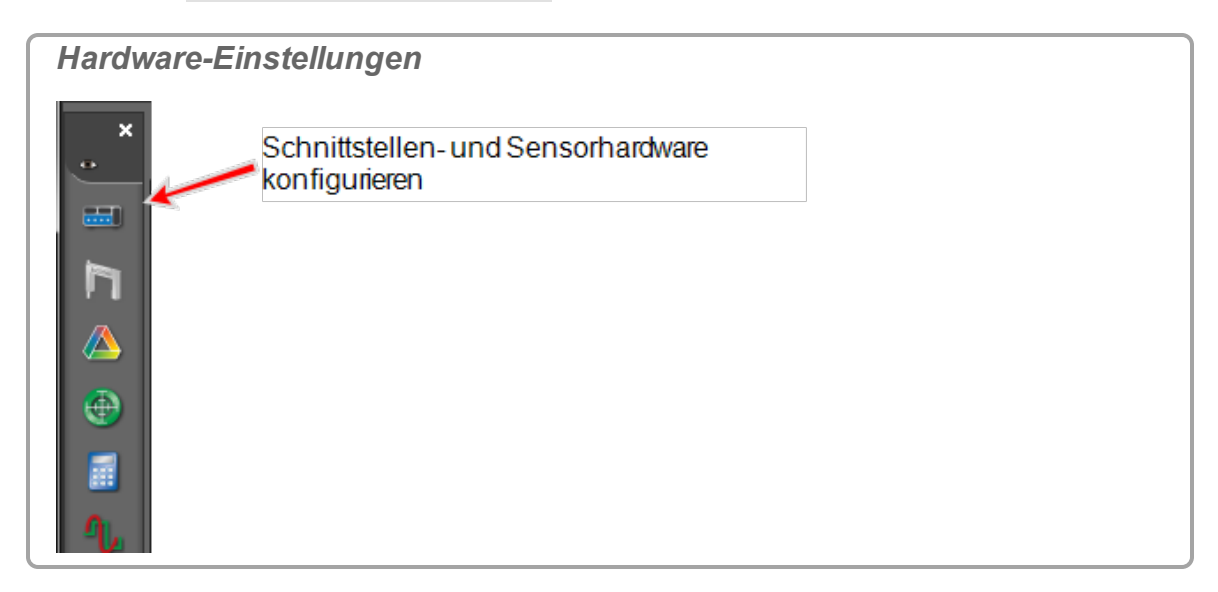

- 2. Wicken auf den Sensor, um Vorzeichen ändern auszuführen.
- 3. Klicken **Einstellungen** unten rechts im **Hardware-Einstellungen**-Fenster.
- 4. Das Fenster **Einstellungen** wird geöffnet.
- 5. Klicken **Vorzeichen ändern** .

 Diese Option wird nicht für Sensoren angezeigt, die nicht über die entsprechende Fähigkeit verfügen.

6. Klicken **OK**.

Beim Aufzeichnen von Daten ändert der Sensor das Vorzeichen automatisch.

**Methode 2: Verwendung von SchnellBerech (beliebiger Sensor)**

- 1. Erstellen Sie eine Tabelle. ( Siehe ["Hinzufügen](#page-76-0) einer Anzeige ": 70)
- 2. Klicken **<Messung auswählen>**, und wählen Sie die Messung, deren Vorzeichen geändert werden soll.
- 3. **We Klicken SchnellBerech in der Symbolleiste.**

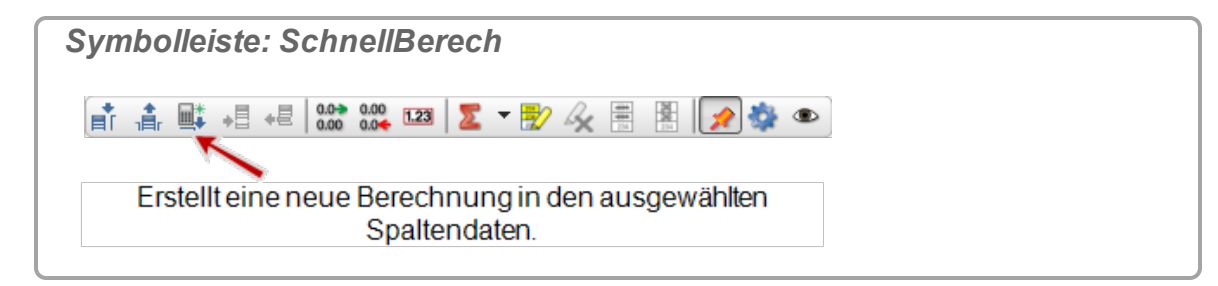

 Eine neue Tabellenspalte mit einer Standardberechnung wird hinzugefügt, die die ausgewählte Messung enthält.

- 4. Geben Sie der Berechnung einen aussagekräftigen Namen.
- 5. Fügen Sie in der Berechnung ein Minuszeichen vor dem Messwert hinzu.

Beispiel: **KraftA=-[Kraft(N)]**

6. Drücken Sie die **Eingabetaste**.

 Die neue Spalte enthält das umgekehrte Vorzeichen der ursprünglichen Messdaten.

7. **U** Klicken auf die Einheiten in der neuen Spalte, und ändern Sie sie.

 Berechnungen werden auf der Registerkarte **Berechnungsdaten - Zusammenfassung** ( $\blacksquare$ ) in **Datenzusammenfassung** angezeigt und können in jeder Datenanzeige ausgewählt werden. ( Siehe "Wie [verwende](#page-127-0) ich meine Berech[nung?":](#page-127-0) 121)

**Methode 3: Verwendung von Rechner (beliebiger Sensor)**

Verwenden Sie den Rechner, um eine Berechnung zu erstellen, durch die das Vorzeichen geändert wird. ( $\mathscr Q$ Siehe "Wie erstelle ich eine [Berechnung?](#page-124-0) ": 118)

Beispiel: **KraftA=-[Kraft(N)]**

 Berechnungen werden auf der Registerkarte **Berechnungsdaten - Zusammenfassung** ( $\blacksquare$ ) in **Datenzusammenfassung** angezeigt und können in jeder Datenanzeige ausgewählt werden. ( $\mathscr Q$ Siehe "Wie verwende ich meine [Berechnung?":](#page-127-0) 121)

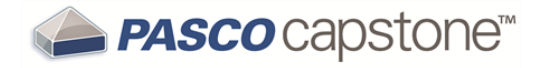

## <span id="page-119-0"></span>**Wie kalibriere ich einen Sensor?**

PASCO Capstone enthält Kalibrierungsassistenten für zahlreiche Sensoren.

**Verfahren**

- 1. Verbinden Sie den Sensor mit PASCO Capstone. (
Usiehe ["Anschließen](#page-36-0) eines [Sensors":](#page-36-0) 30)
- 2. **U** Klicken Kalibrierung in der Werkzeugpalette.

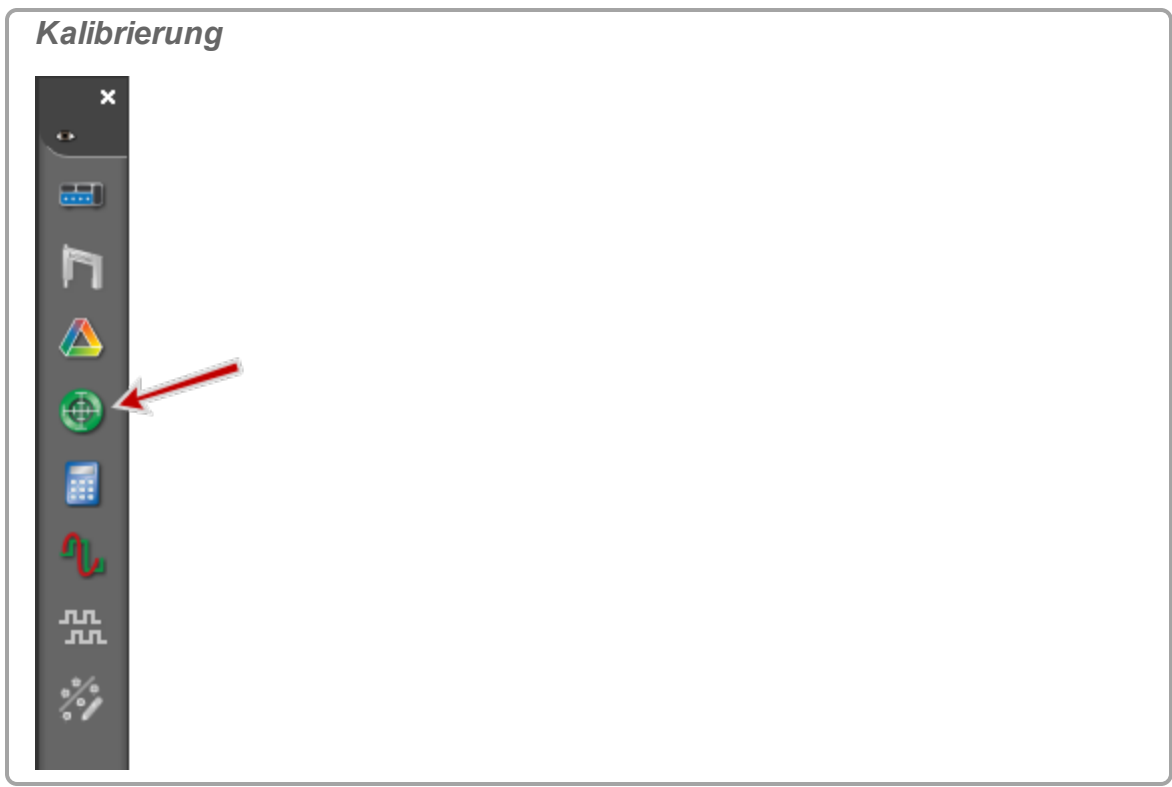

3. Folgen Sie den Anweisungen in Capstone.

 Sensoren, für die es in Capstone keinen Assistenten gibt, werden nicht aufgeführt.

**Ausführliche Darstellungen der Vorgehensweise finden Sie unter:**

"Wie kalibriere ich einen [Bewegungssensor?":](#page-120-0) 114

"Wie kalibriere ich einen [pH-Sensor?":](#page-121-0) 115

"Wie kalibriere ich einen [Tropfenzähler?":](#page-120-1) 114

"Können mehrere [Messungen](#page-192-0) gleichzeitig kalibriert werden?": 186

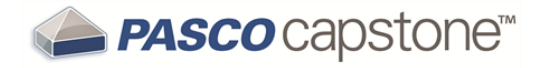

### <span id="page-120-0"></span>**Wie kalibriere ich einen Bewegungssensor?**

- 1. Verbinden Sie den Bewegungssensor mit PASCO Capstone.  $\mathscr L$ Siehe ["Anschlie](#page-36-0)ßen eines [Sensors":](#page-36-0) 30.
- 2. Platzieren Sie eine Markierung in einem Abstand von einem Meter zum Bewegungssensor.
- 3. Erfassen Sie die vom Bewegungssensor gemeldete Entfernung zur Markierung.
- 4. **We Klicken Datenzusammenfassung in der Werkzeugpalette.**

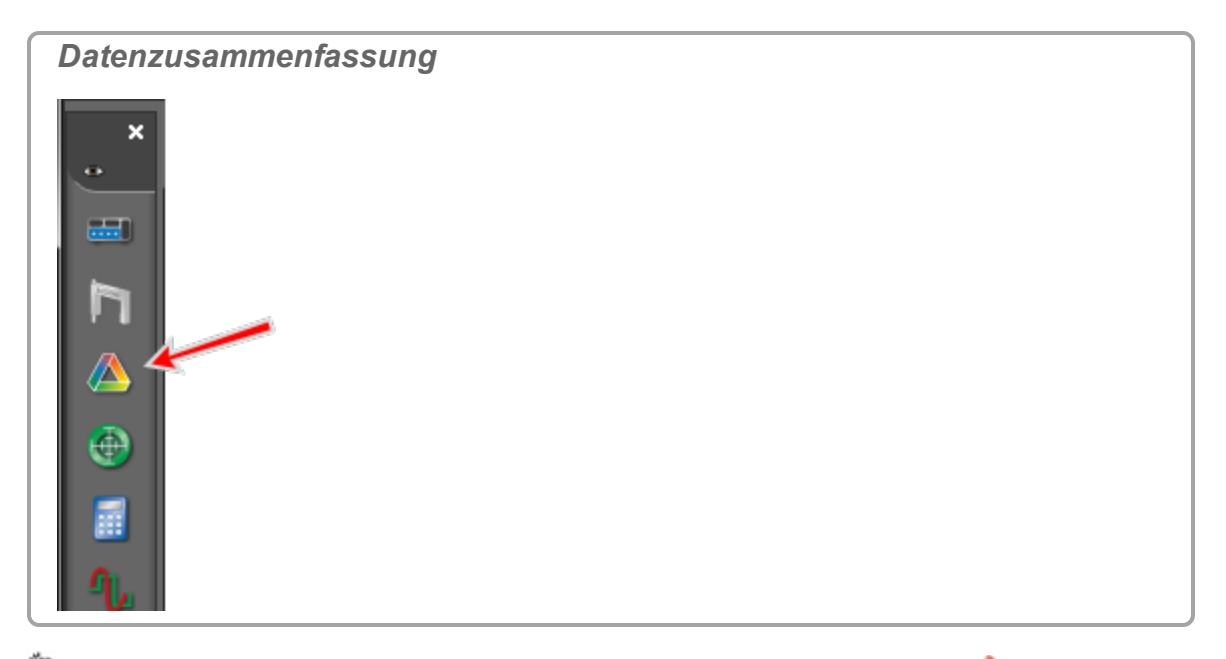

- 5. Klicken die Registerkarte **Sensordaten - Zusammenfassung** .
- 6. Klicken auf das Eigenschaftensymbol **Bewegungssensor** .
- 7. Teilen Sie den Wert im Feld **Schallgeschwindigkeit (m/s)** durch die (in Schritt 3) erfasste Entfernung in Metern.
- 8. Geben Sie den (in Schritt 7) berechneten Wert in das Feld **Schallgeschwindigkeit (m/s)** ein.
- 9. Klicken **OK**.

### <span id="page-120-1"></span>**Wie kalibriere ich einen Tropfenzähler?**

- 1. Verbinden Sie den Tropfenzähler mit PASCO Capstone. ( $\mathscr Q$ Siehe ["Anschließen](#page-36-0) eines [Sensors":](#page-36-0) 30)
- 2. Messen Sie das Volumen von 10 Tropfen des Tropfenzählers.

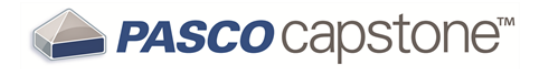

- 3. Berechnen Sie das Volumen pro Tropfen (teilen Sie das in Schritt 2 ermittelte Volumen durch 10).
- 4. **U** Klicken **Datenzusammenfassung** in der Werkzeugpalette.

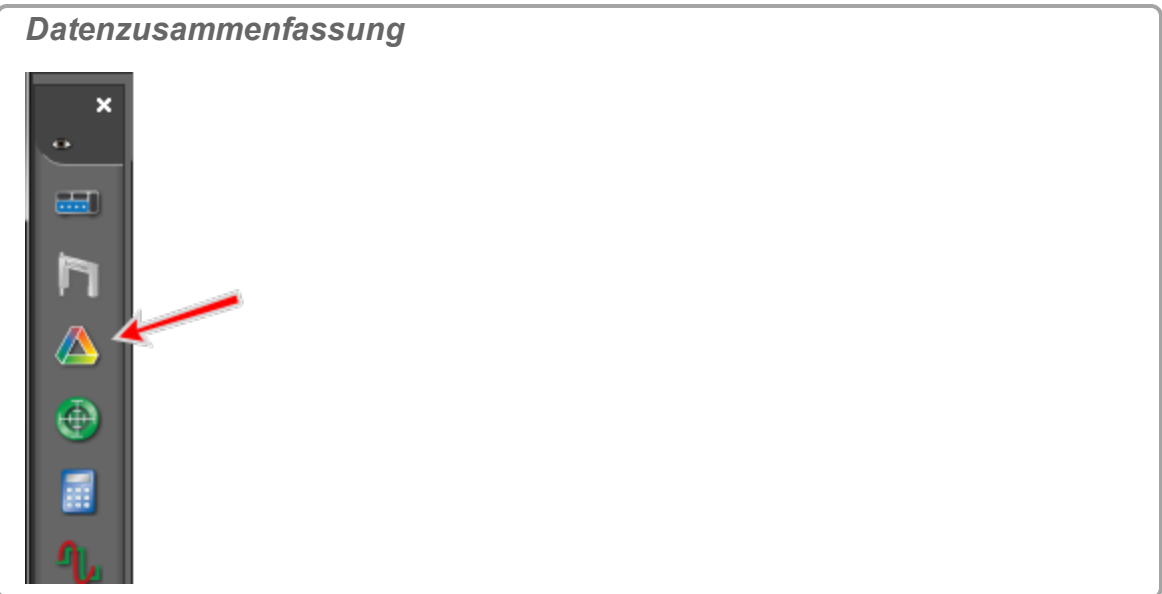

- 5. Klicken die Registerkarte **Sensordaten - Zusammenfassung** .
- 6. **U** Klicken auf das Eigenschaftensymbol Tropfenzähler
- 7. Geben Sie den (in Schritt 3) berechneten Wert in das Feld Tropfenvolumen (ml) ein.
- 8. Klicken **OK**.

### <span id="page-121-0"></span>**Wie kalibriere ich einen pH-Sensor?**

**Hinweis:** Die gleichzeitige Kalibrierung wird nicht empfohlen für pH, ISE, ORP, Leitfähigkeit, Edelstahl-Temperatursensoren ohne Isolationshüllen oder Gelöster Sauerstoff-Sensoren, da diese Sensoren nicht einwandfrei gelesen werden, wenn sich die Sonden gleichzeitig in derselben Lösung befinden.

#### **Erforderliche Ausrüstung**

Zwei wässrige pH-Pufferstandardlösungen, welche die relevanten pH-Werte begrenzen.

#### **Verfahren**

- 1. Verbinden Sie den pH-Wert-Sensor mit PASCO Capstone. (
Giehe ["Anschließen](#page-36-0) eines [Sensors":](#page-36-0) 30)
- 2. **U** Klicken **Kalibrierung** in der Werkzeugpalette.

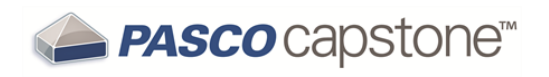

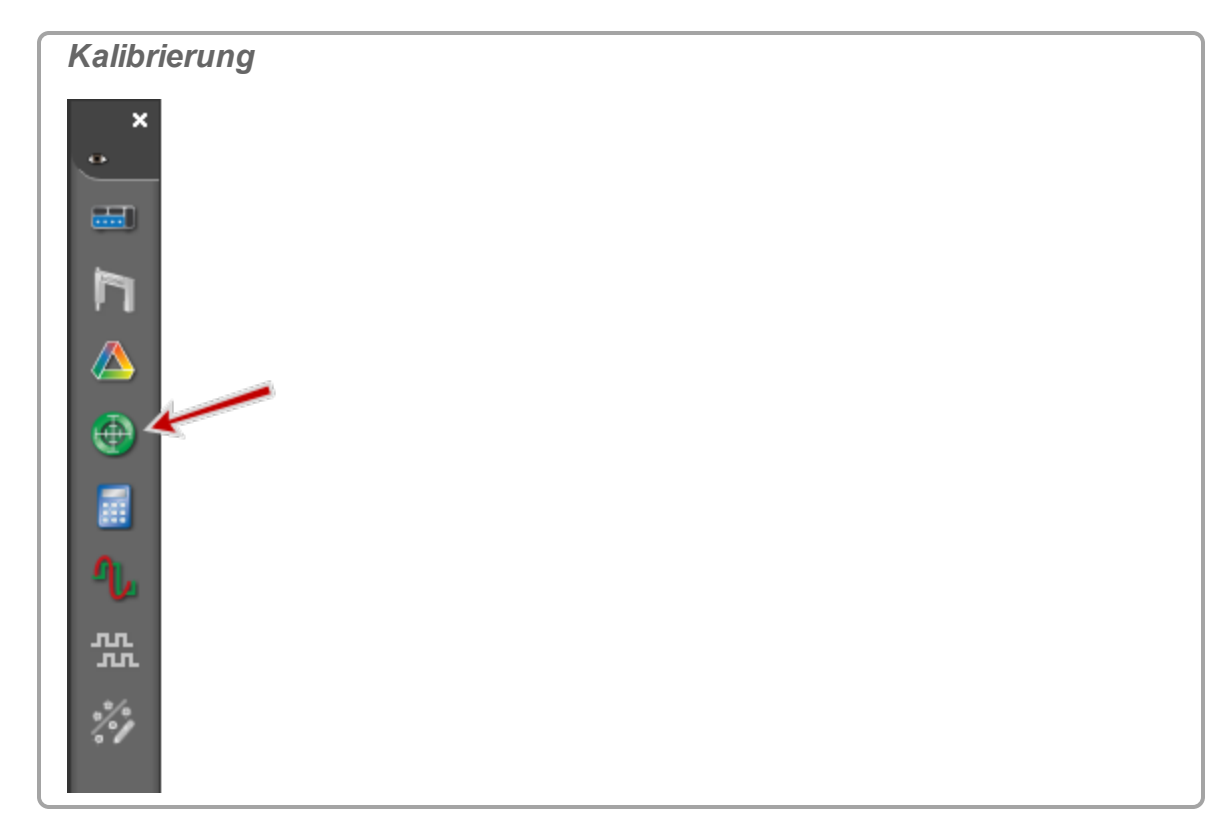

- 3. Wählen Sie die Sonden, die Sie jetzt kalibrieren möchten: **pH %1 Messung**
- 4. Klicken **Weiter**.
- 5. Wählen Sie den Typ der Kalibrierung, den Sie ausführen möchten: **Zwei Standards (2 Punkt)**.
- 6. Klicken **Weiter**.
- 7. Geben Sie in das Textfeld **Standardwert** den ersten bekannten pH-Pufferwert ein.
- 8. Spülen und trocknen Sie die pH-Wert-Sensor-Sonde.
- 9. Setzen Sie die Sonde in die entsprechende Pufferlösung.
- 10. Rühren Sie die Lösung mit der Sonde, bis sich der **Aktueller Wert** stabilisiert.
- 11. Klicken **Aktuellen Wert auf Standardwert einstellen**.
- 12. Klicken **Weiter**.
- 13. Geben Sie in das Textfeld **Standardwert** den zweiten bekannten pH-Pufferwert ein.
- 14. Spülen und trocken Sie die Sonde.
- 15. Setzen Sie die Sonde in die zweite Pufferlösung.
- 16. Rühren Sie die Lösung mit der Sonde, bis sich der **Aktueller Wert** stabilisiert.
- 17. Klicken **Aktuellen Wert auf Standardwert einstellen**.
- 18. Klicken **Weiter**.
- 19. Klicken **Fertig stellen**.

Wiederholen Sie die Kalibrierung mit anderen Sonden für weitere pH-Sensoren.

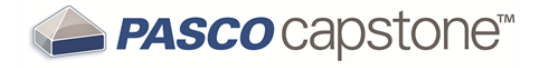

# **Vorgehensweise Berechnungen**

"Wie erstelle ich eine [Berechnung?](#page-124-0) ": 118 "Wie verwende ich meine [Berechnung?":](#page-127-0) 121 "Wie wähle ich eine [Messung](#page-128-0) im Rechner aus?": 122 "Wie kann ich das Ergebnis einer [Berechnung](#page-128-1) anzeigen?": 122 "Wie kann ich [Berechnungen](#page-130-0) neu ordnen?": 124

# <span id="page-124-0"></span>**Wie erstelle ich eine Berechnung?**

**Hinweis:** Berechnungen werden auf der Registerkarte **Berechnungsdaten - Zusammenfassung** (**iii**) in **Datenzusammenfassung** angezeigt und können in jeder Daten-anzeige ausgewählt werden. (Siehe "Wie verwende ich meine [Berechnung?":](#page-127-0) [121](#page-127-0))

### **Tipps**

- Capstone unterstützt einfache bis hoch komplexe Berechnungen mit einer Kombination von mathematischen Funktionen, Messungen, benutzerdefinierten Daten, Konstanten und Textbezeichnungen einschließlich Symbolen.
- Verwenden Sie entweder die Tastatur oder den Rechner-Tastenblock zur Eingabe von Zahlen und einfachen Operatoren.
- Fügen Sie Klammern hinzu, um die Reihenfolge der Operationen explizit zu definieren.
- Die Multiplikation erfolgt bei angrenzenden Argumenten implizit. Fügen Sie das Symbol \* ein, um die Multiplikation explizit anzugeben.
- Geben Sie: ein, um Messungen schnell einzufügen (oder  $\bullet$  klicken Daten ein**fügen** ).

#### **Verfahren**

1. Klicken **Rechner** in der **Werkzeugpalette**.

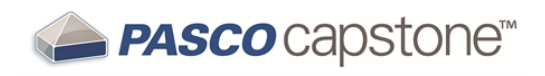

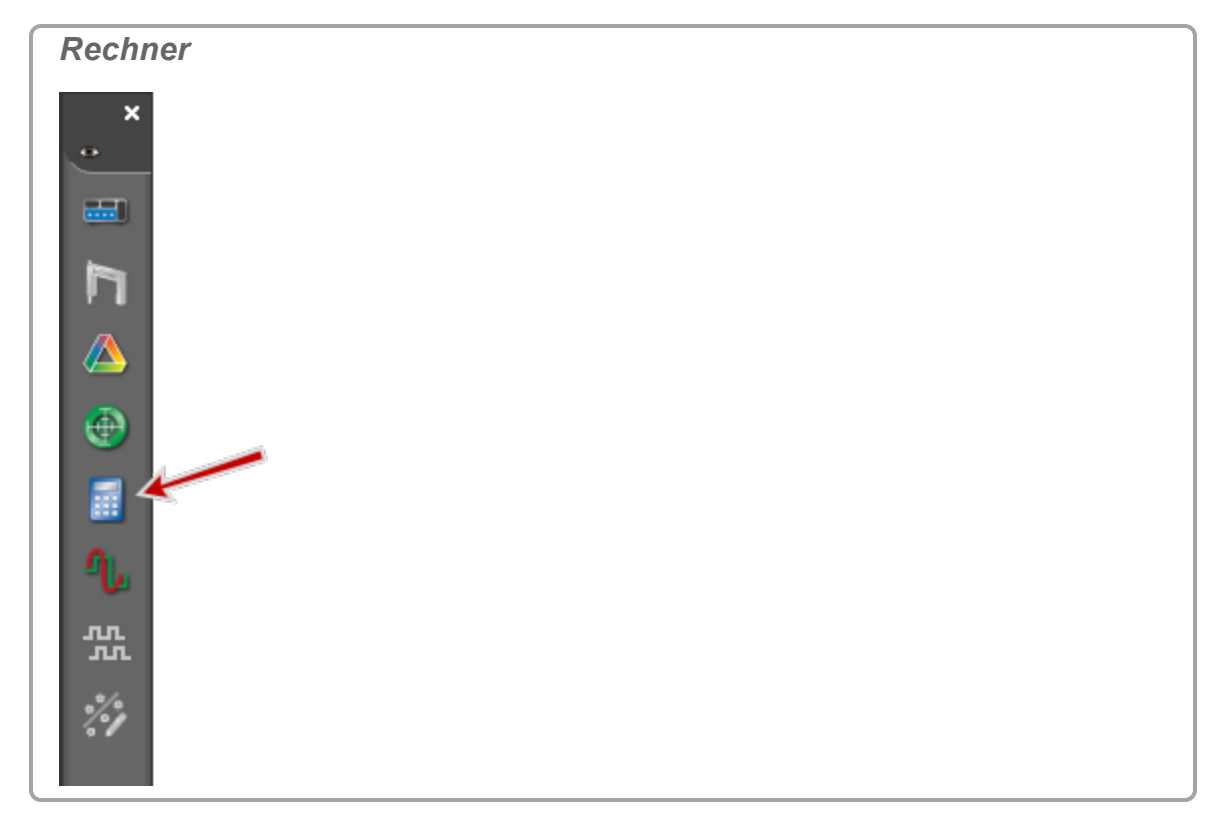

Das Dialogfeld **Rechner** wird geöffnet.

2. Verwenden Sie eine Kombination aus [Messungen](#page-128-0), Text, Rechnerfunktionen und Zahlen, um eine Berechnung zu erstellen.

Die Berechnung wird in der Liste Berechnungen angezeigt.

Ungültige oder unvollständige Berechnungen werden in roter Schrift dargestellt.

Siehe "Wie wähle ich eine [Messung](#page-128-0) im Rechner aus?": 122

Siehe "Wie kann ich das Ergebnis einer [Berechnung](#page-128-1) anzeigen?": 122

Siehe "Wie kann ich [Berechnungen](#page-130-0) neu ordnen?": 124

Siehe "Wie verwende ich meine [Berechnung?":](#page-127-0) 121

**Beispiel Verfahren:**

Definieren Sie die folgende Formel:

#### **Dabei gilt:**

- x = **Position** (berechnet)
- a = **Beschleunigung** (gemessen)
- v = **Geschwindigkeit** (gemessen)
- t = **Zeit** (gemessen)
- x<sub>0</sub> = Anfangsposition (benutzerdefinierte Konstante)

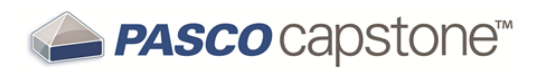

1. Klicken **Rechner** in der **Werkzeugpalette**.

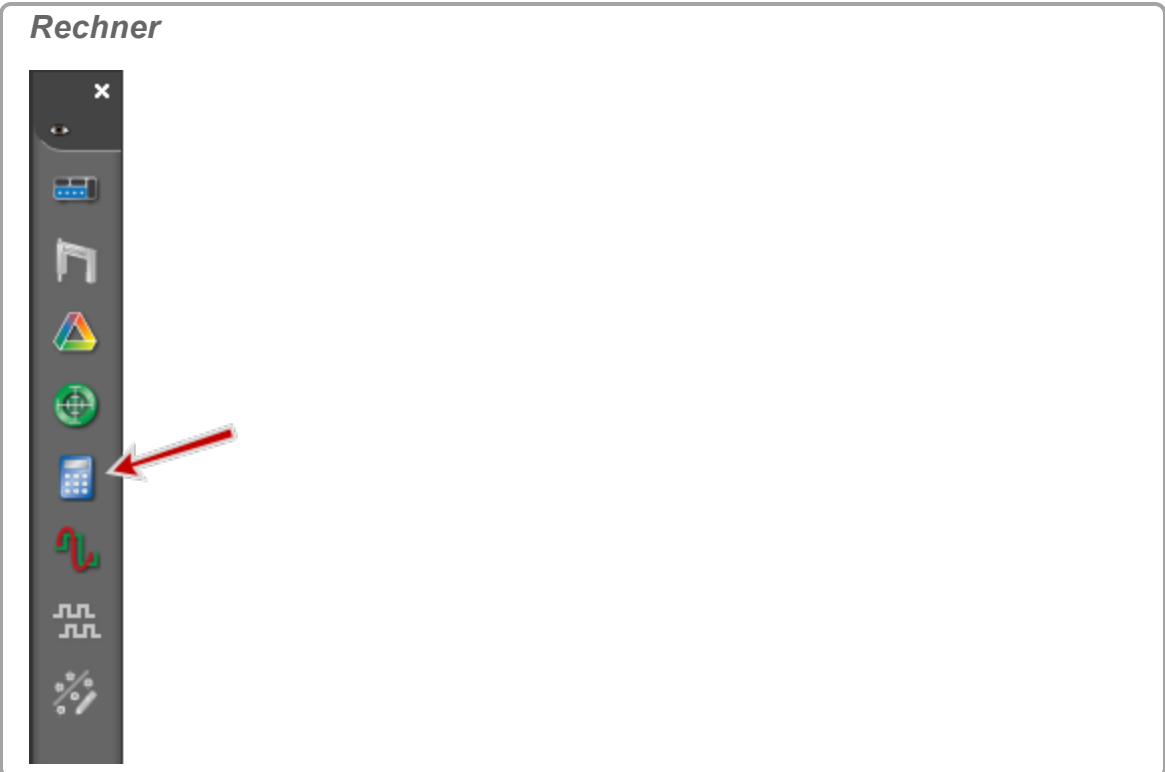

Das Dialogfeld **Rechner** wird geöffnet.

- 2. **U** Klicken auf eine neue Zeile von Berechnungen.
- 3. Erstellen Sie die Konstante x<sub>0.</sub>:
	- a. Geben Sie: **x**
	- b. Klicken **xₒ**, wählen Sie **0**.
	- c. Geben Sie: **=**
	- d. Geben Sie Folgendes ein: 0
- 4. Klicken auf eine neue Zeile von **Berechnungen**.
- 5. Geben Sie: **x=1/2(**
- 6. Geben Sie Folgendes ein: (oder klicken **Daten einfügen** ). Eine Popup-Liste wird geöffnet.
- 7. Wählen Sie die entsprechende Beschleunigung-Messung in der Dropdown-Liste aus.
- 8. Geben Sie: [ (oder  $\bullet$  klicken **Daten einfügen**  $\spadesuit$ ).
- 9. Wählen Sie die Zeit-Messung in der Dropdown-Liste aus.

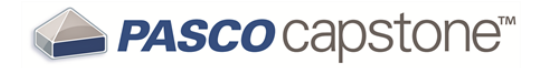

- 10. Klicken **x²**.
- 11. Geben Sie:  $+$  (oder  $\bullet$  klicken + )
- 12. Geben Sie: [ (oder  $\bullet$  klicken **Daten einfügen**  $\spadesuit$ ).
- 13. Wählen Sie die entsprechende Geschwindigkeit-Messung in der Dropdown-Liste aus.
- 14. Geben Sie **[** ein (oder klicken **Daten einfügen** ).
- 15. Wählen Sie die **Zeit**-Messung in der Dropdown-Liste aus.
- 16. Geben Sie:  $+$  (oder  $\bullet$  klicken + )
- 17. Geben Sie: [ (oder  $\bullet$  klicken **Daten einfügen**  $\spadesuit$ ).
- 18. Wählen Sie die Messung Konstanten (unter Formeln/Konstanten) in der Dropdown-Liste aus.
- 19. Wählen Sie .
- 20. Klicken im Feld **Einheiten**.
- 21. Geben Sie: **m**, und wählen Sie **m/s²** in der Liste aus.
- 22. Drücken Sie die **Eingabetaste** oder **OK** .

**Beispielberechnungen**

```
Konstante%1=2*3
```

```
Berech%1=[Beschleunigung(m/s²)]^2
```

```
Γ^2=sin([Winkel(rad)])
```

```
Φ=integral([Kraft(N)],[Zeit(s)])
```

```
Resultante Beschleunigung=qwurzel{[Beschleunigung- x(m/s²)]^2+
[Beschleunigung- y(m/s²)]^2+[Beschleunigung- z(m/s²)]^2}
```
### <span id="page-127-0"></span>**Wie verwende ich meine Berechnung?**

**Hinweis:** Berechnungen werden auf der Registerkarte **Berechnungsdaten - Zusammenfassung** (**iii**) in Datenzusammenfassung angezeigt und können in jeder Daten-anzeige ausgewählt werden. (Siehe "Wie verwende ich meine [Berechnung?":](#page-127-0) [121](#page-127-0))

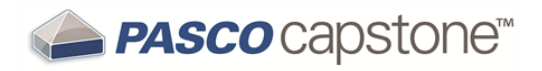

- 1. Erstellen Sie eine Berechnung. ( Siehe "Wie erstelle ich eine [Berechnung?](#page-124-0) ": [118](#page-124-0))
- 2. Klicken **<Messung auswählen>**.
- 3. Wählen Sie die zu verwendende Berechnung oder Konstante unter **Formeln/Konstanten** aus.
- 4. Wählen Sie die anzuzeigende Messreihe aus. ( $\mathscr L$ Siehe "Wie [wähle](#page-101-0) ich eine oder mehrere [Messreihen](#page-101-0) für die Anzeige aus?": 95)

## <span id="page-128-0"></span>**Wie wähle ich eine Messung im Rechner aus?**

### **Methode 1**

- 1. Platzieren Sie den Cursor für die Platzierung der Messung.
- 2. Klicken **Daten einfügen** .

Eine Popup-Liste wird geöffnet.

3. Wählen Sie die Messung in der Liste aus.

### **Methode 2**

1. Mit der rechten Maustaste klicken*Klicken Sie mit der rechten Maustaste/tippen Sie* auf eine beliebige Stelle in der Berechnung, um die Messung zu platzieren.

Ein Popup-Menü wird geöffnet.

- 2. Wählen Sie **Daten einfügen** im Menü aus.
- 3. Wählen Sie die Messung in der Liste aus.

### **Methode 3**

- 1. Platzieren Sie den Cursor für die Platzierung der Messung.
- 2. Geben Sie eine linke Klammer "**[**" ein.

Eine Popup-Liste wird geöffnet.

3. Wählen Sie die Messung in der Liste aus.

### <span id="page-128-1"></span>**Wie kann ich das Ergebnis einer Berechnung anzeigen?**

**Hinweis:** Berechnungen werden auf der Registerkarte **Berechnungsdaten - Zusammenfassung** ( $\blacksquare$ ) in **Datenzusammenfassung** angezeigt und können in jeder Daten-

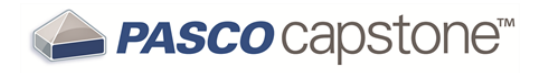

anzeige ausgewählt werden. (
Siehe "Wie verwende ich meine [Berechnung?":](#page-127-0) [121](#page-127-0))

#### **Nur Konstanten**

Wenn die Berechnung Konstanten (keine Messungen) verwendet, sodass die Berechnung mit einer einzelnen Zahl ausgewertet wird, wird das Ergebnis der Berechnung in der Ergebnisstatuszeile angezeigt.

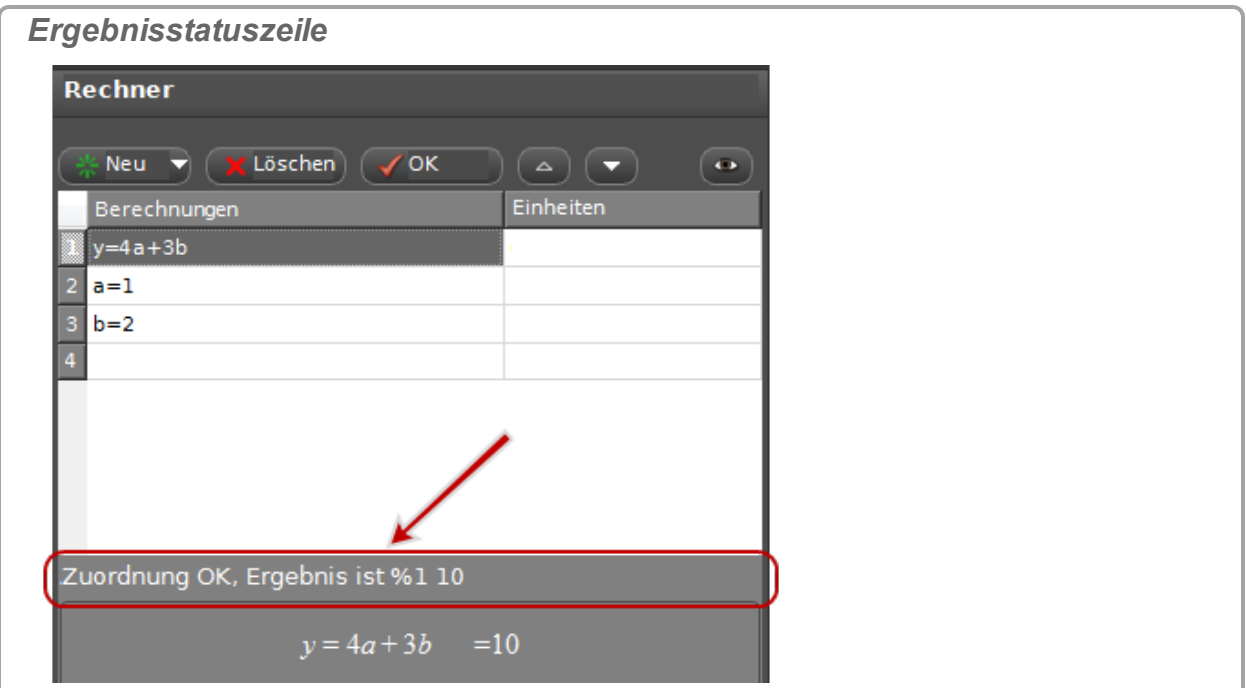

Konstanten können auch in einer Tabelle oder anderen Anzeige angezeigt werden (siehe unten).

#### **Umfasst Variablen (Messungen)**

Die Ergebnisse werden mit MathML berechnet und mit Datenmessreihen verknüpft. Berechnete Daten können in einer Tabelle oder einer anderen Anzeige angezeigt werden.

- 1. Erstellen Sie eine Berechnung. ( Siehe "Wie erstelle ich eine [Berechnung?](#page-124-0) ": [118](#page-124-0))
- 2. Klicken **<Messung auswählen>**.
- 3. Wählen Sie die zu verwendende Berechnung oder Konstante unter **Formeln/Konstanten** aus.
- 4. Wählen Sie die anzuzeigende Messreihe aus. ( $\mathscr L$ Siehe "Wie [wähle](#page-101-0) ich eine oder mehrere [Messreihen](#page-101-0) für die Anzeige aus?": 95)

**Beispielberechnungen**

```
Konstante%1=2*3
```
**Berech%1=[Beschleunigung(m/s²)]^2**

**Γ^2=sin([Winkel(rad)])**

```
Φ=integral([Kraft(N)],[Zeit(s)])
```

```
Resultante Beschleunigung=qwurzel{[Beschleunigung- x(m/s²)]^2+
[Beschleunigung- y(m/s²)]^2+[Beschleunigung- z(m/s²)]^2}
```
### <span id="page-130-0"></span>**Wie kann ich Berechnungen neu ordnen?**

### **Methode 1**

- 1. **U** Klicken auf die zu verschiebende Berechnung, und ziehen Sie sie.
- 2. Wenn sich die farbige Einfügezeile am gewünschten Einfügepunkt befindet, lassen Sie die Maustaste los.

**Methode 2**

- 1. Wicken auf die zu verschiebende Berechnung, um sie auszuwählen.
- 2. Verwenden Sie die Pfeiltasten im **Rechner**-Fenster.

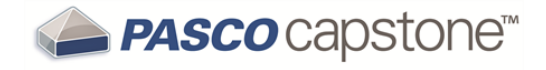

# **Vorgehensweise Diagramme**

"Wie stelle ich mehrere Messungen in separaten [Diagrammbereichen](#page-132-0) mit gemeinsamer [X-Achse](#page-132-0) grafisch dar?": 126

"Wie vergrößere ich eine [Auswahl?":](#page-133-0) 127

"Wie führe ich eine [Schwenkung](#page-135-0) und Skalierung aus?": 129

"Wie wähle ich aktive Daten [aus?":](#page-136-0) 130

"Wie stelle ich mehrere [Messungen](#page-139-0) im selben Diagramm mit mehreren Y-Achsen [grafisch](#page-139-0) dar?": 133

"Wie stelle ich mehrere [Messungen](#page-141-0) im selben Diagramm mit der gleichen Y-Achse [grafisch](#page-141-0) dar?": 135

"Wie wende ich eine [Kurvenanpassung](#page-142-0) auf einen Teil der Daten an?": 136

"Wie ändere ich [Kurvenanpassungsparameter?":](#page-144-0) 138

"Wie passe ich die [Gewichtungen](#page-146-0) für die gewichtete lineare Anpassung an?": 140

"Wie sperre und entsperre ich die Achsen eines [Diagramms?":](#page-147-0) 141

"Wie ändere ich die [Schichtreihenfolge](#page-149-0) einer Anzeige?": 143

# <span id="page-132-0"></span>**Wie stelle ich mehrere Messungen in separaten Diagrammbereichen mit gemeinsamer X-Achse grafisch dar?**

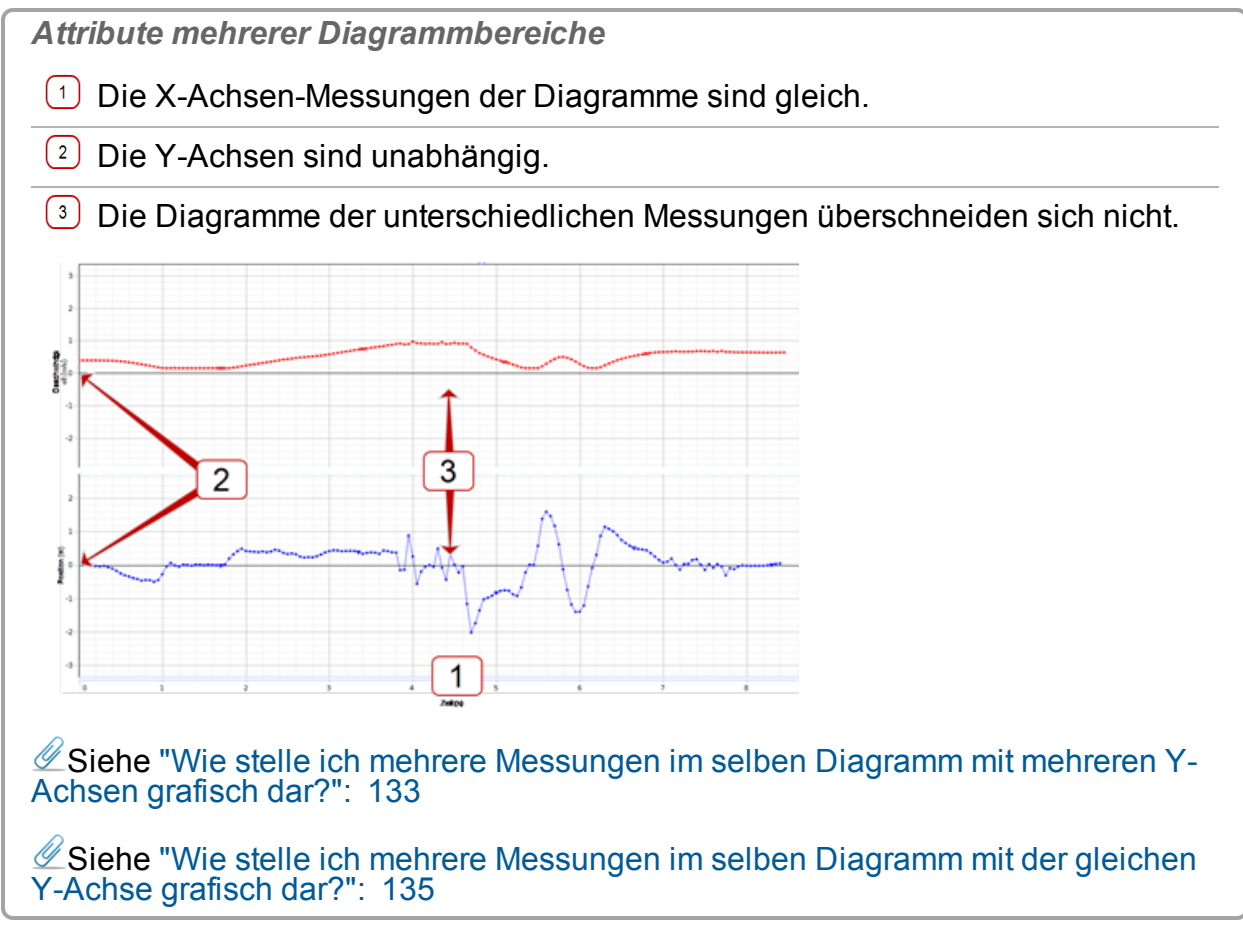

### **Verfahren**

1. Klicken **Der Diagrammanzeige einen neuen Diagrammbereich hinzufügen** in der Symbolleiste.

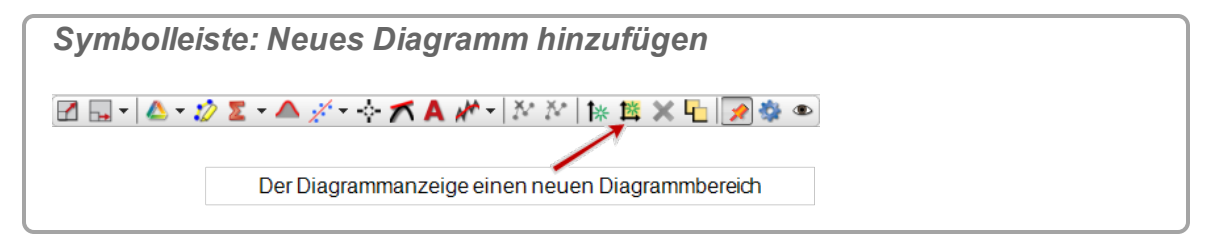

- 2. Klicken **<Messung auswählen>** auf das Diagramm, und wählen Sie die Messung für die vertikale Achse.
- 3. Um einen Diagrammbereich und die entsprechenden Diagramme zu löschen, klicken auf den Diagrammbereich, und klicken **Aktives Element, aktive Achse oder aktiven Diagrammbereich entfernen** .

**Hinweis:** Sie dürfen nicht weniger als einen Diagrammbereich verwenden. Verwenden Sie **Ausgewählte Anzeige löschen** in der Hauptsymbolleiste, um die Anzeige zu entfernen. (Oszilloskop-Anzeige lässt nicht mehrere Diagramme zu.)

# <span id="page-133-0"></span>**Wie vergrößere ich eine Auswahl?**

### **Vergrößern**

1. Wenn mehrere Messreihen sichtbar sind, it klicken auf das Symbol, das dem Diagramm entspricht, um die Legende zu vergrößern.

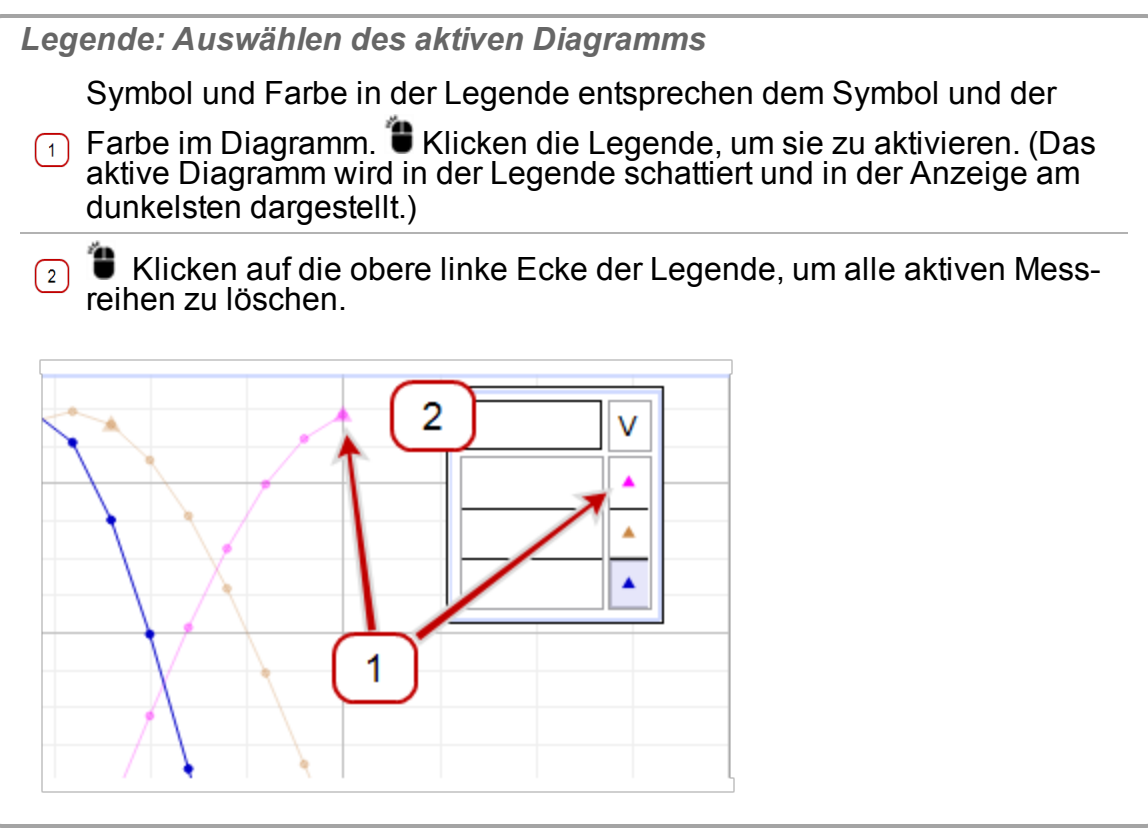

2. **U** Klicken Datenhervorhebung <sup>2</sup> in der Symbolleiste.

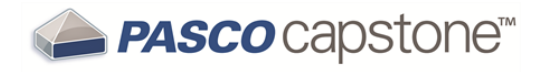

*Symbolleiste: Daten hervorheben* Ausgewählte Kurvenanpassungen auf aktive Daten anwenden | Anzuzeigende Kurvenanpassungen auswählen

 Auf dem Diagramm wird ein Rechteck angezeigt, das die gleiche Farbe hat wie das Zieldiagramm.

- 3. W Klicken und ziehen Sie das Hervorhebungsrechteck, um es zu verschieben.
- 4. **U** Klicken die Griffe, und ziehen Sie sie, um die Größe des Hervorhebungsrechtecks auf den zu zoomenden Bereich zu ändern.

Die ausgewählten Daten werden gelb hervorgehoben.

5. Klicken **Skalierung anpassen** in der Symbolleiste.

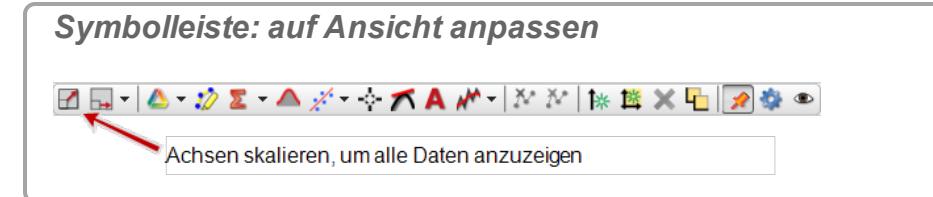

Der ausgewählte Bereich des Diagramms wird vergrößert dargestellt.

- 6. Optional: Das Hervorhebungsrechteck entfernen:
	- a. **Klicken auf das Hervorhebungsrechteck.**
	- b. Drücken Sie **Löschen**, um das Rechteck zu entfernen.

### **Verkleinern**

- 1. Das Hervorhebungsrechteck entfernen:
	- a. **Klicken auf das Hervorhebungsrechteck.**
	- b. Drücken Sie **Löschen**, um das Rechteck zu entfernen.
- 2. Klicken **Skalierung anpassen** in der Symbolleiste.

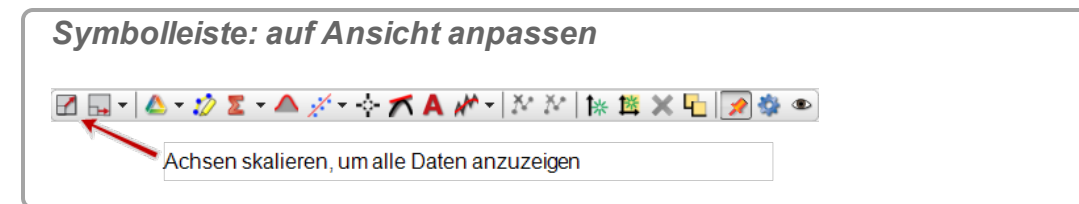

D Das Diagramm wird verkleinert dargestellt und enthält alle Daten.

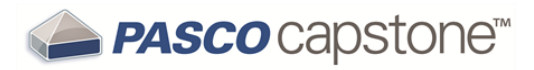

# <span id="page-135-0"></span>**Wie führe ich eine Schwenkung und Skalierung aus?**

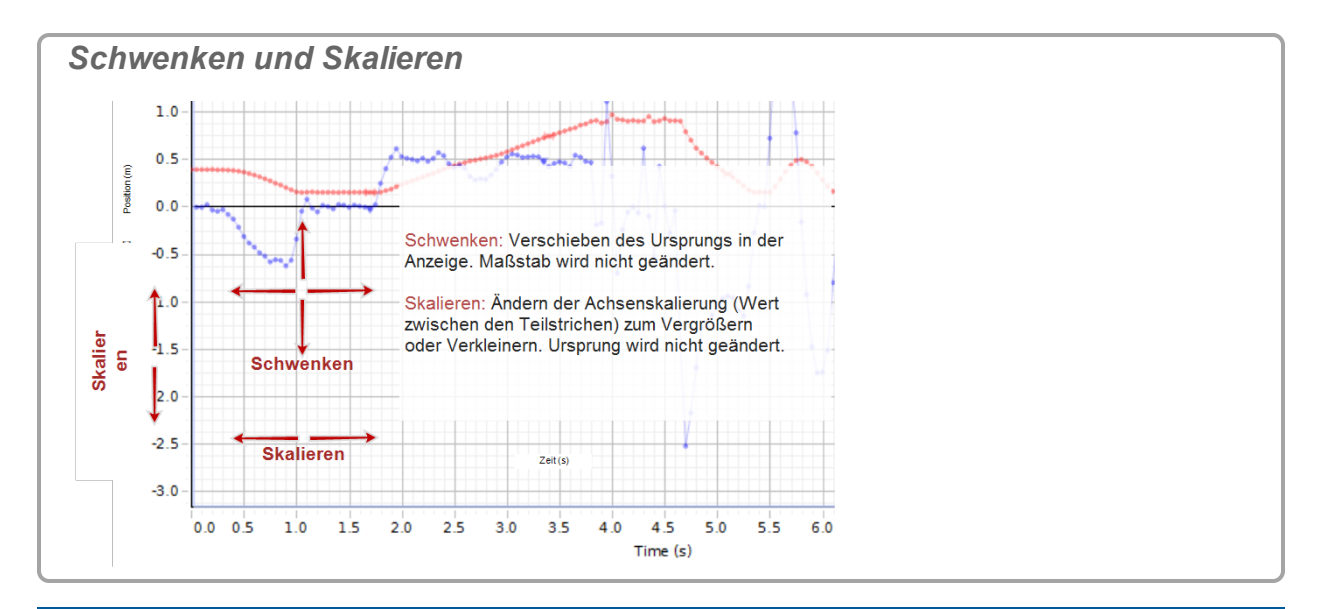

**Hinweis:** Wenn das Diagramm nicht geschwenkt oder skaliert wird: Siehe ["Wie](#page-147-0) sperre und entsperre ich die Achsen eines [Diagramms?":](#page-147-0) 141.

### **Schwenken**

**Verschieben des Ursprungs in der Anzeige. Maßstab wird nicht geändert.**

- 1. **U** Klicken auf den Diagrammbereich (außer der Legende), und ziehen Sie das Diagramm in eine beliebige Richtung.
- 2. Lassen Sie die Maustaste los, wenn sich der Ursprung an der gewünschten Position befindet.

### **Skalieren**

**Ändern der Achsenskalierung (Wert zwischen den Teilstrichen) zum Vergrößern oder Verkleinern. Ursprung wird nicht geändert.**

**Klicken und ziehen**

- 1. **U** Klicken auf die zu skalierende Achse.
- 2. Ziehen Sie vom Ursprung weg, um den Maßstab zu verkleinern (Vergrößern).
- 3. Ziehen Sie zum Ursprung, um den Maßstab zu vergrößern (Verkleinern).

**Mausrad-Methode**

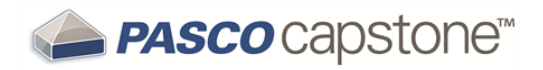

- 1. Setzen Sie den Cursor auf einer zu skalierenden Achse an eine beliebige Position.
- 2. Drehen Sie das Mausrad rückwärts, um den Maßstab zu verkleinern (Vergrößern).
- 3. Drehen Sie das Mausrad vorwärts, um den Maßstab zu vergrößern (Verkleinern).

Die Skalierung der Achse wird an der Cursorposition durchgeführt.

**Tipp1**

 **Zoomen um einen Punkt**

**Ändern von Maßstab und Ursprung um einen einzelnen Punkt.**

- 1. Verschieben Sie den Cursor an eine Position auf einem Punkt, der stationär bleiben soll (außer der Legende).
- 2. Drehen Sie das Mausrad rückwärts, um den Maßstab zu verkleinern (Vergrößern).
- 3. Drehen Sie das Mausrad vorwärts, um den Maßstab zu vergrößern (Verkleinern).

### <span id="page-136-0"></span>**Wie wähle ich aktive Daten aus?**

Standardmäßig ist die letzte ausgewählte Messung der letzten Messreihe die aktive Messreihe.

**So aktivieren Sie ein anderes Diagramm:**

•  $\bullet$  Klicken in der Legende auf das Symbol, das dem betreffenden Diagramm entspricht  $($ <sup>1</sup> im Beispiel).

 $1\diamondsuit$  Setzen Sie den Cursor auf den Ursprung, um den Ursprung beizubehalten, oder verwenden Sie die Klicken-und-Ziehen-Methode. ◇ Setzen Sie den Cursor auf den Schnittpunkt der beiden Achsen, um die Achsen gleichzeitig zu skalieren.

*Legende: Auswählen des aktiven Diagramms* Symbol und Farbe in der Legende entsprechen dem Symbol und der Farbe im Diagramm. ■ Klicken die Legende, um sie zu aktivieren. (Das aktive Diagramm wird in der Legende schattiert und in der Anzeige am dunkelsten dargestellt.) Klicken auf die obere linke Ecke der Legende, um alle aktiven Mess- $\left( \begin{matrix} 2 \end{matrix} \right)$ reihen zu löschen.  $\overline{2}$ V Á 1

**So löschen Sie alle aktiven Messreihen:**

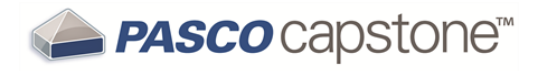

•  $\bullet$  Klicken oben links auf die Legende ( $\circ$  im Beispiel).

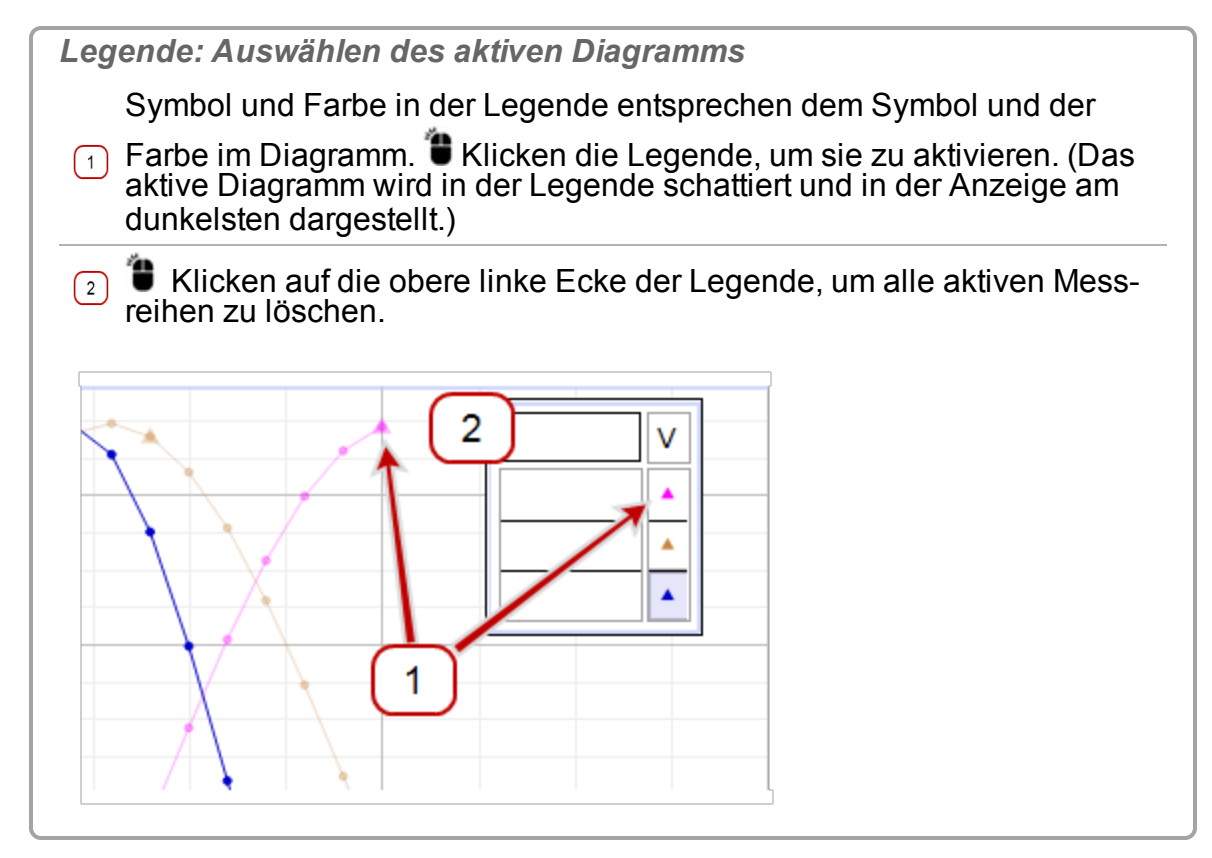

**Symbolleisten (einschließlich Datenfunktionen):**

● Symbolleisten sind aktiv, wenn eine einzelne Anzeige aktiv ist; sie betreffen nur die aktive Anzeige.

 Bei Anzeigen mit mehreren Diagrammen werden die Symbolleistenaktionen auf das aktive Diagramm in der Anzeige angewendet.

# <span id="page-139-0"></span>**Wie stelle ich mehrere Messungen im selben Diagramm mit mehreren Y-Achsen grafisch dar?**

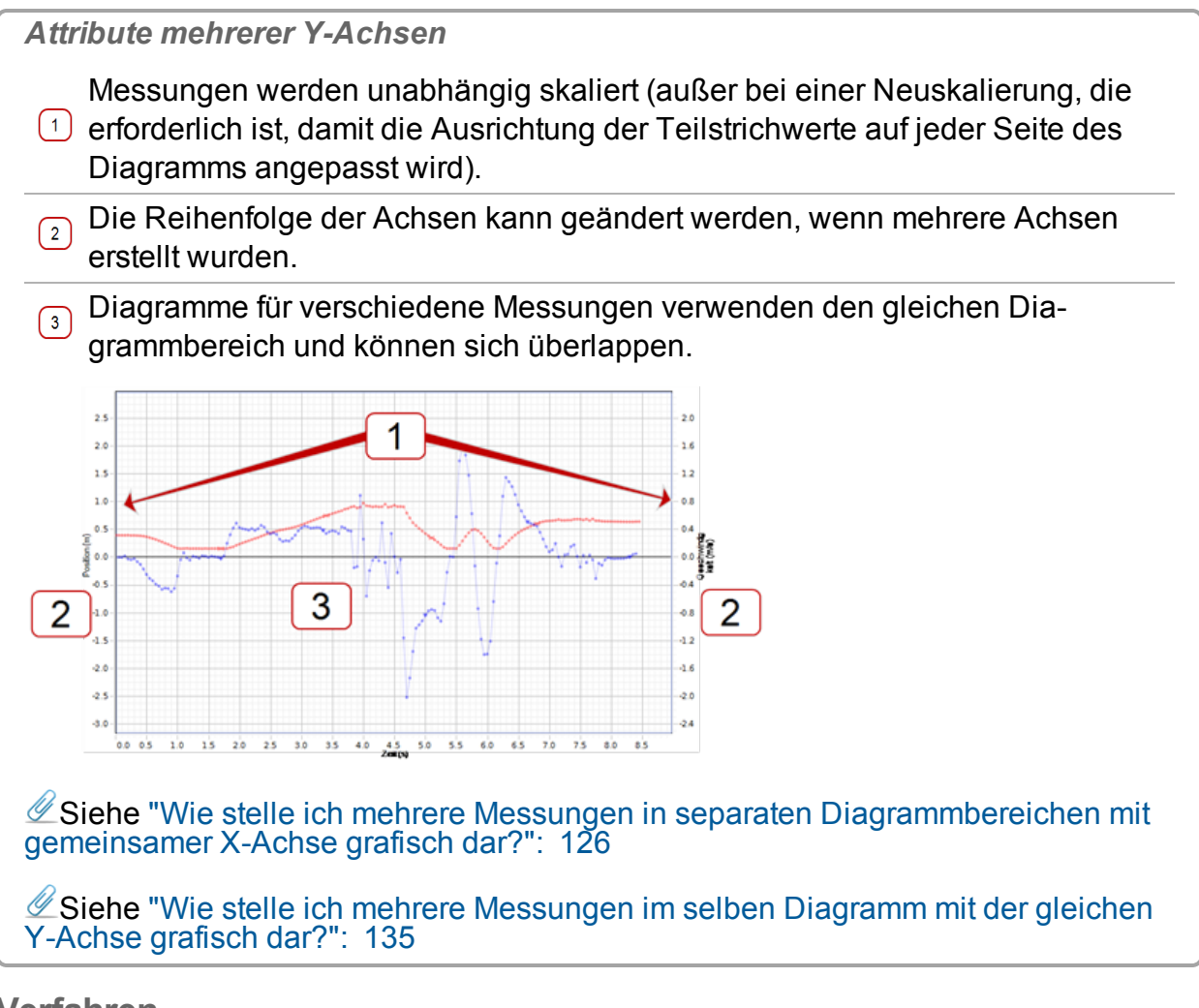

- **Verfahren**
	- 1. Erstellen Sie eine Diagrammanzeige. ( $\mathscr Q$ Siehe ["Hinzufügen](#page-76-0) einer Anzeige ": 70)
	- 2. Klicken **Dem aktiven Diagrammbereich eine neue Y-Achse hinzufügen** . ( Klicken mehrmals, um mehrere Achsen hinzuzufügen.)

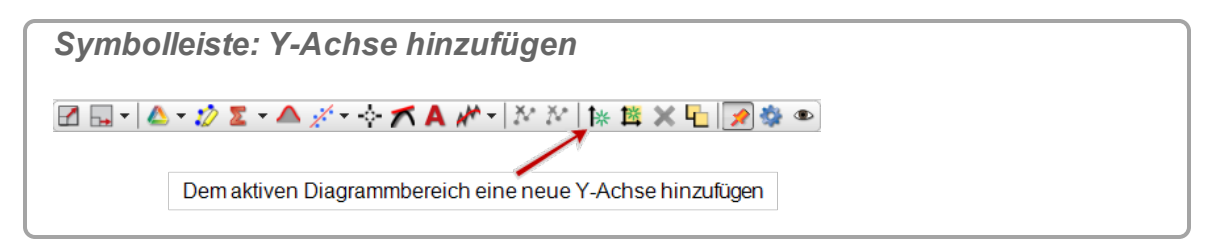

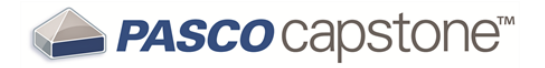

- 3. Klicken **<Messung auswählen>**, und wählen Sie die Messungen für die verschiedenen vertikalen Achsen aus.
- 4. Optional: Achsen neu anordnen:
	- a. Klicken **Neuanordnung von Achsen und Diagrammbereichen zulas**sen **L** in der Symbolleiste.

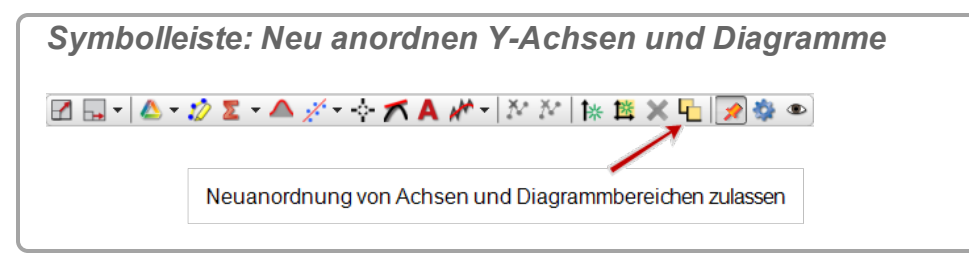

b. Platzieren Sie die Achsen einzeln per Drag-and-Drop.

 Achsen können sich auf der linken, der rechten oder auf beiden Seiten des Diagramms befinden.

c. Klicken **Neuanordnung von Achsen und Diagrammbereichen zulassen** 41.

Beendet den Neuanordnungsmodus.

**Eine Achse entfernen**

Klicken auf die zu entfernende Achse. (Der Neuanordnungsmodus darf für diese Achse nicht aktiviert sein.)

#### Klicken **Aktives Element, aktive Achse oder aktiven Diagrammbereich entfernen**  $\boldsymbol{\mathsf{x}}$  .

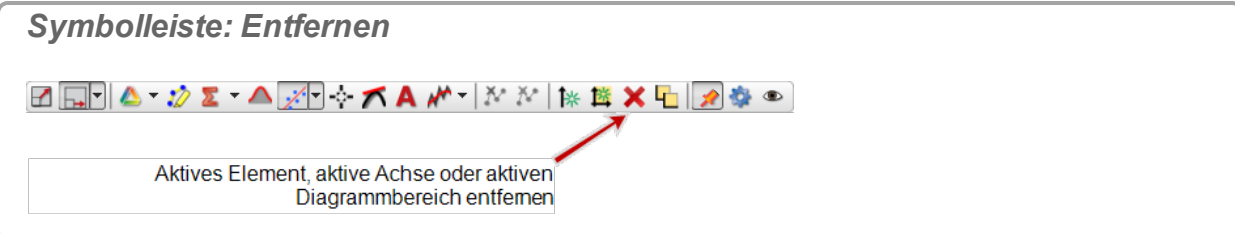

**Hinweis:** Sie dürfen nicht weniger als einen Diagrammbereich verwenden. Ver-

wenden Sie **Ausgewählte Anzeige löschen** in der Hauptsymbolleiste, um die Anzeige zu entfernen. (Oszilloskop-Anzeige lässt nicht mehrere Diagramme zu.)

# <span id="page-141-0"></span>**Wie stelle ich mehrere Messungen im selben Diagramm mit der gleichen Y-Achse grafisch dar?**

PASCO Capstone ermöglicht einen Messwert auf der X-Achse (unabhängige Variable) und mehrere Messwerte auf der Y-Achse (unabhängige Variable). Beschriftungen der Y-Achse können auf beiden Seiten platziert werden. Wenn die Messungen den gleichen Messungstyp haben, können die Messwerte mit einer gemeinsamen Y-Achse dargestellt werden.

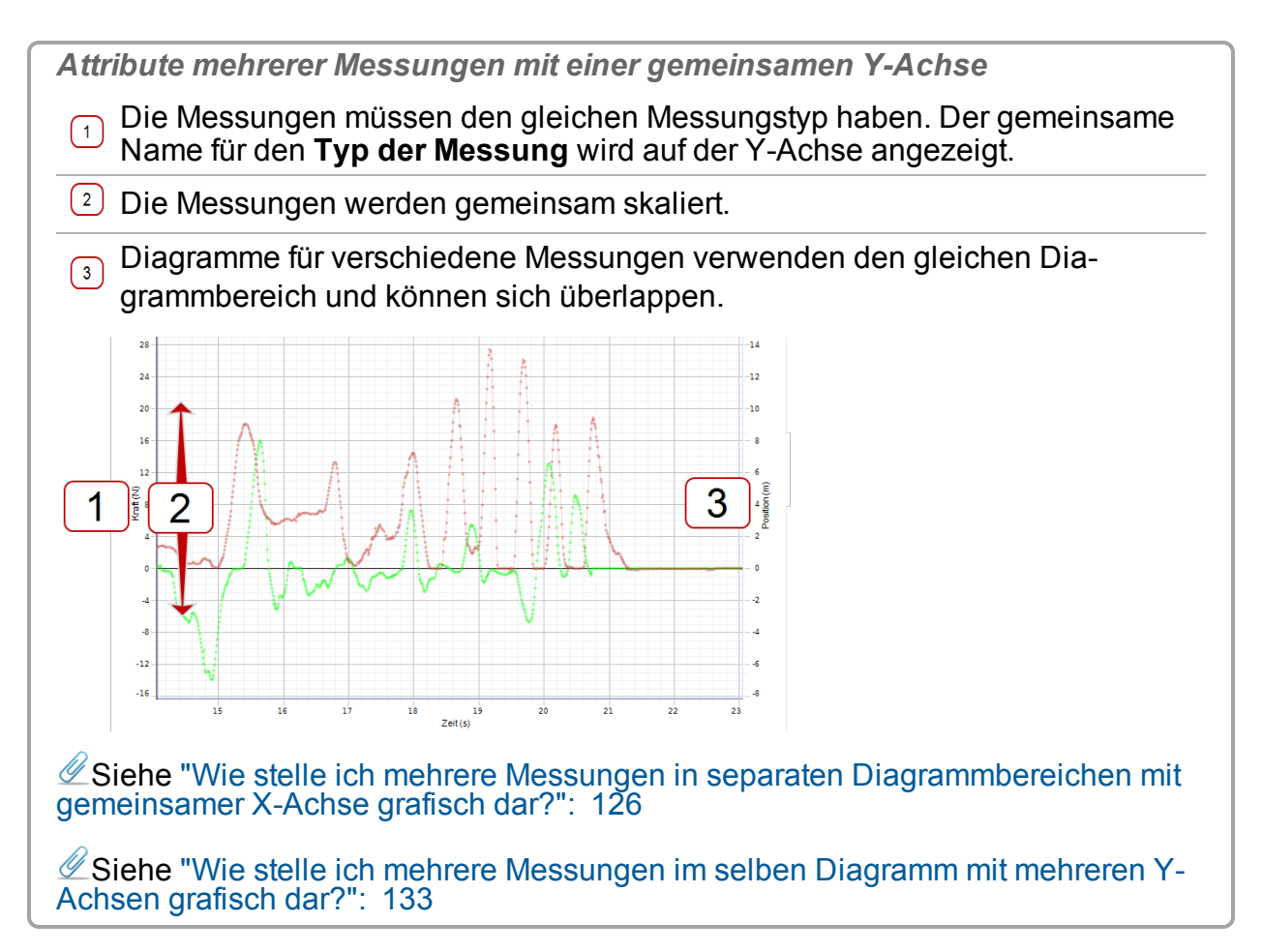

### **Verfahren**

- 1. Erstellen Sie eine Diagrammanzeige. ( Siehe ["Hinzufügen](#page-76-0) einer Anzeige ": 70)
- 2. Klicken **<Messung auswählen>**, und wählen Sie eine der Messungen aus, die auf der vertikalen Y-Achse angezeigt werden soll.
- 3. **We Klicken Datenzusammenfassung in der Werkzeugpalette.**

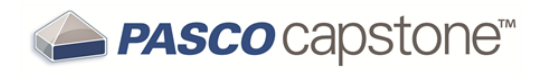

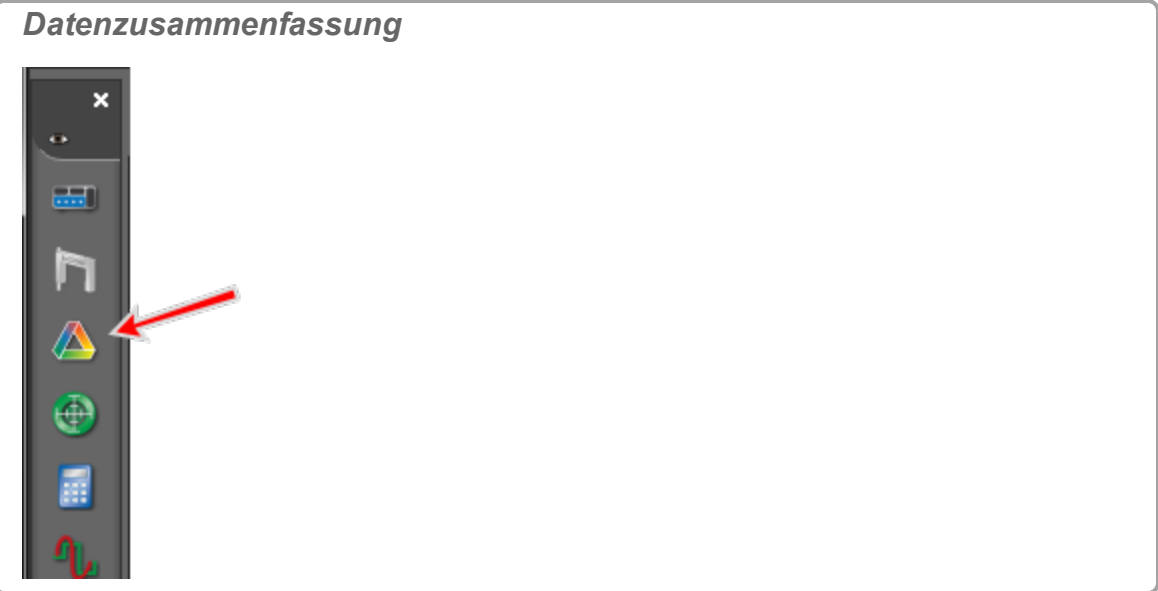

- 4. Klicken die Registerkarte **Sensordaten** .
- 5. Klicken auf eine andere Messung des *gleichen Messungstyps*, und ziehen Sie diese auf die Diagrammanzeige.
- 6. Wiederholen Sie den Schritt für weitere Sensoren des gleichen Typs.

 Der gemeinsame Name für den **Typ der Messung** wird auf der Y-Achse angezeigt.

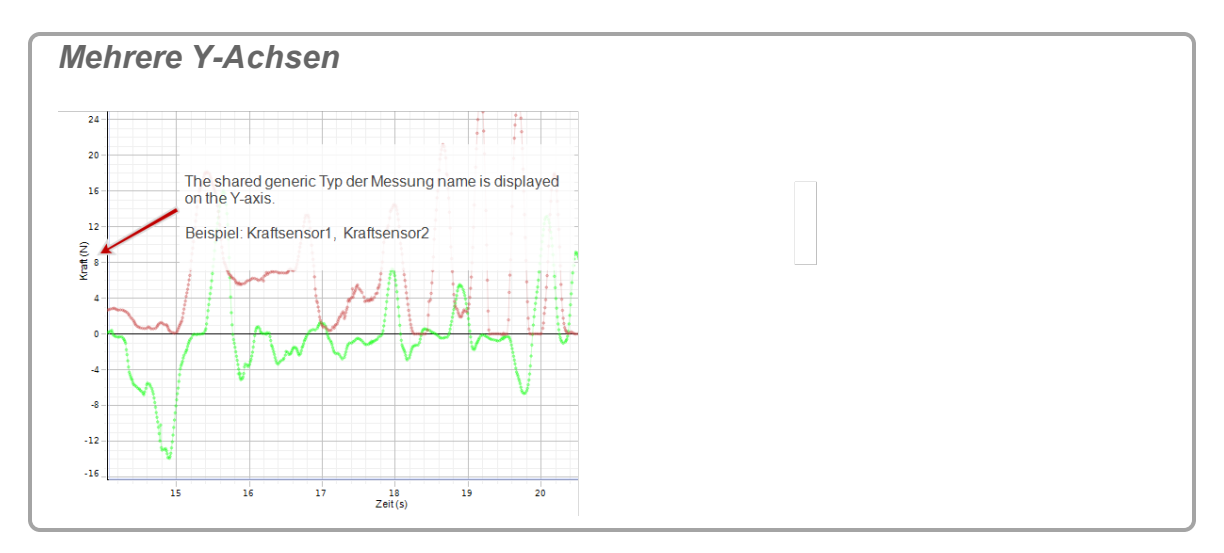

### <span id="page-142-0"></span>**Wie wende ich eine Kurvenanpassung auf einen Teil der Daten an?**

1. Wählen Sie das anzupassende Diagramm, indem Sie in der Legende auf das entsprechende Symbol klicken.

*Legende: Auswählen des aktiven Diagramms*

Symbol und Farbe in der Legende entsprechen dem Symbol und der

- Farbe im Diagramm. Klicken die Legende, um sie zu aktivieren. (Das aktive Diagramm wird in der Legende schattiert und in der Anzeige am dunkelsten dargestellt.)
- Klicken auf die obere linke Ecke der Legende, um alle aktiven Mess- $\boxed{2}$ reihen zu löschen.

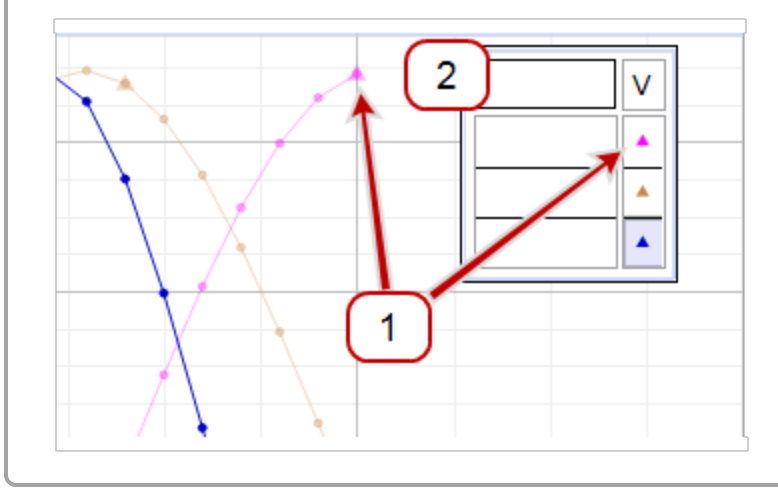

2. **U** Klicken **Datenhervorhebung** 2 in der Symbolleiste.

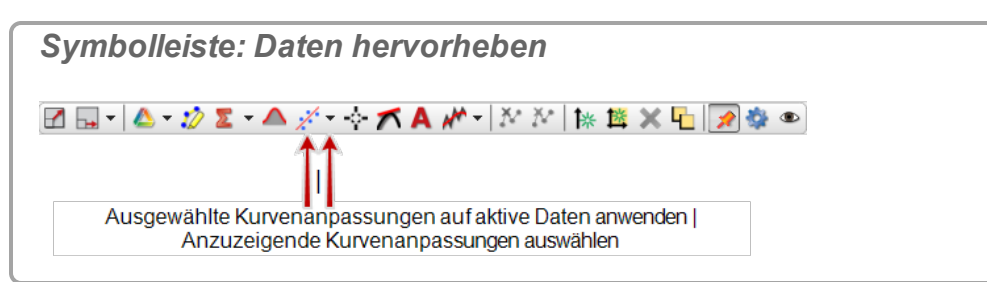

 Auf dem Diagramm wird ein Rechteck angezeigt, das die gleiche Farbe hat wie das Zieldiagramm.

- 3. W Klicken und ziehen Sie das Hervorhebungsrechteck, um es zu verschieben.
- 4. **U** Klicken, und ziehen Sie die Griffe, um die Größe des Hervorhebungsrechtecks zu ändern.

Die ausgewählten Daten werden gelb hervorgehoben.

- 5. **We Klicken auf den Abwärtspfeil (** $\bullet$ ) auf **Ausgleichskurve** ...
- 6. Wählen Sie im Pulldown-Menü die Kurvenanpassung, die Sie auf die ausgewählten Daten anwenden möchten.
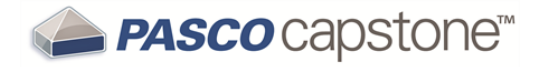

**Hinweis:** Verschieben Sie das Hervorhebungsrechteck, um Anpassungen für unterschiedliche Bereiche anzuzeigen. (Capstone führt Kurvenanpassungen für zwei oder mehr verschiedene Bereiche des gleichen Datensatzes nicht gleichzeitig aus.)

#### **Wie ändere ich Kurvenanpassungsparameter?**

PASCO Capstone unterstützt das Ändern der Kurvenanpassungsparameter für hochpräzise Anpassungen. (Die ursprünglichen Kurvenanpassungen erfolgen in der Regel automatisch und genau.)

Verfahren

1. Falls der Kurvenanpassungseditor **in halte bei der Kurvenanpassungseditor** in hicht sichtbar ist, zeigen Sie ihn in der Symbolleiste an. (*Siehe "Wie kann ich die Paletten anzeigen, [ausblenden](#page-112-0)* und [sperren?":](#page-112-0) 106)

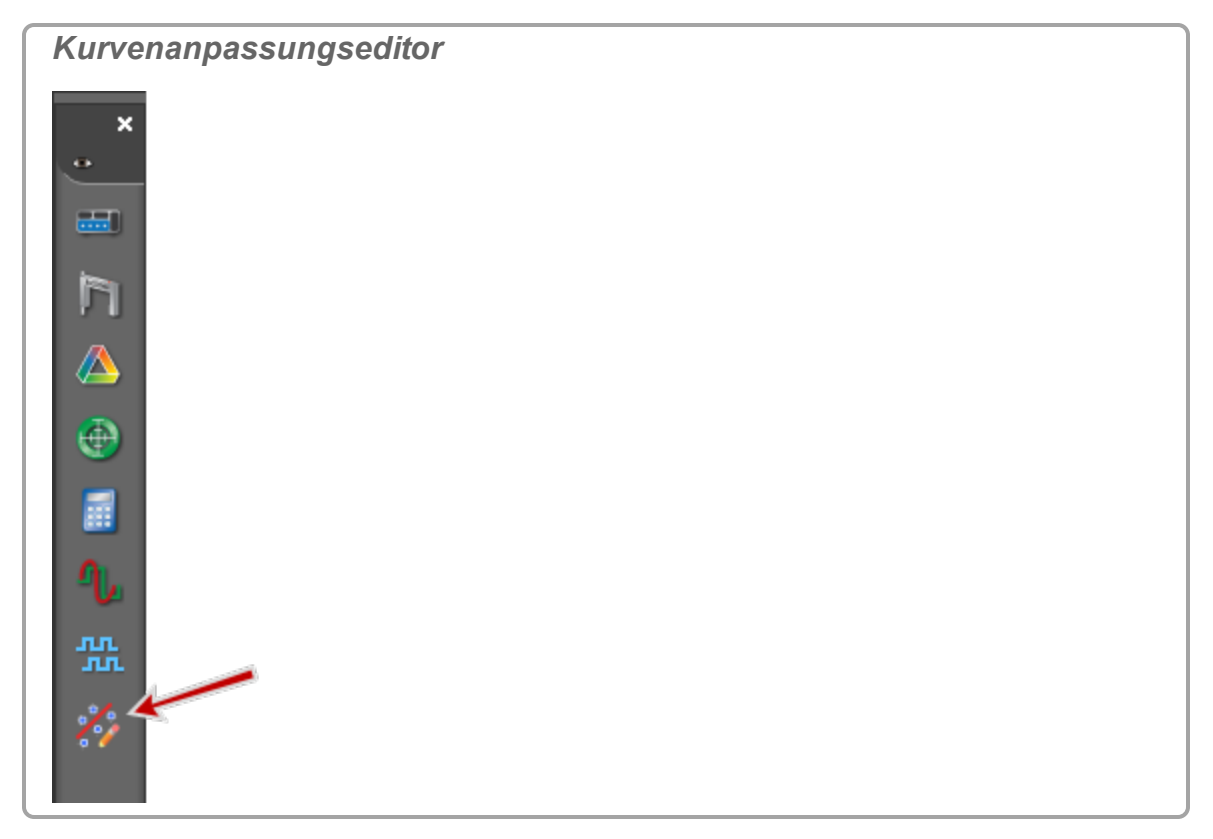

2. Wählen Sie das anzupassende Diagramm, indem Sie in der Legende auf das entsprechende Symbol klicken.

*Legende: Auswählen des aktiven Diagramms*

Symbol und Farbe in der Legende entsprechen dem Symbol und der

- Farbe im Diagramm. Klicken die Legende, um sie zu aktivieren. (Das aktive Diagramm wird in der Legende schattiert und in der Anzeige am dunkelsten dargestellt.)
- Klicken auf die obere linke Ecke der Legende, um alle aktiven Mess- $\boxed{2}$ reihen zu löschen.

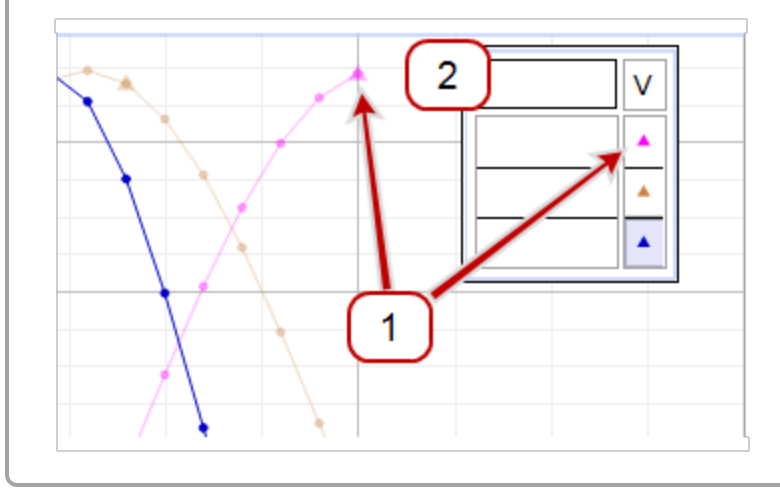

- 3. **C** Klicken **Kurvenanpassungseditor in der Symbolleiste**.
- 4. Geben Sie den zu ändernden Wert in das Feld **Anfangsschätzwert** des entsprechenden Parameters ein.
- 5. **U** Klicken auf das Kontrollkästchen Sperren (  $\blacksquare$ ) neben dem Parameter.

Sperrt die manuelle Eingabe. Capstone überschreibt den Wert nicht.

- 6. Wiederholen Sie diesen Schritt für jeden zu ändernden Parameter.
- 7. Klicken **Anpassung aktualisieren**.

 Für die Kurvenanpassung im Diagramm werden die manuell eingegebenen Werte verwendet.

Wiederholen Sie die Schritte, um die Kurvenanpassung iterativ zu verbessern.

 Um die Standardeinstellungen wiederherzustellen und Parameterwerte zu entsperren, **Uden Zurücksetzen**.

8. **C** Klicken **Kurvenanpassungseditor in der Symbolleiste**, um den Editor zu schließen.

## **Wie passe ich die Gewichtungen für die gewichtete lineare Anpassung an?**

Die Gewichtungen für die gewichtete lineare Anpassung stammen aus den Fehlern im Datensatz. So definieren Sie den mit jedem Datenwert verknüpften Fehler:

1. **U** Klicken **Datenzusammenfassung** in der Werkzeugpalette.

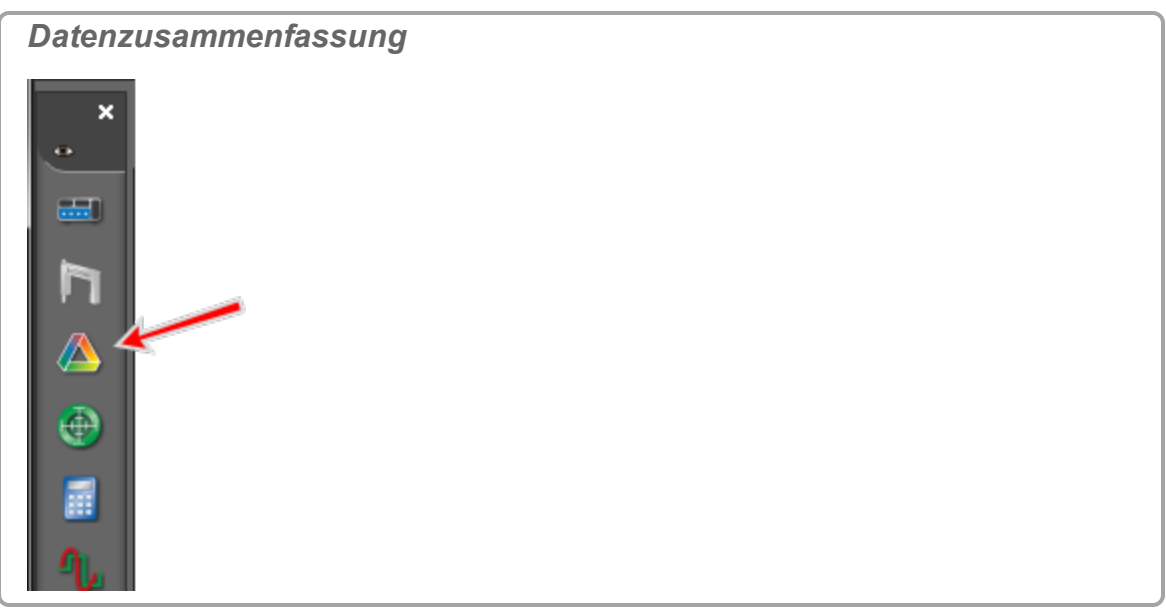

- 2. **U** Klicken die Registerkarte **Sensordaten**
- 3. Klicken die zu ändernde Messung.
- 4. **U** Klicken **Eigenschaften C**, das rechts neben der Messung angezeigt wird. Das **Einstellungen**-Fenster wird geöffnet.
- 5. Klicken auf den Abschnitt **Fehler**.
- 6. Definieren Sie den Fehlertyp und die Fehlerwerte.

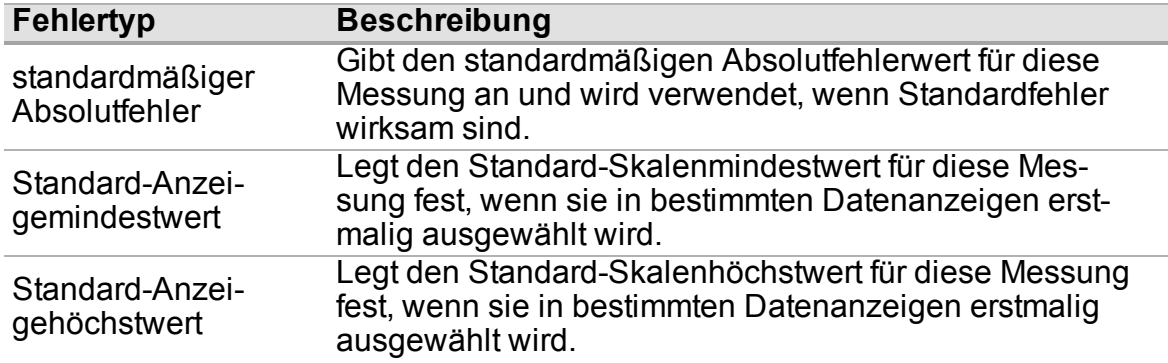

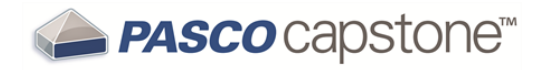

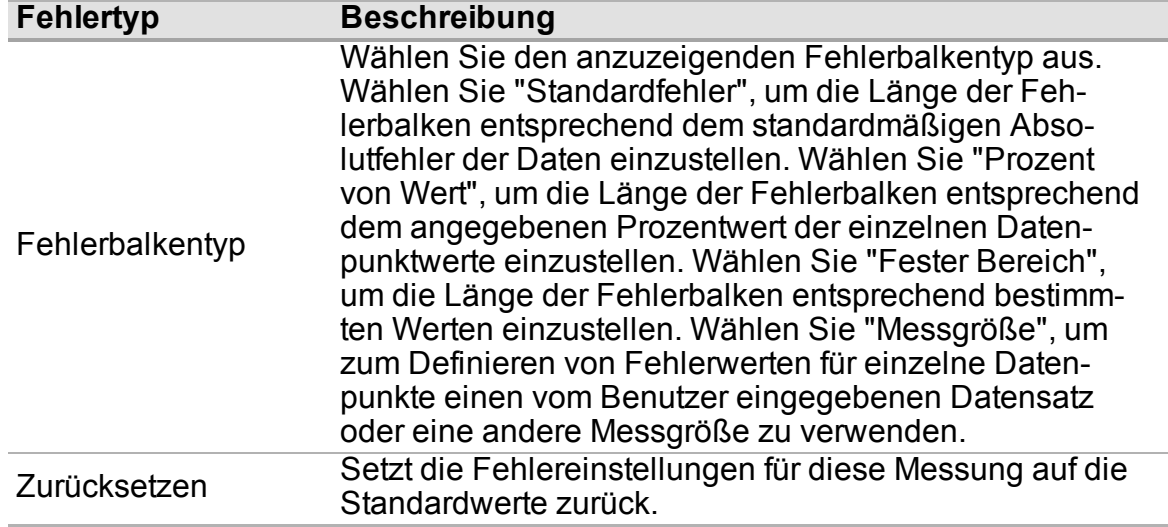

#### **Wie sperre und entsperre ich die Achsen eines Diagramms?**

PASCO Capstone verfügt über verschiedene Optionen, um die Achsen eines Diagramms am **Schwenken** und **Skalieren** zu hindern.

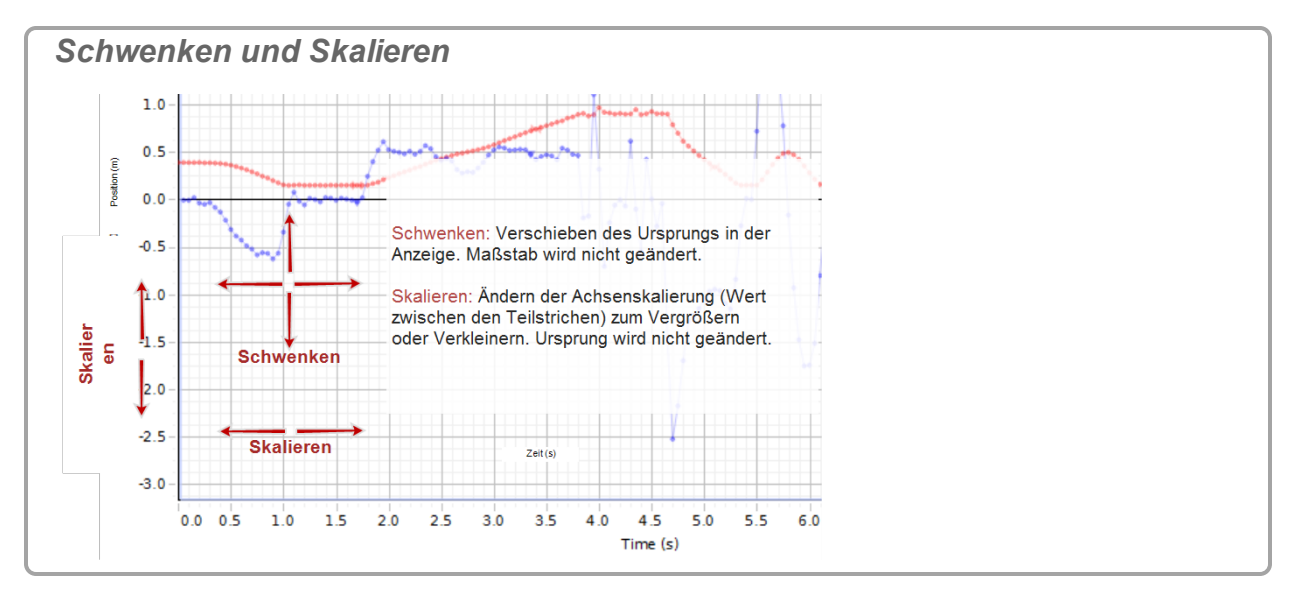

**Schwenken oder Skalieren sowohl aufgrund von Benutzer-** *als auch* **aufgrund von Datenänderungen verhindern**

1. Deaktivieren Sie **Skalierungsmethode** in der **Anzeigesymbolleiste**.

*Symbolleiste: Skalierungsmethode* **ឨ▄▚▙▚▓<del></del>▗▞▖**░▛**▋</u>▞▕▓▓▏▏▓▓▕▊▏<sub></sub>░** Skalierung bei Datenänderungen anpassen |

**O** Capstone skaliert die Daten nicht.

- 2. Mit der rechten Maustaste klicken*Klicken Sie mit der rechten Maustaste/tippen Sie* auf eine Achse, und wählen Sie eine oder beide der folgenden Optionen:
	- <sup>l</sup> **Achsenschwenkung sperren**
	- <sup>l</sup> **Achsenskalierung sperren**

Die Benutzer können manuell keine Schwenkung oder Skalierung ausführen.

- 3. Optional: Wiederholen Sie diesen Schritt für weitere Achsen.
- 4. **U** Klicken Werkzeuge anzeigen oder ausblenden <sup>to</sup> in der Anzei**gesymbolleiste**.

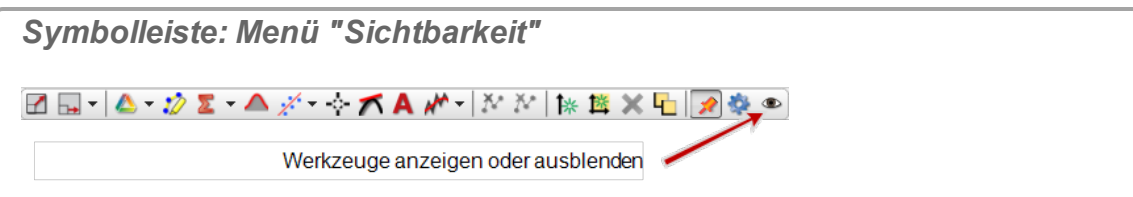

5. Deaktivieren Sie **Skalierung anpassen** in der Liste.

Die Benutzer können keine Skalierung zum Anpassen ausführen.

6. Klicken auf eine beliebige Stelle in Capstone, um **Werkzeuge anzeigen oder ausblenden** zu schließen:

**Skalierung nur aufgrund von Datenänderungen verhindern**

Deaktivieren Sie **Skalierungsmethode** in der **Anzeigesymbolleiste**.

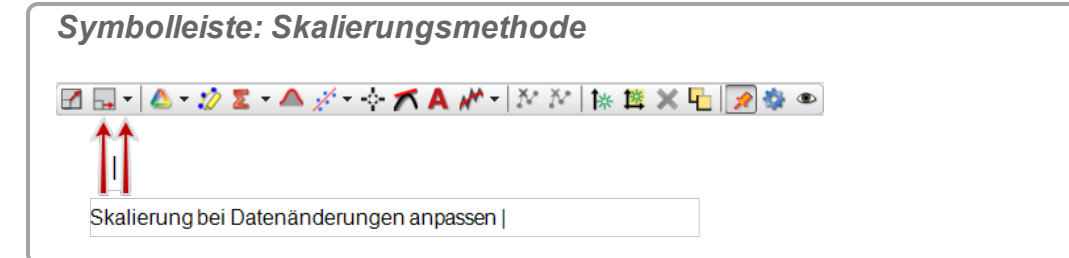

Capstone skaliert die Daten nicht.

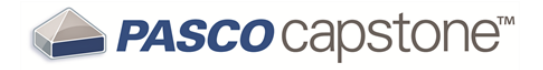

**Schwenken oder Skalieren nur aufgrund von Benutzeränderungen verhindern**

- 1. Mit der rechten Maustaste klicken*Klicken Sie mit der rechten Maustaste/tippen Sie* auf eine Achse, und wählen Sie eine oder beide der folgenden Optionen:
	- <sup>l</sup> **Achsenschwenkung sperren**
	- <sup>l</sup> **Achsenskalierung sperren**

Die Benutzer können manuell keine Schwenkung oder Skalierung ausführen.

- 2. Optional: Wiederholen Sie diesen Schritt für weitere Achsen.
- 3. Klicken **Werkzeuge anzeigen oder ausblenden** in der **Anzeigesymbolleiste**.

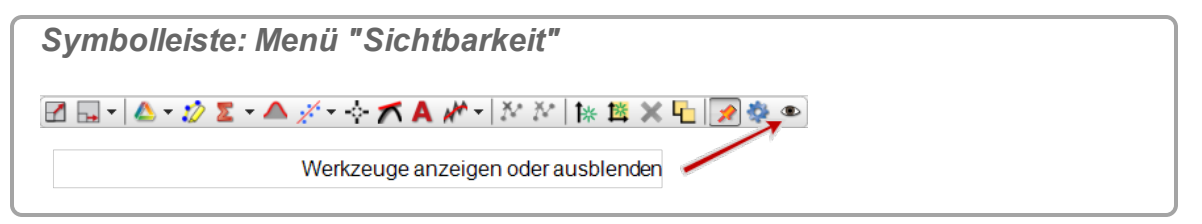

4. Deaktivieren Sie **Skalierung anpassen** in der Liste.

Die Benutzer können keine Skalierung zum Anpassen ausführen.

5. Klicken auf eine beliebige Stelle in Capstone, um **Werkzeuge anzeigen oder ausblenden** zu schließen:

#### **Wie ändere ich die Schichtreihenfolge einer Anzeige?**

- 1. **U** Klicken auf die Anzeige, um sie zu aktivieren. (**Siehe "Wie [wähle](#page-136-0) ich aktive** Daten [aus?":](#page-136-0) 130)
- 2. Mit der rechten Maustaste klicken*Klicken Sie mit der rechten Maustaste/tippen Sie* auf den Rahmen der Anzeige:
- 3. Wählen Sie **In den Hintergrund** oder **In den Vordergrund** aus.

**In den Hintergrund** = Platziert die Anzeige am Ende des Stapels.

**In den Vordergrund** = Platziert die Anzeige am Anfang des Stapels.

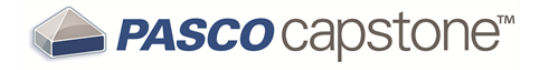

## **Vorgehensweise Tabellen**

"Wie ordne ich die [Spalten](#page-150-0) in einer Tabelle neu?": 144

"Wie verwende ich eine Tabelle, um Daten in [Haltemodus](#page-150-1) zu erstellen?": 144

#### <span id="page-150-0"></span>**Wie ordne ich die Spalten in einer Tabelle neu?**

- 1. **U** Klicken auf einen leeren Abschnitt im Spaltenkopf.
- 2. Ziehen Sie die Spalte, bis die blaue Spaltenmarkierung die für die Spalte vorgesehene Position angibt.
- 3. Lassen Sie die Maustaste los.

#### <span id="page-150-1"></span>**Wie verwende ich eine Tabelle, um Daten in Haltemodus zu erstellen?**

**Verfahren**

- 1. Erstellen Sie eine Tabelle für die zu erfassende Messung. ( $\mathscr E$ Siehe ["Hinzufügen](#page-76-0) einer [Anzeige](#page-76-0) ": 70)
- 2. Optional: Erstellen Sie **Vom Benutzer eingegebene Daten** in einer Spalte der Tabelle.
- 3. **U** Klicken auf die erste Zelle, um Daten aufzuzeichnen.
- 4. Wählen Sie **Haltemodus** in der **Steuerelementepalette** aus.
- 5. Passen Sie die Abtastraten für jede der Messungen an, damit die Sensoren genügend empfindlich auf die gewünschten Daten reagieren.

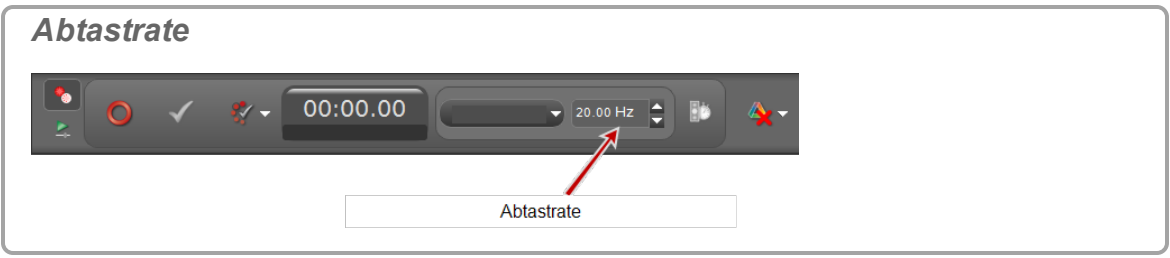

6. **We Klicken Vorschau O** in der Steuerelementepalette.

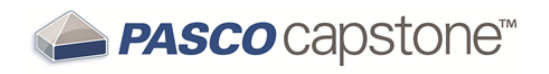

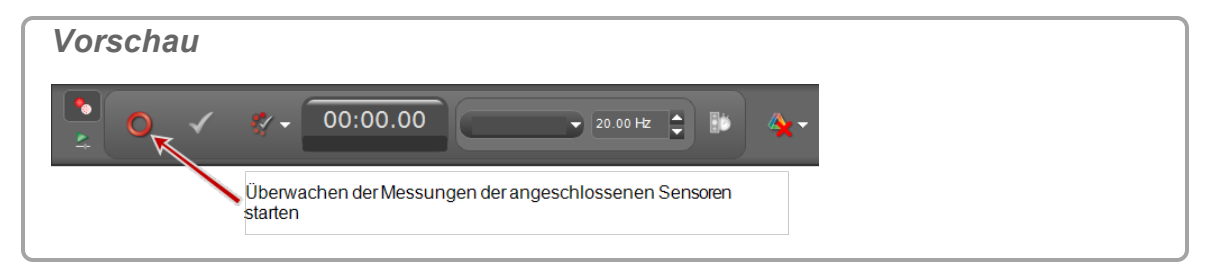

- **Capstone beginnt mit der Überwachung der Daten und zeigt eine Vorschau an.**
- $\bullet$  Vorschau  $\bullet$  wechselt zu Stopp .
- **Messwert behalten V** ist aktiv.
- 7. <sup>●</sup> Klicken Messwert behalten √, um die aktuell überwachten Daten aufzuzeichnen.
	- Eine Instanz aller Daten wird aufgezeichnet.
	- Der Cursor rückt zur nächsten Tabellenzelle vor.

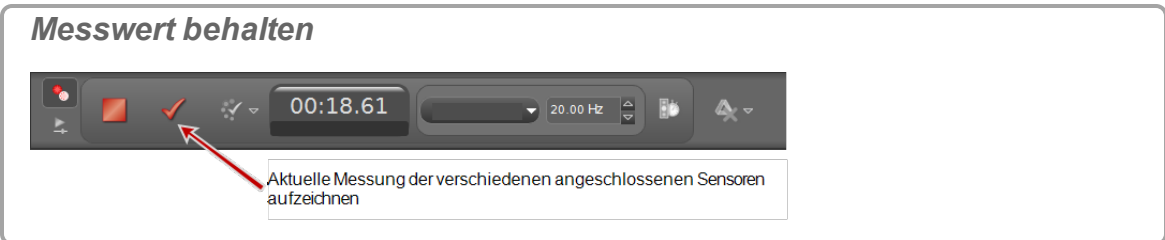

8. **U** klicken **Messwert behalten** , um Daten aufzuzeichnen.

Der Cursor rückt bei jedem **Messwert behalten** zur nächsten Tabellenzelle vor.

Mit jedem **Messwert behalten** wird eine Instanz aller Daten aufgezeichnet.

9. Optional: Ersetzen Sie Werte in einer Tabelle. ( $\mathscr{L}$ Siehe ["Ersetzen](#page-152-0) eines aktuellen Werts in einer [Tabelle":](#page-152-0) 146.)

**Hinweis:** Im Vorschaumodus für die Messreihe können Sie Daten in Tabellen ersetzen, bevor die Datenerfassung gestoppt wird (**Stopp** ).

 $\mathscr{U}$  Siehe "Wie bearbeite ich eine [Messung?":](#page-109-0) 103, um Daten nach Stoppen der Datenerfassung zu bearbeiten.

10. **We** Klicken **Stopp in der Steuerelementepalette**, um das Beobachten der Daten zu stoppen.

Erfasste Daten werden in allen Anzeigen der aktuellen Seite angezeigt.

Die Datenmessreihe wird in der Legende jeder Anzeige aufgeführt.

 Aufgezeichnete Daten werden auf der Registerkarte "**Sensordaten - Zusammenfassung**" (**b)** in **Datenzusammenfassung** angezeigt und können in jeder

Datenanzeige mit einem Standardnamen ausgewählt werden **Messreihe #%1**, dabei ist **%1** eine automatisch erzeugte Messreihennummer.

<span id="page-152-0"></span>**Ersetzen eines aktuellen Werts in einer Tabelle**

1. Welicken während der Vorschau der Daten auf die Zelle, um den Wert zu ändern.

Der aktuell überwachte Wert wird mit dem vorhandenen Wert angezeigt.

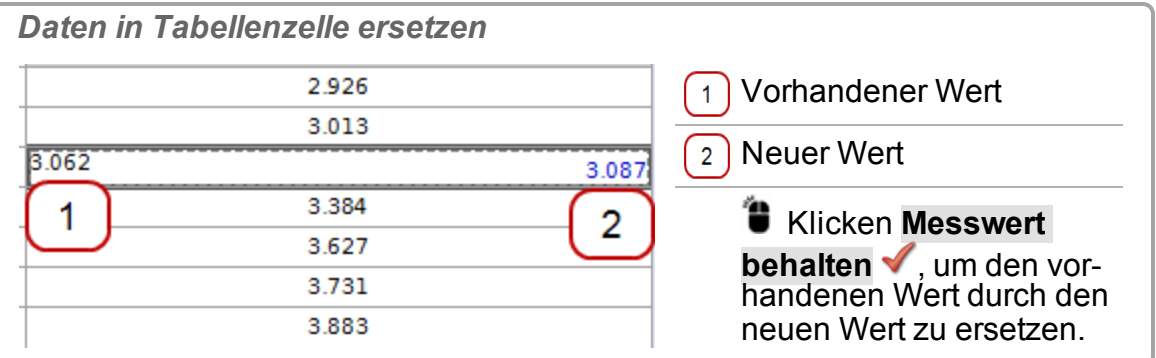

2. **U** Klicken Messwert behalten **V**, um den vorhandenen Wert durch den neuen Wert zu ersetzen.

Der Cursor rückt zur nächsten Tabellenzelle vor.

- 3. Führen Sie eine der folgenden Optionen aus:
	- Ersetzen Sie weitere Werte.
	- **U** Klicken auf eine leere Zelle, um weitere Daten aufzuzeichnen.
	- <sup>n</sup> Klicken **Stopp** in der **Steuerelementepalette**, um das Beobachten der Daten zu stoppen.

**Hinweis:** Im Vorschaumodus für die Messreihe können Sie Daten in Tabellen ersetzen, bevor die Datenerfassung gestoppt wird (Stopp<sup>1</sup>). Siehe "Wie bearbeite ich eine [Messung?":](#page-109-0) 103, um Daten nach Stoppen der Datenerfassung zu bearbeiten.

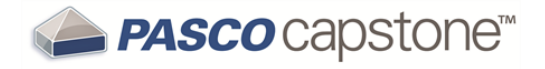

## **Vorgehensweise Textfelder**

"Wie gebe ich tiefgestellte, [hochgestellte,](#page-153-0) griechische Buchstaben oder Symbole ein?": [147](#page-153-0)

"Wie gebe ich eine Formel in eine [Textanzeige](#page-153-1) ein?": 147

### <span id="page-153-0"></span>**Wie gebe ich tiefgestellte, hochgestellte, griechische Buchstaben oder Symbole ein?**

**Neu: tiefgestellte, hochgestellte Buchstaben oder Symbole eingeben**

- 1. Mit der rechten Maustaste klicken*Klicken Sie mit der rechten Maustaste/Tippen Sie* auf einen Bereich, der folgende Textelemente akzeptiert: Textfeld, Texteingabe-, Namens- oder Rechnerfelder.
- 2. Wählen Sie eine der folgenden Optionen aus:
	- <sup>l</sup> **Hochgestelltes Zeichen einfügen**
	- <sup>l</sup> **Tiefgestelltes Zeichen einfügen**
	- <sup>l</sup> **Griechischen Großbuchstaben einfügen**
	- <sup>l</sup> **Griechischen Kleinbuchstaben einfügen**
	- <sup>l</sup> **Sonderzeichen einfügen**
- 3. Wählen Sie das einzufügende Zeichen in der Dropdown-Liste aus.

**Vorhanden: ausgewählten Text tief- oder hochstellen (nur für Text- und Texteingabefelder)**

- 1. Markieren Sie vorhandenen Text.
- 2. Mit der rechten Maustaste klicken*Klicken Sie mit der rechten Maustaste/tippen Sie*, und wählen Sie eine der folgenden Optionen aus:
	- <sup>l</sup> **Ausgewählten Text hochstellen**
	- Ausgewählten Text tiefstellen

### <span id="page-153-1"></span>**Wie gebe ich eine Formel in eine Textanzeige ein?**

- 1. Erstellen Sie die Formel mit einer Anwendung, die in der Lage ist, [MathML](http://www.w3.org/Math/Software/mathml_software_cat_scientific_computation.html) als einfachen Text zu exportieren.
- 2. Fügen Sie den Text in ein **Text-Box** oder **Texteingabefeld** in PASCO Capstone ein. ( $\mathscr Q$ Siehe ["Hinzufügen](#page-76-0) einer Anzeige ": 70)

**Verwenden von Microsoft Word\* (2007/2010)**

- 1. Wechseln Sie in den MathML-Modus (falls erforderlich):
	- a. Klicken*Klicken Sie/tippen Sie auf* **Einfügen > Formel > Neue Formel einfügen**.
	- b. Klicken Sie auf den Pfeil unten rechts im Werkzeugabschnitt der Multifunktionsleiste.
	- c. Wählen Sie **MathML als einfachen Text in die Zwischenablage kopieren**.
	- d. Klicken **OK**.
- 2. Geben Sie die Formel im Formeleditor des Programms ein.
- 3. Markieren Sie die Formel.
- 4. Drücken Sie **STRG**+**C**; um die Auswahl zu kopieren.
- 5. Wechseln Sie zu einem **Text-Box** oder **Texteingabefeld** in Capstone.
- 6. Setzen Sie den Cursor an die gewünschte Position, und drücken Sie **STRG**+**V**, um den Inhalt der Zwischenablage einzufügen.

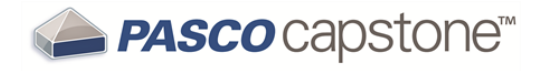

## **Vorgehensweise Oszilloskop**

"Wie vergleiche ich bei der Überwachung [Oszilloskopkurven](#page-155-0) des gleichen Sensors?": [149](#page-155-0)

"Wie wähle ich den [Oszilloskoptrigger](#page-156-0) aus?": 150

"Wie führe ich [Vortriggern](#page-159-0) aus?": 153

"Wie kann ich die [Oszilloskop-Anzeige](#page-160-0) einfrieren und aufzeichnen?": 154

## <span id="page-155-0"></span>**Wie vergleiche ich bei der Überwachung Oszilloskopkurven des gleichen Sensors?**

1. Wählen Sie eine der Kurven, die Sie mit späteren Kurven vergleichen möchten, indem Sie in der Legende auf das Symbol klicken, das dem betreffenden Diagramm entspricht.

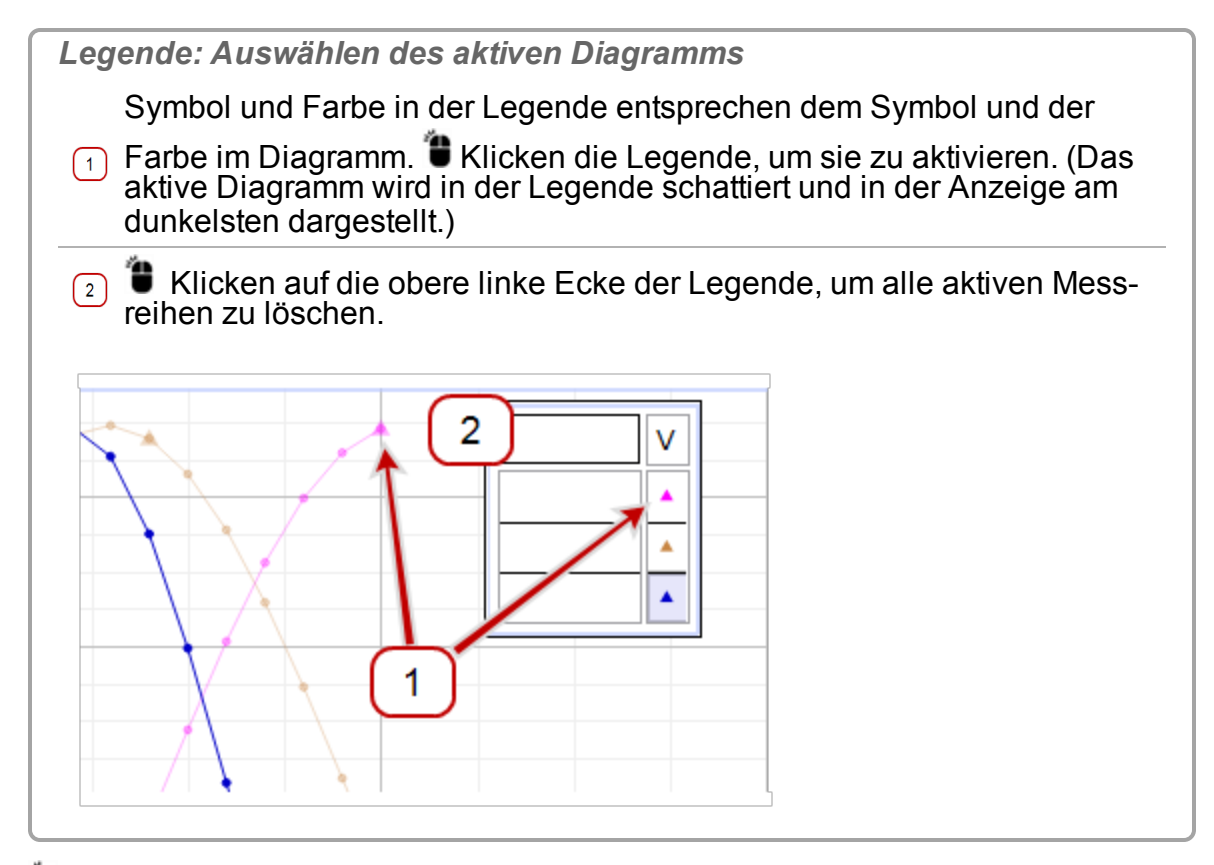

2. **U** Klicken **Momentaufnahme** in der Symbolleiste, um die sichtbare Kurve zu erfassen.

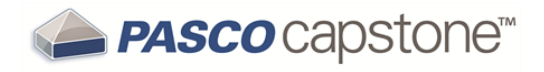

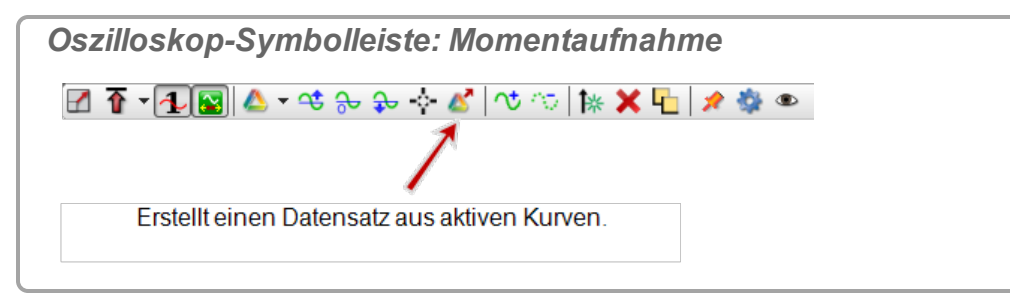

3. Klicken **Messreihenauswahl** .

Mehrere Messreihen können gleichzeitig angezeigt werden.

4. **We Klicken auf den Abwärtspfeil (** $\rightarrow$ ) neben **Messreihenauswahl** in der Symbolleiste.

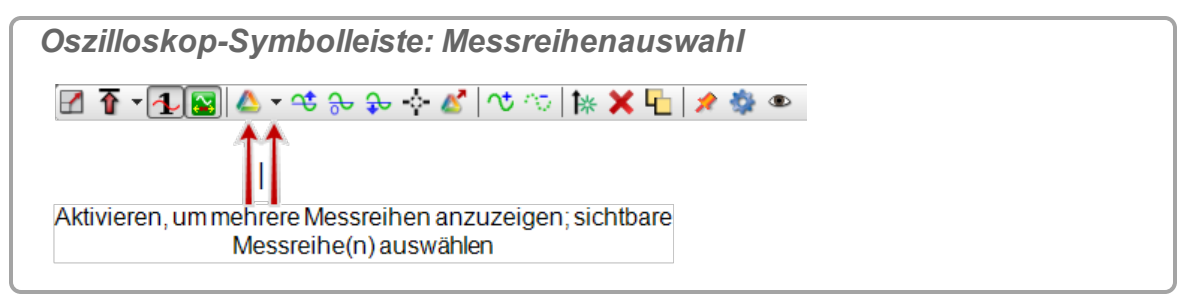

5. Wählen Sie die Messkurven-Schnappschüsse aus, die Sie anzeigen möchten.

<span id="page-156-0"></span>Siehe "Wie zeichne ich Daten in PASCO [Capstone](#page-94-0) auf? ": 88

#### **Wie wähle ich den Oszilloskoptrigger aus?**

Hinweis: Wenn der Trigger 1 in der Oszilloskop-Symbolleiste gedrückt wird, beginnt die Anzeige der Daten, wenn die Triggerbedingung erfüllt ist. Wenn der Trigger nicht gedrückt wird, beginnt die Anzeige der Daten sofort.

Der Trigger im Oszilloskop gilt für die Messung ganz rechts auf der linken Seite im Diagrammbereich des Oszilloskops.

**I. Messung für Trigger auswählen:**

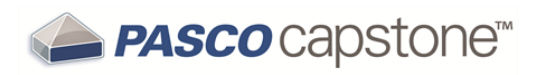

1. **U** Klicken auf den Namen der Messung ganz links neben dem Oszilloskop.

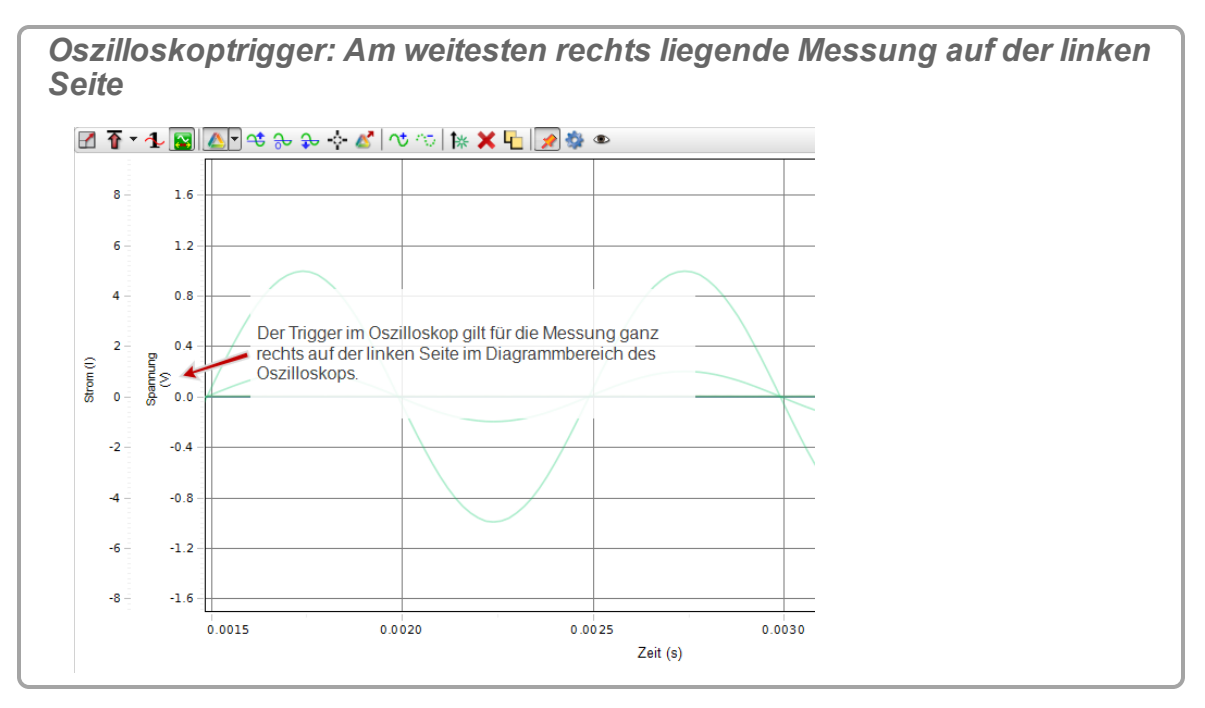

2. Wählen Sie die Messung für den Trigger in der Dropdown-Liste aus.

**Oder:**

1. **U** Klicken **Neuanordnung von Achsen zulassen** L in der Symbolleiste.

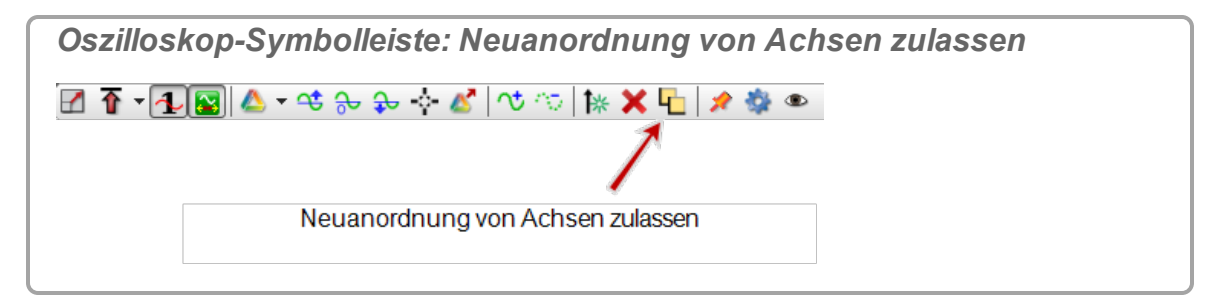

2. **U** Klicken, und ziehen Sie die als Trigger zu verwendende Messung ganz links neben das Oszilloskop.

*Oszilloskoptrigger: Am weitesten rechts liegende Messung auf der linken Seite*

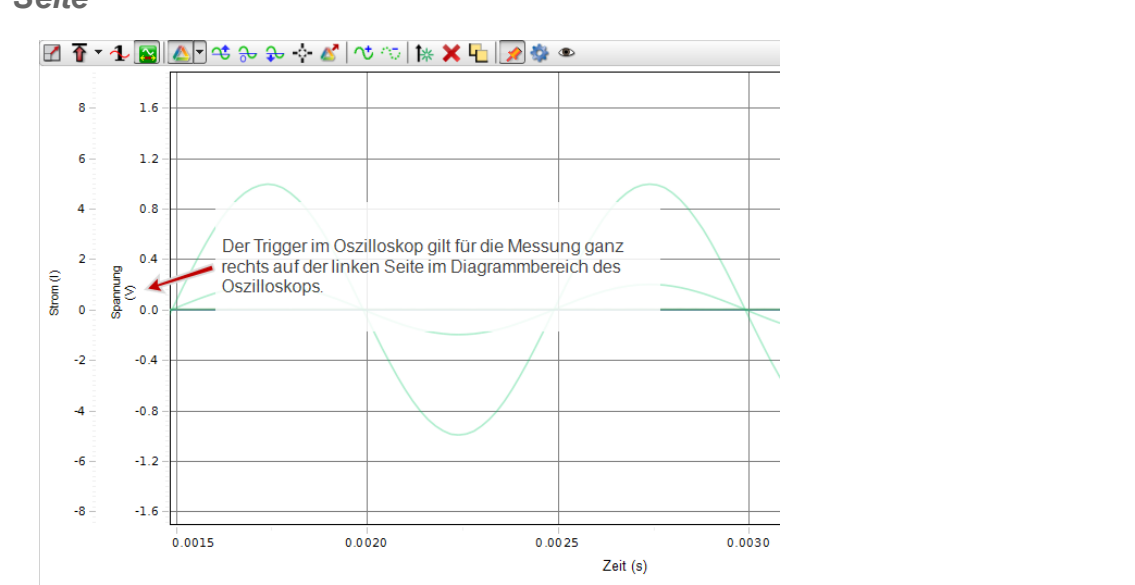

#### **\*Author's Note\* II. Trigger einschalten: \*Author's Note\***

**II. Trigger einschalten:**

1.  $\bullet$  Klicken **Trigger**  $\overline{\Phi}$  in der Symbolleiste.

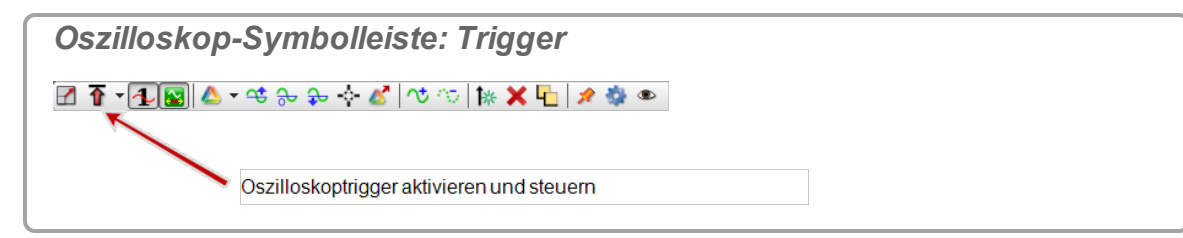

- 2.  $\bullet$  Klicken das Pulldown-Menü des Triggers  $\overline{\Phi}$ .
- 3. Wählen Sie:
	- <sup>l</sup> **Positive Flanke**
	- <sup>l</sup> **Negative Flanke**

**D** Im Diagramm wird ein Triggerindikator angezeigt.

#### *Triggerindikator*

- n Die Indikatoren zeigen bei **Positive Flanke**-Triggern nach oben und bei **Negative Flanke**-Triggern nach unten.
- Die Farbe des Triggerindikators entspricht der Farbe der Messreihe.

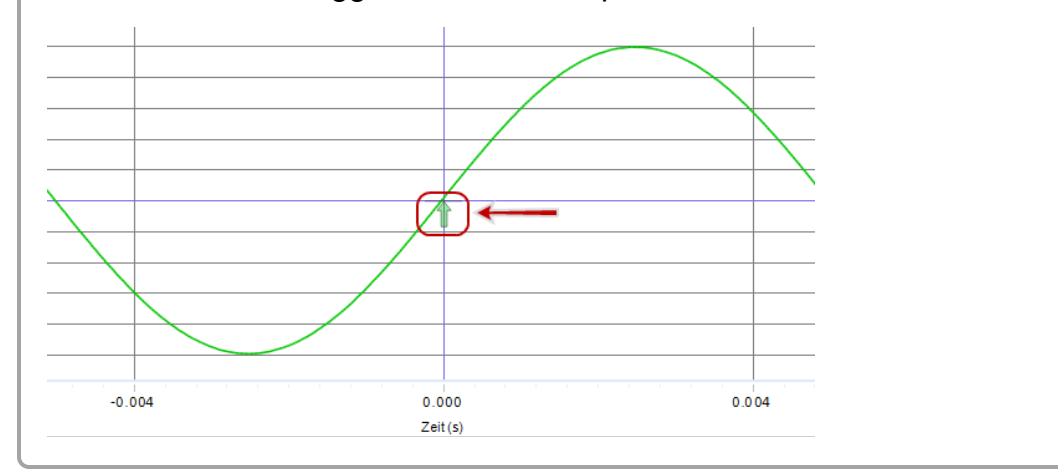

### <span id="page-159-0"></span>**Wie führe ich Vortriggern aus?**

Siehe "Was bedeutet das Vortriggern im [Oszilloskop?":](#page-196-0) 190

**Hinweis:** An 850 Universal Interface is required to use the pre-trigger functionality.

1. **U** Klicken **Trigger**  $\overline{\Phi}$  in der Symbolleiste.

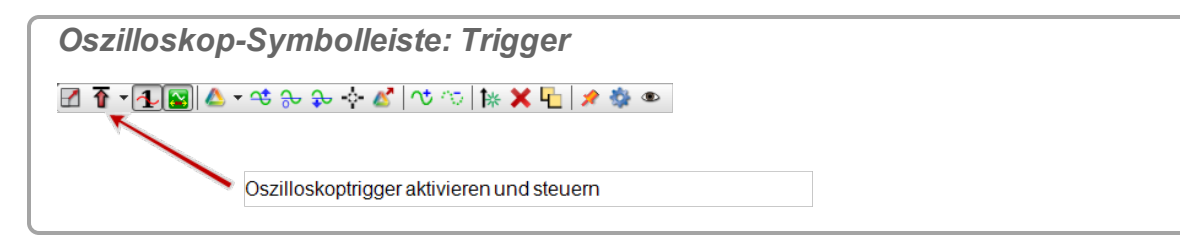

- 2. **U** Klicken das Pulldown-Menü des Triggers  $\overline{\Phi}$ .
- 3. Wählen Sie:
	- <sup>l</sup> **Positive Flanke**
	- <sup>l</sup> **Negative Flanke**

**D** Im Diagramm wird ein Triggerindikator angezeigt.

#### *Triggerindikator*

- n Die Indikatoren zeigen bei **Positive Flanke**-Triggern nach oben und bei **Negative Flanke**-Triggern nach unten.
- Die Farbe des Triggerindikators entspricht der Farbe der Messreihe.

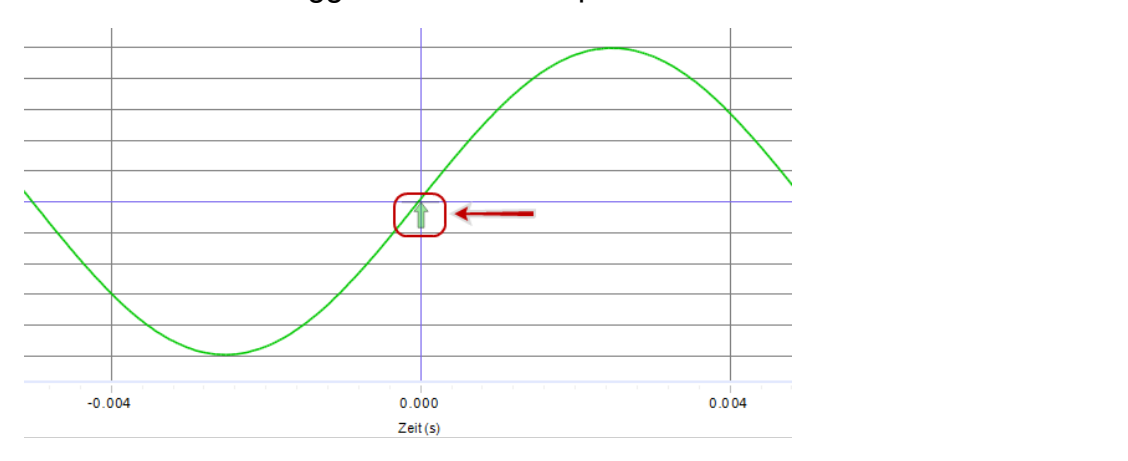

4. Schwenken Sie die Oszilloskopanzeige nach rechts, damit sich der linke Rand des Anzeigebereichs an einer Zeit vor dem Trigger befindet. ( $\mathscr{L}$ Siehe "Wie [führe](#page-135-0) ich eine [Schwenkung](#page-135-0) und Skalierung aus?": 129)

#### <span id="page-160-0"></span>**Wie kann ich die Oszilloskop-Anzeige einfrieren und aufzeichnen?**

(丝Unter "Wie zeichne ich Daten in PASCO [Capstone](#page-94-0) auf? ": 88 finden Sie Informationen über Schneller Überwachungsmodus.)

- 1. Wählen Sie **Schneller Überwachungsmodus** in der **Steuerelementepalette** aus.
- 2. Passen Sie die Abtastraten für jede der Messungen an, damit die Sensoren genügend empfindlich auf die gewünschten Daten reagieren.

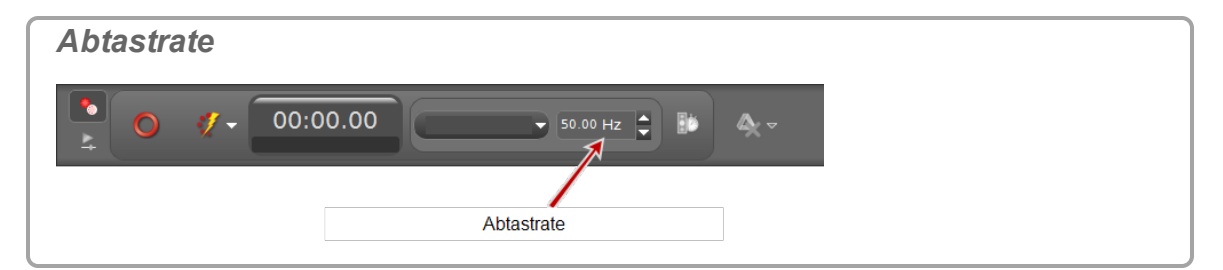

3. Wählen Sie mindestens ein Oszilloskope oder mindestens eine FFT-Anzeige aus. (**Siehe ["Hinzufügen](#page-76-0) einer Anzeige ": 70**)

**Hinweis:** Um ein *einzelnes Ereignis* aufzuzeichnen, verwenden Sie die

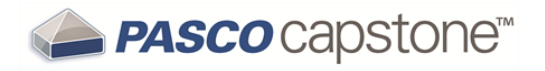

Oszilloskopanzeigen und wählen Sie "Einzelmessung"  $\blacklozenge$ . ( $\mathscr{Q}$ Siehe ["Was](#page-195-0) bewirkt die [Einzelmessung](#page-195-0) ?": 189)

4. **U** Klicken **Überwachen O** in der Steuerelementepalette.

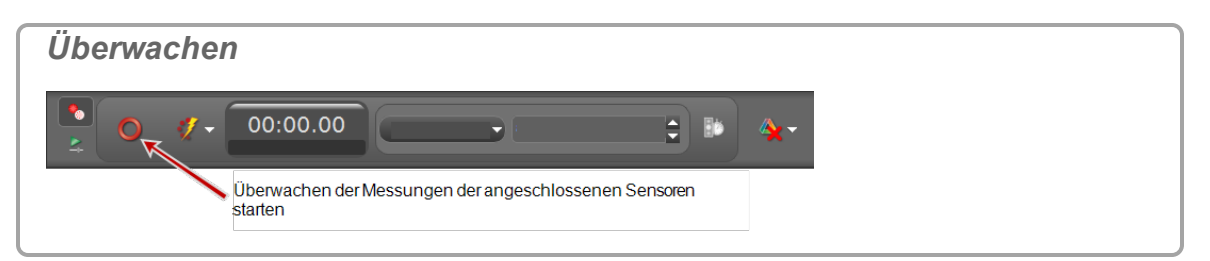

5. Klicken **Stopp** in der **Steuerelementepalette**, um das Beobachten der Daten zu stoppen.

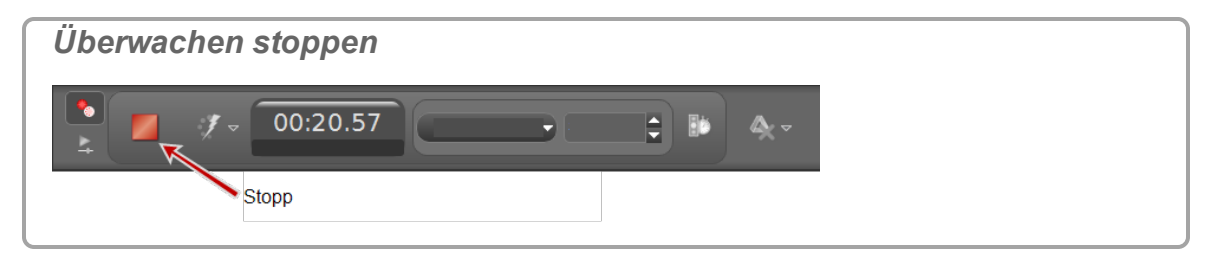

**C** Capstone friert die Anzeige ein.

- 6. Skalieren Sie die Daten, damit die aufzuzeichnenden Daten in die Anzeigen pas-sen. ( Siehe "Wie führe ich eine [Schwenkung](#page-135-0) und Skalierung aus?": 129)
- 7. **U** Klicken **Momentaufnahme** <sup>1</sup> in der Oszilloskop-Symbolleiste.

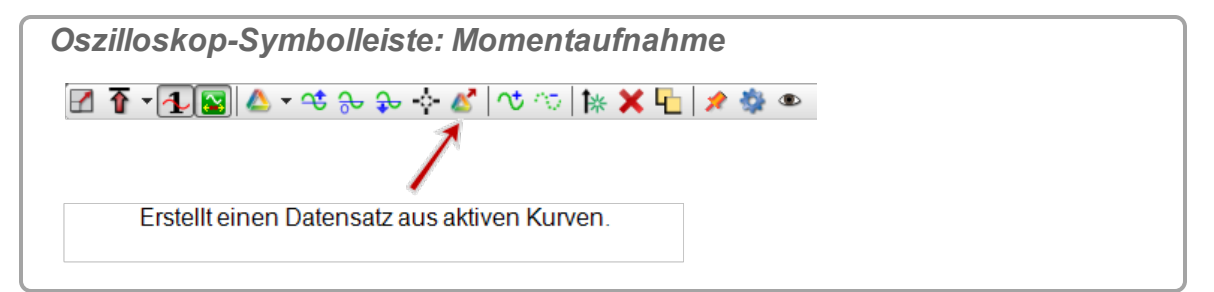

**O** Capstone zeichnet die Daten auf.

#### **Anmerkungen:**

Wenn Sie auf Momentaufnahme K klicken, werden nur die Daten, die im Diagrammbereich sichtbar sind, als Messreihe aufgezeichnet. Aufgezeichnete Daten werden auf der Sensor-Registerkarte auf der Registerkarte **Datenzusammenfassung** (**b)** angezeigt und können in jeder

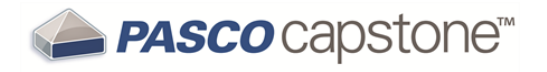

Datenanzeige mit einem Standardnamen **Messreihe überwachen-%1-OszilloskopSchnappschuss%2** ausgewählt werden; dabei ist **%1** eine automatisch erzeugte Messreihennummer.

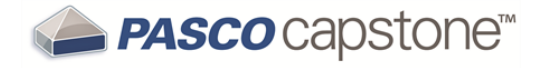

## **Vorgehensweise Video**

"Wie füge ich eine [Videoquelle](#page-163-0) hinzu?": 157 "Wie [analysiere](#page-164-0) ich ein Video?": 158 "Wie [synchronisiere](#page-166-0) ich ein Video manuell mit Daten?": 160 "Wie passe ich die Bildfrequenz eines [aufgezeichneten](#page-167-0) Videos an?": 161 "Wie passe ich die [Auflösung](#page-168-0) eines Videos an?": 162 "Wie [verkleinere](#page-168-1) ich Dateien mit Videos?": 162 "Wie behebe ich [Videoprobleme?":](#page-168-2) 162

### <span id="page-163-0"></span>**Wie füge ich eine Videoquelle hinzu?**

PASCO Capstone unterstützt die meisten treiberlosen (UVC 1.1) USB-Videoquellen. Dazu gehören fast alle neueren Webkameras, USB-Mikroskope und -Teleskope sowie viele ältere USB-Videoquellen, für die Treiber benötigt werden.

**Verfahren**

- 1. Verbinden Sie eine treiberlose (UVC 1.1) USB-Videoquelle wie eine Webkamera, ein Mikroskop oder Teleskop.
- 2. Legen Sie per Drag-and-Drop eine **Filmanzeige** aus der **Anzeigenpalette** auf einer Arbeitsmappenseite ab. ( $\mathscr Q$ Siehe ["Hinzufügen](#page-76-0) einer Anzeige ": 70)
- 3. Wählen Sie eine der vier Optionen in der Anzeige aus:

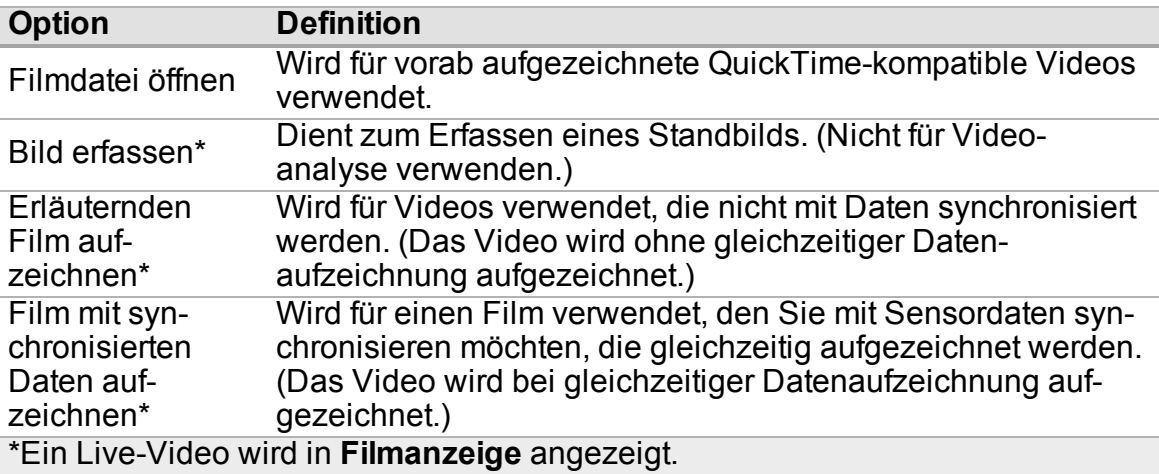

**Hinweis:** Während der Aufzeichnung wird die Tonausgabe der Kamera standardmäßig stumm geschaltet, um eine Rückkopplung zwischen Mikrofon und Computer-Lautsprechern zu verhindern. Sie können die Stummschaltung des Recorders

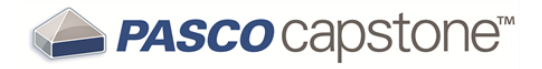

in den Eigenschaften der Filmanzeige aufheben. Für Wiedergabe und Aufzeichnung stehen separate Steuerelemente zum Regeln der Lautstärke bzw. Stummschalten zur Verfügung.

#### <span id="page-164-0"></span>**Wie analysiere ich ein Video?**

Sie können den Weg der Objekte in einem aufgezeichneten oder einem kompatiblen vorab aufgezeichneten Film manuell verfolgen.

**Tipps für gute Ergebnisse**

- PASCO Capstone analysiert in zwei Dimensionen. Platzieren Sie die Kameraebene parallel zur Bewegungsebene. (D. h., richten Sie die Kamera senkrecht zur Bewegungsebene aus.)
- Platzieren Sie die Kamera etwa in der Mitte des Wegs des betreffenden Objekts.
- Verwenden Sie eine starke Beleuchtung (z. B. Sonnenlicht), um Bewegungsunschärfen im Bild zu vermeiden.

**Verfahren**

- 1. Fügen Sie eine Kamera hinzu. ( Siehe "Wie füge ich eine [Videoquelle](#page-163-0) hinzu?": [157](#page-163-0))
- 2. Fügen Sie eine Filmanzeige hinzu. (**Siehe ["Hinzufügen](#page-76-0) einer Anzeige ": 70.**)
- 3. Wählen Sie einen Typ Filmanzeige aus:

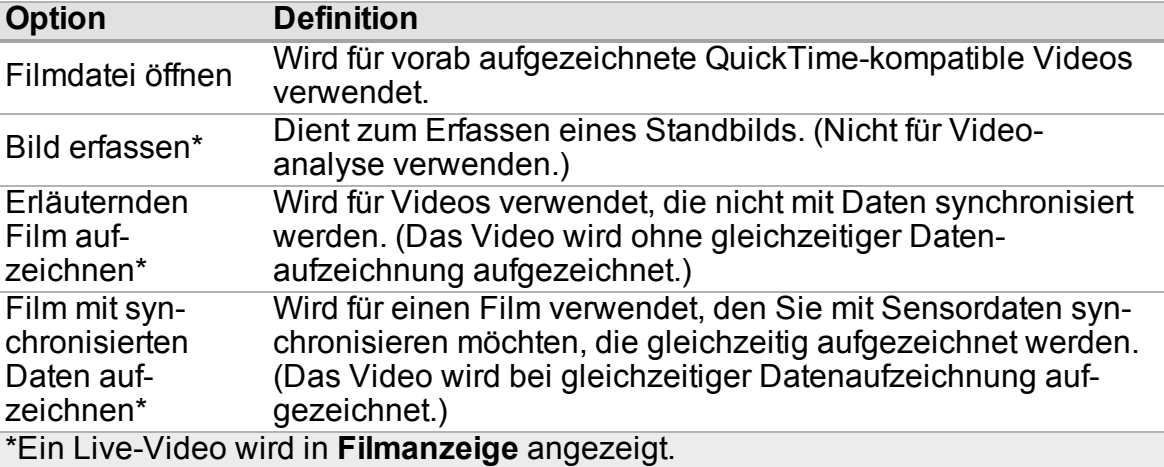

Wenn Sie **Filmdatei öffnen** verwenden, springen Sie zu Schritt 5.

4. Bereiten Sie die Aufzeichnung vor.

**PASCO** capstone<sup>\*\*</sup>

- a. Platzieren Sie in der Filmszene ein Lineal (oder ein Objekt bekannter Länge), um den Maßstab zu bestimmen.
- b. Stellen Sie sicher, dass die Aktionsebene parallel zur Ebene des Kameraobjektivs liegt.
- 5. Zeichnen Sie den Film auf.

Verwendung von **Erläuternden Film aufzeichnen**:

a. Aufzeichnungsbeginn: **U** klicken **Aufzeichnen** in der Symbolleiste.

Das Video wird ohne gleichzeitiger Datenaufzeichnung aufgezeichnet.

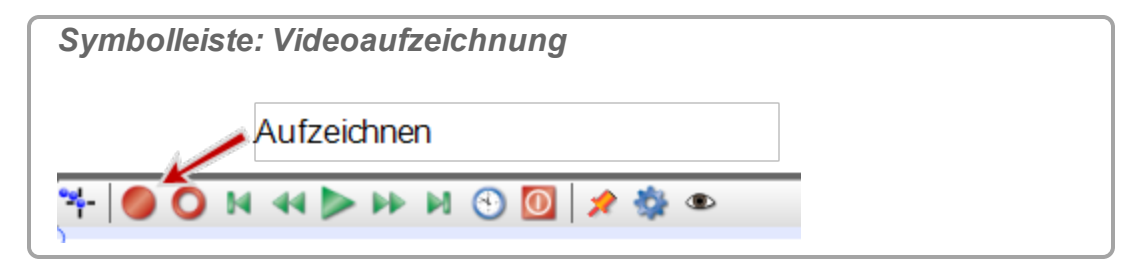

b. Aufzeichnungsende: **U** klicken **Aufzeichnen** in der Symbolleiste.

Verwendung von Film mit synchronisierten Daten aufzeichnen:

a. Aufzeichnungsbeginn: **U** klicken Aufzeichnen **O** in der Steu**erelementepalette**.

Das Video wird bei gleichzeitiger Datenaufzeichnung aufgezeichnet.

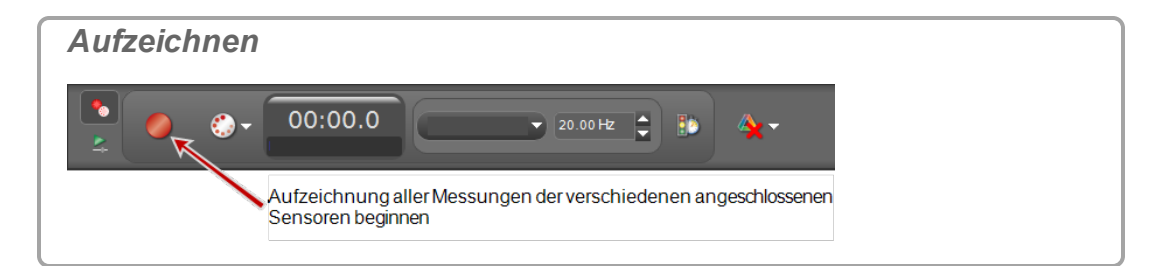

- b. Aufzeichnungsende: **U** klicken **Stopp** in der Steuerelementepalette.
- 6. Klicken **Videoanalysemodus aktivieren** in der Symbolleiste.

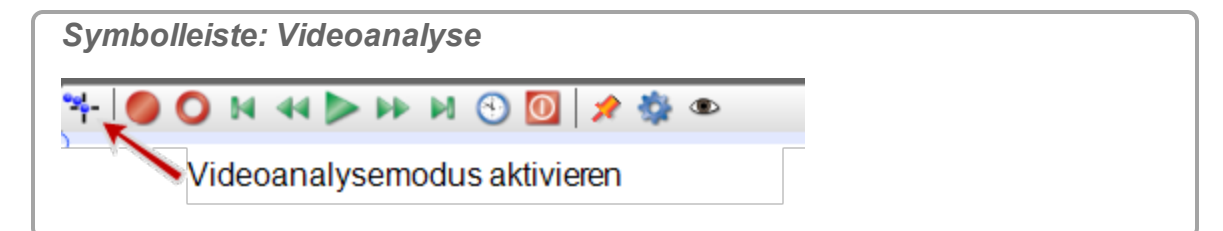

7. Wählen Sie die zu verwendende Datenmessreihe aus.

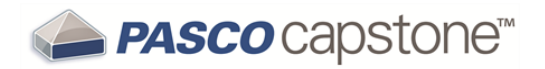

- 8. **Optional: Ändern Sie die Einheit oder die Länge des Maßstabs.**
	- a. Im Modus **Videoanalyse:** Klicken Eigenschaften
	- b. Klicken **Videoanalysemodus aktivieren**.
	- c. Nehmen Sie die erforderlichen Änderungen vor: **Reale Länge** (Legt die reale Länge in angegebenen Einheiten fest.).
	- d. Nehmen Sie die erforderlichen Änderungen vor: **Dateneinheiten** (Legt die Längeneinheiten fest.).
- 9. Passen Sie das Maßstabswerkzeug an den Maßstab des Lineals (oder des Objekts bekannter Länge) in der Szene an.
- 10. Wicken auf das Objekt, das Sie erfassen möchten.

Capstone setzt ein +, und das Video rückt zum nächsten Bild vor.

11. Wiederholen Sie den Vorgang, bis das Objekt vollständig erfasst wurde.

Die Videoanalysedaten werden auf der Registerkarte **Vide-**

**odatenzusammenfassung** ( ) in der **Datenzusammenfassung** angezeigt und können in jeder Datenanzeige ausgewählt werden.

- 12. Öffnen Sie eine Anzeige (z. B. eine **Tabelle**, ein **Graph** oder ein **Histogramm**). ( Siehe ["Hinzufügen](#page-76-0) einer Anzeige ": 70)
- 13. Klicken **<Messung auswählen>** in der Anzeige, und wählen Sie eine Videoanalysemessung aus:
	- **.** X-Position
	- <sup>l</sup> **Y-Position**
	- <sup>l</sup> **X-Geschwindigkeit**
	- <sup>l</sup> **Y-Geschwindigkeit**
	- <sup>l</sup> **X-Beschleunigung**
	- <sup>l</sup> **Y-Beschleunigung**

### <span id="page-166-0"></span>**Wie synchronisiere ich ein Video manuell mit Daten?**

- 1. Fügen Sie eine Videoanzeige hinzu. ( Siehe "Wie füge ich eine [Videoquelle](#page-163-0) [hinzu?":](#page-163-0) 157)
- 2. Öffnen Sie eine vorhandene Videoaufzeichnung, oder zeichnen Sie ein neues Video auf.
- 3. Fügen Sie eine Tabelle oder eine Grafikanzeige mit den zu verwendenden Daten hinzu. ( $\mathscr{L}$ Siehe ["Hinzufügen](#page-76-0) einer Anzeige ": 70)

 Die Seite enthält zwei Anzeigen: Video des Experiments und numerische Daten.

 $\blacktriangle$  **PASCO** capstone $^{{\!\!\text{\tiny M}}}$ 

- 4. Klicken **Wiedergabemodus** in der **Steuerelementepalette**.
- 5. Klicken **Wiedergabe** in der **Steuerelementepalette**.
- 6. Geben Sie die aufgezeichneten Daten wieder, bis ein identifizierbares Ereignis auftritt (z. B. der Kollisionspunkt).
- 7. Klicken **Film manuell mit Daten %1 synchronisieren** in der Video-Symbolleiste.
- 8. Klicken **Dient zum Anzeigen/Einstellen der Wiedergabeposition für den** aktuellen Film. **in der Video-Symbolleiste.**

 $\Theta$  Unter  $\Theta$  wird ein Schieberegler angezeigt.

- 9. Bewegen Sie den Video-Schieberegler, bis das Videobild dem Zeitpunkt des identifizierbaren Ereignisses aus Schritt 6 entspricht.
- 10. Klicken **Film manuell mit Daten %1 synchronisieren** in der Video-Symbolleiste.

## <span id="page-167-0"></span>**Wie passe ich die Bildfrequenz eines aufgezeichneten Videos an?**

Videodateien mit hoher oder niedriger Geschwindigkeit enthalten häufig falsche Bildfrequenz-Metadaten. Kamerahersteller machen dies absichtlich, damit das Video mit einer ohne weiteres verwendbaren Bildfrequenz angezeigt werden kann. Damit PASCO Capstone das Video einwandfrei synchronisieren kann, muss die Bildfrequenz in der Datei stimmen.

#### **Verfahren**

Ändern Sie die Bildfrequenz-Metadaten der Videodatei mit einem kostenlosen Videoeditor:

- 1. Laden Sie [Avidemux](http://download.cnet.com/Avidemux/3000-13631_4-10829933.html) herunter, und installieren Sie das Programm.
- 2. Mit der rechten Maustaste klicken*Klicken Sie mit der rechten Maustaste/tippen Sie* auf die Videodatei, und wählen Sie **Öffnen mit…** aus.
- 3. Wählen Sie **Avidemux**.
- 4. Wählen Sie in Avidemux die Option **Video**.
- 5. Wählen Sie **Bildfrequenz**.
- 6. Aktivieren Sie **Benutzerdefinierte Bildfrequenz verwenden** , und legen Sie die gewünschte Bildfrequenz fest.
- 7. Speichern Sie die Datei.
- 8. Informationen zum Anpassen der Phase zwischen Video und Daten finden Sie Tech Note [#493.](http://www.pasco.com/support/technical-support/technote/techIDlookup.cfm?TechNoteID=493)

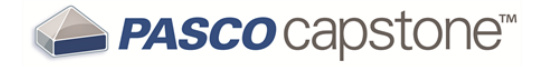

### <span id="page-168-0"></span>**Wie passe ich die Auflösung eines Videos an?**

Die Einstellungen für alle Filme 320×240×30 fps, damit die Filme nicht zu groß werden. Bei einer USB 2.0-Kamera kommt es bei dieser Bildfrequenz wahrscheinlich nicht zu Verlusten. Mit höherer Auflösung oder Bildfrequenz nimmt die Wahrscheinlichkeit von Einzelbildverlusten zu.

Wenn die Kamera höhere Auflösungen unterstützt, können Sie die Auflösung erhöhen. ( Siehe "Wie passe ich die Bildfrequenz eines [aufgezeichneten](#page-167-0) Videos an?": 161)

#### <span id="page-168-1"></span>**Wie verkleinere ich Dateien mit Videos?**

PASCO Capstone speichert Dateien unkomprimiert. Wählen Sie einen Komprimierungscodec aus, um die Dateigröße aufgezeichneter Videos zu reduzieren. Die verfügbaren Codecs variieren von Computer zu Computer, und manche Codec erzeugen Filme, die in PASCO Capstone nicht wiedergegeben werden können.

**Verfahren**

- 1. Fügen Sie der Arbeitsmappe einen Film hinzu. (
Giehe "Wie füge ich eine [Video](#page-163-0)quelle [hinzu?":](#page-163-0) 157)
- 2. **U** Klicken Eigenschaften **in der Video-Symbolleiste.**
- 3. Klicken **Filmaufzeichnung**.
- 4. Klicken **Videokomprimierung**.
- 5. Wählen Sie einen Videokomprimierungsalgorithmus aus.

**Hinweis:** Die verfügbaren Komprimierungsalgorithmen hängen vom Betriebssystem und der mit der Videokamera installierten Software ab. Die verschiedenen Komprimierungsalgorithmen betreffen unterschiedliche Eigenschaften der Videodatei, beispielsweise Bildfrequenz und Bildgröße.

- 6. Klicken **OK**.
- 7. Test: Geben Sie das Video in Capstone wieder.

 Wenn das Video in Capstone nicht wiedergegeben wird, wiederholen Sie die Schritte, und wählen Sie einen anderen Algorithmus aus.

### <span id="page-168-2"></span>**Wie behebe ich Videoprobleme?**

**Einzelbildverluste und automatische Synchronisierung**

Der Videosensor versucht, den Film mit den Daten zu synchronisieren. Dies funktioniert

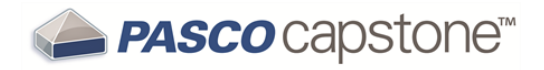

eventuell nicht, wenn zu viele Betriebssystemprozesse gleichzeitig ausgeführt werden. (Windows und MAC sind keine Echtzeit-Betriebssysteme, und in modernen Installationen werden u. U. Hunderte Prozesse gleichzeitig ausgeführt. Das Betriebssystem kann bestimmten Prozessen Priorität geben, was zu Einzelbildverlusten oder Synchronisierungsproblemen führt.)

So verbessern Sie die Leistung des Algorithmus für die automatische Synchronisierung:

- Erhöhen Sie die Abtastrate des Sensors in PASCO Capstone.
- Beenden Sie nicht verwendete Prozesse im Betriebssystem.
- Deaktivieren Sie Virenscanner im Betriebssystem vorübergehend.
- Schalten Sie die Internetverbindung im Betriebssystem aus.

#### **Erfassen von Tonproblemen**

Einige Kameras sind nicht automatisch in der Lage, ein passendes Mikrofon zuzuweisen. Falls Tonprobleme auftreten:

1. Klicken **Eigenschaften** in der Video-Symbolleiste.

#### 2. Klicken **Dient zum Anzeigen/Einstellen der Wiedergabeposition für den aktuellen Film.**.

Wählen Sie ein Mikrofon aus. Manche Computer wählen eventuell nicht automatisch das richtige Mikrofon. In diesem Fall können Sie eine Kamera und ein Mikrofon auswählen und anschließend "Standardeinstellungen speichern" wählen, um die Kamera und das Mikrofon zu verknüpfen.

## Klicken **OK**.

3. Testen Sie Videoaufzeichnung und -wiedergabe.

Ist kein Ton zu hören, wiederholen Sie die Schritte, um eine andere **Mikrofon**-Quelle auszuwählen.

#### **Windows-Treiber**

#### Öffnen Sie den **Geräte-Manager**

Wenn die Kamera im **Geräte-Manager** nicht angezeigt wird, versuchen Sie einen anderen USB-Anschluss, oder trennen Sie die Kamera, und verbinden Sie sie erneut mit dem gleichen USB-Anschluss.

Wenn die Kamera im **Geräte-Manager** angezeigt wird,  $\blacksquare$  klicken darauf, und klicken Sie auf die Schaltfläche "Löschen". Trennen Sie das Gerät vom USB-Anschluss, und verbinden Sie es wieder mit dem USB-Anschluss. Installieren Sie den neuesten vom Hersteller bereitgestellten Gerätetreiber, wenn Sie dazu aufgefordert werden.

• Für Geräte, die den UVC-Standard (USB Video Class 1.1) unterstützen, müüssen keine speziellen Treiber installiert werden, damit sie unter Windows XP SP3 oder Windows Vista/7/8 funktionieren. Geräte dieses Typs werden kurz nach dem

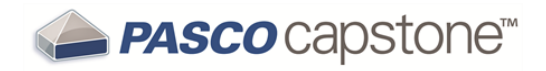

Anschluss automatisch im **Geräte-Manager** angezeigt.

- Für ältere Geräte muss ein Treiber installiert werden.
- Ältere 16-Bit-Geräte (VFW-Geräte) sind keine Plug & Play-Geräte und sind scheinbar noch immer vorhanden, auch wenn ihre physische Verbindung getrennt wurde.

Um solche Geräte zu deinstallieren, **und mit der rechten Maustaste klicken** klicken *Sie mit der rechten Maustaste/tippen Sie* im Geräte-Manager auf das Gerät, und wählen Sie "Treiber deinstallieren".

**Testen unter Windows**

**Testen unter Windows Vista/Windows 7**

Windows Vista/7 umfasst kein integriertes Videowiedergabeprogramm. Ein einfaches Programm, mit dem Sie eine Webcam in Windows Vista/7 testen können, finden Sie hier:

<http://www.bustatech.com/webcamviewer-a-simple-viewer-for-webcam/>.

Sie können auch "Skype" oder ein anderes für Videochats geeignetes Programm zum Testen einer Webcam verwenden.

**Testen unter Windows XP**

**Hinweis:** SP3 (Service Pack 3) ist erforderlich.

- 1. Schließen Sie PASCO Capstone.
- 2. Öffnen Sie Windows Explorer.
- 3. Suchen Sie unter **Scanner und Kameras**.
- 4. Klicken auf die verwendete Kamera.

**D** In einem Fenster wird die Kameraausgabe angezeigt.

5. Erstellen Sie einen Schnappschuss, um die Kamera zu testen.

# **5 Häufig gestellte Fragen**

**PASCO Capstone**

"Was ist PASCO [Capstone?":](#page-173-0) 167

"Wo finde ich die [Dokumentation](#page-173-1) und einen Lehrgang für PASCO Capstone?": 167

"Über welche neuen Funktionen verfügt das aktuelle PASCO [Capstone?":](#page-174-0) 168

"Kann PASCO [Capstone DataStudio-,](#page-175-0) SPARKlabs- und Xplorer GLX-Dateien öffnen?": [169](#page-175-0)

"Können [Capstone-Dateien](#page-175-1) auf Computern mit anderen Betriebssystemen geöffnet wer[den?":](#page-175-1) 169

 **Installation und Aktualisierung**

"Welche Lizenzen sind [erforderlich?":](#page-176-0) 170

"Gibt es für PASCO Capstone eine [MSI-Datei?":](#page-177-0) 171

"Muss ich die Schnittstellen [aktualisieren?":](#page-177-1) 171

"Muss ich die [Sensordatenblätter](#page-177-2) aktualisieren?": 171

**-Einrichtung**

"Was benötige ich für ein vollständiges [Messsystem?":](#page-178-0) 172

"Können Sensoren [unterschiedliche](#page-184-0) Abtastraten verwenden?": 178

**-Datendateien**

"Wo werden meine Daten [gespeichert?":](#page-182-0) 176

"In welchem Format werden Dateien [exportiert?":](#page-182-1) 176

"In welchem Format können Texte importiert [werden?":](#page-183-0) 177

**Daten und Messungen**

"Welche Daten werden [aufgezeichnet?":](#page-184-1) 178

"Können Sensoren [unterschiedliche](#page-184-0) Abtastraten verwenden?": 178

"Was ist [Dauermodus?":](#page-185-0) 179

"Was ist Schneller [Überwachungsmodus?":](#page-186-0) 180

"Ist es möglich, [Datenpunkte](#page-187-0) zu löschen?": 181

["Welche](#page-189-0) Daten sind aktiv?": 183

"Wie werden Berechnungen für [Kurvenanpassung](#page-189-1) und Glättung bestimmt?": 183

**Berechnungen und Kalibrierung** "Welches Format haben [Berechnungen?":](#page-191-0) 185 "Wie lauten die Formeln für die [Kalibrierung?":](#page-191-1) 185 "Können mehrere [Messungen](#page-192-0) gleichzeitig kalibriert werden?": 186 **Anzeigen** "Was ist Schwenken und [Skalieren?":](#page-193-0) 187 "Warum sind die [Anzeigesymbolleisten](#page-194-0) nicht aktiv?": 188 **Oszilloskop** "Was ist das [Oszilloskop?":](#page-195-1) 189 "Was bewirkt die [Einzelmessung](#page-195-0) ?": 189 "Häufig gestellte [Fragen Oszilloskop":](#page-195-2) 189 **Video und Text** "Welche Kameras und [Videoformate](#page-197-0) werden unterstützt?": 191 "Warum bleibt die Textfarbe nach Auswahl einer Farbe [schwarz?":](#page-197-1) 191

# **Häufig gestellte Fragen PASCO Capstone**

"Was ist PASCO [Capstone?":](#page-173-0) 167

"Wo finde ich die [Dokumentation](#page-173-1) und einen Lehrgang für PASCO Capstone?": 167

"Über welche neuen Funktionen verfügt das aktuelle PASCO [Capstone?":](#page-174-0) 168

"Kann PASCO [Capstone DataStudio-,](#page-175-0) SPARKlabs- und Xplorer GLX-Dateien öffnen?": [169](#page-175-0)

"Können [Capstone-Dateien](#page-175-1) auf Computern mit anderen Betriebssystemen geöffnet wer[den?":](#page-175-1) 169

### <span id="page-173-0"></span>**Was ist PASCO Capstone?**

PASCO Capstone ist ein Datenerfassungs-, Visualisierungs- und Analyseprogramm mit reichhaltigen Funktionen, das von PASCO scientific für die wissenschaftliche Fortbildung entwickelt wurde. Darüber hinaus enthält Capstone Werkzeuge, die zum Erstellen und Ausführen strukturierter wissenschaftlicher Untersuchungen benötigt werden und ermöglicht per Drag-and-Drop die einfache Integration von formatiertem Text, Grafiken, Videodaten und Datenanzeigen auf mehrseitigen Anzeigen, so genannten Arbeitsmappen.

Capstone ist vollständig kompatibel mit allen PASCO-USB-Schnittstellen, einschließlich der 850 Universal Interface, Xplorer GLX, SPARKlink, SPARKlink Air, SPARK SLS, USB Link und älterer Schnittstellen wie ScienceWorkshop 750 oder 500.

<span id="page-173-1"></span>Siehe "Tour durch die [Benutzeroberfläche":](#page-9-0) 3

### **Wo finde ich die Dokumentation und einen Lehrgang für PASCO Capstone?**

**Wo finde ich die Capstone-Dokumentation?**

PASCO Capstone ist so intuitiv wie möglich gestaltet. Darüber hinaus steht die folgende Hilfe zur Verfügung:

**QuickInfo:** Bewegen Sie den Mauszeiger über ein Element, um die zugehörige QuickInfo anzuzeigen.

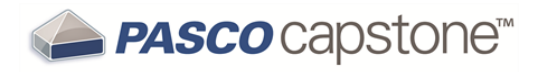

*QuickInfo: Bewegen Sie den Mauszeiger über ein Element, um QuickInfo anzuzeigen.*

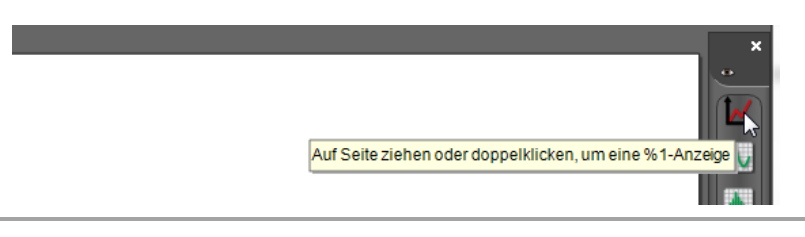

- Kontexthilfe: hilfreiche Informationen unten in Dialogfeldern. ( $\mathscr{L}$ Siehe ["Tour](#page-22-0) durch die [Kontexthilfe ":](#page-22-0) 16)
- **. Online-Hilfe:** durchsuchbare Anweisungen zum Arbeiten mit PASCO Capstone, häufig gestellte Fragen und Links zu Anleitungsvideos.

Klicken **Hilfe > PASCO Capstone-Hilfe** (oder drücken Sie **F1**).

**Lehrer-Support:** für spezielle Fragen, die von diesen Ressourcen nicht beantwortet werden.  $(\mathscr{L}$ Siehe ["Lehrer-Support](#page-8-0) und technischer Support": 2)

**Welcher Lehrgang steht für Capstone zur Verfügung?**

Verschiedene Capstone-Experimente, die für die 850 Universal Interface bestimmt sind, können heruntergeladen werden. ( $\mathscr Q$ Siehe "Herunterladen von [Capstone-Expe](#page-81-0)[rimenten":](#page-81-0) 75)

Darüber hinaus kann Capstone viele DataStudio 1.9.x- und GLX (\*.glx)-Dateien öffnen und konvertieren. ( Siehe "Wie öffne ich [DataStudio-Experimente](#page-89-0) und -Daten?": 83)

**Welche Videos stehen für Capstone zur Verfügung?**

Verschiedene Capstone-Experimente stehen auf dem PASCO<sup>YOU</sup> LAnal zur Verfügung. (Siehe <https://www.youtube.com/user/pascoscientific/>)

## <span id="page-174-0"></span>**Über welche neuen Funktionen verfügt das aktuelle PASCO Capstone?**

Auf der folgenden Website finden Sie die vollständige Änderungshistorie für PASCO Capstone:

<http://www.pasco.com/support/downloads/pasco-capstone-release-history.cfm>

## <span id="page-175-0"></span>**Kann PASCO Capstone DataStudio-, SPARKlabs- und Xplorer GLX-Dateien öffnen?**

**Kann PASCO Capstone DataStudio-Dateien öffnen?**

**Ja.**

PASCO Capstone kann die meisten DataStudio 1.9-Dateien öffnen und in das Capstone-Format konvertieren.

Siehe "Wie öffne ich [DataStudio-Experimente](#page-89-0) und -Daten?": 83

**Kann PASCO Capstone SPARKlabs öffnen?**

#### **Nein.**

PASCO Capstone kann SPARKlabs nicht öffnen.

**Kann PASCO Capstone gespeicherte GLX (\*.glx)-Dateien öffnen?**

**Ja.**

PASCO Capstone kann die meisten Xplorer GLX-Dateien öffnen und in das PASCO Capstone-Format konvertieren.

Siehe "Wie öffne ich [DataStudio-Experimente](#page-89-0) und -Daten?": 83

**Kann PASCO Capstone Dateien aus dem Xplorer GLX übertragen?**

**Ja.**

PASCO Capstone kann die meisten Xplorer GLX-Dateien zur Verwendung in Capstone übertragen.

Siehe "Wie importiere ich Xplorer [GLX-Daten?":](#page-92-0) 86

### <span id="page-175-1"></span>**Können Capstone-Dateien auf Computern mit anderen Betriebssystemen geöffnet werden?**

**Ja.**

Auf einem Mac oder einem PC erstellte PASCO Capstone-Dateien (.cap) können auf einem anderen Computer mit einem anderen Betriebssystem, das mit Capstone kompatibel ist (Mac OS, Windows), in derselben oder einer höheren Version von Capstone geöffnet werden.

# **Häufig gestellte Fragen Installation und Aktualisierungen**

"Welche Lizenzen sind [erforderlich?":](#page-176-0) 170

"Gibt es für PASCO Capstone eine [MSI-Datei?":](#page-177-0) 171

"Muss ich die Schnittstellen [aktualisieren?":](#page-177-1) 171

"Muss ich die [Sensordatenblätter](#page-177-2) aktualisieren?": 171

## <span id="page-176-0"></span>**Welche Lizenzen sind erforderlich?**

**Welche Lizenzen stehen für PASCO Capstone zur Verfügung?**

- Capstone-Einzelbenutzerlizenz (UI-5401)
- Capstone-Standortlizenz (UI-5400)

**Hat die Lizenz ein Ablaufdatum?**

#### **Nein.**

Die Lizenz hat kein Ablaufdatum und gibt Ihnen Anspruch auf kleinere Aktualisierungen, beispielsweise auf die Aktualisierung von Version 1.0 auf 1.1.

**Sind die Aktualisierungen kostenlos?**

#### **Ja, kleinere Aktualisierungen sind kostenlos.**

Kleinere Aktualisierungen und Fehlerkorrekturen der lizenzierten Version von PASCO Capstone erfordern keinen zusätzlichen Kauf. Sie erhalten sie, wenn Sie die neueste Testversion von der PASCO scientific-Website herunterladen. Wenn die vorherige Version von Capstone lizenziert war, gilt für die kleinere Aktualisierung der auf dem Computer gespeicherte Lizenzschlüssel.

Wenn Sie keinen gültigen Lizenzschlüssel haben, läuft die Testversion nach 60 Tagen ab. Über das Menü **Über PASCO Capstone** können Sie einen neuen Lizenzschlüssel kaufen und eingeben:

- 1. Klicken **Hilfe > Über PASCO Capstone**
- 2. Klicken **Schlüssel kaufen** oder auf **Schlüssel eingeben**.

## <span id="page-177-0"></span>**Gibt es für PASCO Capstone eine MSI-Datei?**

Eine unabhängige MSI-Datei ist für PASCO Capstone nicht erhältlich. Die Capstone-MSI-Datei ist von InstallShield\* eingehüllt; der MSI-Datei können Parameter mit Befehls-

zeilenparametern übergeben werden. (*丝* Informationen zum Übergeben von Parametern an die MSI-Datei finden Sie unter "Wie [automatisiere](#page-86-0) ich eine [Netzwerkinstallation?":](#page-86-0) 80

### <span id="page-177-1"></span>**Muss ich die Schnittstellen aktualisieren?**

PASCO Capstone fordert Sie auf, die Firmware zu aktualisieren, wenn eine neue Version vorhanden ist. Folgen Sie den Anweisungen auf dem Bildschirm.

Eventuell tritt jedoch ein Problem mit der Schnittstelle auf, sodass die Firmware manuell neu installiert werden muss. ( $\mathscr Q$ Siehe "Wie erzwinge ich eine [Aktualisierung](#page-86-1) einer [Schnittstelle?":](#page-86-1) 80)

### <span id="page-177-2"></span>**Muss ich die Sensordatenblätter aktualisieren?**

#### **Nein.**

PASCO Capstone bezieht Standardsensorinformationen aus einer Datei, die mit Capstone installiert und aktualisiert wird.

(DataStudio und SPARKvue beziehen die Informationen von den Sensoren. Capstone ignoriert jedoch alle Informationen des Sensors außer der ID.)

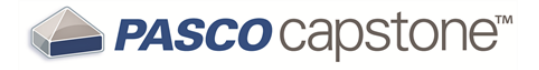

# **Häufig gestellte Fragen-Einrichtung**

"Was benötige ich für ein vollständiges [Messsystem?":](#page-178-0) 172 "Können Sensoren [unterschiedliche](#page-184-0) Abtastraten verwenden?": 178

### <span id="page-178-0"></span>**Was benötige ich für ein vollständiges Messsystem?**

**Erforderliche Komponenten**

Ein vollständiges Messsystem umfasst die folgenden Komponenten:

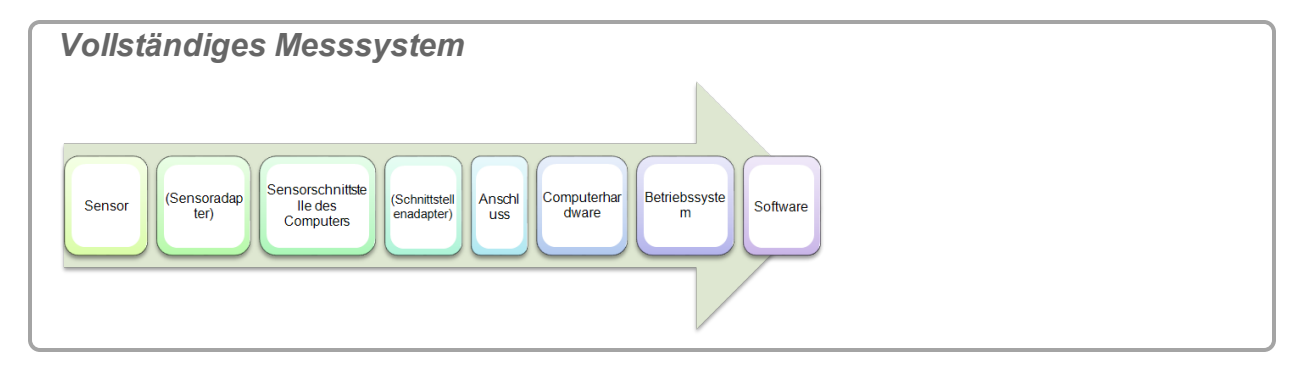

Die erforderliche Ausrüstung hängt vom verwendeten Sensortyp ab.

**PASPORT-Sensorverbindungen**

PASPORT-Sensoren haben Teilenummern, denen PS- vorangestellt ist. Diese Sensoren ermöglichen die automatische Identifizierung, digitale Kommunikation und das Messen mehrerer Mengen gleichzeitig (gilt für einige Sensoren).

Sensoren werden folgendermaßen verbunden:

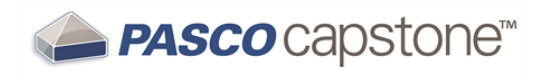

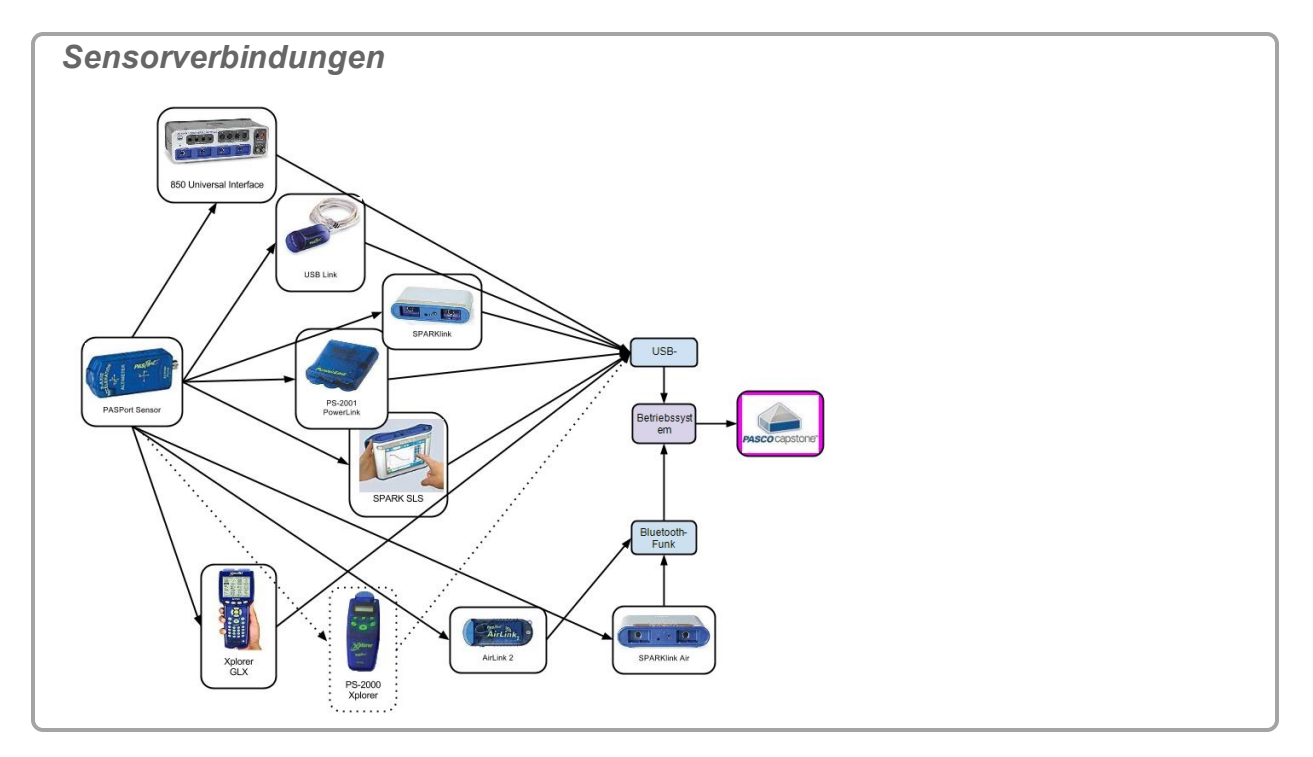

**ScienceWorkshop-Sensorverbindungen**

ScienceWorkshop-Sensoren haben Teilenummern mit dem Präfix CI-. Es gibt zwei Klassen von ScienceWorkshop-Sensoren: analoge und digitale. Die analogen Sensoren sind an ihren runden 8-poligen DIN-Steckern zu erkennen. Die digitalen Sensoren sind an ihren 3,5-mm-TRS-Klinkensteckern (Tip, Ring, Sleeve = Spitze, Ring, Mantel) zu erkennen.

Diese Sensoren werden folgendermaßen verbunden:
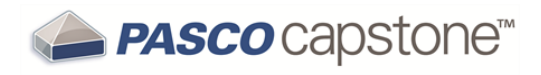

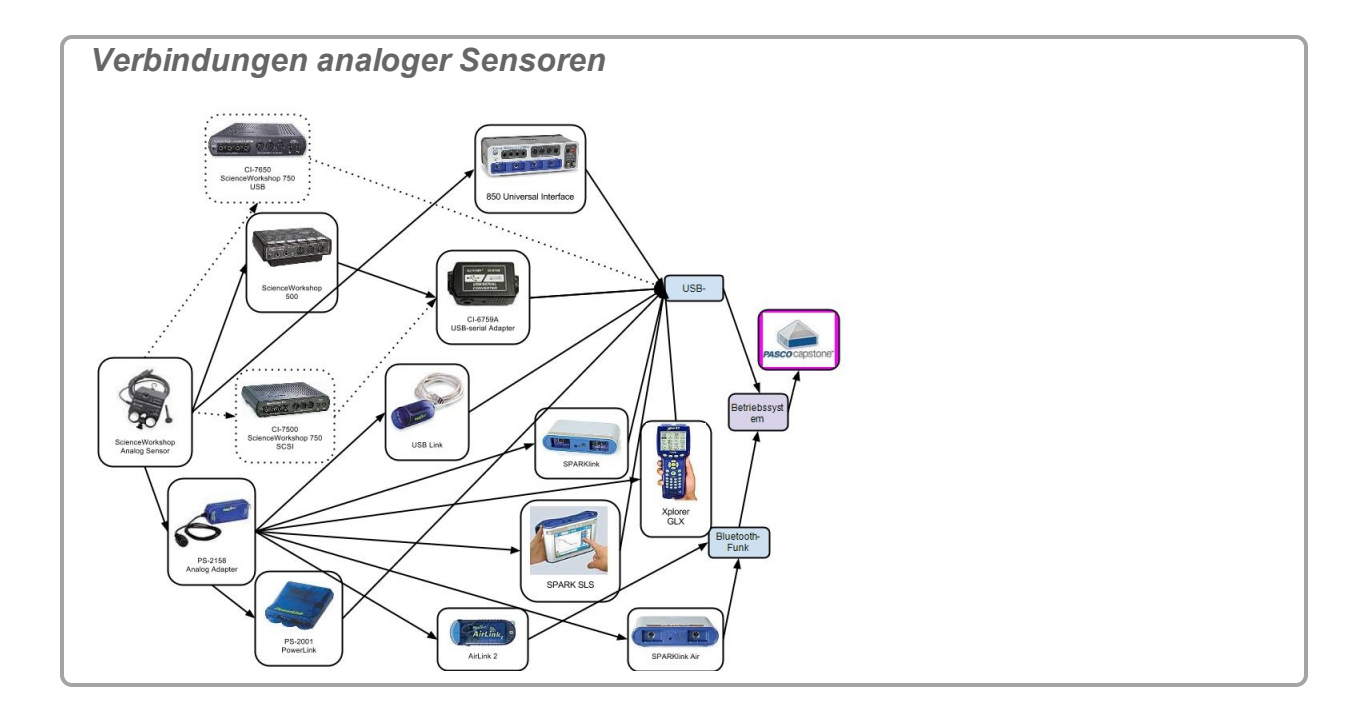

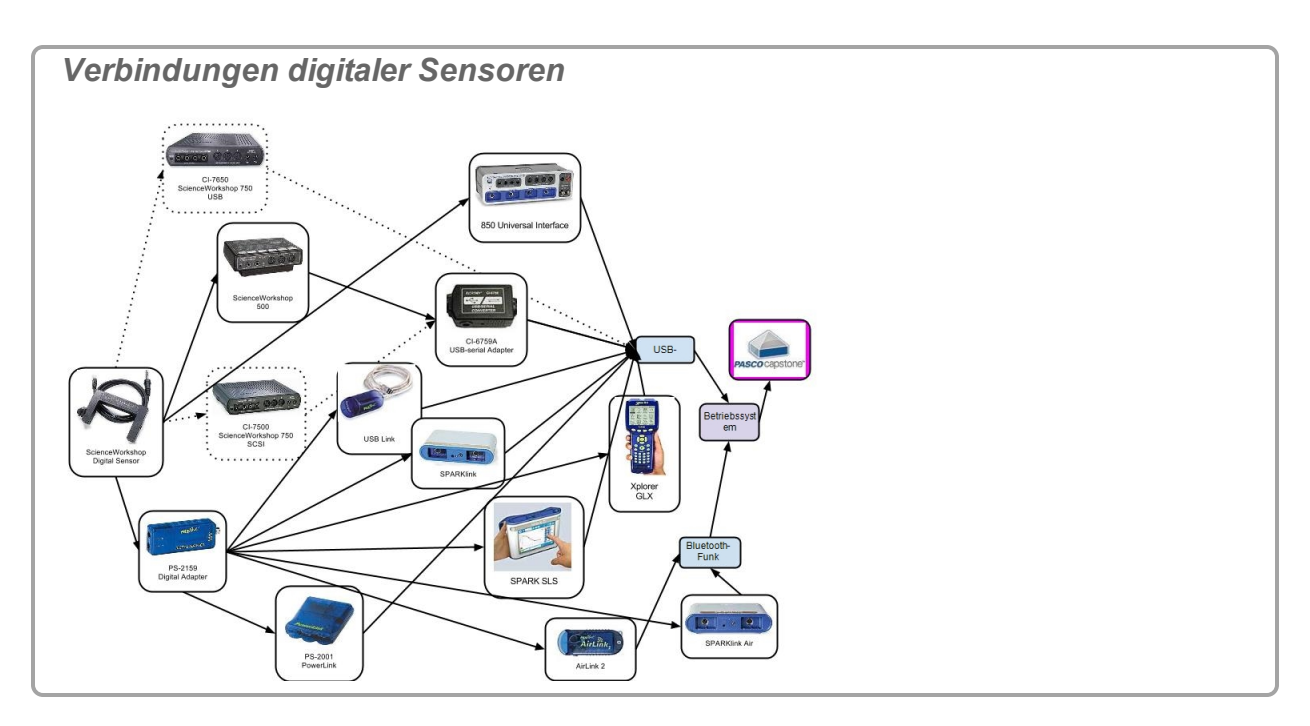

## **Können Sensoren unterschiedliche Abtastraten verwenden?**

**Ja.**

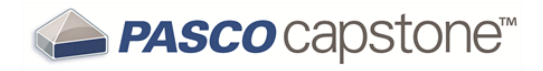

Die Abtastrate von PASPORT-Sensoren kann von der Abtastrate anderer PASPORToder ScienceWorkshop-Sensoren abweichen.

**Hinweis:** Alle ScienceWorkshop-Sensoren verwenden dieselbe Abtastrate. PASPORT-Sensoren können verschiedene Abtastraten verwenden.

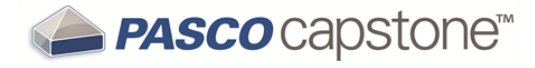

## **Häufig gestellte Fragen Datendateien**

"Wo werden meine Daten [gespeichert?":](#page-182-0) 176

"In welchem Format werden Dateien [exportiert?":](#page-182-1) 176

"In welchem Format können Texte importiert [werden?":](#page-183-0) 177

#### <span id="page-182-0"></span>**Wo werden meine Daten gespeichert?**

Aufgezeichnete Daten sind in der PASCO Capstone-Datei enthalten (kenntlich an der Erweiterung **.cap**).

**Hinweis:** Daten werden nur dann dauerhaft gespeichert, wenn die PASCO Capstone-Datei gespeichert wird oder die Daten exportiert werden. Wenn Capstone geschlossen wird, ohne die Daten zu speichern oder zu exportieren, gehen alle Daten verloren.

### <span id="page-182-1"></span>**In welchem Format werden Dateien exportiert?**

PASCO Capstone exportiert Daten in tabulator- oder kommagetrennten Dateien mit den folgenden Informationen:

Messreihe [ID]/Satz [ID] [Messung] ([Einheit]) **Wert Wert** ⁞

**Hinweis:** Die Präzision der exportierten Daten entspricht den numerischen Eigen-schaften der Messung. (
Siehe "Wie ändere ich das [Zahlenformat](#page-103-0) von Daten?": 97)

**Beispiel**

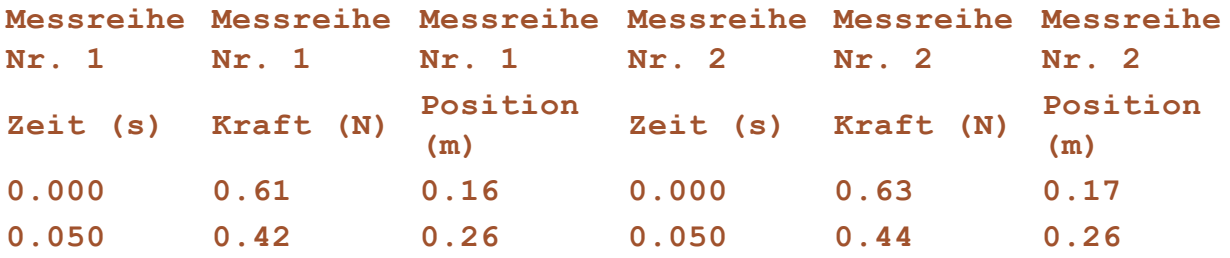

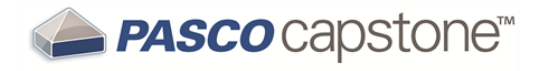

## <span id="page-183-0"></span>**In welchem Format können Texte importiert werden?**

Importierte Daten werden auf der Registerkarte **Vom Benutzer eingegebene Daten - Zusammenfassung** ( $\bullet$ ) von **Datenzusammenfassung** aufgeführt.

Das empfohlene Format für den Dateiimport ist tabulatorgetrennter Text mit Messungsnamen und -einheiten in der ersten Zeile:

$$
MN_{1} (u_{1}) \rightarrow MN_{2} (u_{2}) ... \rightarrow MN (u_{n}) [CR]
$$
\n
$$
M_{1}V_{1} \rightarrow M_{2}V_{1} \rightarrow ... M_{n}V_{1} [CR]
$$
\n
$$
M_{1}V_{2} \rightarrow M_{2}V_{2} \rightarrow ... M_{n}V_{2} [CR]
$$
\n
$$
M_{1}V_{m} \rightarrow M_{2}V_{m} \rightarrow ... M_{n}V_{m} [CR]
$$
\nDabei gilt:  
\n
$$
MN_{n} \equiv \text{Message } der n \text{-}ten \text{ Message } sum
$$
\n
$$
(u_{n}) \equiv \text{Makeinheit der } n \text{-}ten \text{ Message } sum
$$
\n
$$
M_{n} \equiv \text{Message } der n \text{-}ten \text{Message } sum
$$
\n
$$
M_{n} \equiv \text{Message } new \text{Image } over
$$
\n
$$
M_{n} \equiv \text{Message } new \text{Image } over
$$
\n
$$
M_{n} \equiv \text{Message } new \text{Image } over
$$
\n
$$
M_{n} \equiv \text{Message } new \text{Image } over
$$
\n
$$
M_{n} \equiv \text{Message } new \text{Image } over
$$
\n
$$
M_{n} \equiv \text{Message } new \text{Image } over
$$
\n
$$
M_{n} \equiv \text{Message } new \text{Image } over
$$
\n
$$
M_{n} \equiv \text{Message } new \text{Image } over
$$
\n
$$
M_{n} \equiv \text{Message } new \text{Image } over
$$
\n
$$
M_{n} \equiv \text{Message } new \text{Image } over
$$
\n
$$
M_{n} \equiv \text{Message } new \text{Image } over
$$
\n
$$
M_{n} \equiv \text{Message } new \text{Image } over
$$
\n
$$
M_{n} \equiv \text{Message } new \text{Image } over
$$
\n
$$
M_{n} \equiv \text{Message } new \text{Image } over
$$
\n
$$
M_{n} \equiv \text{Message } new \text{Image } over
$$
\n
$$
M_{n} \equiv \text{Message } new \text{Image } over
$$
\n
$$
M_{n} \equiv \text{Message } new \text{Image } over
$$
\n
$$
M_{n} \equiv
$$

M<sub>n</sub>V<sub>m</sub> ≡ m-ter Wert der n-ten Messung

 $\rightarrow$   $\equiv$  tabulator

**[CR]** ≡ Wagenrücklauf

**Hinweis:** PASCO Capstone kann keine Daten erkennen, die dem empfohlenen Dateiimportformat nicht genau entsprechen.

**Beispiel für Textdatei:**

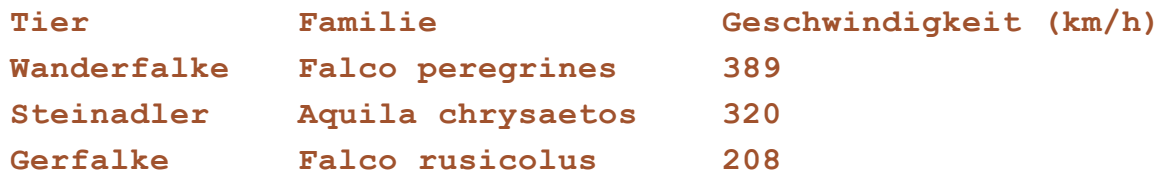

Siehe "Wie [importiere](#page-91-0) ich Daten aus Microsoft Excel\*?": 85

# **Häufig gestellte Fragen Daten und Messungen**

"Welche Daten werden [aufgezeichnet?":](#page-184-0) 178 "Können Sensoren [unterschiedliche](#page-184-1) Abtastraten verwenden?": 178 "Was ist [Dauermodus?":](#page-185-0) 179 "Was ist Schneller [Überwachungsmodus?":](#page-186-0) 180 "Ist es möglich, [Datenpunkte](#page-187-0) zu löschen?": 181 ["Welche](#page-189-0) Daten sind aktiv?": 183 "Wie werden Berechnungen für [Kurvenanpassung](#page-189-1) und Glättung bestimmt?": 183

## <span id="page-184-0"></span>**Welche Daten werden aufgezeichnet?**

PASCO Capstone zeichnet Daten für jede verfügbare Messung *(Alle Daten werden zur sofortigen oder späteren Verwendung in Anzeigen, Berechnungen und Analysen neu codiert.)* sowie die zugehörigen Zeitdaten mit der definierten Abtastrate auf.

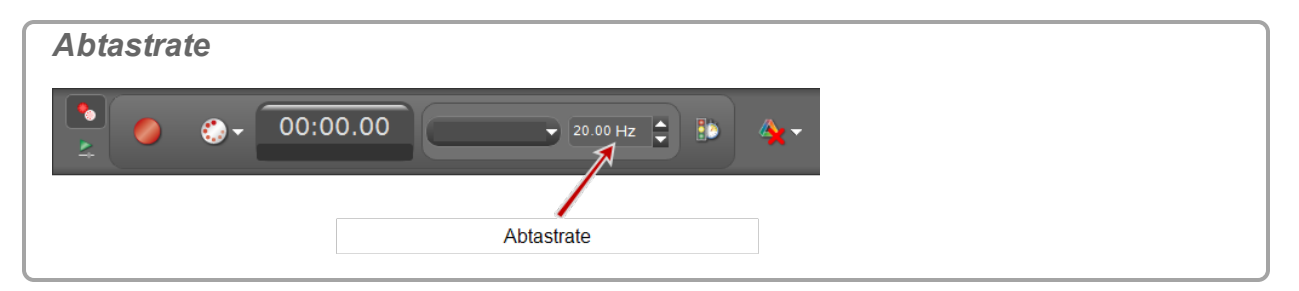

Die Daten werden auf der jeweiligen Sensor-Registerkarte auf der Registerkarte **Datenzusammenfassung** ( $\triangle$ ) angezeigt und können in jeder Datenanzeige mit einem Standardnamen **Messreihe #%1** ausgewählt werden. Dabei ist **%1** eine automatisch erzeugte Messreihennummer.

Siehe "Wie zeichne ich Daten in PASCO [Capstone](#page-94-0) auf? ": 88

## <span id="page-184-1"></span>**Können Sensoren unterschiedliche Abtastraten verwenden?**

**Ja.**

Die Abtastrate von PASPORT-Sensoren kann von der Abtastrate anderer PASPORToder ScienceWorkshop-Sensoren abweichen.

**Hinweis:** Alle ScienceWorkshop-Sensoren verwenden dieselbe Abtastrate. PASPORT-Sensoren können verschiedene Abtastraten verwenden.

## <span id="page-185-0"></span>**Was ist Dauermodus?**

**In diesem Modus** ( Siehe "Wie zeichne ich Daten in PASCO [Capstone](#page-94-0) auf? ": 88):

• Daten werden fortlaufend aufgezeichnet, sobald Aufzeichnen **O** in der Steu**erelementepalette** aktiviert wird.

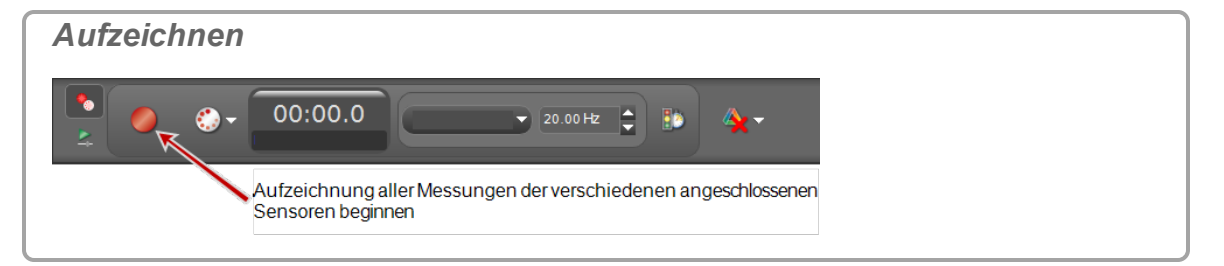

• Die Daten werden mit den festgelegten Abtastraten so lange angezeigt, bis die Hardware die Daten nicht mehr verarbeiten kann (dann wird die Datenerfassung

mit einer Fehlermeldung angehalten) oder bis **Stopp** gedrückt wird.

**Maximale Bildfrequenz**

Die maximale **Bildfrequenz** steht in direktem Verhältnis zur Verarbeitungsgeschwindigkeit des Hosts und in umgekehrtem Verhältnis zur Anzahl der Samples pro Bild: S<sub>F</sub>.

#### **Dabei gilt:**

$$
S_F = R_s \times T
$$

S ≡ Samples pro Bild F

R s ≡ Abtastrate (wird angezeigt in der **Steuerelementepalette**)

T = Zeit, die rechts im Fenster des Diagrammbereichs angegeben wird

## **Automatische Abtastrate (R<sup>s</sup> )**

Aktivieren Sie die automatische Einstellung der Abtastrate **(\*)**, um die automatische Abtastrate zu aktivieren:

- Die Abtastrate wird erhöht, wenn Sie die Darstellung der Zeitachse vergrößern oder wenn Sie die Anzahl der Samples pro Bild mit der entsprechenden Funktion  $\sigma$ erhöhen.
- Die Abtastrate wird verringert, wenn Sie die Darstellung der Zeitachse verkleinern oder wenn Sie die Anzahl der Samples pro Bild mit der entsprechenden Funktion  $\sim$  verringern.

**Manuelle Abtastrate (R<sup>s</sup> )**

Deaktivieren Sie die automatische Einstellung der Abtastrate **(A)**, um die automatische Abtastrate zu deaktivieren:

**Die Abtastrate wird in der Steuerelementepalette** festgelegt.

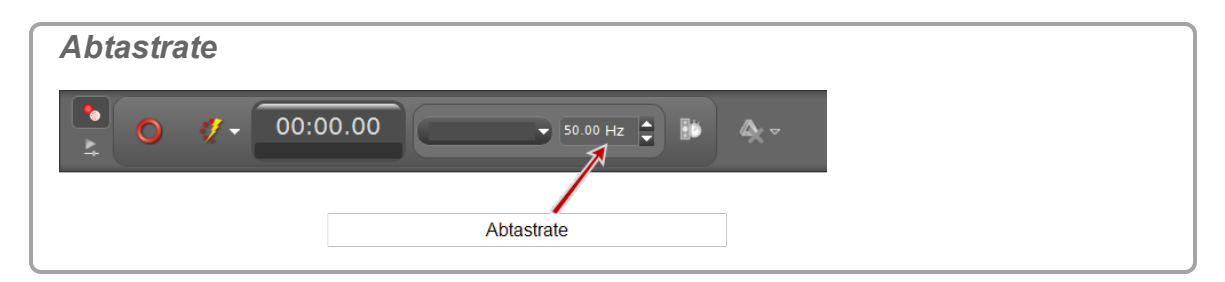

## <span id="page-186-0"></span>**Was ist Schneller Überwachungsmodus?**

**In diesem Modus** ( Siehe "Wie zeichne ich Daten in PASCO [Capstone](#page-94-0) auf? ": 88):

- Die Oszilloskopanzeige verhält sich wie ein digitales Speicheroszilloskop.
- **Die Daten werden manuell mit Momentaufnahme A** aufgezeichnet. ( Siehe "Wie zeichne ich Daten in PASCO [Capstone](#page-94-0) auf? ": 88)

#### **Anmerkungen:**

Wenn Sie auf Momentaufnahme **A** klicken, werden nur die Daten, die im Diagrammbereich sichtbar sind, als Messreihe aufgezeichnet. Aufgezeichnete Daten werden auf der Sensor-Registerkarte auf der Registerkarte **Datenzusammenfassung** (**b)** angezeigt und können in jeder Datenanzeige mit einem Standardnamen **Messreihe überwachen-%1-OszilloskopSchnappschuss%2** ausgewählt werden; dabei ist **%1** eine automatisch erzeugte Messreihennummer.

- Das Oszilloskop verwirft keine Samples innerhalb eines Frames aufgrund einer zu hohen Abtastrate.
- Der Trigger findet per Definition bei einer Oszilloskopzeit von 0,00 statt.
- Auf dem Oszilloskop werden vollständige Datenframes angezeigt. (Die maximale **Framerate**1 hängt von der Verarbeitungsgeschwindigkeit des Hostcomputers ab.)

#### **Maximale Bildfrequenz**

Die maximale **Bildfrequenz** steht in direktem Verhältnis zur Verarbeitungsgeschwindigkeit des Hosts und in umgekehrtem Verhältnis zur Anzahl der Samples pro Bild: S<sub>F</sub>.

#### **Dabei gilt:**

 $S_F = R_s \times T$ S ≡ Samples pro Bild

F R s ≡ Abtastrate (wird angezeigt in der **Steuerelementepalette**)

T = Zeit, die rechts im Fenster des Diagrammbereichs angegeben wird

<sup>1</sup>Die Frequenz, mit der diese Datenframes angezeigt werden.

## **Automatische Abtastrate (R<sup>s</sup> )**

**PASCO** capstone<sup>®</sup>

Aktivieren Sie die automatische Einstellung der Abtastrate **(\*** um die automatische Abtastrate zu aktivieren:

- Die Abtastrate wird erhöht, wenn Sie die Darstellung der Zeitachse vergrößern oder wenn Sie die Anzahl der Samples pro Bild mit der entsprechenden Funktion  $\sigma$ erhöhen.
- Die Abtastrate wird verringert, wenn Sie die Darstellung der Zeitachse verkleinern oder wenn Sie die Anzahl der Samples pro Bild mit der entsprechenden Funktion  $\sim$  verringern.

**Manuelle Abtastrate (R<sup>s</sup> )**

Deaktivieren Sie die automatische Einstellung der Abtastrate **(\***, um die automatische Abtastrate zu deaktivieren:

**Die Abtastrate wird in der Steuerelementepalette** festgelegt.

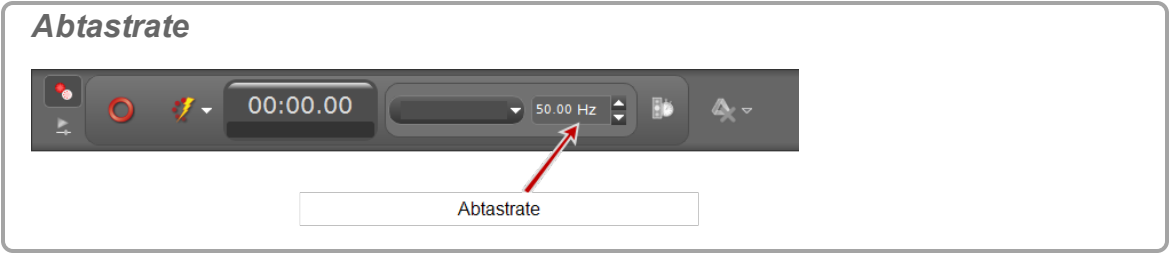

#### <span id="page-187-0"></span>**Ist es möglich, Datenpunkte zu löschen?**

#### **Ja.**

In PASCO Capstone Version 1.1 oder höher können Datenpunkte gelöscht oder ausgeschlossen werden.

- Weder ausgeschlossene noch gelöschte Punkte werden in Kurvenanpassungen oder statistische Berechnungen einbezogen.
- Wenn Datenpunkte ausgeschlossen sind, bleiben sie in den Anzeigen erhalten und werden folgendermaßen gekennzeichnet:

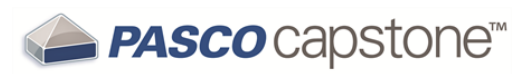

#### $\bullet$  mit einem X im Diagramm

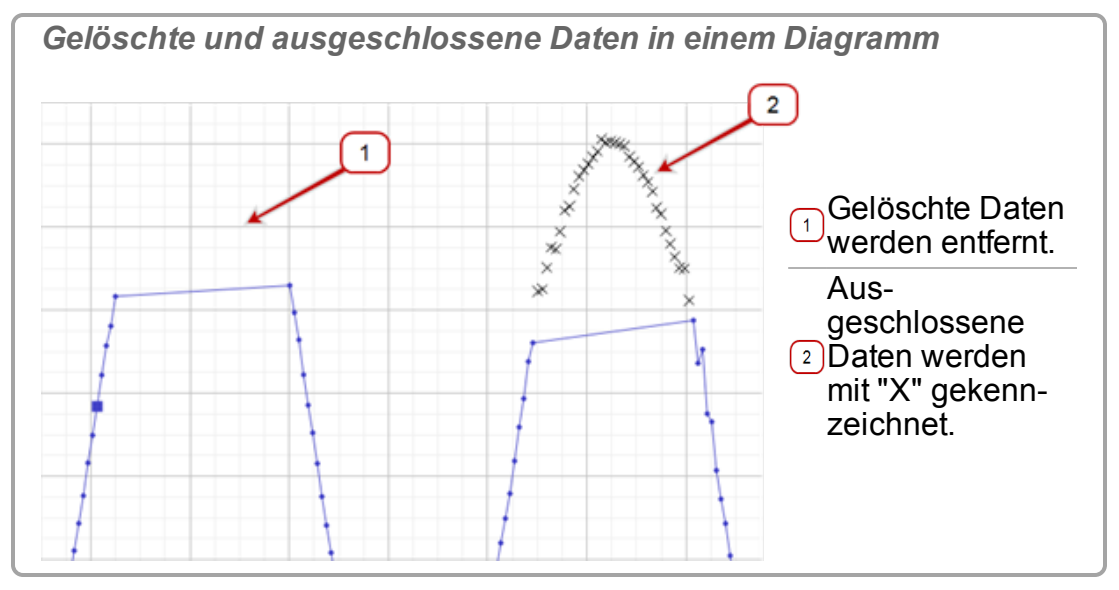

• durchgestrichen in der Tabelle

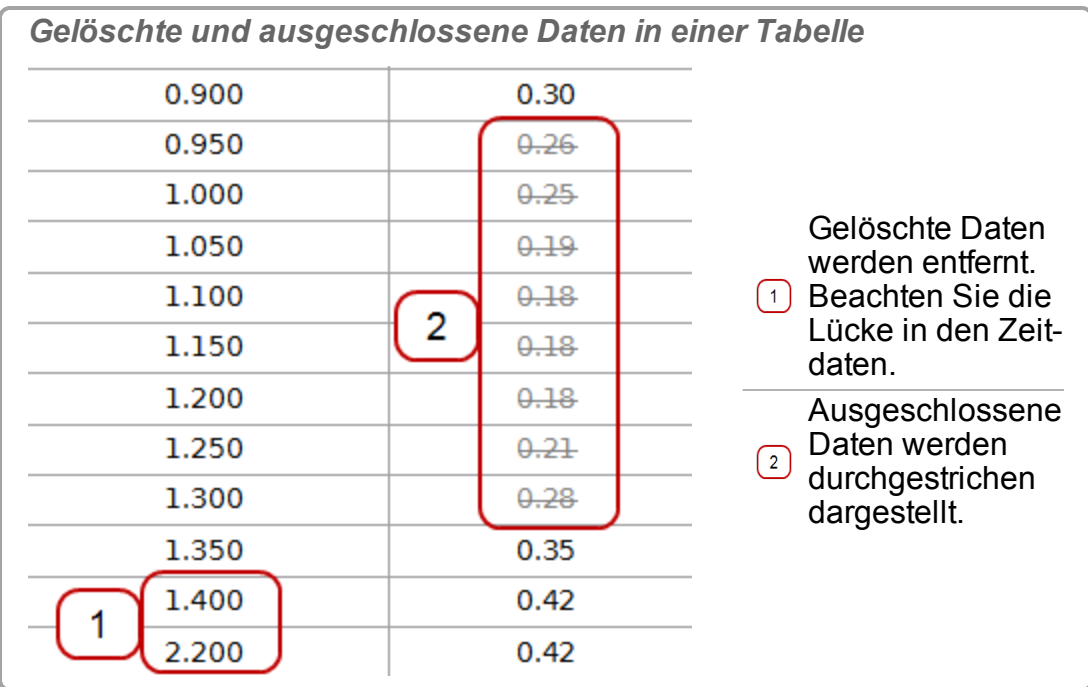

• Wenn Datenpunkte gelöscht werden, werden sie in allen Anzeigen ausgeblendet. Jede dieser Funktionen kann mit Rückgängig<sup>3</sup>umgekehrt werden.

Siehe "Wie kann ich ausgewählte Daten [ausschließen,](#page-106-0) löschen und wie[derherstellen?":](#page-106-0) 100

**Hinweis: Gelöschte Daten** werden aus dem Datensatz entfernt und können später nicht wiederhergestellt werden. Wenn Sie auf **Rückgängig** klicken, können Sie einen Löschvorgang sofort rückgängig machen.

**Hinweis: Ausgeschlossene Daten** werden im Datensatz maskiert und von Capstone nicht für Datenoperationen einschließlich Anzeige und Berechnungen verwendet. Ausgeschlossene Daten können jederzeit wiederhergestellt werden.

### <span id="page-189-0"></span>**Welche Daten sind aktiv?**

Standardmäßig stellt die zuletzt ausgewählte Messung der letzten Datenmessreihe die aktiven Daten für Statistiken und andere Aktionen bereit.

Siehe "Wie wähle ich aktive Daten [aus?":](#page-136-0) 130

#### <span id="page-189-1"></span>**Wie werden Berechnungen für Kurvenanpassung und Glättung bestimmt?**

**Wie werden die Fehler in den Parametern der linearen Kurvenanpassungen berechnet?**

Die Fehlerschätzungen für das lineare Modell wurden unter der Annahme abgeleitet, dass die gemeldeten Messungen keinen Fehler enthalten und das der tatsächliche Fehler in den Parametern tendenziell unterschätzt wird. Die Fehler werden folgendermaßen berechnet:

**Dabei gilt:** m ≡ Steigung b ≡ Intercept N ≡ Anzahl der Werte (x<sub>i</sub>, y<sub>i</sub>) …und…

**Welcher Algorithmus wird vom Diagrammglättungswerkzeug verwendet?**

Das Diagrammglättungswerkzeug verwendet einen mittenbetonten, vierstufigen [Savitzky–Golay-Glättungsalgorithmus](http://en.wikipedia.org/wiki/Savitzky�Golay_smoothing_filter). Der im Schieberegler für die Datenglättung angezeigte Wert **n** ist ein ungerader Wert, der die Gesamtzahl der Werte im ursprünglichen Datensatz darstellt, die zur Bestimmung jedes geglätteten Werts verwendet werden.

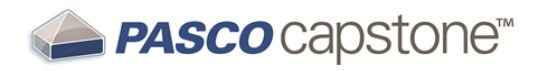

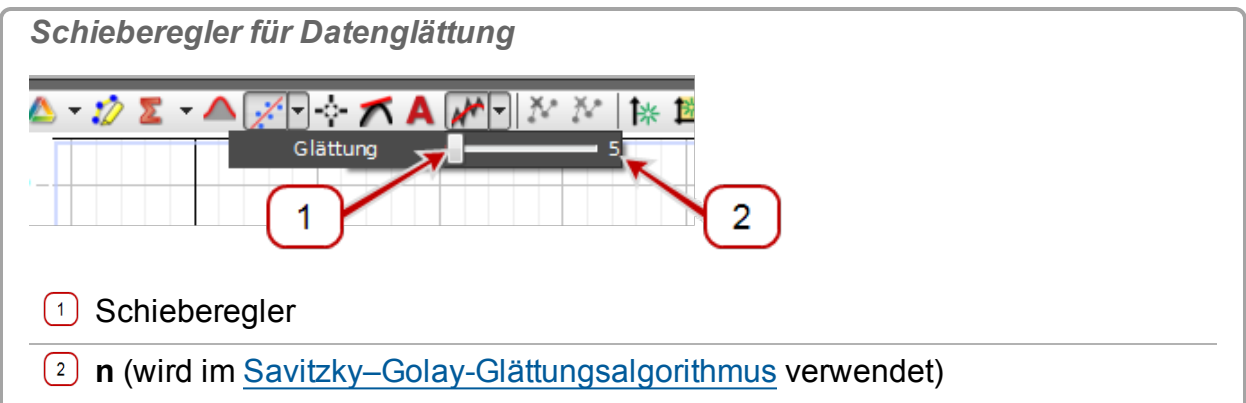

Gewichtete Koeffizienten werden verwendet, d. h., die Werte, die dem geglätteten Wert am nächsten sind, haben größeres Gewicht und daher einen größeren Einfluss auf die Bestimmung des resultierenden geglätteten Werts. Diese Koeffizienten sind symmetrisch, es sei denn, es sind weniger als ungeglättete Werte auf beiden Seiten des geglätteten Werts vorhanden.

# **Häufig gestellte Fragen Berechnungen und Kalibrierung**

"Welches Format haben [Berechnungen?":](#page-191-0) 185

"Wie lauten die Formeln für die [Kalibrierung?":](#page-191-1) 185

"Können mehrere [Messungen](#page-192-0) gleichzeitig kalibriert werden?": 186

### <span id="page-191-0"></span>**Welches Format haben Berechnungen?**

Berechnungen haben folgendes Format:

```
(Variablenname) = (gültiger Funktionsausdruck)
```
Der Variablenname kann Symbole, übliche tief- und hochgestellte Zeichen sowie Leerzeichen enthalten.

```
Wenn Sie einen Funktionsausdruck ohne (Variablenname) = eingeben, fügt Cap-
stone einen generischen Namen und "=" hinzu. Beispiel: Berech%1= für Variablen und
Konstante%1= für Konstanten.
```
Berechnungen, die nur Konstanten enthalten, werden im Benutzereingabebereich sofort ausgewertet. Berechnungen, bei denen Messungen beteiligt sind, werden MathML dar-gestellt. ( Siehe "Wie kann ich das Ergebnis einer [Berechnung](#page-128-0) anzeigen?": 122)

**Beispiele**

```
Konstante%1=2*3
```

```
Berech%1=[Beschleunigung(m/s²)]^2
```

```
Γ^2=sin([Winkel(rad)])
```

```
Φ=integral([Kraft(N)],[Zeit(s)])
```

```
Resultante Beschleunigung=qwurzel{[Beschleunigung- x(m/s²)]^2+
[Beschleunigung- y(m/s²)]^2+[Beschleunigung- z(m/s²)]^2}
```
#### <span id="page-191-1"></span>**Wie lauten die Formeln für die Kalibrierung?**

Der Istwert y(x) wird anhand des Messwerts x und der Kalibrierungspunkte (x<sub>i</sub>,y<sub>i</sub>) berech-<br>net: debei ist x der i te Messwert und x der enterrechande teteëchliche (stan<sup>i)</sup>i net; dabei ist x. der i-te Messwert und y<sub>i</sub> der entsprechende tatsächliche (stan-<br>derdmäßige) Wert: i dardmäßige) Wert:

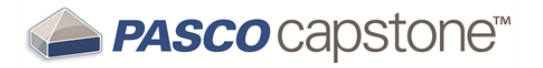

#### **1 Punkt Versatz**

**Beispiele:** wird intern vno Kraftsensoren, Beschleunigungsmessern verwendet

**1 Punkt Steilheit**

**Beispiele:** gelöster Sauerstoff, K-Temperatur, Leitfähigkeit, Tropfenzähler

**2 Punkt linear**

**Beispiele:** pH- und andere ionenselektive Elektroden

#### <span id="page-192-0"></span>**Können mehrere Messungen gleichzeitig kalibriert werden?**

**Ja.**

Sie können mehrere Messungen gleichzeitig kalibrieren, wenn sie denselben Typ haben und bei der Kalibrierung denselben Standards unterliegen.

**Hinweis:** Die gleichzeitige Kalibrierung wird nicht empfohlen für pH, ISE, ORP, Leitfähigkeit, Edelstahl-Temperatursensoren ohne Isolationshüllen oder Gelöster Sauerstoff-Sensoren, da diese Sensoren nicht einwandfrei gelesen werden, wenn sich die Sonden gleichzeitig in derselben Lösung befinden.

Siehe "Wie kalibriere ich einen [Sensor?":](#page-119-0) 113)

# **Häufig gestellte Fragen Anzeigen**

"Was ist Schwenken und [Skalieren?":](#page-193-0) 187

"Warum sind die [Anzeigesymbolleisten](#page-194-0) nicht aktiv?": 188

## <span id="page-193-0"></span>**Was ist Schwenken und Skalieren?**

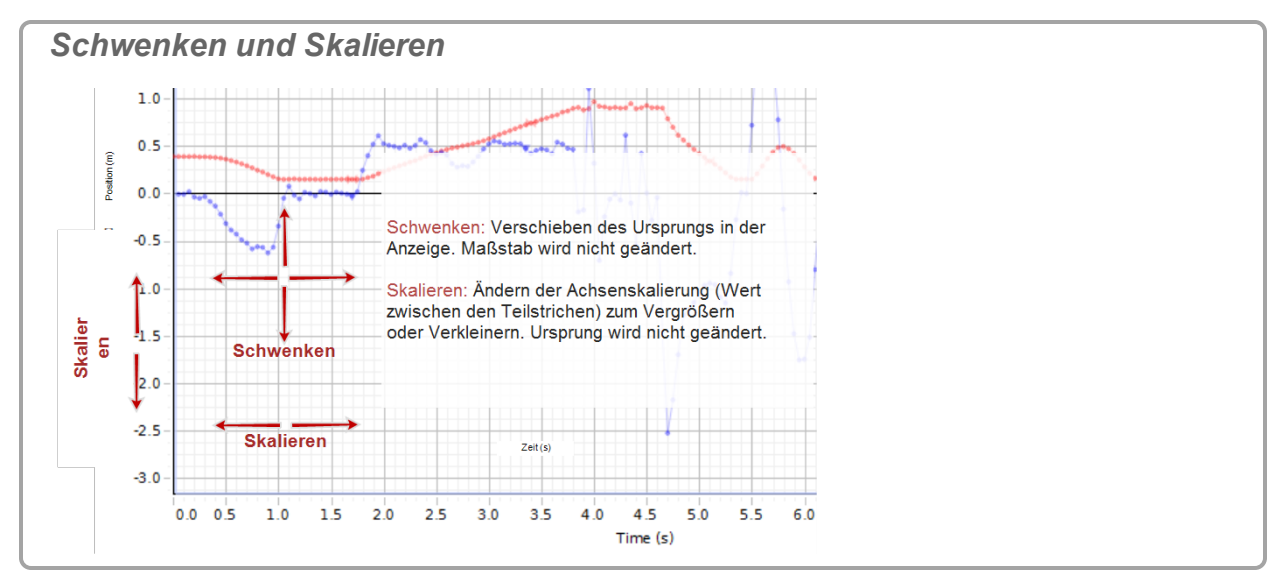

PASCO Capstone unterstützt verschiedene Schwenk- und Skalierungsmethoden:

- <sup>l</sup> Benutzerdefiniertes (manuelles) **Skalieren1** and **Schwenken2**
- Skalieren auf Grundlage der Aufrechterhaltung der Sichtbarkeit oder auf Grundlage von neuen Daten
- Skalieren und Schwenken der Daten, um die Sichtbarkeit vorhandener Daten zu maximieren

Siehe "Wie führe ich eine [Schwenkung](#page-135-0) und Skalierung aus?": 129

 **Was ist Schwenken**

**Verschieben des Ursprungs in der Anzeige. Maßstab wird nicht geändert.**

Schwenken ist die Änderung des Werts der Konstante P in der Skalier- und Schwenkformel.

<sup>1</sup>Ändern der Achsenskalierung (Wert zwischen den Teilstrichen) zum Vergrößern oder Verkleinern. Ursprung wird nicht geändert.

<sup>2</sup>Verschieben des Ursprungs in der Anzeige. Maßstab wird nicht geändert.

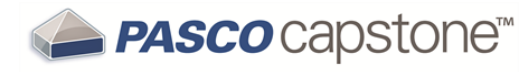

 **Was ist Skalieren**

**Ändern der Achsenskalierung (Wert zwischen den Teilstrichen) zum Vergrößern oder Verkleinern. Ursprung wird nicht geändert.**

Skalieren ist die Änderung des Werts von S in der Skalier- und Schwenkformel. Das Erhöhen des Skalierfaktors S wird als Vergrößern und das Verringern des Skalierfaktors als Verkleinern bezeichnet.

 **Was ist das Vergrößern/Verkleinern um einen Punkt?**

**Ändern von Maßstab und Ursprung um einen einzelnen Punkt.**

Sie können gleichzeitig skalieren und schwenken, sodass ein anderer Punkt als der Ursprung (z. B.: (m<sub>10</sub>, m<sub>2</sub>) im Diagrammbereich beim Skalieren stationär bleibt. Dies ent-<br>enricht dem Skolieren mit S und dem Sebwenken mit m. × S. für iede Keerdingte spricht dem Skalieren mit S und dem Schwenken mit m<sub>i0</sub>× S für jede Koordinate.

**Skalier- und Schwenkformel**

#### **Dabei gilt:**

x<sub>i</sub> ≡ virtueller Wert der iten Koordinate im Diagrammbereich m<sub>i</sub>≡der ite Messwert m<sub>i0</sub>≡ der Koordinatenwert des stationären Punkts der Skalierung S ≡ Skalierfaktor P ≡ Schwenkfaktor

#### <span id="page-194-0"></span>**Warum sind die Anzeigesymbolleisten nicht aktiv?**

Symbolleisten sind nur aktiv, wenn eine einzelne Anzeige aktiv ist; sie betreffen nur die aktive Anzeige.

Bei Anzeigen mit mehreren Diagrammen wie z. B. **Graph**- oder **FFT**-Anzeigen gelten die Symbolleistenaktionen für das aktive Diagramm in der Anzeige.

Siehe "Wie wähle ich aktive Daten [aus?":](#page-136-0) 130

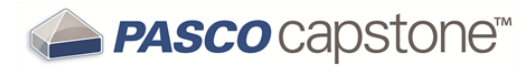

## <span id="page-195-2"></span>**Häufig gestellte Fragen Oszilloskop**

"Was ist das [Oszilloskop?":](#page-195-0) 189

"Was bewirkt die [Einzelmessung](#page-195-1) ?": 189

"Häufig gestellte [Fragen Oszilloskop":](#page-195-2) 189

## <span id="page-195-0"></span>**Was ist das Oszilloskop?**

Das Oszilloskop ist auf die Darstellung hochfrequenter schwingender Daten oder einzelner sehr schneller Ereignisse ausgelegt, die von der Grafikanzeige eventuell nicht erfasst werden können.

**Maximale Abtastrate:** Die maximale unterstützte Abtastrate ist eine Funktion der Computer-Sensorschnittstelle, die mit dem Computer verbunden ist (z. B.: 850 Universal Interface  $\rightarrow$  10 MHz, ScienceWorkshop 750  $\rightarrow$  250 kHz).

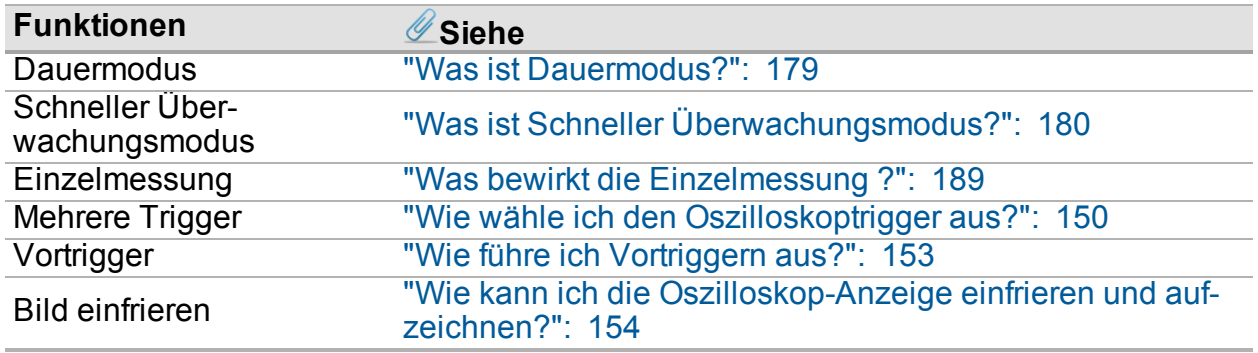

### <span id="page-195-1"></span>**Was bewirkt die Einzelmessung ?**

Die Einzelmessung eignet sich für schnelle, sich nicht wiederholende Ereignisse, beispielsweise zum Messen der Zeit zwischen einem plötzlichen Ton und dessen Echo, um die Schallgeschwindigkeit zu bestimmen.

Wenn Sie in der Oszilloskop-Symbolleiste auf "Einzelmessung"  $\mathbf 1$  klicken und wenn Sie **Überwachen O** in der **Steuerelementepalette** drücken, wird auf dem Oszilloskop ein Bild der Oszilloskopdaten angezeigt und die Überwachung anschließend beendet.

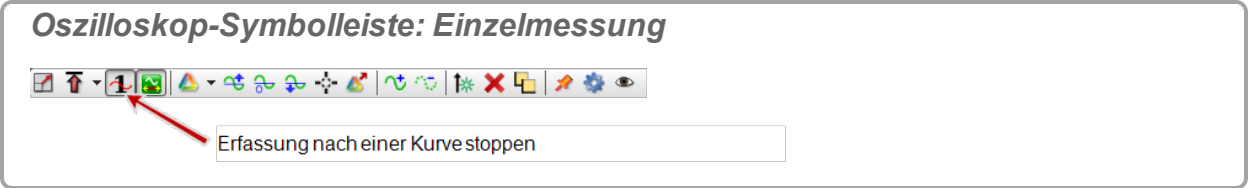

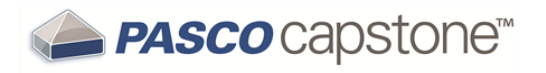

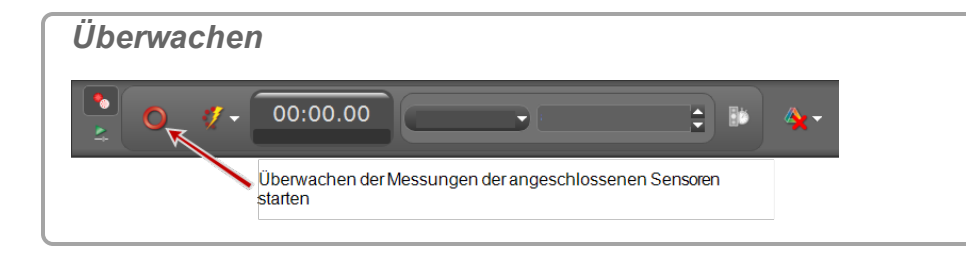

Hinweis: Wenn der Trigger 1 in der Oszilloskop-Symbolleiste gedrückt wird, beginnt die Anzeige der Daten, wenn die Triggerbedingung erfüllt ist. Wenn der Trigger nicht gedrückt wird, beginnt die Anzeige der Daten sofort.

**Hinweis:** Schneller Überwachungsmodus wird für die Funktion "Einzelmessung" benötigt.

**Hinweis:** Die Funktion "Einzelmessung" wird durch die Hardware-Puffergröße der Schnittstelle (ca. 2000 Samples bei der Schnittstelle 750 und ca. 16000 Samples bei der 850 Universal Interface) begrenzt.

### **Was bedeutet das Vortriggern im Oszilloskop?**

Die 0,00-Sekunden-Messung auf dem Oszilloskop wird der Zeit des Oszilloskop-Triggerereignisses zugeordnet. Das Aufzeichnen und Anzeigen von Daten, die vor einem Triggerereignis aufgetreten sind, wird als Vortriggern bezeichnet.

**Hinweis:** An 850 Universal Interface is required to use the pre-trigger functionality.

**Exame "Wie führe ich [Vortriggern](#page-159-0) aus?": 153** 

# **Häufig gestellte Fragen Video und Text**

"Welche Kameras und [Videoformate](#page-197-0) werden unterstützt?": 191

"Warum bleibt die Textfarbe nach Auswahl einer Farbe [schwarz?":](#page-197-1) 191

## <span id="page-197-0"></span>**Welche Kameras und Videoformate werden unterstützt?**

**Unterstützte Kameras**

- PASCO Capstone unterstützt den UVC-Standard (USB Video Class 1.1). Kameras, die UVC unterstützen, benötigen keine zusätzlichen Treiber.
- UVC 1.1-Kameras werden empfohlen; einige ältere Kameras können jedoch eventuell mit den vom Hersteller entwickelten Treibern mit Capstone eingesetzt werden.

Siehe "Wie behebe ich [Videoprobleme?":](#page-168-0) 162

**Unterstützte Videoformate**

- PASCO Capstone zeichnet Videos auf und gibt in Capstone aufgezeichnete Video ohne unterstützende Software wieder.
- Capstone erfordert die neueste Version von Apple [QuickTime\\*,](http://www.apple.com/quicktime/download/) um Filme wiederzugeben, die nicht in Capstone aufgezeichnet wurden. Nach der Installation von QuickTime kann Capstone alle Filme mit der Dateierweiterung **mov** und die meisten Filme mit den Dateierweiterungen **mp4** oder **avi** wiedergeben.

### <span id="page-197-1"></span>**Warum bleibt die Textfarbe nach Auswahl einer Farbe schwarz?**

PASCO Capstone verwendet zur Bestimmung der Farbe das Hue-Saturation-Value (HSV)-Modell. Der Standardwert des Farbwerts (Helligkeit) ist **0**, und die Farbe ist Schwarz.

So zeigen Sie die ausgewählte Farbe an: Verschieben Sie den Helligkeitsregler auf die gewünschte Helligkeitsstufe.

# **PASCO Capstone Benutzerhandbuch**

**Dokumentnummer: 012-14016B**

#### **Beschränkte Garantie**

Eine Beschreibung der Gewährleistung für das Produkt finden Sie im PASCO scientific-Katalog.

#### **Copyright**

Dieses Benutzerhandbuch ist urheberrechtlich geschützt, und alle Rechte sind vorbehalten. Gemeinnützige Bildungseinrichtungen sind berechtigt, diese Anleitung und Teile derselben zu vervielfältigen, vorausgesetzt, die vervielfältigten Unterlagen werden ausschließlich in ihren Labors und Unterrichtsräumen eingesetzt und nicht mit einer Gewinnerzielungsabsicht weiterverkauft. Unter anderen Bedingungen ist die Vervielfältigung dieses Materials ohne schriftliche Zustimmung durch PASCO scientific untersagt.

#### **Marken**

PASCO, PASCO scientific, PASCO Capstone, DataStudio, PASPORT, SPARK, SPARK Science Learning System, SPARKlab, SPARKbook, SPARKvue, SPARKvue HD, Xplorer, Xplorer GLX sind Marken oder eingetragene Marken von PASCO scientific in den Vereinigten Staaten und/oder in anderen Ländern. Alle anderen Marken, Produkte oder Namen von Dienstleistungen sind oder sind möglicherweise Marken bzw. Dienstleistungsmarken ihrer jeweiligen Eigentümer und werden zum Zwecke der Identifizierung von Produkten oder Dienstleistungen derselben verwendet. Weitere Informationen erhalten Sie unter: www.pasco.com/legal.

#### **Softwarelizenzen**

Alle erforderlichen Lizenzen für Softwarekomponenten von Capstone sind auf dem Flash-Laufwerk, auf CD-ROM oder DVD-ROM zu finden, die im Lieferumfang des Produkts oder im Software-Download enthalten sind. Um den Quellcode für Softwarekomponenten mit GPL/LGPL-Lizenz zu erhalten, wenden Sie sich an PASCO scientific per Telefon: 1-800-772-8700 (in den USA), +1 916 786 3800 (weltweit), oder per E-Mail: [support@pasco.com](mailto:support@pasco.com?subject=Capstone)

(2015-01-26 v1.3-b)